# **Oracle Financial Services Price Creation and Discovery**

**User Guide**

**Release 8.0.7.0.0**

**Oct 2020**

**E75858-02**

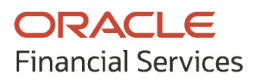

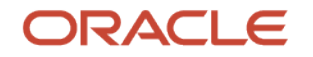

Oracle Financial Services Price Creation and Discovery User Guide

Copyright © 2020 Oracle and/or its affiliates. All rights reserved.

This software and related documentation are provided under a license agreement containing restrictions on use and disclosure and are protected by intellectual property laws. Except as expressly permitted in your license agreement or allowed by law, you may not use, copy, reproduce, translate, broadcast, modify, license, transmit, distribute, exhibit, perform, publish, or display any part, in any form, or by any means. Reverse engineering, disassembly, or decompilation of this software, unless required by law for interoperability, is prohibited.

The information contained herein is subject to change without notice and is not warranted to be errorfree. If you find any errors, please report them to us in writing.

If this is software or related documentation that is delivered to the U.S. Government or anyone licensing it on behalf of the U.S. Government, then the following notice is applicable:

U.S. GOVERNMENT END USERS: Oracle programs, including any operating system, integrated software, any programs installed on the hardware, and/or documentation, delivered to U.S. Government end users are "commercial computer software" pursuant to the applicable Federal Acquisition Regulation and agency-specific supplemental regulations. As such, use, duplication, disclosure, modification, and adaptation of the programs, including any operating system, integrated software, any programs installed on the hardware, and/or documentation, shall be subject to license terms and license restrictions applicable to the programs. No other rights are granted to the U.S. Government.

This software or hardware is developed for general use in a variety of information management applications. It is not developed or intended for use in any inherently dangerous applications, including applications that may create a risk of personal injury. If you use this software or hardware in dangerous applications, then you shall be responsible to take all appropriate fail-safe, backup, redundancy, and other measures to ensure its safe use. Oracle Corporation and its affiliates disclaim any liability for any damages caused by use of this software or hardware in dangerous applications.

Oracle and Java are registered trademarks of Oracle and/or its affiliates. Other names may be trademarks of their respective owners.

Intel and Intel Xeon are trademarks or registered trademarks of Intel Corporation. All SPARC trademarks are used under license and are trademarks or registered trademarks of SPARC International, Inc. AMD, Opteron, the AMD logo, and the AMD Opteron logo are trademarks or registered trademarks of Advanced Micro Devices. UNIX is a registered trademark of The Open Group.

This [software](http://www.google.com/) or hardware and documentation may provide access to or information about content, products, and services from third parties. Oracle Corporation and its affiliates are not responsible for and expressly disclaim all warranties of any kind with respect to third-party content, products, and services unless otherwise set forth in an applicable agreement between you and Oracle. Oracle Corporation and its affiliates will not be responsible for any loss, costs, or damages incurred due to your access to or use of third-party content, products, or services, except as set forth in an applicable agreement between you and Oracle.

Fo[r information](http://www.google.com/) on third party licenses, click [here.](https://docs.oracle.com/cd/E61555_01/licensing.htm)

# **Document Control**

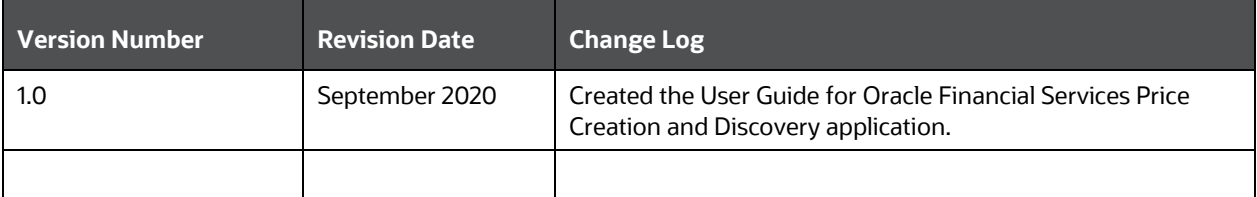

# **Table of Contents**

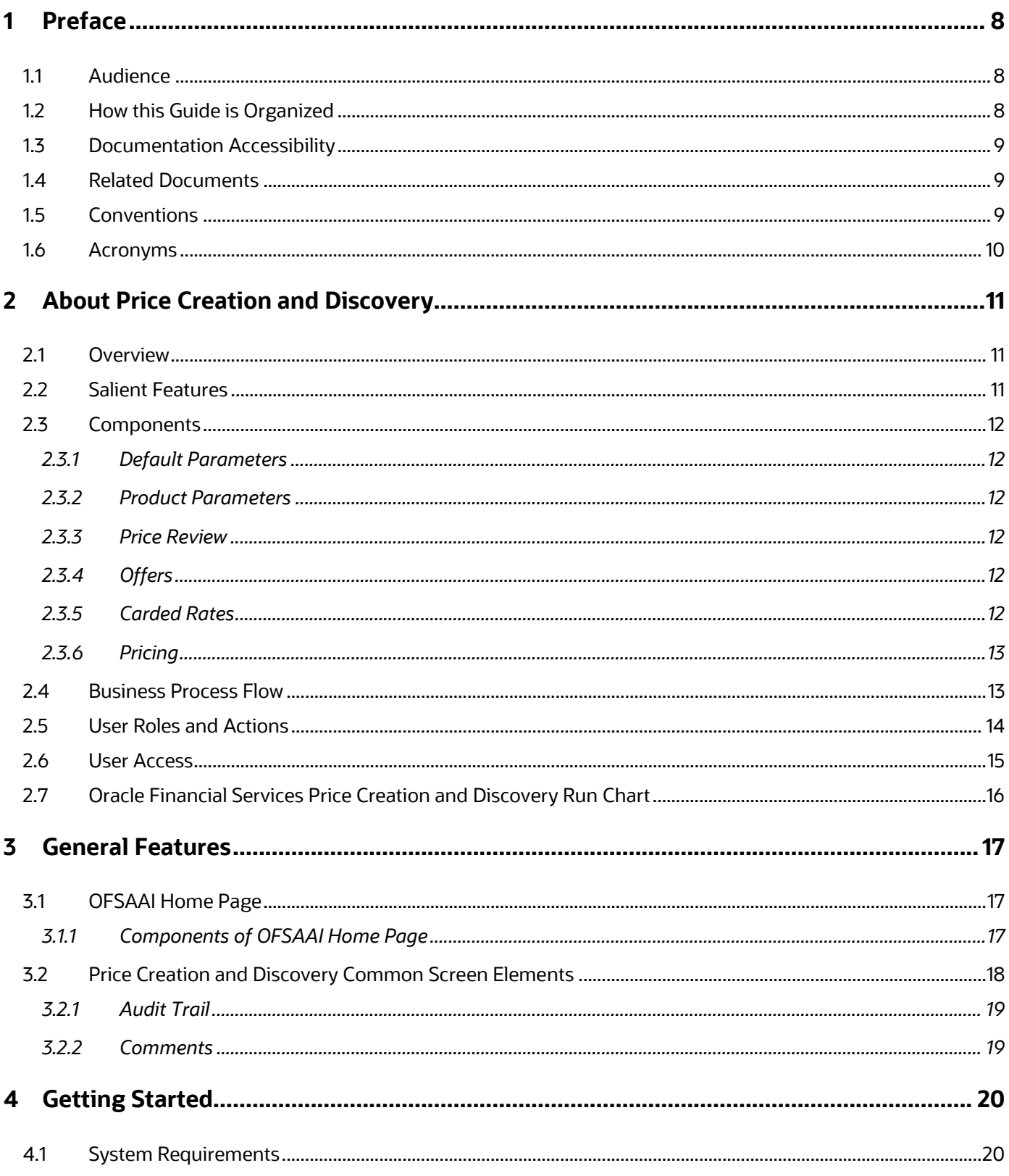

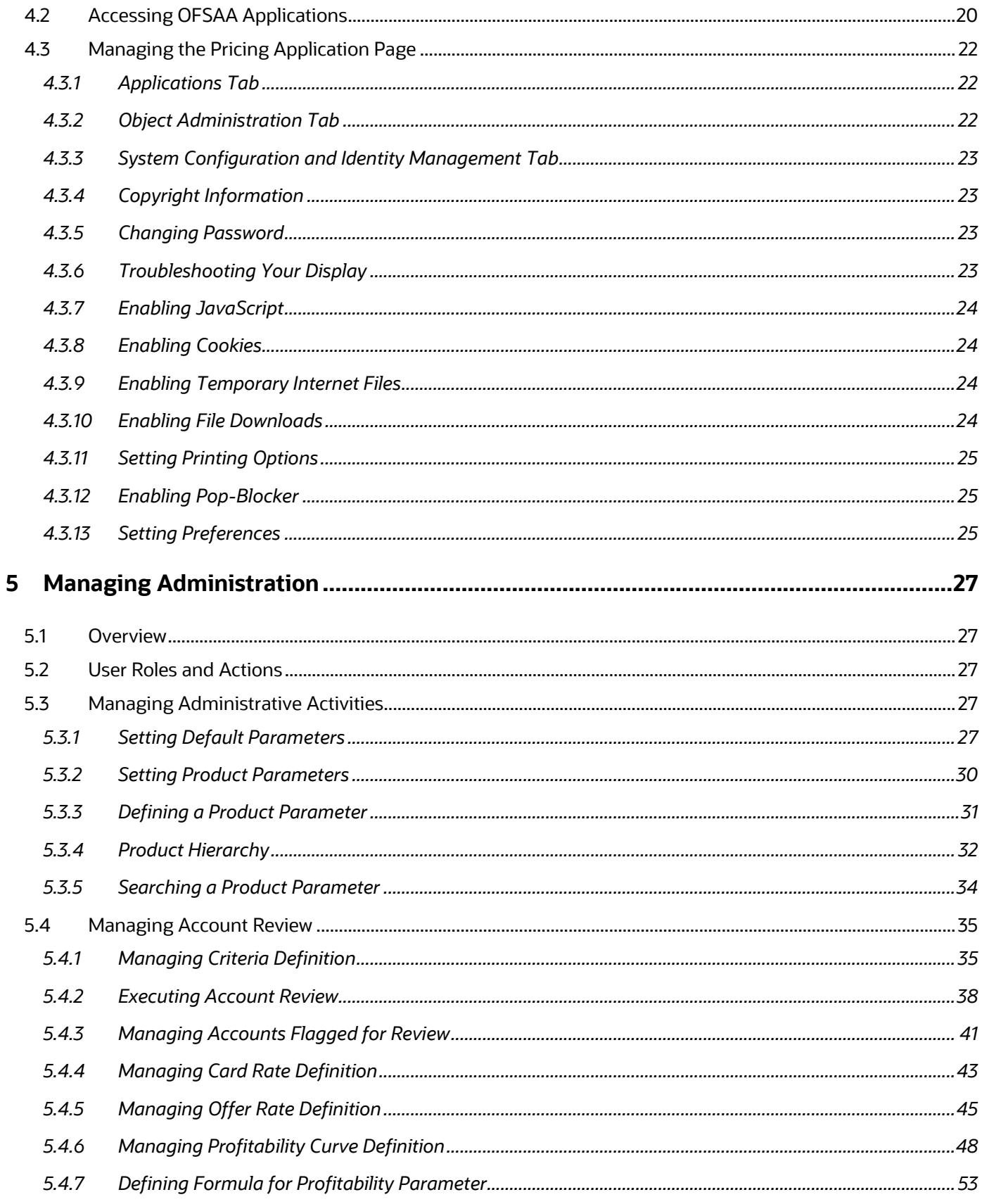

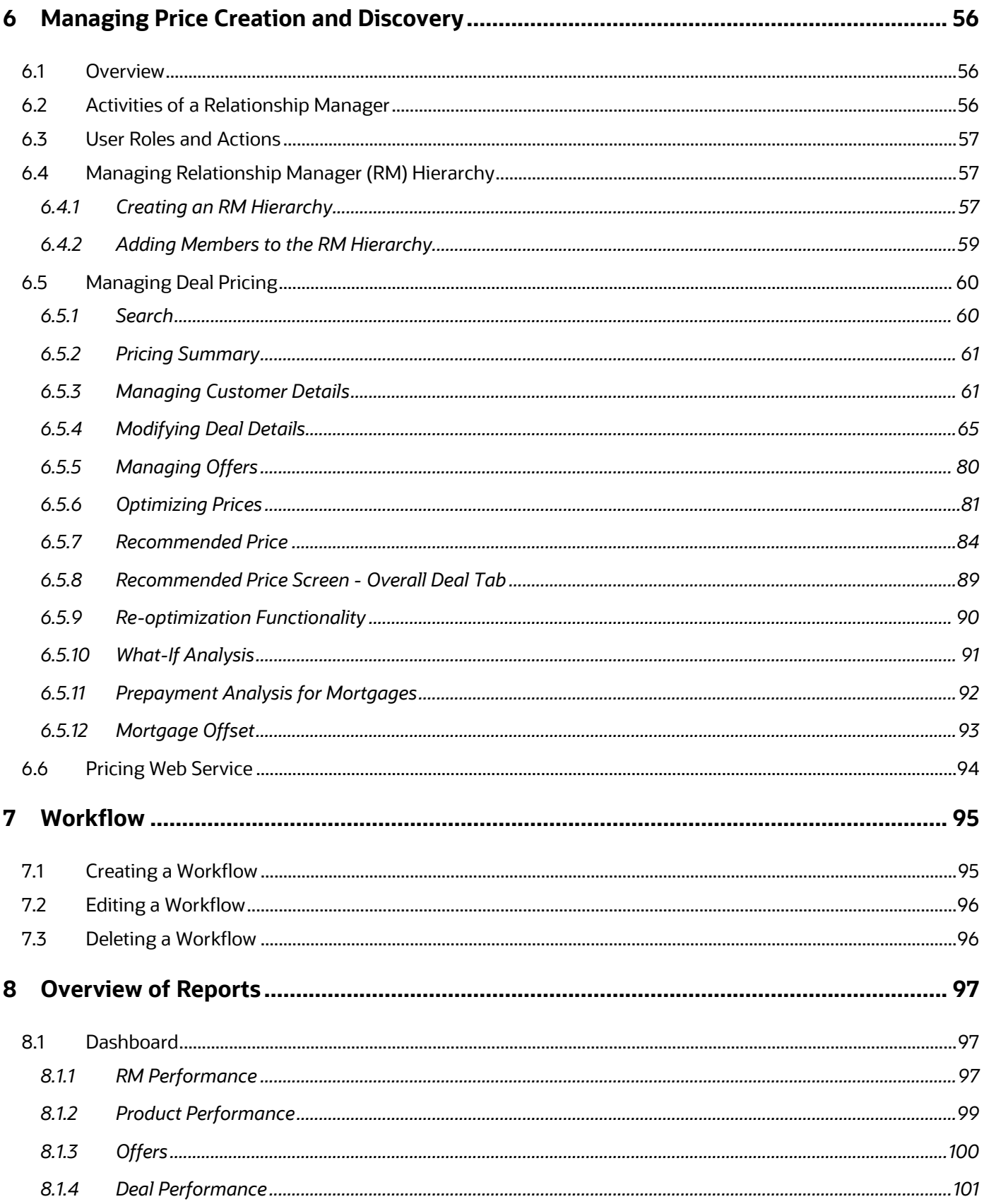

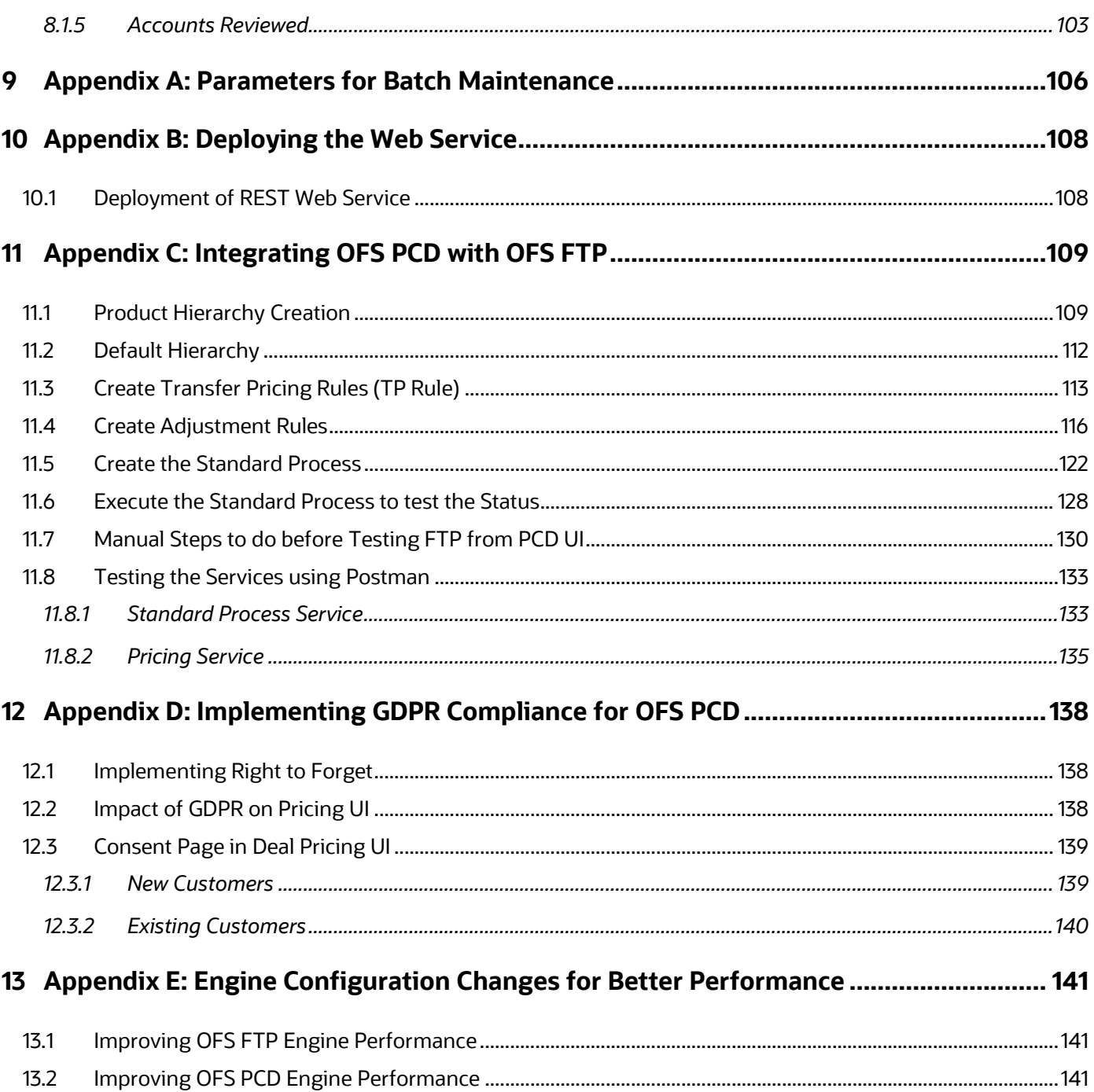

# <span id="page-7-0"></span>**1 Preface**

Oracle Financial Services Pricing Management application is renamed to Oracle Financial Services Price Creation and Discovery.

Oracle Financial Services Price Creation and Discovery (OFS PCD) application user guide explains the concepts of the Price Creation and Discovery and provides step-by-step instructions for navigating through the application.

This chapter discusses the following topics:

- **[Audience](#page-7-1)**
- [How this Guide is Organized](#page-7-2)
- [Documentation Accessibility](#page-8-0)
- [Related Documents](#page-8-1)
- **[Conventions](#page-8-2)**
- **[Acronyms](#page-9-0)**

## <span id="page-7-1"></span>**1.1 Audience**

The target audience for this product is the globally active commercial and retail banks which provide either asset or liability products or related services to either retail or institutional customers. Banks looking forward to establish a relationship with the customer by meeting their needs of banking products and services; the focus of the bank here is profitability of the customer which is driven by the rate offered by the bank. Banks which are keen to provide customized deals to customers based on customer attributes. Audience within the bank includes CDO, CIO, CRO, Treasury, Product and LoB heads.

The target audience to this guide is the different roles within the bank that are involved in setting up/ configuring of the product and daily users. It is targeted towards the Administrators, Analysts, Implementation partners, Relationship Managers & Product Managers.

## <span id="page-7-2"></span>**1.2 How this Guide is Organized**

The Price Creation and Discovery User Guide includes the following topics:

- Chapter 1, "About Price Creation and Discovery,", explains the Price Creation and Discovery Application, its workflow, and user roles and actions.
- Chapter 2, "General Features," explains the general features of Price Creation and Discovery. These are the common features that are found across the application.
- Chapter 3, "Getting Started," explains how to access and login to the application.
- Chapter 4, "Managing Administration,", explains the roles and activities of an Administrator in regards to the application settings.
- Chapter 5, "Managing Price Creation and Discovery," explains the roles and activities of the Relationship Manager for pricing.
- Chapter 6, "Workflow," explains the workflow procedure for approval of a deal.
- Chapter 7, "Overview of Reports," explains the various reports that can be generated by the Price Creation and Discovery application.
- Appendix A, "Parameters for Batch Maintenance," explains the procedure to define parameter list of batch.
- Appendix B, "Deploying the Web Service," explains the procedure to deploy a web service.
- Appendix C, "Integrating OFS PCD with OFS FTP," explains the procedure to integrate OFS PCD application with OFS FTP application.

### <span id="page-8-0"></span>**1.3 Documentation Accessibility**

For information about Oracle's commitment to accessibility, visit the Oracle Accessibility Program website at [http://www.oracle.com/pls/topic/lookup?ctx=acc&id=docacc.](http://www.oracle.com/pls/topic/lookup?ctx=acc&id=docacc)

Access to Oracle Support

Oracle customers have access to electronic support through My Oracle Support. For information, visit <http://www.oracle.com/pls/topic/lookup?ctx=acc&id=info> or visit <http://www.oracle.com/pls/topic/lookup?ctx=acc&id=trs> if you are hearing impaired.

## <span id="page-8-1"></span>**1.4 Related Documents**

This section identifies additional documents related to the OFS PCD application pack 8.0.7.4.0. You can access Oracle documentation online from the Documentation Library [\(OHC\)](https://docs.oracle.com/cd/E60202_01/pcdhomepage.htm).

Additionally, you can refer to the following documents for OFS PCD application pack Release 8.0.7.4.0:

- [OFS Price Creation and Discovery Release Notes 8.0.7.4.0](https://docs.oracle.com/cd/E88860_01/PDF/8.0.7.0.0/OFS_PCD_8.0.7.4.0_Release_Notes.pdf)
- [Oracle Financial Services Price Creation and Discovery Application Pack Installation Guide](https://docs.oracle.com/cd/E88860_01/PDF/8.0.7.0.0/OFS_PCD_Pack_Installation_Guide_8.0.7.4.0.pdf)  [8.0.7.4.0](https://docs.oracle.com/cd/E88860_01/PDF/8.0.7.0.0/OFS_PCD_Pack_Installation_Guide_8.0.7.4.0.pdf)

#### **Additional Documents to Read**:

- OFS [Funds Transfer Pricing User Guide](https://docs.oracle.com/cd/E88857_01/PDF/8.0.6.0.0/Oracle%20Financial%20Services%20Funds%20Transfer%20Pricing%20User%20Guide%208.0.pdf)
- OFS [Analytical Applications Technology Matrix](https://docs.oracle.com/cd/E55339_01/homepage.htm)
- [OFS Analytical Applications Infrastructure Installation and Configuration Guide](https://docs.oracle.com/cd/E60058_01/PDF/8.0.7.x/8.0.7.4.0/OFSAAI_Installation_Guide_8.0.7.4.0.pdf)

### <span id="page-8-2"></span>**1.5 Conventions**

The following text conventions are used in this document:

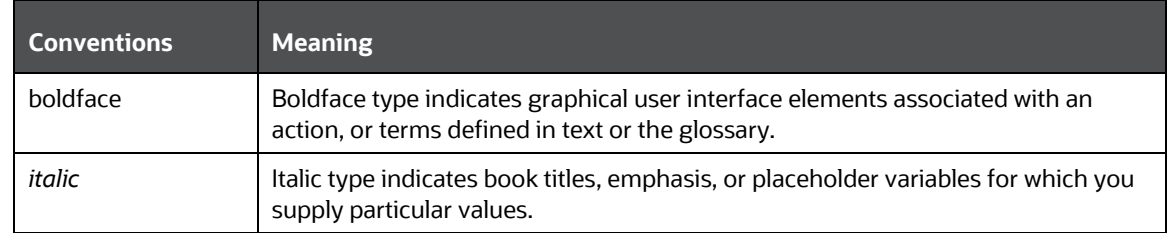

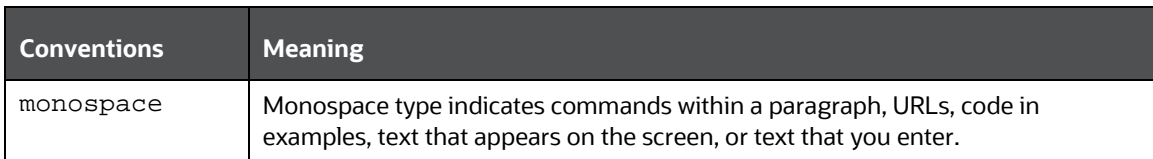

# <span id="page-9-0"></span>**1.6 Acronyms**

The following acronyms are used in this document:

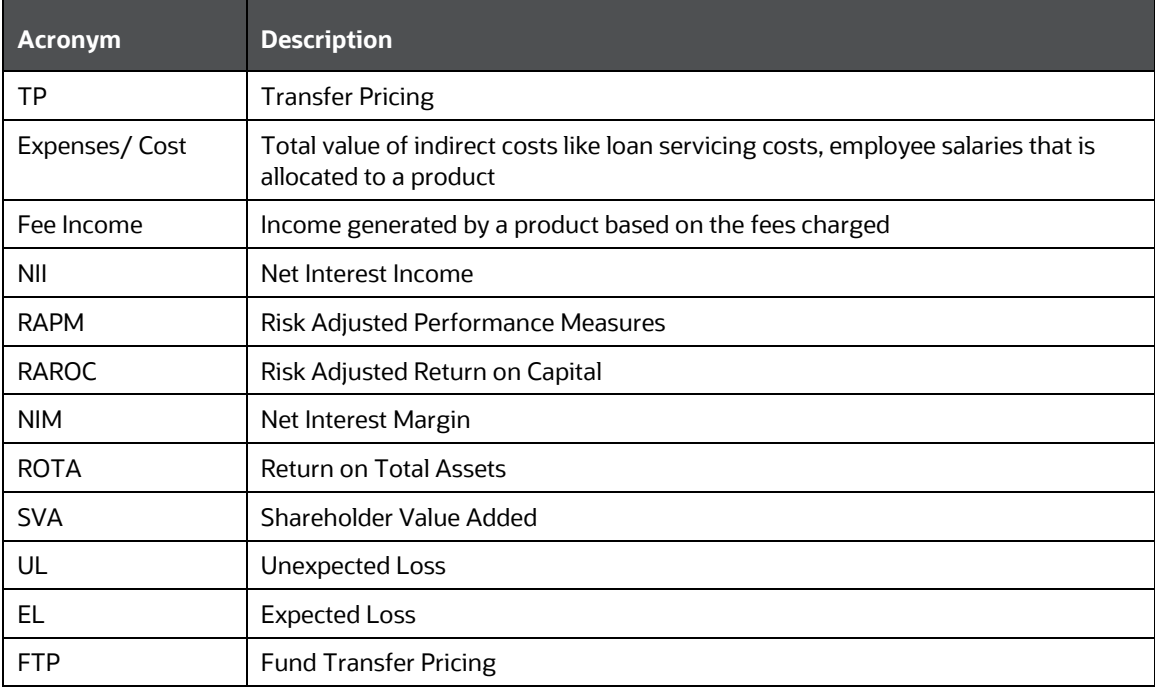

# <span id="page-10-0"></span>**2 About Price Creation and Discovery**

This chapter discusses the features of Price Creation and Discovery and its components.

The following topics are discussed in this chapter:

- **[Overview](#page-10-1)**
- **[Salient Features](#page-10-2)**

## <span id="page-10-1"></span>**2.1 Overview**

The Price Creation and Discovery application is intended to aid a banker in pricing (or re-pricing) an asset or a liability product for a customer, while taking into account customer and product attributes, customer relationship depth, and overall customer or account level profitability.

In this application, the banker would enter relevant customer and product details and the product will return the suggested price as well as offers available that can be offered to the customer for that particular product.

The banker can obtain different combinations of price point and offer by adjusting the levers available.

The suggested price points and the final selected price can be saved in a database and made available for further analysis at a later stage.

### <span id="page-10-2"></span>**2.2 Salient Features**

Traditionally, banks had adopted a uniform product pricing policy which does not take into account the incremental risk that the bank was taking on its books on account of the new product. This results in a less than optimum price which is not sufficient to cover the additional risk.

To resolve these issues, the Price Creation and Discovery tool help the banks in the following ways:

The Price Creation and Discovery tool enables banks to assess the cost and risk added to their portfolio by each new product and helps them to price the product appropriately.

Price Creation and Discovery addresses this need by estimating the transfer rates, capital charges and the corresponding price to be charged for the new exposure.

It estimates the cash flows from each new product and calculates the profitability measures like Risk Adjusted Return on Capital (RAROC), Return On Total Assets (ROTA), Net Interest Margin (NIM), Revenue, and Shareholder Value Added (SVA) in order to measure the returns generated from a product by considering the risk added by them.

It enables banks to identify good credits and avoid bad credits.

The suggested price points and the final selected price should be saved in a database and made available for further analysis at a later stage.

### <span id="page-11-0"></span>**2.3 Components**

The main features of this application are:

- [Default Parameters](#page-11-1)
- [Product Parameters](#page-11-2)
- [Price Review](#page-11-3)
- **[Offers](#page-11-4)**
- [Carded Rates](#page-11-5)
- **[Pricing](#page-12-0)**

#### <span id="page-11-1"></span>**2.3.1 Default Parameters**

This section discusses setting up of default parameters.

Setting up the default parameters involves specifying general parameters for estimating the price. These parameters are inputs to the pricing process.

It also includes specification of default parameters such as transfer pricing rule and capital charge computation rule. These parameters are required for estimating the transfer pricing and capital charge measures by making a call to respective applications which provide the inputs required for pricing.

#### <span id="page-11-2"></span>**2.3.2 Product Parameters**

This section discusses about setting up of Product parameters.

Setting up the product parameters involves specifying costs and setting target values for risk-adjusted performance measures (RAPM). This is specified for each product-currency combination for the purpose of carrying pricing.

### <span id="page-11-3"></span>**2.3.3 Price Review**

Pricing Review section is where a bank user can configure rules based on which accounts can be reviewed to identify the accounts that need to be re-priced.

The rules can be defined based on attributes of customer and account such as age, next re-price date or profitability parameters.

#### <span id="page-11-4"></span>**2.3.4 Offers**

This section describes the creation of offers depending on certain parameters and criteria's that has been set for the customer. In this section the bank can manage the offers for an customer by adding, modifying or deleting any offer.

#### <span id="page-11-5"></span>**2.3.5 Carded Rates**

This section describes the creation of the carded rates for the bank. The bank can create their own carded rates for the customers based on certain eligibility criteria; which can be defined by the user.

#### <span id="page-12-0"></span>**2.3.6 Pricing**

In this section, the relationship manager can add new customers or define the Pricing Definition for the existing customers. The final computation of pricing happens at this stage. The Pricing Definition has the following steps:

- Customer Details
- Deal Details
- Offers
- Price Optimization
- Recommended Price

## <span id="page-12-1"></span>**2.4 Business Process Flow**

The business process flow for the process is shown below:

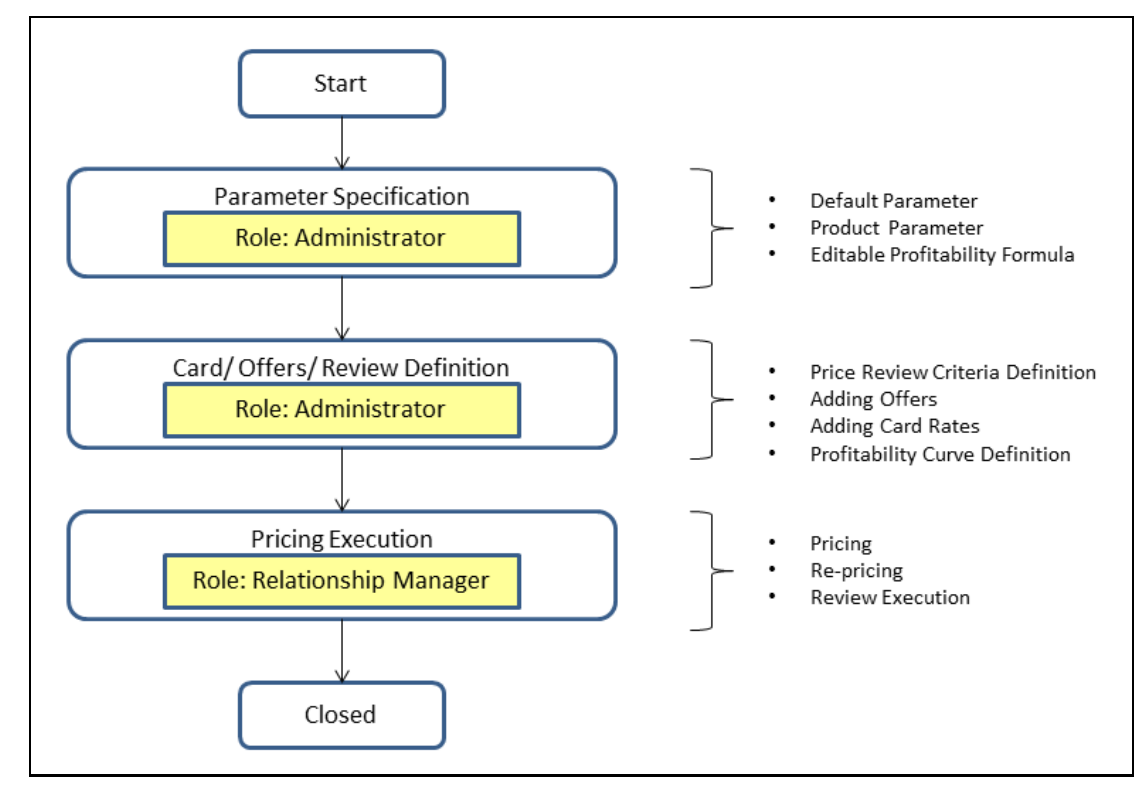

The process flow is described below:

- **1.** You need to specify the parameters before starting the process. This product will support three key methodologies:
	- Carded: In this method, the interest rate is pre-set and fixed by the banks.
	- Negotiated: In this method, the interest rate is negotiated with the customer.

 User Input: In this method, the banks can input their own rate of interest based on certain parameters.

A Carded process involves finding a suitable price for the customer based on a predetermined (set of) options available for that product and other dimensional combinations.

A Negotiated process allows the banker to determine a suitable price points within a set of thresholds determined by the bank/banker in order to solve for a target profitability parameter.

- **2.** The next stage is the Pricing Definition section where you need to define the offers and the carded rates for the customer.
- **3.** Finally, in the Pricing Execution you can price new customers as well as consider the existing customers based on the available details of customer and account.
- **4.** Based on the available details of customer and account, the application generates the best rate possible for the desired profitability.
- **5.** In addition to this, reviews can be conducted to identify the accounts that need to be re-priced. The identification is based on certain pre-defined conditions

## <span id="page-13-0"></span>**2.5 User Roles and Actions**

The actions for the respective users are:

- **Bank Administrator**: The bank administrator has the following roles:
	- Setting up Parameters
	- **Price Review**
	- Adding Card Rates
- **Relationship Manager**: The product pricing process begins with the analysis of the type of customer. The Relationship Manager analyzes and identifies whether the pricing is for an existing customer or a prospective customer.
	- **a.** In case of existing customers, gather the relevant customer details from the system.
	- **b.** The relationship manager also specifies the details of the product to be priced and the details of the deal including the methodology of pricing and other relevant parameters.
	- **c.** Once sufficient information has been gathered about the customer and the product, the relationship manager would use the Price Creation and Discovery application to derive the final rate for the customer.
- **System Administrator**: A System Administrator creates roles and maps users. Access is provided to a user at the top of the hierarchy. Access is defined in terms of product and geography hierarchy. Users created by system administrators follow similar hierarchy with restricted access.
- **Credit Analyst**: The credit analyst has the following roles:
	- Adding card rates
	- Adding offer rates
	- Creating price review definition

# <span id="page-14-0"></span>**2.6 User Access**

The following tables explain the tasks that can be performed by various users in the Price Creation and Discovery application.

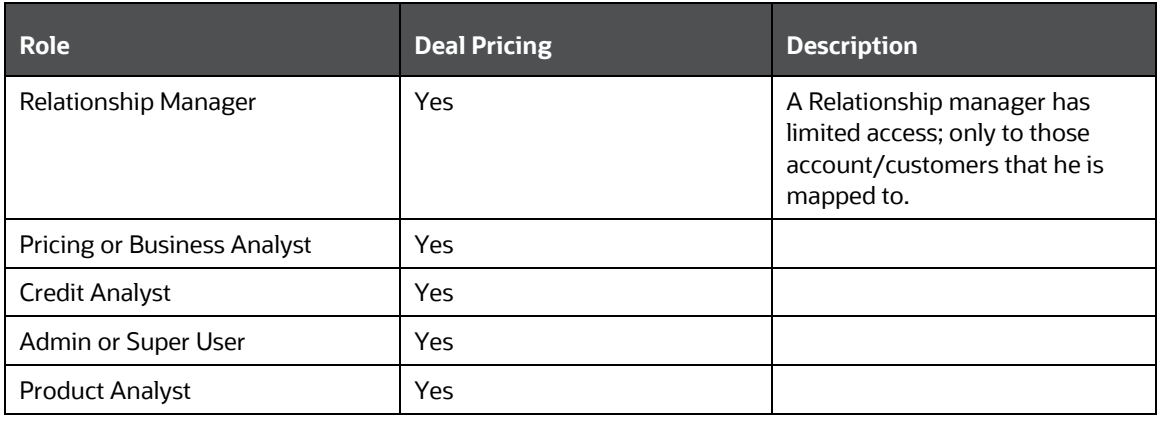

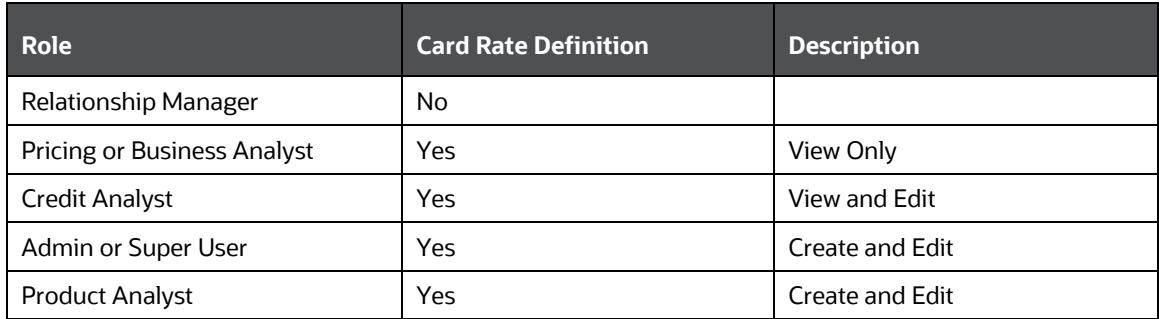

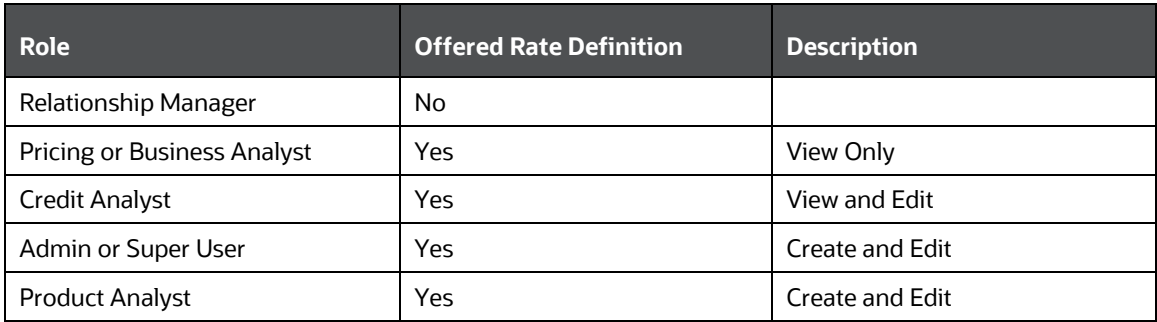

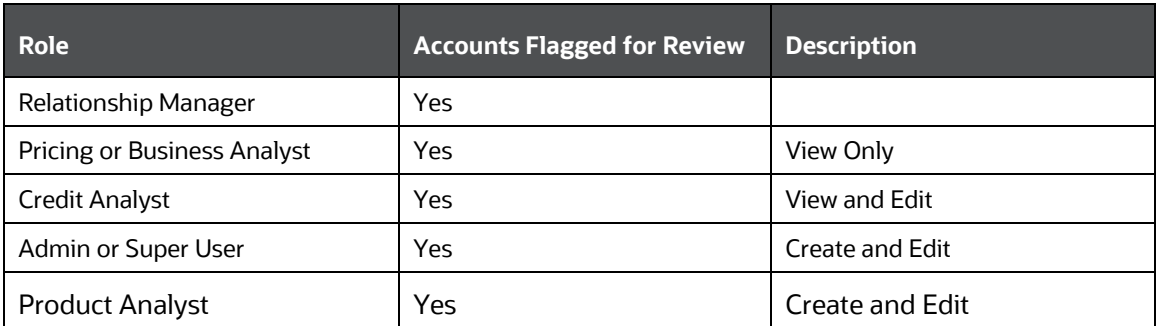

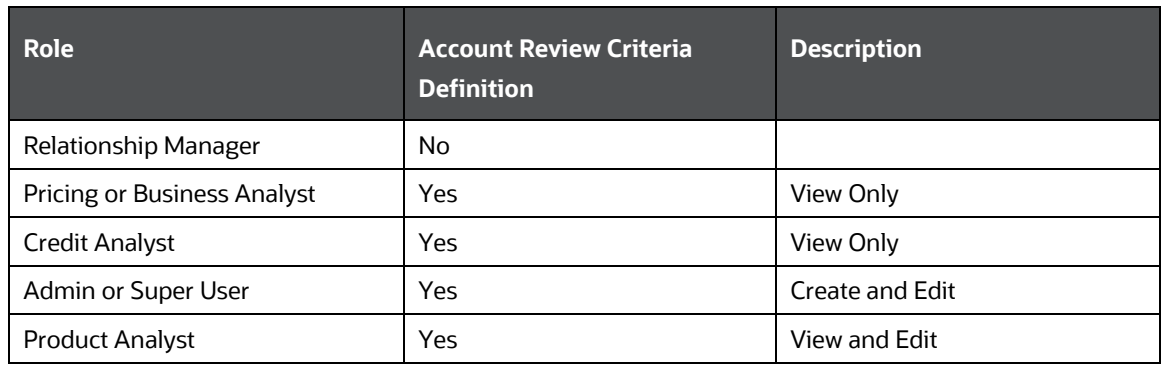

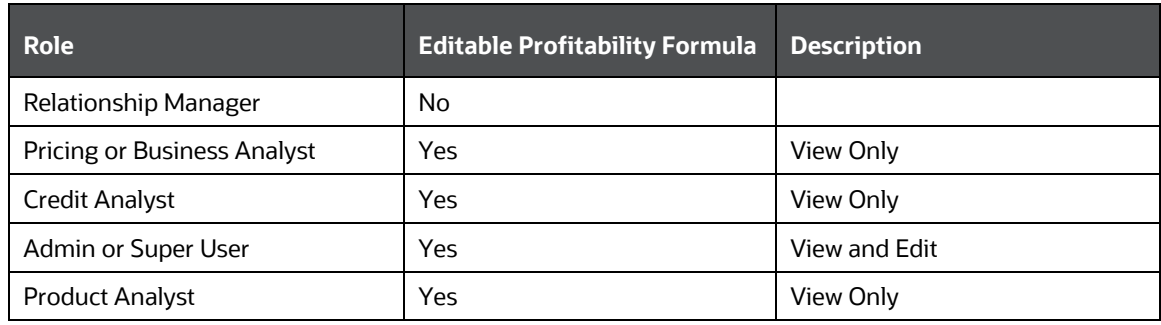

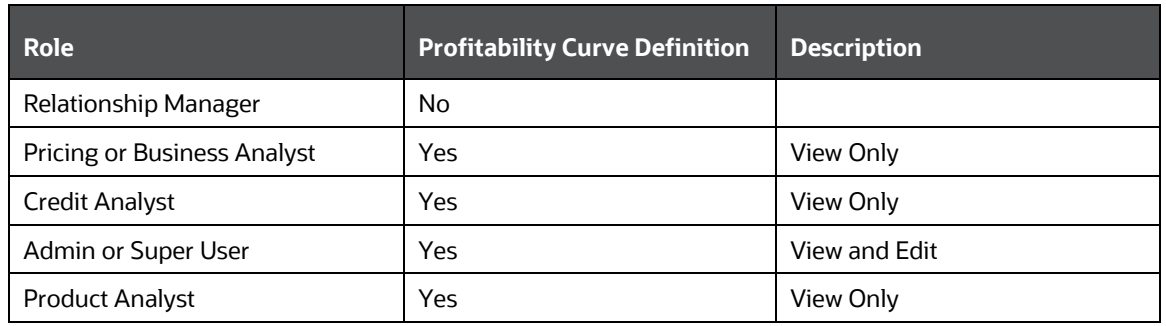

## <span id="page-15-0"></span>**2.7 Oracle Financial Services Price Creation and Discovery Run Chart**

Oracle Financial Services Price Creation and Discovery provides the Run Chart listing the tasks required for population of data for OFS PCD Reports. This covers the following tasks:

- Set up table population
- Stage Dimension Load
- Seeded Dimension Data Population
- Common data Population
- Common Tasks like Exchange Rate Population

Download the OFS PCD 8.0.7.0.0 RUN Chart from the [MOS](https://support.oracle.com/epmos/faces/DocumentDisplay?id=2316346.1) page.

# <span id="page-16-0"></span>**3 General Features**

This chapter explains the general features of Price Creation and Discovery. These are the common features that are found across the Price Creation and Discovery application. It describes the organization of the user interface and provides step-by-step instructions for navigating through the application.

This chapter includes the following topics:

- [OFSAAI Home Page](#page-16-1)
- **[Price Creation and Discovery Common Screen Elements](#page-17-0)**

### <span id="page-16-1"></span>**3.1 OFSAAI Home Page**

This section describes the general features of Oracle Financial Services Analytical Application Infrastructure Home page. Any user logging into Price Creation and Discovery application comes across the OFSAAI Home page.

This section discusses the various components of the OFSAAI Home page.

### <span id="page-16-2"></span>**3.1.1 Components of OFSAAI Home Page**

The OFSAAI Home Page contains the following sections.

- Top Menu
- Left Hand Side (LHS)
- Right Hand Side (RHS)

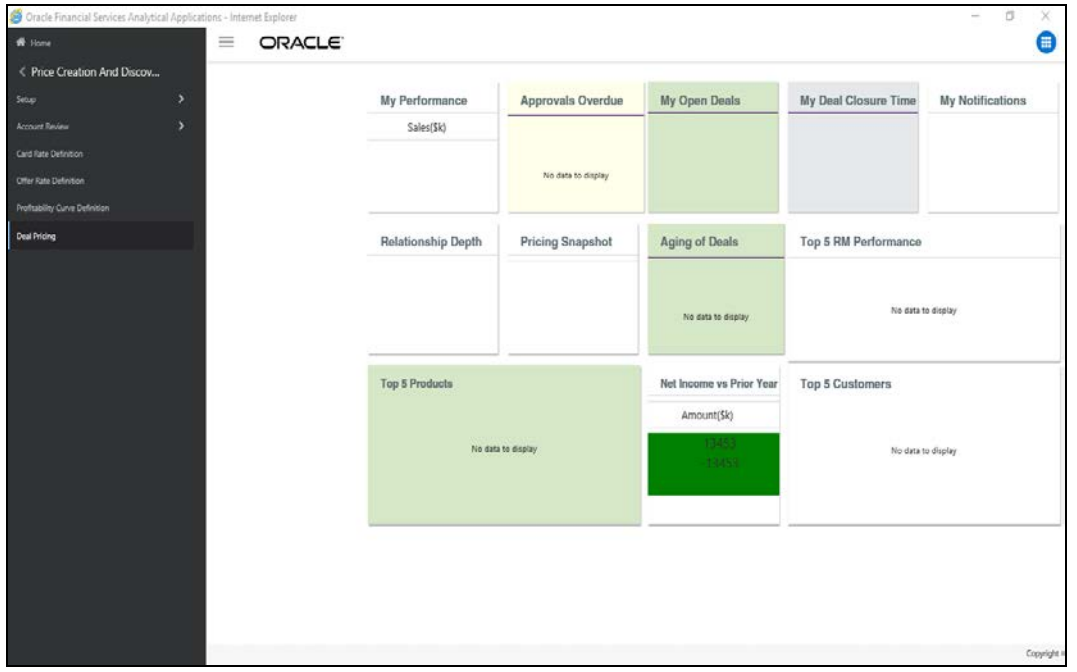

#### **OFSAAI Home Page**

#### **3.1.1.1 Top Menu**

This section displays the logged in User information and Information Domain. The Top menu contains the following buttons:

- **Logout**: This logs you out from the application.
- **Change Password**: This takes you to the Change Password window.
- **About**: This displays the OFSAAI copyright information.

#### **3.1.1.2 Left Hand Side (LHS)**

This section displays the menu which allows you to navigate to the required module. The items displayed in the Menu depend upon the access rights of the logged in user.

You can select an Information Domain to which the Application is connected to, from the connected to drop-down list. The Menu gets refreshed based on the selected Information Domain.

For more details, see the *Oracle Financial Services Analytical Application Infrastructure User Guide*.

#### **3.1.1.3 Right Hand Side (RHS)**

This section displays user options available on the Home page on logging into OFSAAI application. From the Set My Home Page drop-down list select an option and click **Save**. This saves the application page as the default landing page.

## <span id="page-17-0"></span>**3.2 Price Creation and Discovery Common Screen Elements**

This section describes the common screen elements of Price Creation and Discovery.

The following table lists the various icons and buttons in the Price Creation and Discovery user interface:

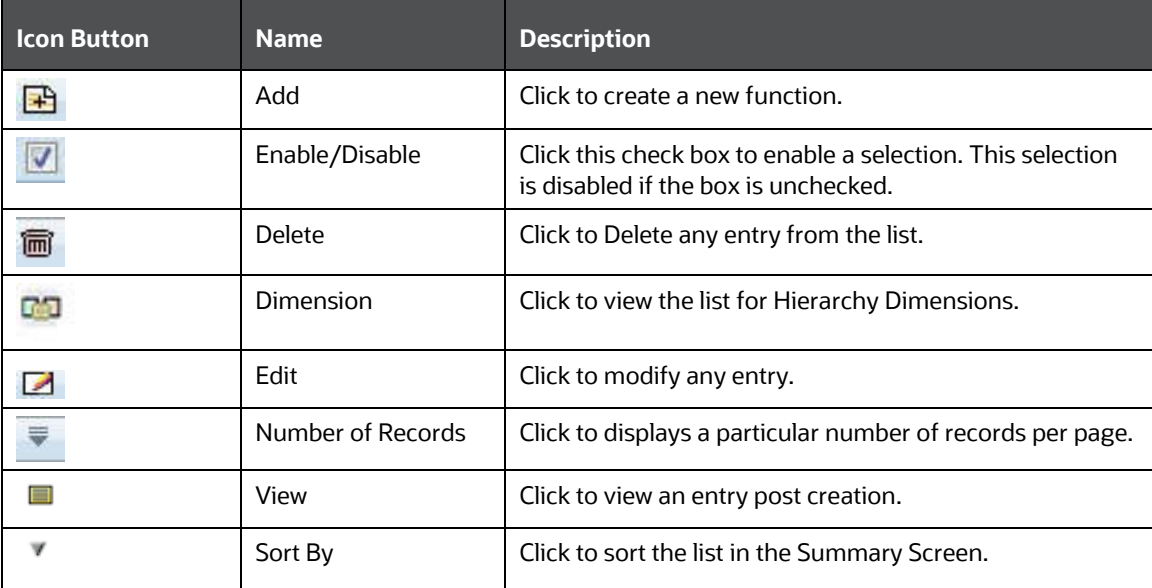

#### **Common Icons**

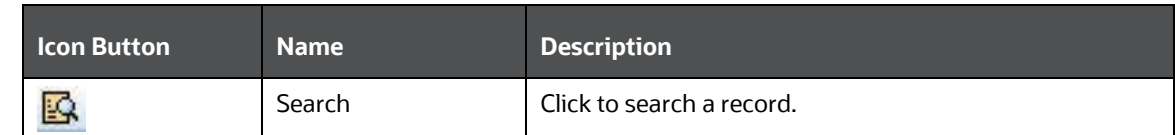

### <span id="page-18-0"></span>**3.2.1 Audit Trail**

An Audit Panel is displayed at the bottom of the screens. The following details are displayed in this section.

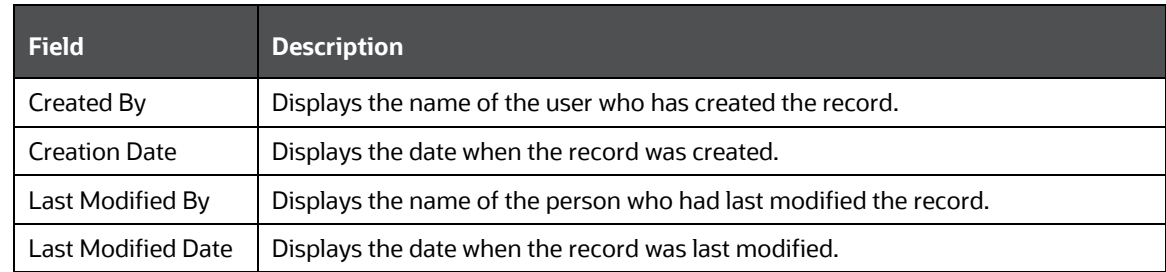

#### **Audit Trail Screen**

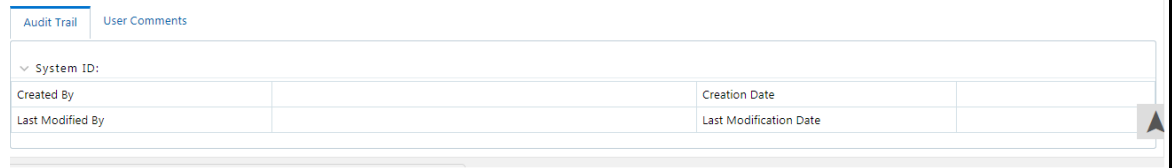

### <span id="page-18-1"></span>**3.2.2 Comments**

This section enables you to enter any comments or description about the record. This is a free text field.

# <span id="page-19-0"></span>**4 Getting Started**

This chapter provides step-by-step instruction to login to the Price Creation and Discovery application and different features of the Oracle Financial Services Price Creation and Discovery Application page.

This chapter discusses the following topics:

- [System Requirements](#page-19-1)
- [Accessing OFSAA Applications](#page-19-2)
- [Managing the Pricing Application Page](#page-21-0)

## <span id="page-19-1"></span>**4.1 System Requirements**

The following are the system requirements for Price Creation and Discovery Application.

- Microsoft Internet Explorer (IE), Google Chrome, Firefox.
- Earlier versions and other browsers are not supported and may produce errors, inaccurate data and display failures.
- For users of IE version 8.0, the browser should be run in compatibility mode.
- Adobe Acrobat Reader version 9.0, or later. You can download a free copy of the latest version of the Reader at www.adobe.com.
- Java should be installed. JDK 1.7 (version 7) or above.
- The screen resolution of the system should be set to 1280 x 1024 or higher for proper display of the user interface (UI).
- The URL for PCD does not work with IE 9 in some cases and is also not compatible with Solaris x86 OS.

# <span id="page-19-2"></span>**4.2 Accessing OFSAA Applications**

Access to the Oracle Financial Services Price Creation and Discovery application depends on the Internet or Intranet environment. Oracle Financial Services Price Creation and Discovery can be accessed through Microsoft Internet Explorer (IE), Google Chrome and Firefox browsers.

Your system administrator provides the intranet address uniform resource locator (URL).

Your system administrator provides you with a user ID and password. Log in to the application through the Login page. You will be prompted to change your password on your first login. You can change your password whenever required by logging in. (See the section [Change Password](#page-22-2) for more information.)

Your password is case sensitive. If you have problems with the password, verify that the Caps Lock key is off. If the problem persists, contact your system administrator.

To access OFSAA Applications, follow these steps,

**1.** Enter the URL into your browser using the following format:

<scheme/ protocol>://<ip address/ hostname>:<port>/<context-name>/login.jsp

For example: https://myserver:9080/ofsaaapp/login.jsp

The OFSAA Login page is displayed.

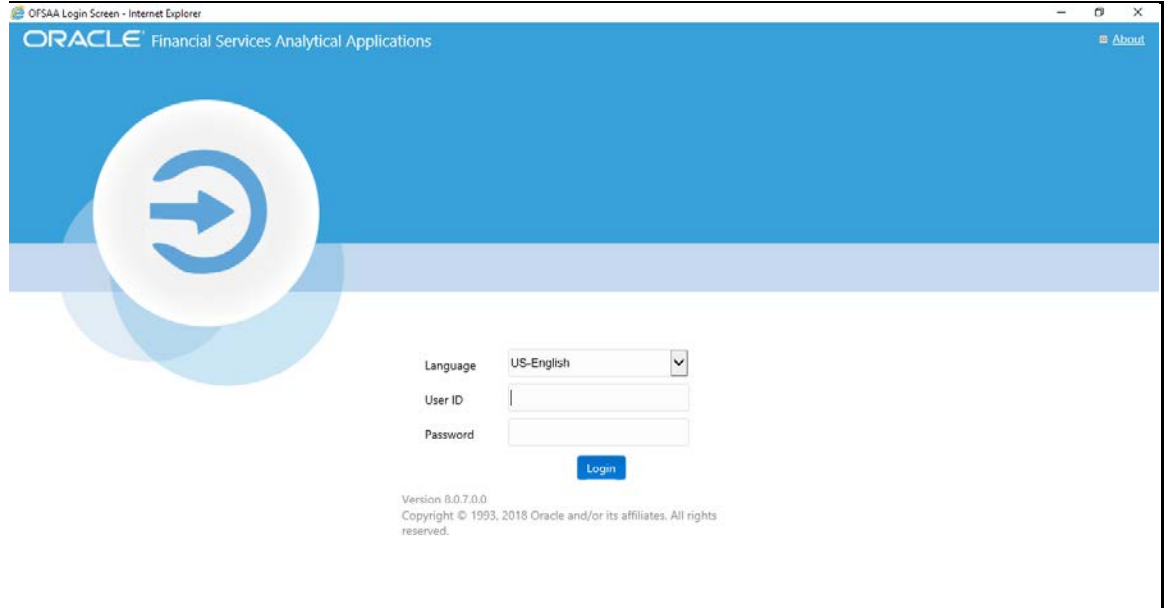

- **2.** Select the **Language** from the Language drop-down list.
- **3.** Enter your **User ID** and **Password**.
- **4.** Click **Login**. The OFSAAI Home Page is displayed.

The OFSAA Application page is a common landing page for all users until a preferred application page is set. You can use the OFSAA Application page to access the Oracle Financial Services applications in your environment. For example, to access PCD, select Price Creation and Discovery from the dropdown list.

The OFSAA Application page has multiple tabs and each tab has specific links to OFSAA Infrastructure and Application modules. The modules which you may access depend on your user role and the OFSAA Application you select. The relevant tabs and links are displayed. This page is divided into two panes:

- **Left Pane**: Displays any menus and links to modules in a tree format based on the application selected in the Select Application drop-down list.
- **Right Pane**: Displays any menus and links to modules in a navigational panel format based on the selection of the menu in the Left pane. It also provides a brief description of each menu or link.

Following are the menu options available:

- **Setup**
- Account Review
- Card Rate Definition
- Offer Rate Definition
- Deal Pricing

## <span id="page-21-0"></span>**4.3 Managing the Pricing Application Page**

This section describes the different panes and tabs in the OFSAA Application page.

- [Applications Tab](#page-21-1)
- [Object Administration Tab](#page-21-2)
- [System Configuration and Identity Management Tab](#page-22-0)

The following sections describe these tabs:

### <span id="page-21-1"></span>**4.3.1 Applications Tab**

The Applications tab lists the various OFSAA Applications that are installed in the OFSAA setup based on the logged in user and mapped OFSAA Application User Group(s).

To access the OFSAA Applications, choose the required Application from Select Application dropdown list. For PM, select Price Creation and Discovery. Based on your selection, the page refreshes the menus and links across the panes.

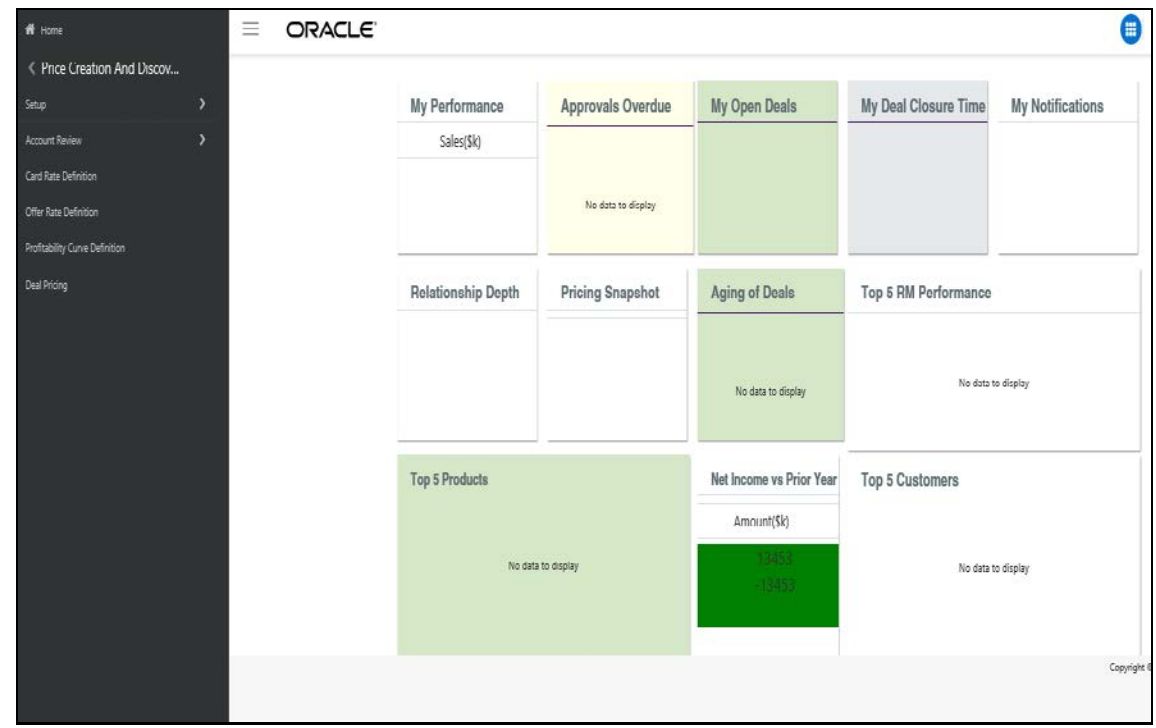

### <span id="page-21-2"></span>**4.3.2 Object Administration Tab**

Object Administration is an integral part of the Infrastructure system and allows system administrators to define the security framework with the capacity to restrict access to the data and metadata in the warehouse, based on a flexible, fine-grained access control mechanism. These activities are mainly done at the initial stage, and then as needed. This tab includes information related to the workflow of the Infrastructure Administration process with related procedures to assist, configure, and manage administrative tasks. The Object Administration tab lists the various OFSAA Information Domains created in the OFSAA setup based on the logged in user and mapped OFSAA Application User Groups. For more information about managing Information Domains, see the Oracle Financial Services

[Advanced Analytical Applications Administration Guide.](https://docs.oracle.com/cd/E60058_01/PDF/8.0.6.x/8.0.6.0.0/OFSAAI_Administration_Guide_8.0.6.0.0.pdf) To define or maintain access for an Information Domain, choose the required Information Domain from the Select Information Domain drop-down list. Based on your selection, the page refreshes the menus and links across the panes.

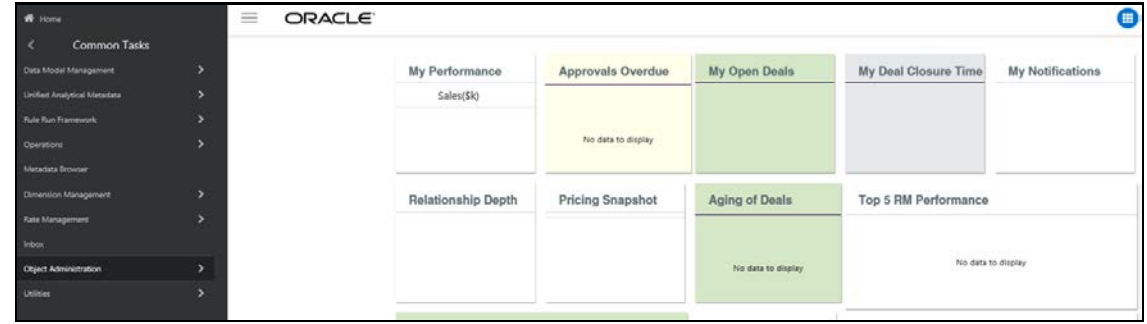

### <span id="page-22-0"></span>**4.3.3 System Configuration and Identity Management Tab**

System Configuration and Identity Management is an integral part of the Infrastructure administration process. This tab helps System Administrators to provide security and operational framework required for the Infrastructure.

System Administrators can configure Server details, Database details, OLAP details, and Information Domains, along with other configuration processes such as segment and metadata mapping, mapping segments to securities, and rules setup. System Configuration is mostly a one-time activity, which helps the System Administrator make the Infrastructure system operational. The System Configuration and Identity Management tab lists the OFSAA Infrastructure System Configuration and Identity Management modules work across Applications and Information Domains, so there is no Application and Information Domain drop-down list in this tab.

Selecting **Identity Management** allows System Administrators to manage Users, User Groups, and the functions each User or User Group ay access. For more information about managing Users and User Groups, see the [Oracle Financial Services Advanced Analytical Applications Administration Guide.](https://docs.oracle.com/cd/E60058_01/PDF/8.0.6.x/8.0.6.0.0/OFSAAI_Administration_Guide_8.0.6.0.0.pdf)

### <span id="page-22-1"></span>**4.3.4 Copyright Information**

To access copyright information, click the About hyperlink in the OFSAA Login page. The Copyright text displays in a new pop-up window.

### <span id="page-22-2"></span>**4.3.5 Changing Password**

If you want to change your password, you can do so using the **Change Password** option available from the drop-down list available on the OFSAA Application page.

The application will navigate to the Password Change page. Enter your old and new password in the given fields respectively, and click **OK**. Your password is changed successfully. After clicking **OK** in the pop-up window, the application navigates back to the Login page where you can login with the new password.

### <span id="page-22-3"></span>**4.3.6 Troubleshooting Your Display**

If you experience problems logging into Oracle Financial Services Price Creation and Discovery or with your display, the browser settings may be incompatible with running OFSAA applications. The

following sections provide instructions for properly setting your Web display options for OFSAA applications within IE.

> **NOTE** The following procedures apply to all versions of IE listed in section System Requirements separate procedures are listed for each version where differences exist in the locations of settings and options.

#### <span id="page-23-0"></span>**4.3.7 Enabling JavaScript**

To enable JavaScript, follow these steps:

- **1.** From the **Tools** menu, click **Internet Options**. The Internet Options dialog box displays.
- **2.** Click the **Security** tab.
- **3.** Click the **Local Intranet** icon as your Web content zone.
- **4.** Click **Custom Level**. The Security Settings dialog box displays.
- **5.** In the **Settings** list and under the Scripting setting, enable all options.
- **6.** Click **OK**, then click **OK** again to exit the Internet Options dialog box.

#### <span id="page-23-1"></span>**4.3.8 Enabling Cookies**

Cookies must be enabled. If you have problems troubleshooting your display, please contact your System Administrator.

#### <span id="page-23-2"></span>**4.3.9 Enabling Temporary Internet Files**

Temporary Internet files are pages that you view on the Internet and store in a folder for quick viewing later. You must adjust this setting to always check for new versions of a stored page. To adjust your Temporary Internet File settings, follow these steps:

- **1.** From the **Tools** menu, click **Internet Options**. The Internet Options dialog box displays.
- **2.** On the **General** tab, click **Settings**. The Settings dialog box displays.
- **3.** Click the **Every visit to the page** option.
- **4.** Click **OK**, then click **OK** again to exit the Internet Options dialog box.

#### <span id="page-23-3"></span>**4.3.10 Enabling File Downloads**

File downloads must be available. To enable file downloads, follow these steps:

- **1.** From the **Tools** menu, click **Internet Options**. The Internet Options dialog box displays.
- **2.** Click the **Security** tab.
- **3.** Click the **Local Intranet** icon as your Web content zone.
- **4.** Click **Custom Level**. The Security Settings dialog box displays.
- **5.** Under the Downloads section, ensure that **Enable** is selected for all options.

**6.** Click **OK**, then click **OK** again to exit the Internet Options dialog box.

### <span id="page-24-0"></span>**4.3.11 Setting Printing Options**

Printing background colors and images must be enabled. To enable this option, follow these steps:

- **1.** From the **Tools** menu, click **Internet Options**. The Internet Options dialog box displays.
- **2.** Click the **Advanced** tab.
- **3.** In the Settings list, under the Printing setting, click **Print background colors and images**.
- **4.** Click **OK** to exit the Internet Options dialog box.

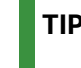

**TIP** For best display results, use the default font settings in your browser.

### <span id="page-24-1"></span>**4.3.12 Enabling Pop-Blocker**

Some users may experience difficulty running the Oracle Financial Services Behavior Detection application when the IE Pop-up Blocker is enabled. It is recommended to add the URL of the application to the Allowed Sites in the Pop-up Blocker Settings in the IE Internet Options.

To enable Pop-up Blocker, follow these steps:

- **1.** From the Tools menu, click **Internet Options**. The Internet Options dialog box displays.
- **2.** Click the **Privacy** tab.
- **3.** In the Pop-up Blocker setting, select the **Turn on Pop-up Blocker** option.
- **4.** Enable the **Settings**.
- **5.** Click **Settings** to open the Pop-up Blocker Settings dialog box.
- **6.** In the Pop-up Blocker Settings dialog box, enter the URL of the application in the text area
- **7.** Click **Add**. The URL appears in the Allowed site list.
- **8.** Click **Close**, then click **Apply** to save the settings.
- **9.** Click **OK** to exit the Internet Options dialog box.

#### <span id="page-24-2"></span>**4.3.13 Setting Preferences**

The preferences section enables you to set your OFSAA Home Page. To access this section, click Preferences from the drop-down list where the user name is displayed.

The Preferences screen is displayed.

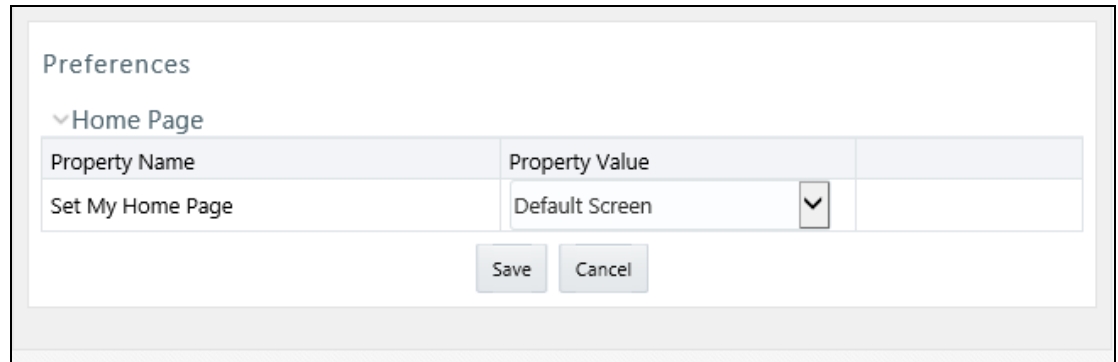

Under Property Value drop-down list, select the application which you want to set as the Home Page.

Click **Save** to save your preference.

Whenever you install a new application, the related value for that application is found in the dropdown list.

# <span id="page-26-0"></span>**5 Managing Administration**

This chapter covers following topics:

- **[Overview](#page-26-1)**
- **[User Roles and Actions](#page-26-2)**
- [Managing Administrative Activities](#page-26-3)

### <span id="page-26-1"></span>**5.1 Overview**

This section discusses the activities that an Administrator performs for Price Creation and Discovery settings.

There might be a single administrator or multiple administrators who can manage the settings of the application. Each action for the administrator is independent of each other.

### <span id="page-26-2"></span>**5.2 User Roles and Actions**

- **User**: Administrator
- **Action**: The administrator sets up the default and product parameters, sets the price review criteria, the card rates and add offers for the customer.

## <span id="page-26-3"></span>**5.3 Managing Administrative Activities**

This section discusses the following topics:

- [Setting Default Parameters](#page-26-4)
- **[Setting Product Parameters](#page-29-0)**
- [Product Hierarchy](#page-31-0)
- [Managing Account Review](#page-34-0)
- Managing Card Rate Definition
- Managing Offer Rate Definition
- Managing Profitability Curve Definition

#### <span id="page-26-4"></span>**5.3.1 Setting Default Parameters**

A Parameter is a a limit or boundary which defines the scope of a particular process or activity. You need define the parameters to set a measure for pricing computation.

To access this window, follow these steps:

- **1.** Click **Price Creation and Discovery**.
- **2.** Click **Setup**.
- **3.** Click **Default Parameters**.

The Default Parameter screen has the following sections:

- Default Parameters
- Customer Insight Parameters
- Transfer Pricing Parameters
- Capital Charge Parameters

#### **5.3.1.1 Default Parameters**

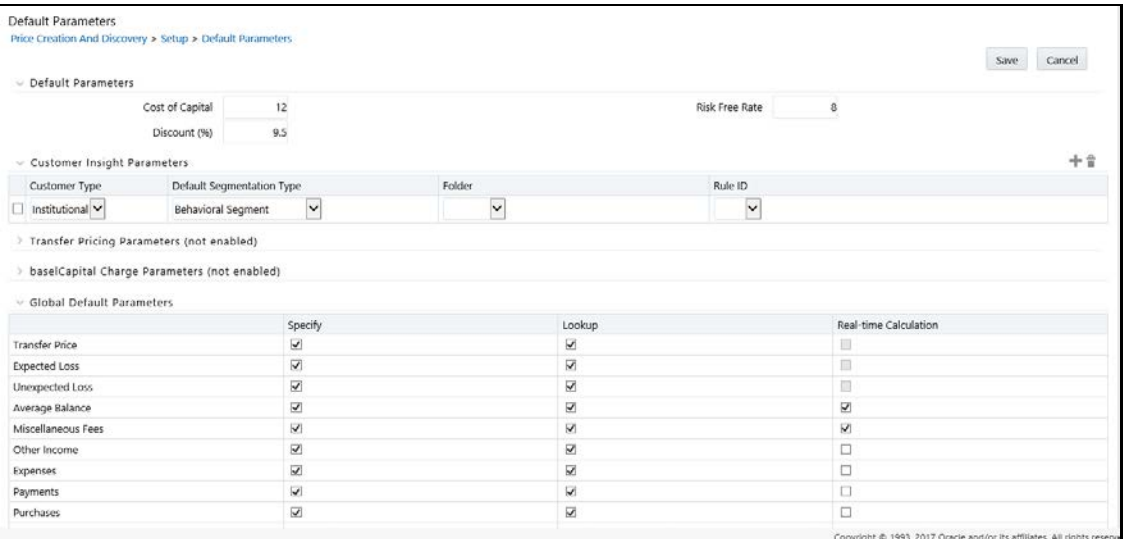

The Default Parameters section has the following fields:

#### **5.3.1.1.1 Default Parameters Section**

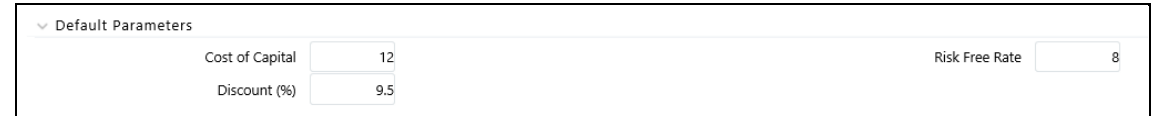

This section has the following fields:

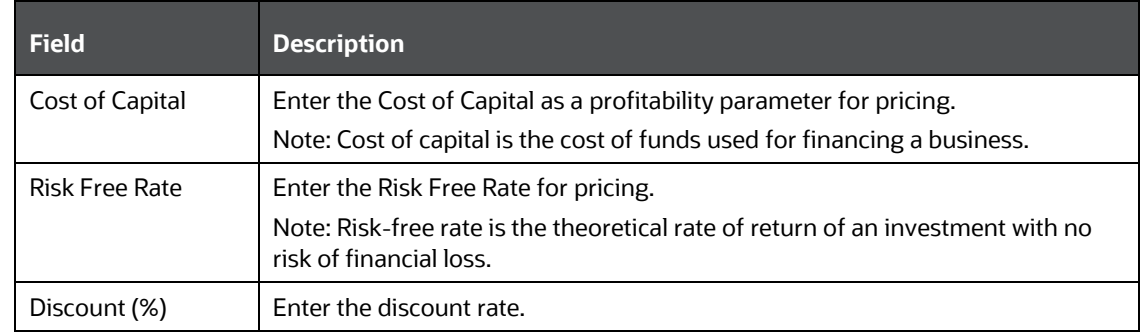

#### **5.3.1.1.2 Customer Insight Parameters Section**

The Customer Insight Parameters section is integrated with IPA/RPA.

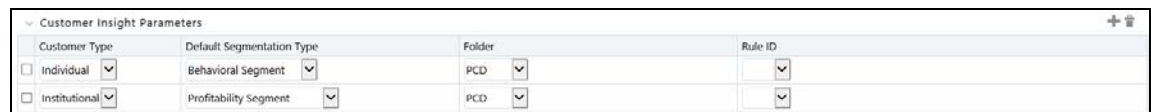

#### This section has the following fields:

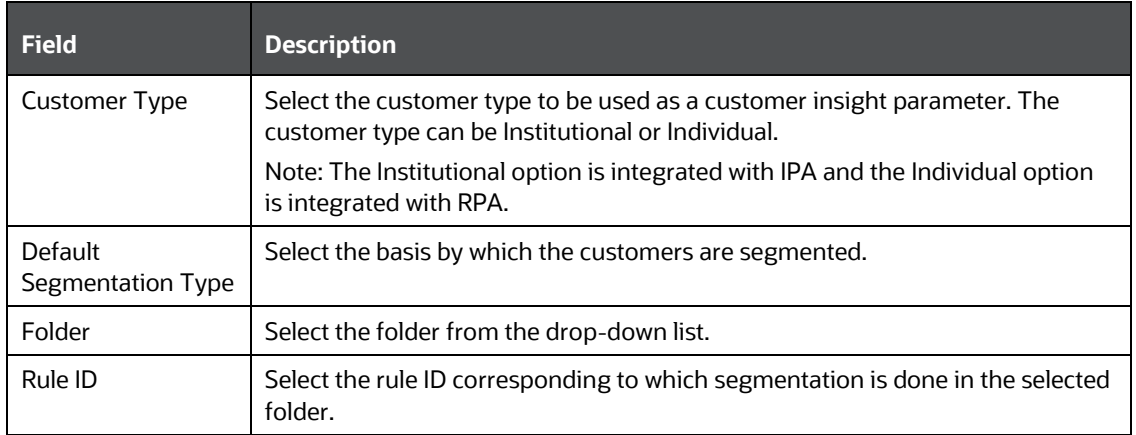

#### **5.3.1.1.3 Transfer Pricing Parameters Section**

The Transfer Pricing Parameters section is integrated with FTP.

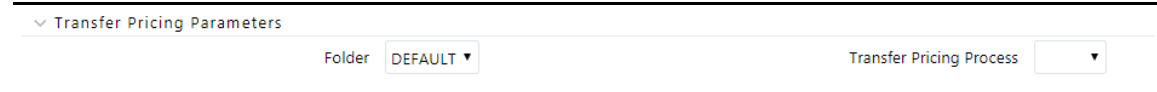

#### This section has the following fields:

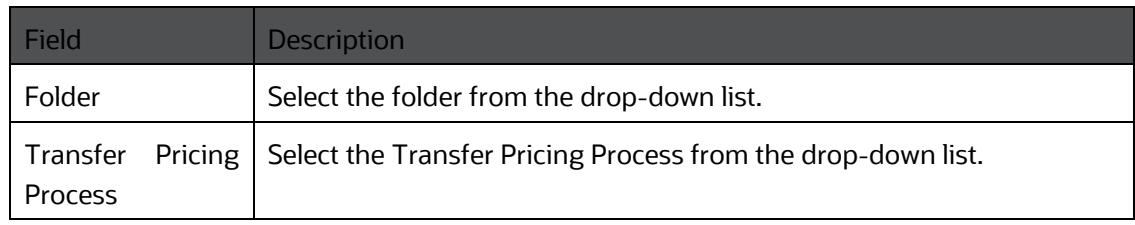

#### **5.3.1.1.4 Capital Charge Parameters Section**

Capital Charge is an amount of money equal to how much a business has tied up in assets multiplied by the weighted average cost of those assets. The Capital Charge Parameters section is integrated with Basel.

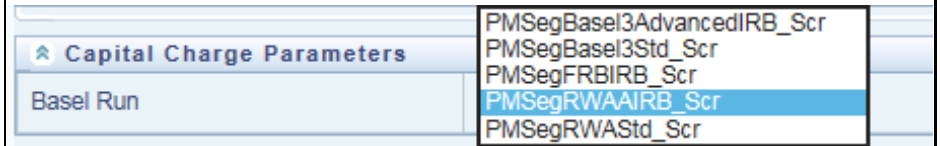

This section has the following fields:

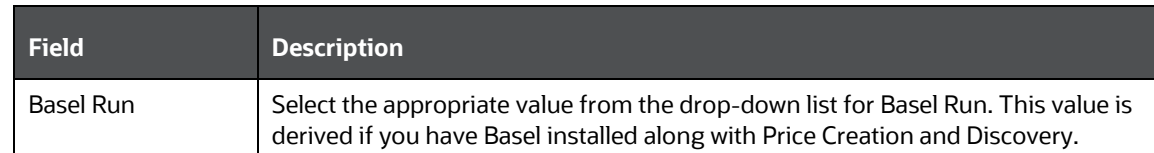

#### **5.3.1.2 Global Default Parameters**

The final section in the Default Parameters screen is the Global Default Parameters section where you need to specify the approach by which a specific parameter can be used while pricing a deal.

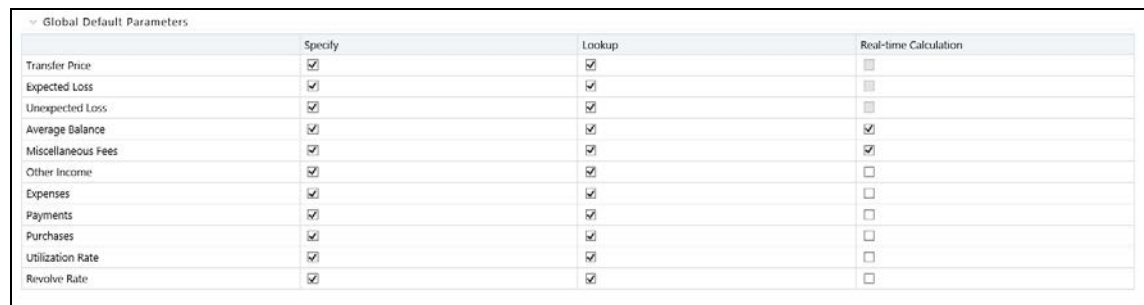

#### This section has the following fields:

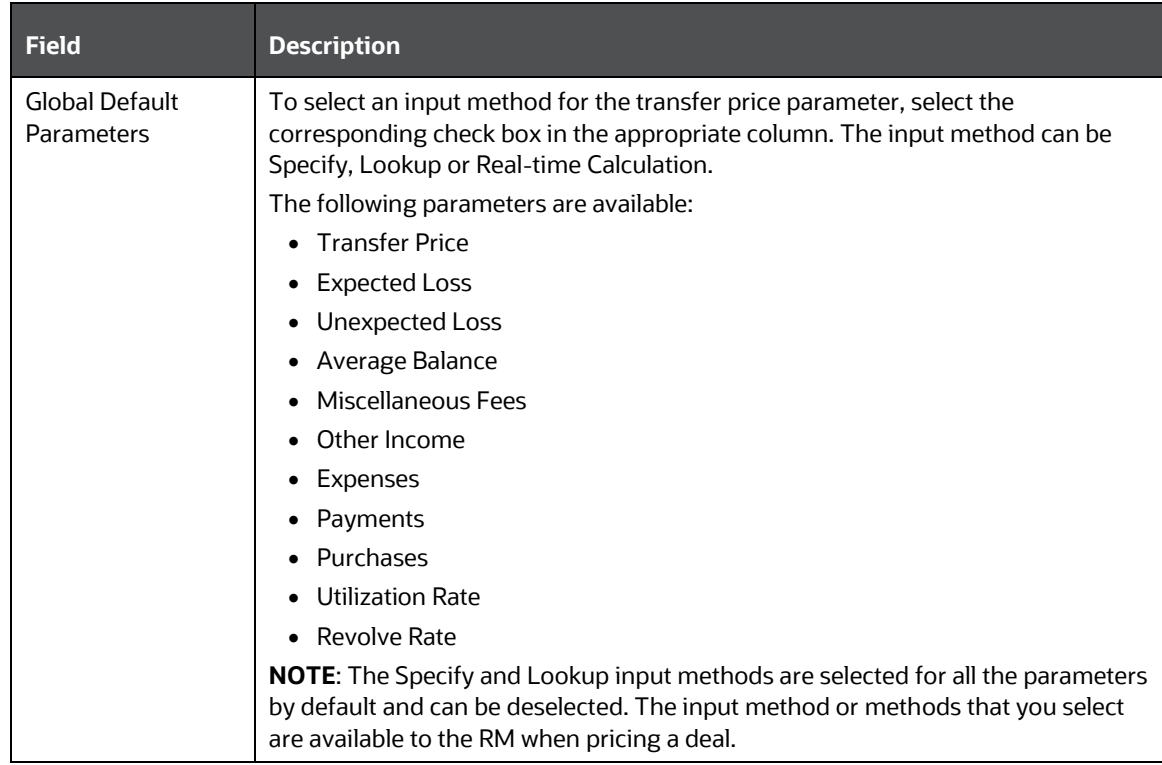

#### <span id="page-29-0"></span>**5.3.2 Setting Product Parameters**

The Product Parameter window allows Administrators to specify parameters, adjustments and costs which are applicable to a given product-currency combination. You can also specify the floor values of rate and profitability parameters that are applicable for the selected product.

**NOTE** If a new profitability parameter is defined in the **Editable Formula** window, it appears in the **Product Parameter Specification**. The expressions defined for the profitability parameter can be mapped to certain product types and if the product that is selected has a particular expression mapped to it then he floor rate for the same is captured in this section. You must capture the floor values for the new formula if you want it to appear when you price the product.

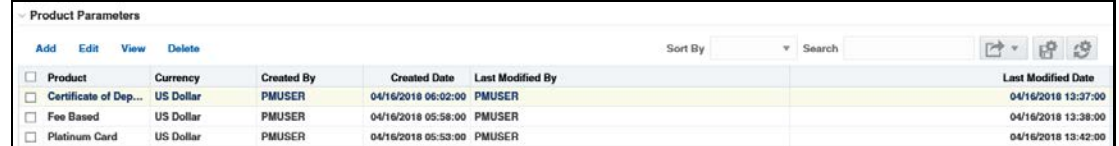

To access this screen, follow these steps:

- **1.** Click **Price Creation and Discovery**.
- **2.** Click **Setup**.
- **3.** Select **Product Parameters**.

The Product Parameter screen has the following sections:

- Searching a Product Parameter
- Product Parameter Summary

#### <span id="page-30-0"></span>**5.3.3 Defining a Product Parameter**

You can navigate to the "Defining a Product Parameter" screen by clicking the Add icon on the Product Parameter Summary from the main screen.

This screen has the following sections:

• Floor Values

MANAGING ADMINISTRATIVE ACTIVITIES

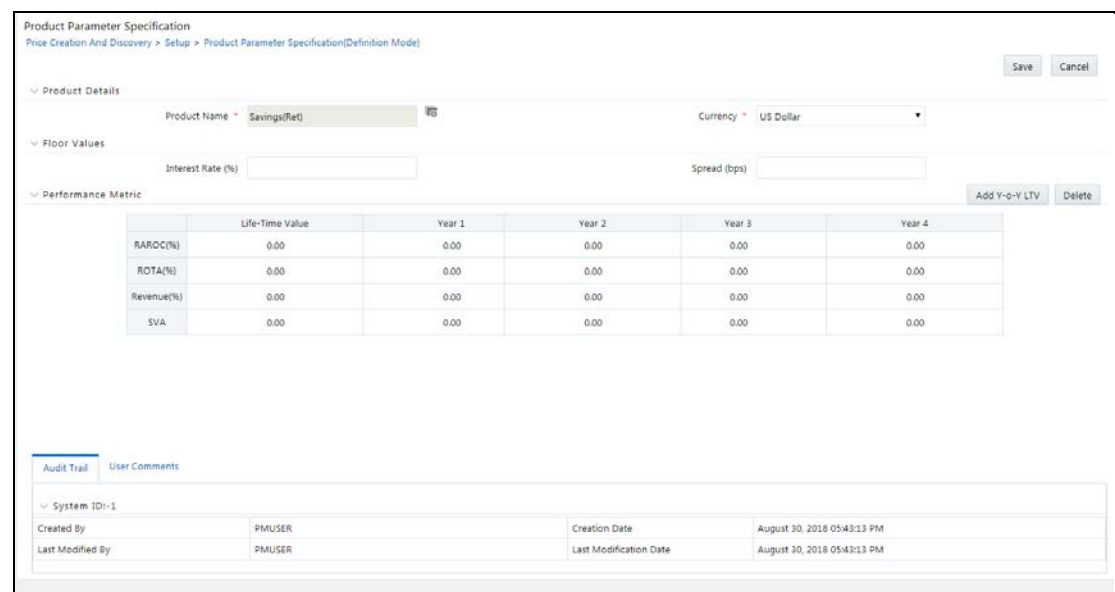

The Product Details screen has the following fields:

• **Product Name**: Select the Product Name from the lookup menu.

The lookup menu will show the Product Hierarchy from where you need to select the product. You can also use the search option to search for a product from within the list.

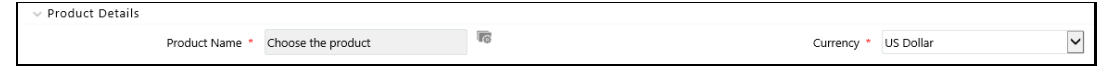

### <span id="page-31-0"></span>**5.3.4 Product Hierarchy**

The Product Hierarchy list shows the list of products that are listed for pricing.

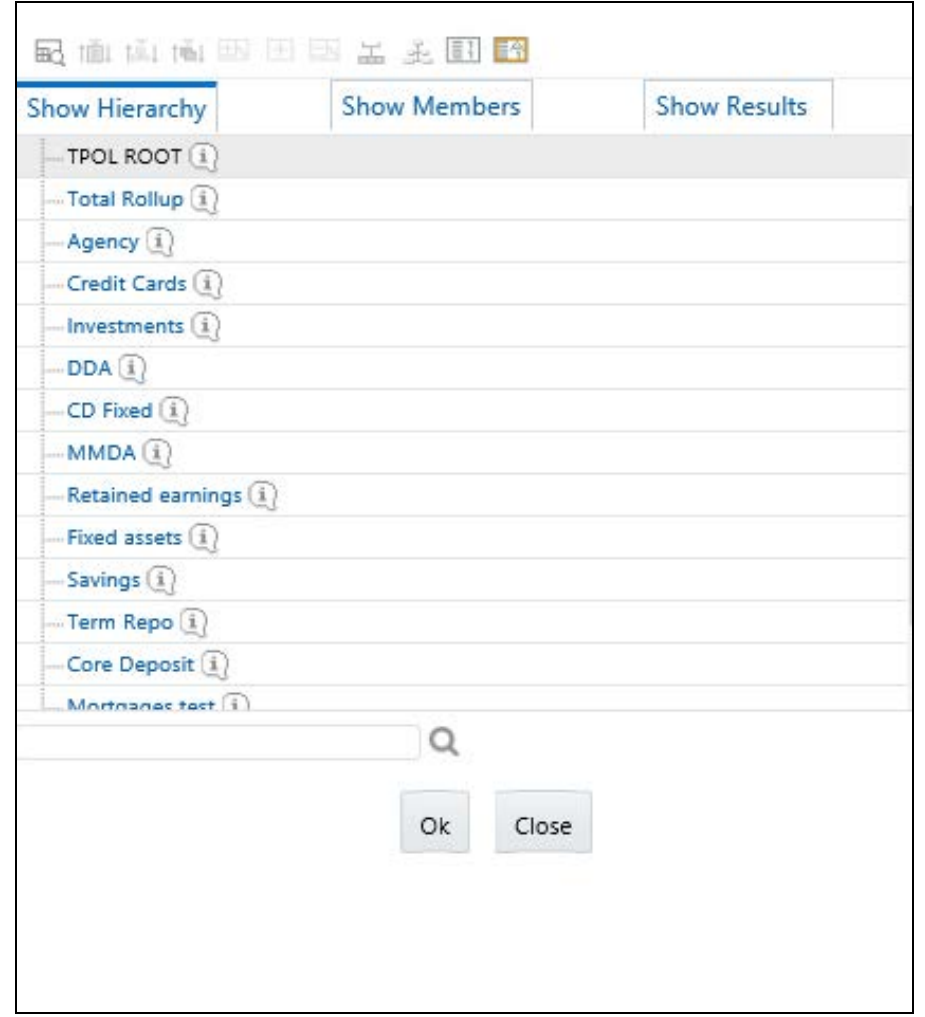

To search for a product type, you can use the Search By option to select the criteria for searching.

- **1.** For example, select **Dimension Member** Name from the drop-down list.
- **2.** In the Matching Values section, select **Starts With**.
- **3.** In the Values field, enter the first name of the Member.
- **4.** Click **Search**.

This will result in displaying all the members with the same first name.

**Floor Values**: The floor values section has the following fields:

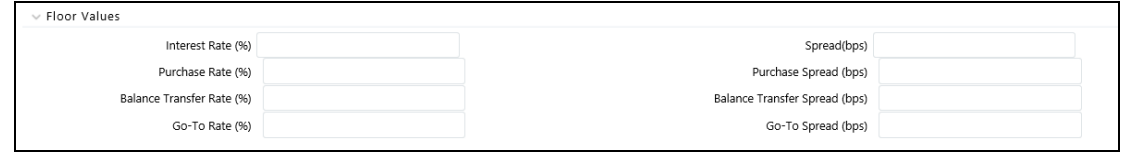

This section enables you to enter the profitability parameters for pricing computation.

**NOTE** The new floor values defined for an Editable Formula are defined here. For information on Editable Formula, see Defining Formula [for Profitability Parameter.](#page-52-0)

Enter the field values as follows:

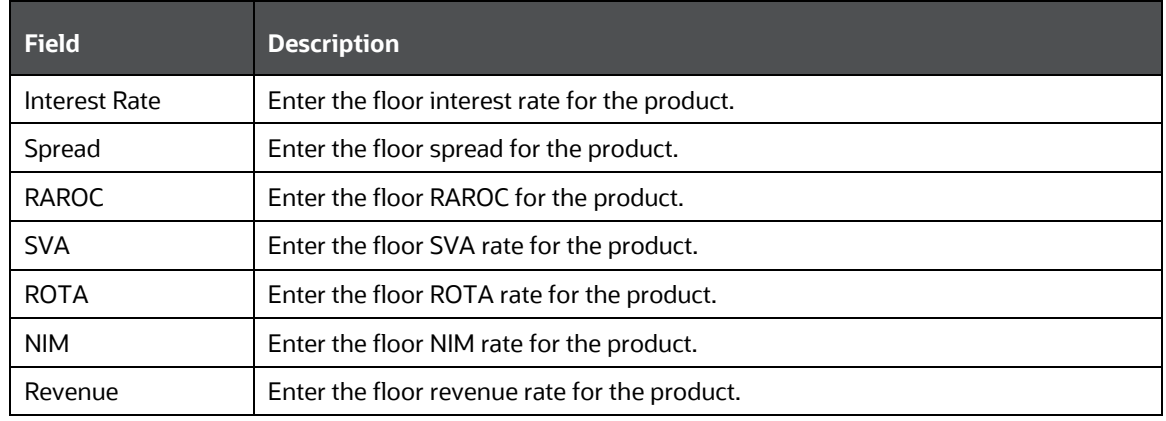

**NOTE** The above parameters are the parameters that are enabled by default. Any additional parameters that are defined also appear here.

**Performance Metric Section**: The performance metric section has the following fields:

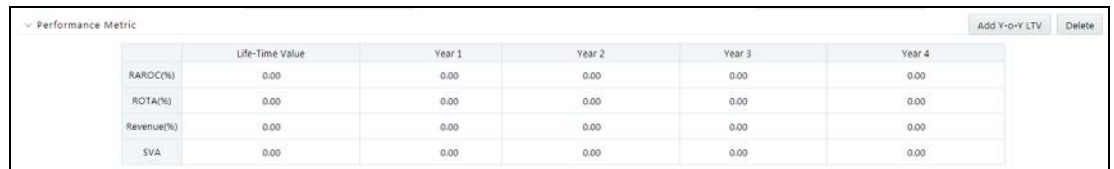

This section enables you to enter the performance metrics at yearly level. You can add up to five years.

### <span id="page-33-0"></span>**5.3.5 Searching a Product Parameter**

The searching a Product Parameter section helps you to search for a product parameter using certain criteria.

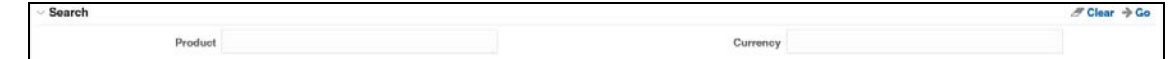

The criteria for searching a product parameter are:

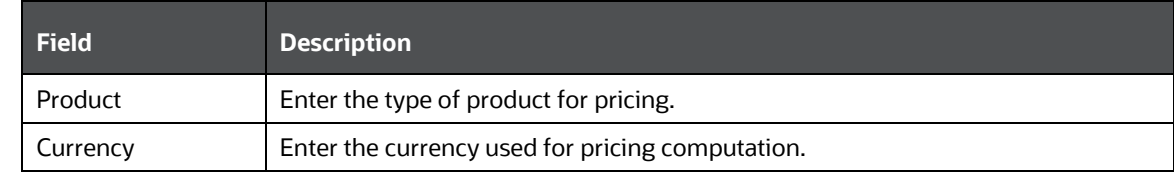

Product Parameter Summary

The product summary screen displays the list of the products for which profitability parameters and floor rates are defined in the Defining a Product Parameter section.

## <span id="page-34-0"></span>**5.4 Managing Account Review**

In this section, the Relationship Manager checks the customer account details for re-pricing.

Following are the menu options available under Account Review:

- [Managing Criteria Definition](#page-34-1)
- **[Executing Account Review](#page-37-0)**
- **[Managing Accounts Flagged for Review](#page-40-0)**
- [Managing Card Rate Definition](#page-42-0)
- [Managing Offer Rate Definition](#page-44-0)
- [Managing Profitability Curve Definition](#page-47-0)
- [Defining Formula for Profitability Parameter](#page-52-0)

### <span id="page-34-1"></span>**5.4.1 Managing Criteria Definition**

To access the Pricing Review Criteria Definition window, click Criteria Definition under Account Review.

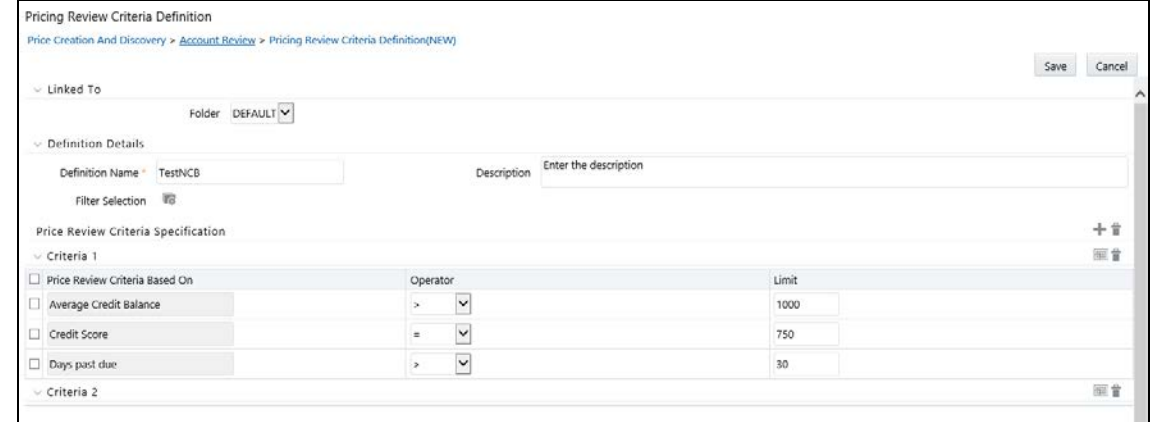

#### **5.4.1.1 Creating Price Review Definition**

This section defines the criteria for price review. The criteria are defined through different attributes which correspond to particular products and segments. The selection of accounts for price review is done through dimensions defining the respective accounts.

To create a price review definition, follow these steps:

- **1.** Click **Add** on the Price Review Criteria Definition tool bar to display the Price Review Criteria Definition screen.
- **2.** Enter the following details:

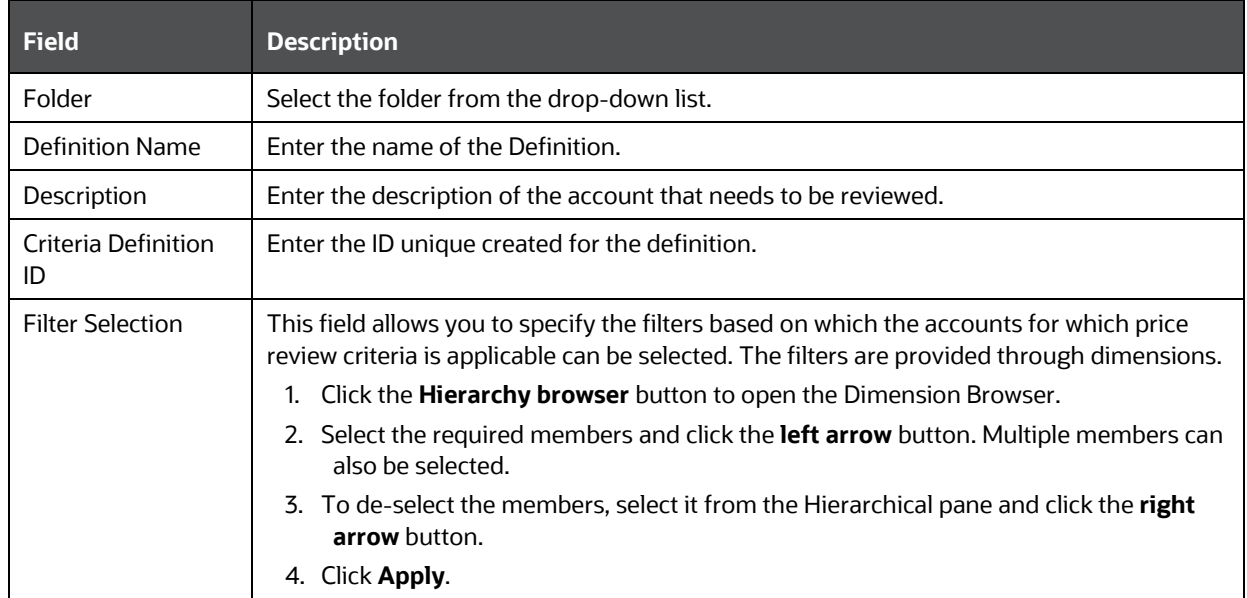
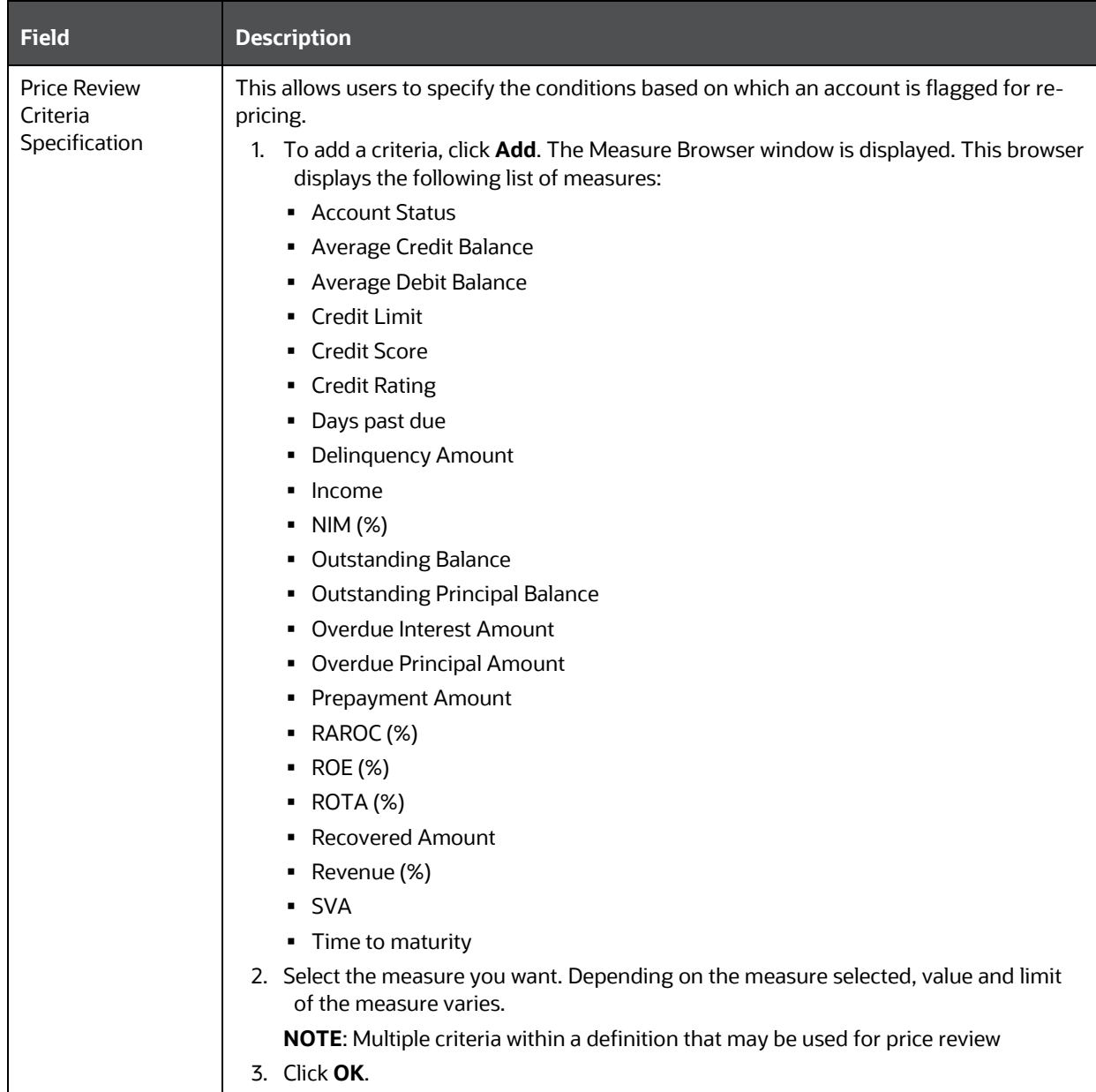

**3.** Click Save. The Price Review Definition is added and is displayed in the Price Review Criteria Definition list window.

## **5.4.1.2 Viewing Pricing Review Criteria Definition**

You can view Pricing Review Criteria Definition details at any given point. To view the existing Pricing Review Criteria Definition details in the Pricing Review Criteria Definition window, follow these steps:

- **1.** Select the check box adjacent to the Definition Name.
- **2.** Click **View** in the Pricing Review Criteria Definition tool bar.

The Price Review Criteria Definition window is displayed.

# **5.4.1.3 Modifying Pricing Review Criteria Definition**

You can modify Pricing Review Criteria Definition details at any given point. To modify the existing Pricing Review Criteria Definition details in the Pricing Review Criteria Definition window, follow these steps:

- **1.** Select the check box adjacent to the Definition Name.
- **2.** Click **Edit** on the Pricing Review Criteria Definition tool bar to display the Price Review Criteria Definition screen.
- **3.** Edit the required details and click **Save**.

## **5.4.1.4 Searching Price Review Criteria Definition**

The Price Review Criteria Definition window allows you to search for the definitions that you want to view.

To search for definition, follow these steps:

- **1.** Navigate to Price Review Criteria Definition window.
- **2.** Enter the following details:
	- **•** Definition Name
	- **Folder**
	- **Criteria Definition ID**
- **3.** Click **Search** to display the filtered list.

## **5.4.1.5 Deleting Pricing Review Criteria Definition**

You can delete Pricing Review Criteria Definition details at any given point. To delete the existing Pricing Review Criteria Definition details in the Pricing Review Criteria Definition window, follow these steps:

- **1.** Select the check box adjacent to the Definition Name.
- **2.** Click **Delete** in the Pricing Review Criteria Definition tool bar.

The selected definition is deleted.

# **5.4.2 Executing Account Review**

To access execute account review summary window, click Execute Account Summary under Account Review.

MANAGING ACCOUNT REVIEW

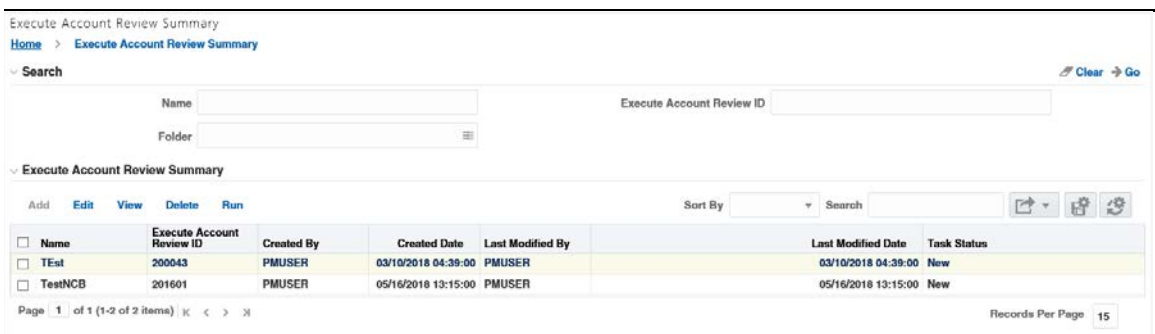

## **5.4.2.1 Creating Execute Account Review Definition**

In this section, the user selects the price review criteria definitions that will be executed against a set of selected accounts for review.

To add an execute account review definition, follow these steps:

- **1.** Click **Add** on the Execute Account Summary toolbar to display the Execute Account Review Definition screen.
- **2.** Enter the following details:

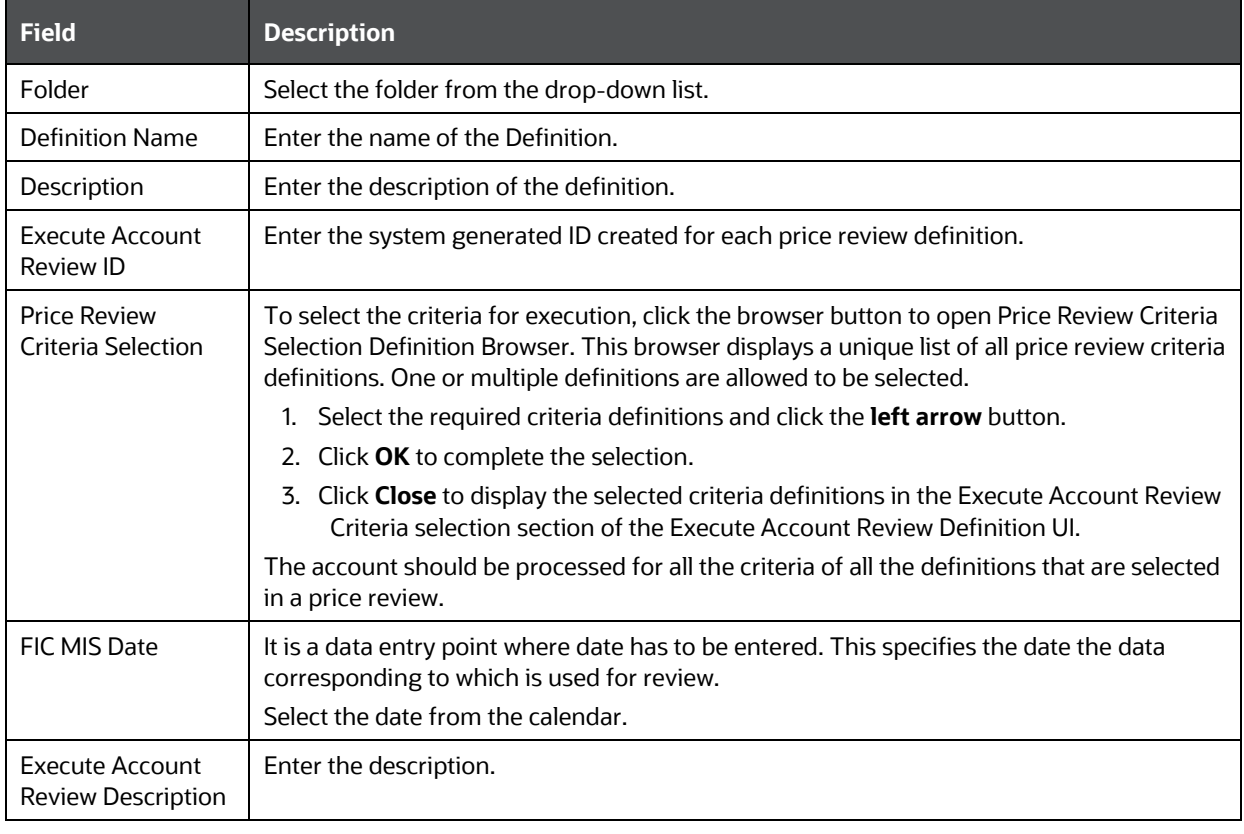

**3.** Click **Save** to save the details or click **Execute** to trigger the execution process.

On clicking **Execute**, the following screen is displayed.

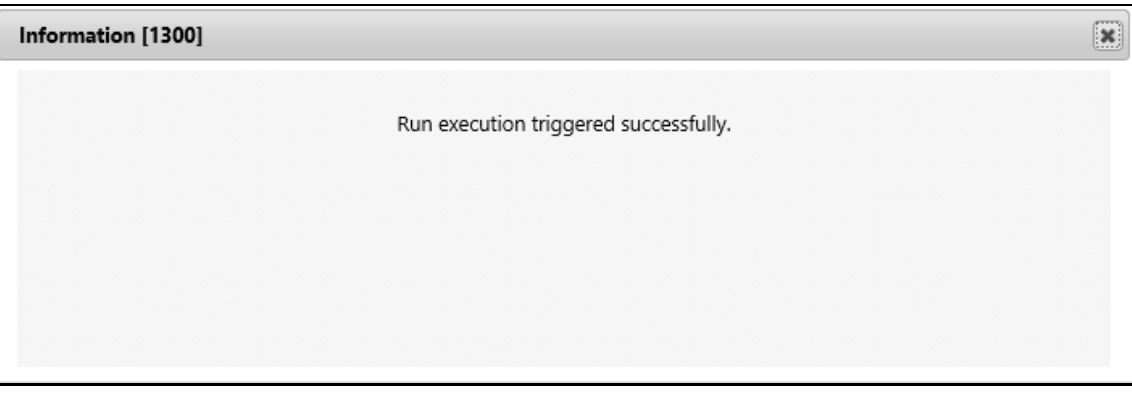

**NOTE** Criteria definitions are to be re-saved post upgrade to 80302/804. Else, execute an account review based on these definitions would fail.

## **5.4.2.2 Viewing Execute Account Review Definition**

You can view Execute Account Review Definition details at any given point. To view the existing Execute Account Review Definition details in the Execute Account Review Summary screen, follow these steps:

- **1.** Select the check box adjacent to the **Definition Name**.
- **2.** Click **View** in the Execute Account Review Definition tool bar.

The Execute Account Review Definition screen is displayed.

### **5.4.2.3 Modifying Execute Account Review Definition**

You can modify Execute Account Review Definition details at any given point. To modify the existing Execute Account Review Definition details in the Execute Account Review Definition screen, follow these steps:

- **1.** Select the check box adjacent to the **Definition Name**.
- **2.** Click **Edit** on the Execute Account Review Definition tool bar.

The Execute Account Review Definition screen is displayed.

**3.** Edit the required details and click **Save**.

## **5.4.2.4 Searching Execute Account Review Definition**

The Execute Account Definition window allows you to search for the definitions that you want to view.

To search for definition, follow these steps:

- **1.** Navigate to **Execute Account Review Summary** screen.
- **2.** Enter the following details:
	- Name of the definition
	- Folder
- **Execute Account Review ID**
- **3.** Click **Search**. The filtered list is displayed.

#### **5.4.2.5 Deleting Execute Account Review Definition**

You can delete Execute Account Review Definition details at any given point. To delete the existing Execute Account Review Definition details in the Execute Account Review Definition screen, follow these steps:

- **1.** Select the check box adjacent to the **Definition Name**.
- **2.** Click **Delete** in the Execute Account Review Definition tool bar.

The selected definition is deleted.

# **5.4.3 Managing Accounts Flagged for Review**

To access accounts flagged for review screen, click Accounts Flagged for Review under Account Review.

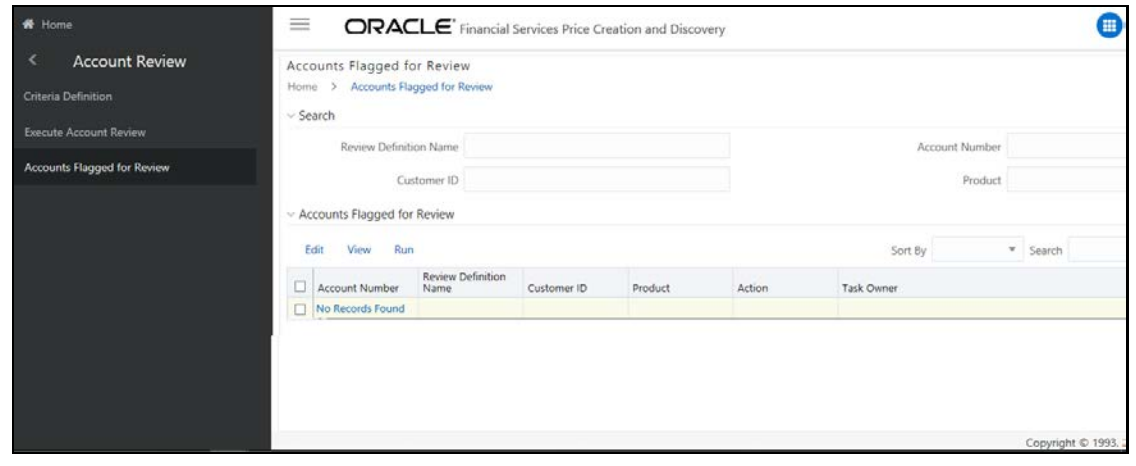

### **5.4.3.1 Modifying Accounts Flagged for Review**

To modify the details of the account flagged for review, follow these steps:

- **1.** Click Edit to display the Accounts Flagged for Review screen.
- **2.** Enter the following details:

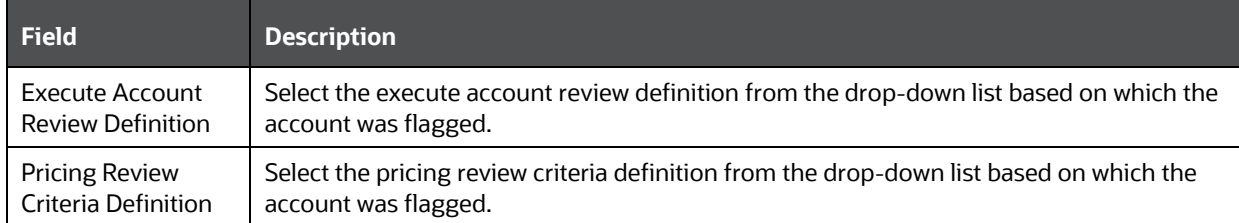

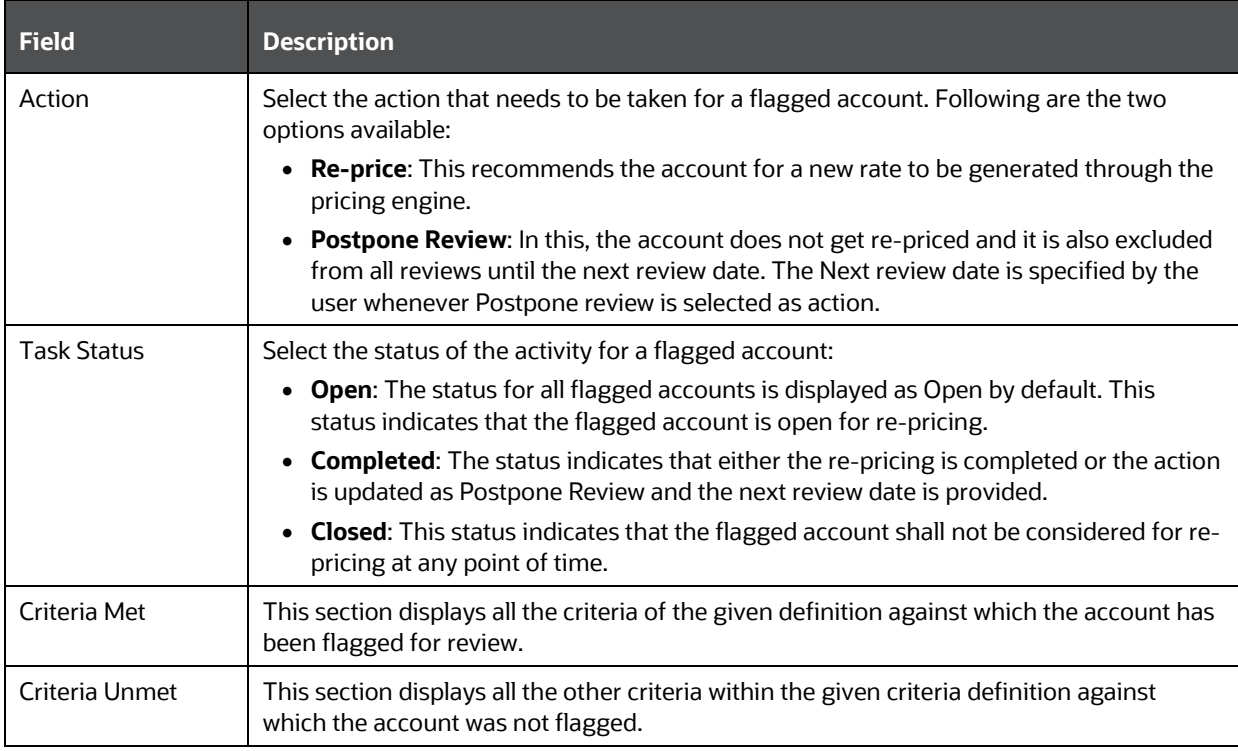

**3.** Click **Save**. The account number with the modified details are displayed Accounts Flagged for Review list window.

#### or

Click **Re-price**. On clicking **Re-price**, re-pricing is initiated and Deal Pricing section with the auto-populated details of the customer and the account is displayed. You can proceed with re-pricing procedure. For more details, see [Modifying Deal Details.](#page-64-0)

**NOTE** On clicking Re-price, status in the Action field automatically changes to Re-price and the Task Status field changes to Completed.

## **5.4.3.2 Viewing Accounts Flagged for Review**

You can view Account Flagged for Review details at any given point. To view the existing accounts flagged for review details in the Accounts Flagged for Review window, follow these steps:

- **1.** Select the check box adjacent to the account number.
- **2.** Click **View** in the Accounts Flagged for Review tool bar.

The Accounts Flagged for Review screen is displayed.

### **5.4.3.3 Searching Accounts Flagged for Review**

The Accounts Flagged for Review window allows you to search for the flagged accounts that you want to view.

To search for flagged accounts, follow these steps:

- **1.** Navigate to Accounts Flagged for Review window.
- **2.** Enter the following details:
	- Review Definition Name
	- Customer ID
	- Account Number
	- **Product**
- **3.** Click **Search**. The filtered list is displayed.

# **5.4.4 Managing Card Rate Definition**

The Card Rate Definition window enables you to manage the card rates for pricing Definition.

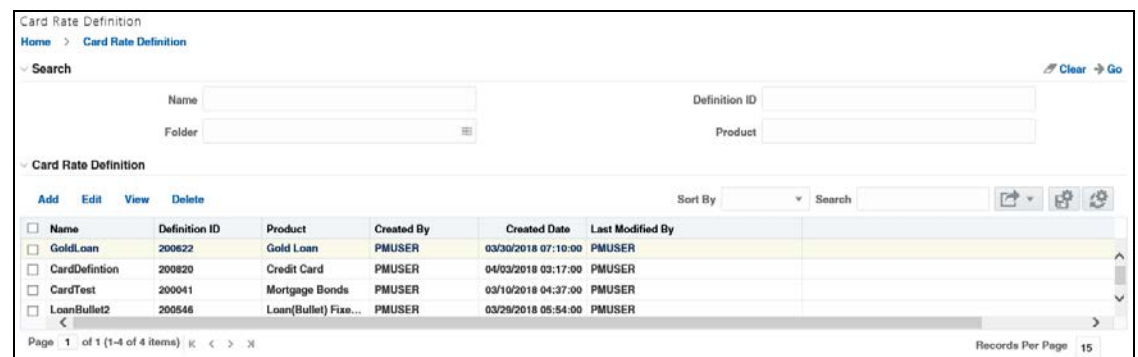

Card process involves finding a suitable price for the customer based on a pre-determined (set of) options available for that product and other dimensional combinations. Similar criteria cannot be provided with different rates. Error message is displayed when a criteria is being repeated (duplicated) within a defined time window.

The system checks for the following conditions to identify the repetition of criteria:

- If the defined criteria is similar to another criteria within the same definition.
- If there are any overlap in the effective dates. The following are the two conditions:
	- The effective start date of a created criteria is greater than the effective start date of an existing criteria, but less than the effective end date of the same existing criterion.
	- **The effective end date of created criteria is greater than the effective start date of an** existing criteria but less than the effective end date of the same existing criterion.

If all the above conditions are met, then the criteria is repetition (duplication). An error message is displayed when repetition (duplication) occurs indicating that the two defined card rates have different rates for similar criteria. You can either edit the card rate criteria or delete it.

### **5.4.4.1 Adding Card Rate Definition**

To add card rates, follow these steps:

- **1.** Click Add to display the Card Rate Definition screen.
- **2.** Enter the following details:

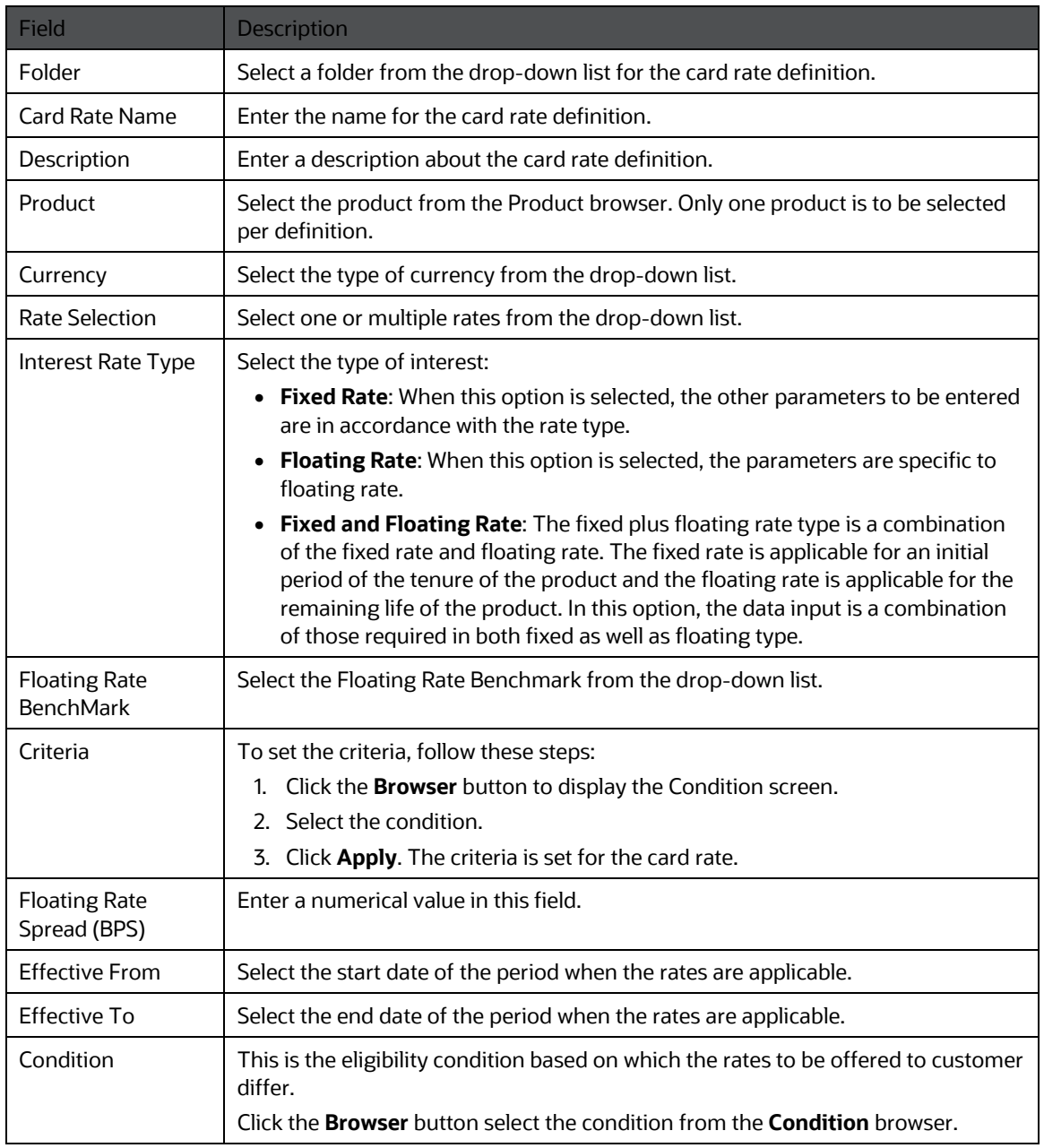

NOTE You can create more Card Rate specifications to the list by clicking Add on the Card Rate Specification grid.

**3.** Click **Apply**. The card rate definition details are added and are displayed in the Card Rate Definition list window.

You can view, modify, search, and delete the offer definition details from the Card Rate Definition window.

## **5.4.4.2 Viewing Card Rate Definition**

You can view Card Rate Definition details at any given point. To view the existing Card Rate Definition details in the Card Rate Definition window, follow these steps:

- **1.** Select the check box adjacent to the Definition Name.
- **2.** Click **View** in the Card Rate Definition tool bar.

The Card Rate Definition window is displayed.

### **5.4.4.3 Modifying Card Rate Definition**

You can modify Card Rate Definition details at any given point. To modify the existing Card Rate Definition details in the Card Rate Definition window, follow these steps:

- **1.** Select the check box adjacent to the Definition Name.
- **2.** Click **Edit** on the Card Rate Definition tool bar.

The Card Rate Definition window is displayed.

**3.** Edit the required details and click **Save**.

## **5.4.4.4 Searching Card Rate Definition**

The Card Rate Definition window allows you to search for the card rates definition that you want to view.

To search for card rate definition, follow these steps:

- **1.** Navigate to Card Rate Definition window.
- **2.** Enter the following details:
	- Name
	- **Folder**
	- **Definition ID**
	- **-** Product
- **3.** Click **Search** to display the filtered list.

## **5.4.4.5 Deleting Card Rate Definition**

You can delete Card Rate Definition details at any given point. To delete the existing Card Rate Definition details in the Card Rate Definition screen, follow these steps:

- **1.** Select the check box adjacent to the **Definition Name**.
- **2.** Click **Delete** in the Card Rate Definition tool bar.

The selected definition is deleted.

# **5.4.5 Managing Offer Rate Definition**

The Offer Rate Definition window enables you to manage the offer rate for pricing definition.

MANAGING ACCOUNT REVIEW

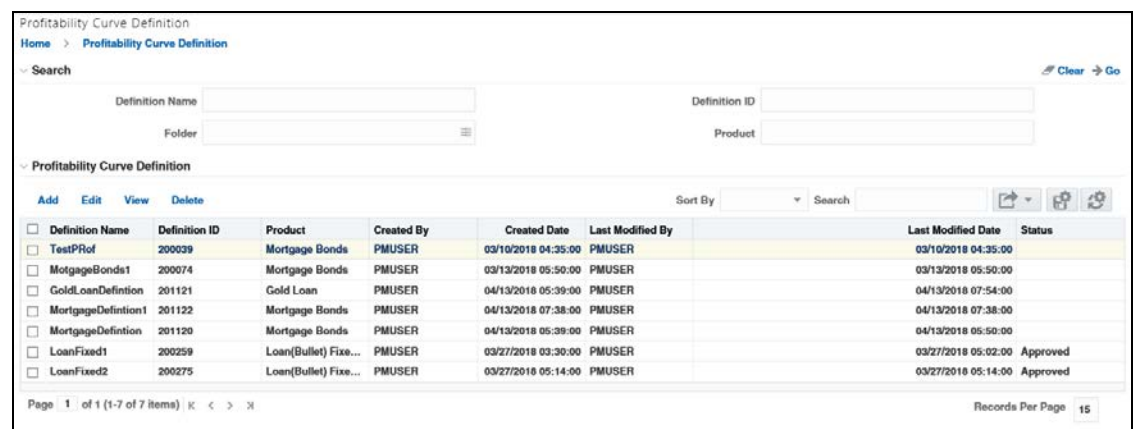

Based on eligibility criteria, the Offer Rate Definition defines the offer rates that can be provided to the customers. Multiple offer rates can be provided based on the eligibility and each offer rate should be distinct and not duplicated. The system checks for the following conditions to identify the duplication of an offer rate:

- If the offer rate condition is similar to another offer rate condition within the same definition.
- If there is any overlap in the effective dates. The following are the two conditions:
	- **The effective start date of created criteria is greater than the effective start date of an** existing criteria, but less than the effective end date of the same existing criterion.
	- The effective end date of created criteria is greater than the effective start date of an existing criteria but less than the effective end date of the same existing criterion.
- If the offer parameter in an offer rate is the same as in another offer rate. The order of offer parameters is immaterial.
- If the corresponding attributes of the offer parameters, that is, amount reduction/percentage reduction are similar to those of another offer rate within the definition.
- If the corresponding tenure of offer parameters is similar to that of another offer rate within the definition.

If all of the above conditions are met, then the offer is duplicate. An error message is displayed when duplication occurs indicating that the two offers clash. You can either edit the offer or delete it.

### **5.4.5.1 Adding Offer Definition**

To add offer rates, follow these steps:

- **3.** Click Add to display the Offer Definition screen.
- **4.** Enter the following details:

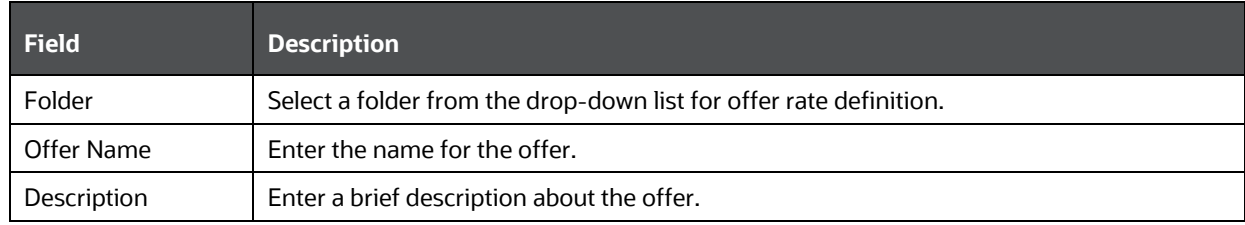

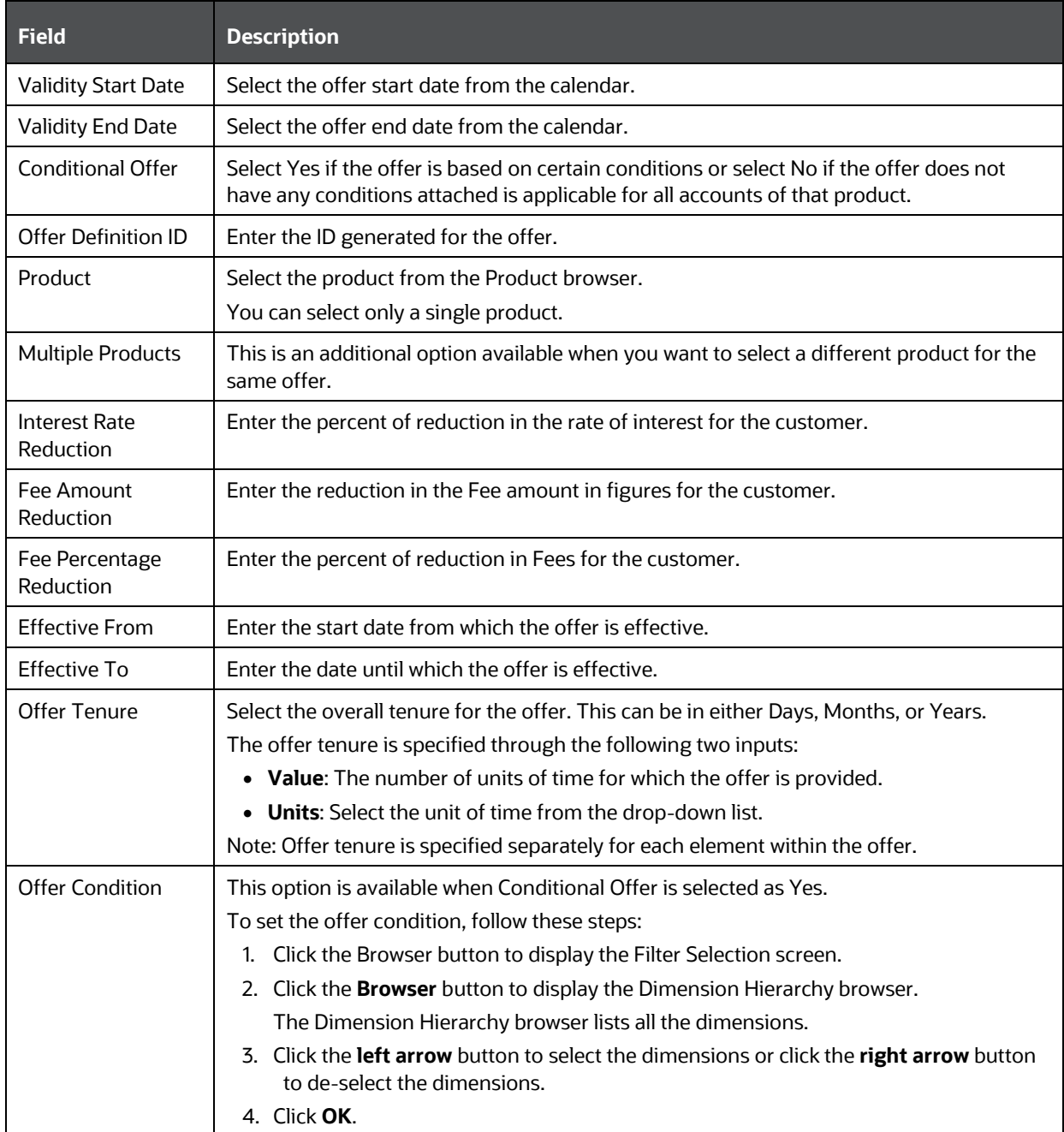

**5.** Click **Apply**. The Offer definition created is displayed in the Offer Summary screen.

You can view, modify, search, and delete the offer definition details from the Offer Definition screen.

**NOTE** You can also define the offer based on bundled offers eligibility conditions. Under this condition, an offer is dependent on the user already having or currently purchasing some other product.

# **5.4.5.2 Viewing Offer Definition**

You can view Offer Definition details at any given point. To view the existing Offer Definition details in the Offer Definition window, follow these steps:

- **1.** Select the check box adjacent to the **Offer Name**.
- **2.** Click **View** in the Offer Definition tool bar.

The Offer Definition window is displayed.

## **5.4.5.3 Modifying Offer Definition**

You can modify Offer Definition details at any given point. To modify the existing Offer Definition details in the Offer Definition window, follow these steps:

- **1.** Select the check box adjacent to the **Offer Name**.
- **2.** Click **Edit** on the Offer Definition tool bar to display the Offer Definition screen.
- **3.** Edit the required details and click **Save**.

### **5.4.5.4 Searching Offer Definition**

The Offer Definition window allows you to search for the card rates definition that you want to view.

To search for the offer definition, follow these steps:

- **1.** Navigate to Offer Definition window.
- **2.** Enter the following details:
	- Offer Name
	- Folder
	- Offer ID
- **3.** Click **Search** to display the filtered list.

### **5.4.5.5 Deleting Offer Definition**

You can delete Offer Definition details at any given point. To delete the existing Offer Definition details in the Offer Definition screen, follow these steps:

- **1.** Select the check box adjacent to the **Offer Name**.
- **2.** Click **Delete** in the Offer Definition tool bar.

The selected definition is deleted.

# **5.4.6 Managing Profitability Curve Definition**

A profitability curve is defined for a profitability parameter, such as transfer price, in order to understand the trends observed over a certain period of time. The defined curve can in turn be used when pricing a deal for a particular product using the profitability parameter. The profitability curve is defined by the bank based on the product and the eligibility of the customer.

The Profitability Curve Definition window allows you to define the profitability curve for a particular profitability parameter.

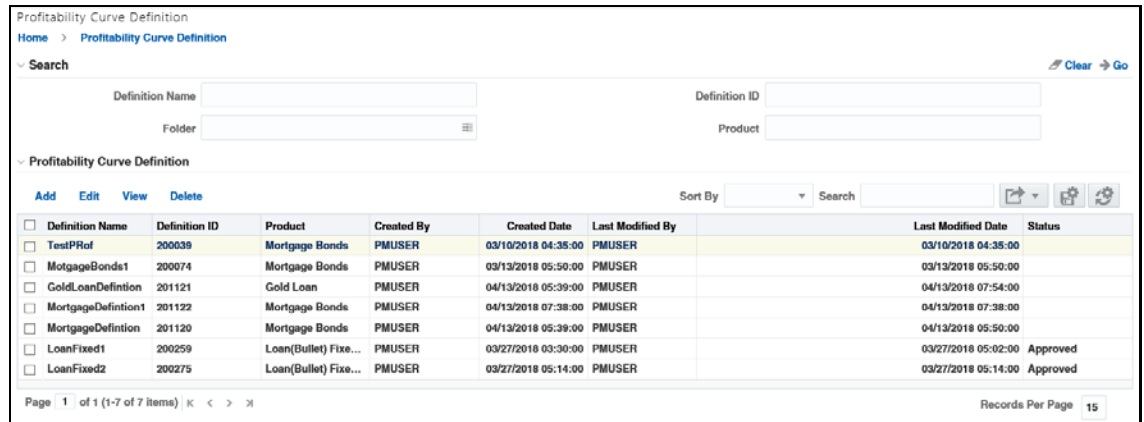

All the previously created definitions are available in the screen. You can also search for an existing definition using the definition name, definition ID, folder or product type. You can only view the folders to which you are mapped. Only the definitions that are approved through the workflow mechanism can be used to price a deal.

# **5.4.6.1 Adding Profitability Curve Definition**

To add profitability curve definitions, follow these steps:

**1.** Click **Add** to display the Profitability Curve Definition (new) screen.

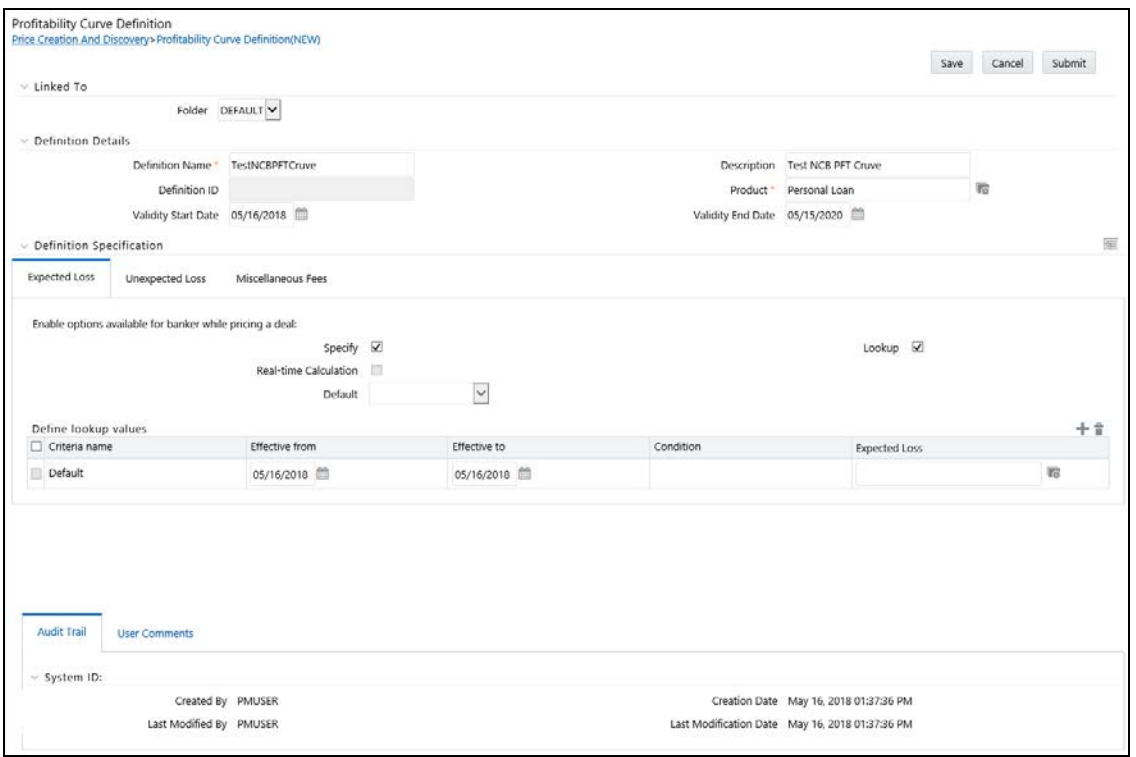

# **2.** Enter the following details:

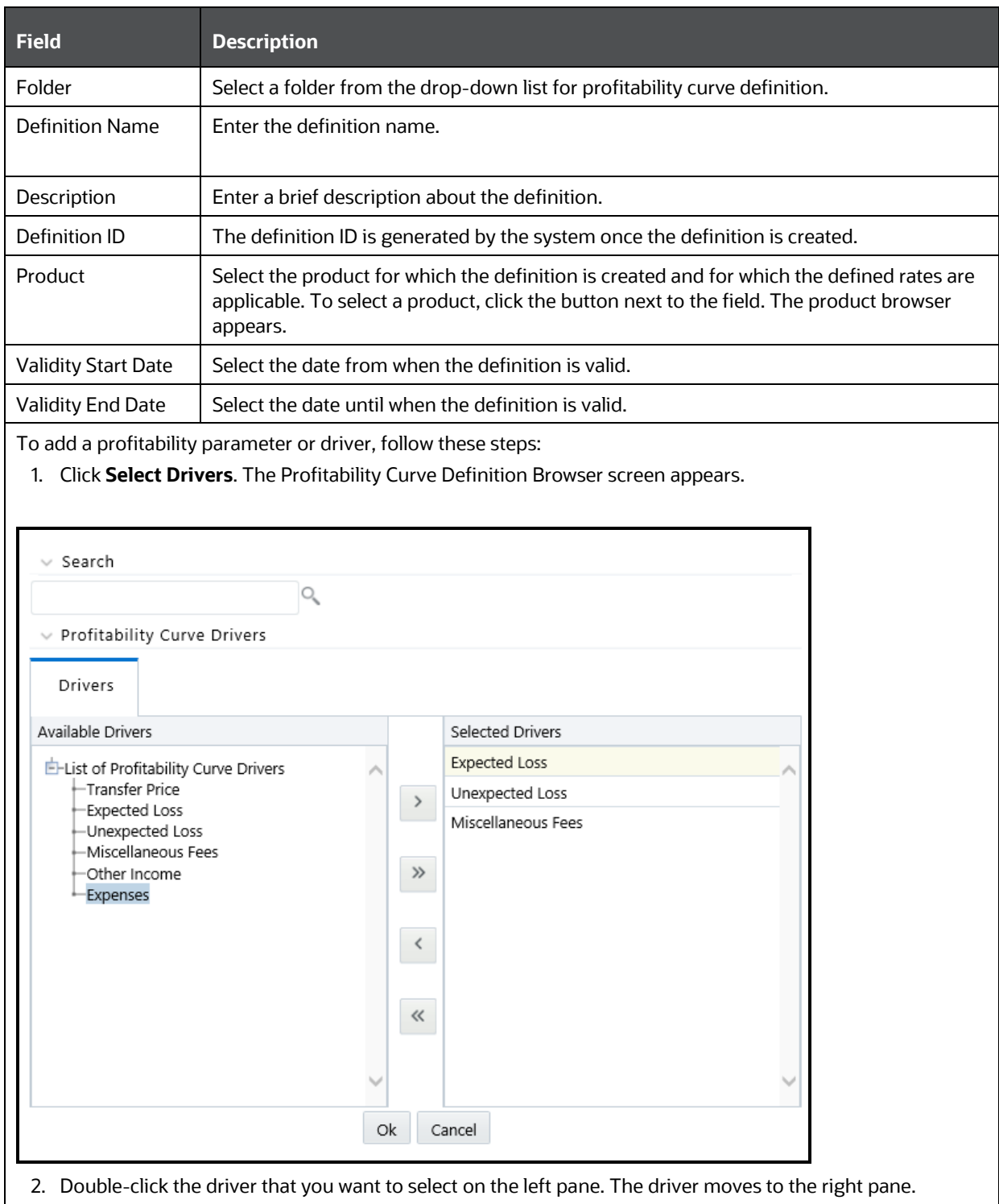

3. Click **Ok**. The selected driver appears as a tab in the Definition Specification section.

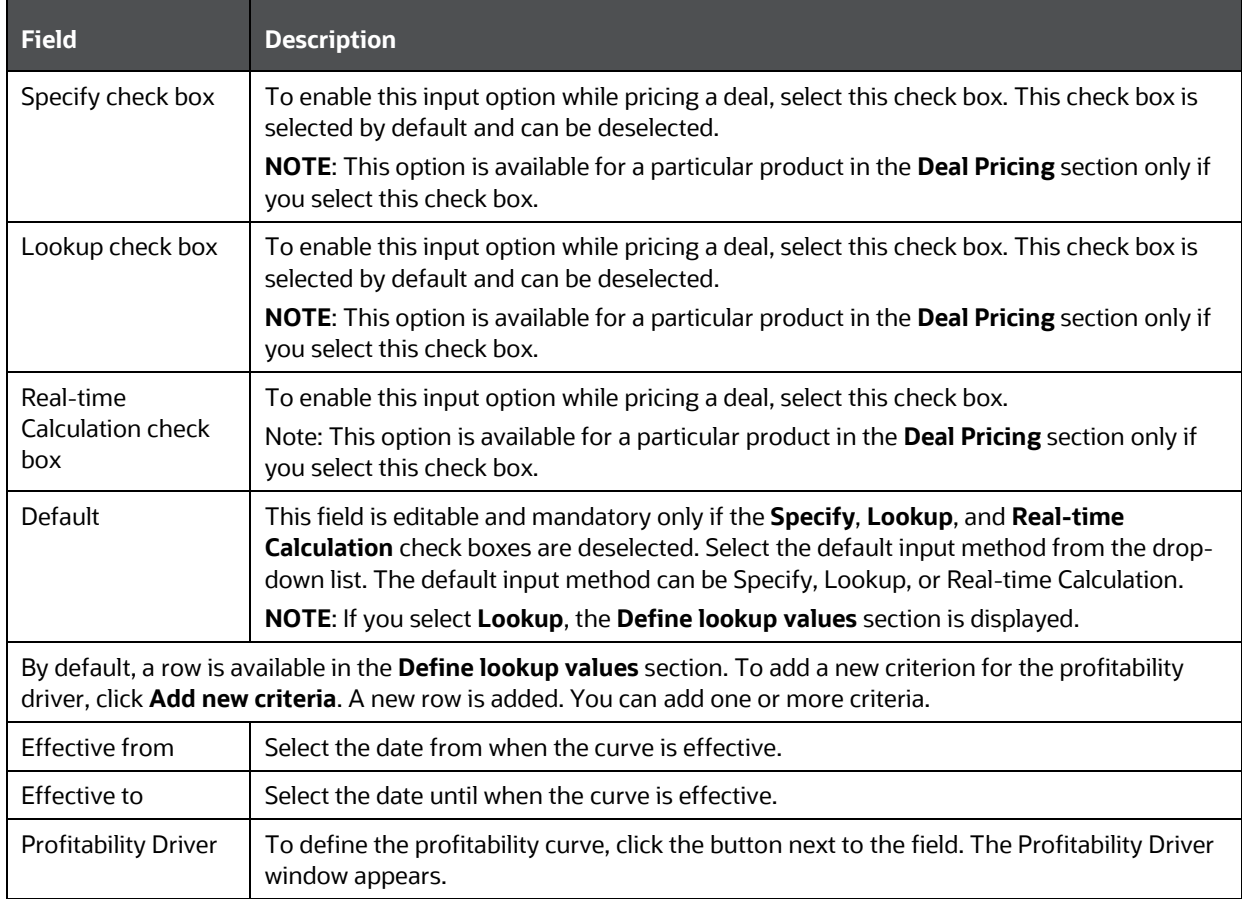

# **Profitability Driver**:

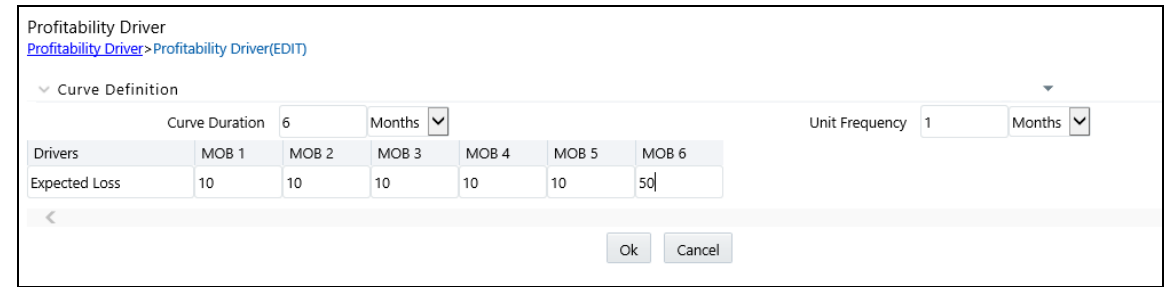

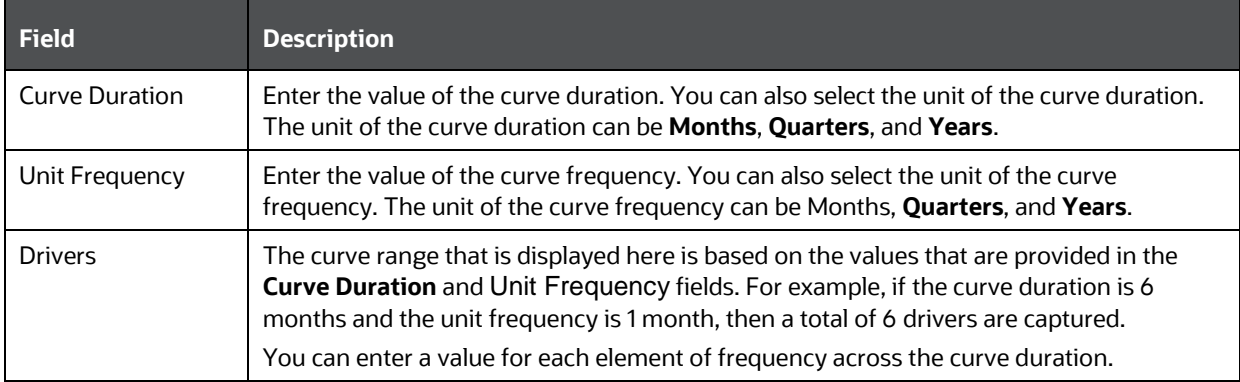

**3.** PCD supports Import/ Export of profitability driver values into the above fields.

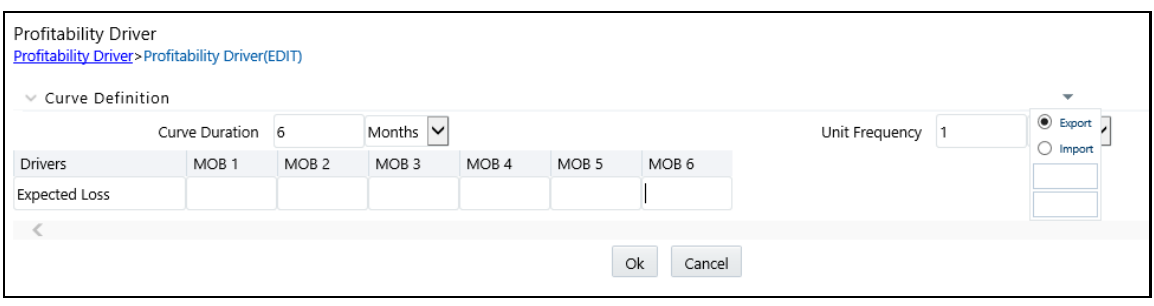

NOTE The Export option works on Internet Explorer, Google Chrome and Firefox browsers. However, in the current release, the Import option works only on Internet Explorer.

**4.** Click **Save**. The created profitability curve definition is displayed in the Profitability Curve Definition screen.

### **5.4.6.2 Submitting a Created Profitability Curve Definition for Approval**

To view and submit a profitability curve definition, follow these steps:

- **1.** In the summary window, enter the definition name in the **Definition Name** field or the product type in the **Product** field and click **Search**.
- **2.** Select the check box corresponding to the definition name of the definition that you want to edit and click **Edit**.
- **3.** Click **Save** to save the edited curve.
- **4.** Click **Submit** to send the edited curve for approval.

**NOTE** Every time a definition is edited, it needs to be approved.

## **5.4.6.3 Approving Profitability Curve Definition**

Once the relationship manager submits the definition, it is assigned to the definition approver. The definition approver can edit the definition name and product type.

To approve a profitability curve definition, follow these steps:

- **1.** Navigate to your inbox by clicking **My Inbox**.
- **2.** Click the hyperlinked entity name value. This is the definition ID for the created definition.
- **3.** Click **Approved** to approve the definition or click Reject to reject the definition. The status of the definition changes accordingly in the summary window. Only approved definitions can be used for deal pricing.

# **5.4.7 Defining Formula for Profitability Parameter**

The Editable Formula window enables you to define the expression used to calculate the profitability parameter. You can link a profitability parameter to a product type. The profitability formula defined in this section is used for calculations throughout the application.

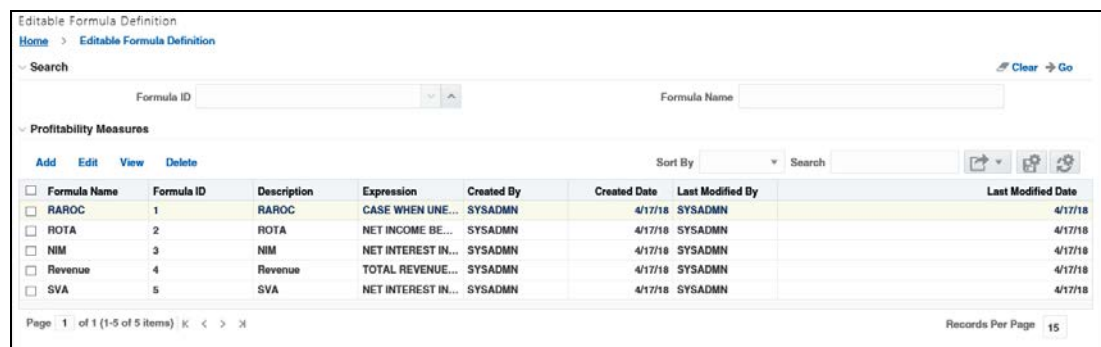

Five profitability parameters are available by default, namely, ROTA, RAROC, Revenue, NIM and SVA. These parameters are displayed in the **Name** column. The associated expression for the parameter is displayed in the **Expression** column. You can also search for a particular parameter.

The seeded expressions for each of the seeded profitability parameters is shown below:

- For ROTA Net\_Income\_before\_tax/deal\_amount \* 100
- For RAROC case when unExpected\_Loss = 0 then 0 else (NET INTEREST INCOME+NON INTEREST INCOME-OPERATING EXPENSES-EXPECTED LOSS+Return\_on\_UL)/(UNEXPECTED LOSS)\*100 END
- For Revenue Total\_Revenue/deal\_amount \* 100
- For NIM Net\_Interest\_Income/deal\_amount \* 100
- For SVA NET INTEREST INCOME+NON INTEREST INCOME-OPERATING EXPENSES-EXPECTED LOSS+Return\_on\_UL-UNEXPECTED LOSS \*(COST OF CAPITAL/100)

#### **5.4.7.1 Adding Profitability Parameter**

To add profitability parameters, follow these steps:

**1.** Click Add to display the Formula screen.

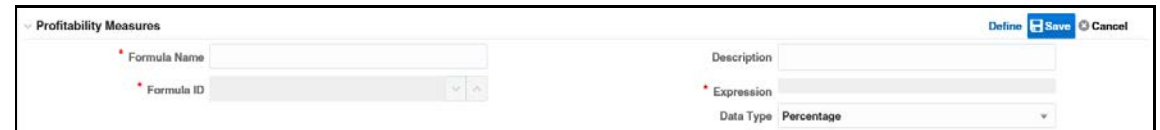

**2.** Enter the following details:

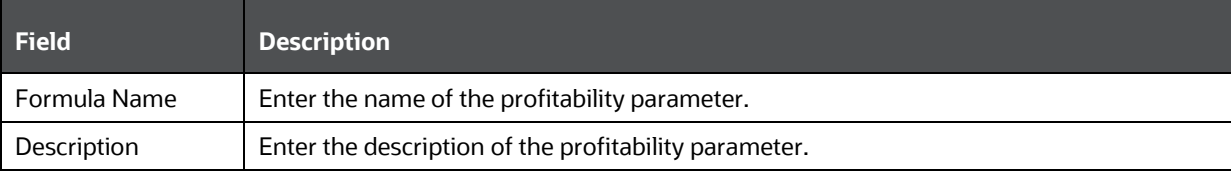

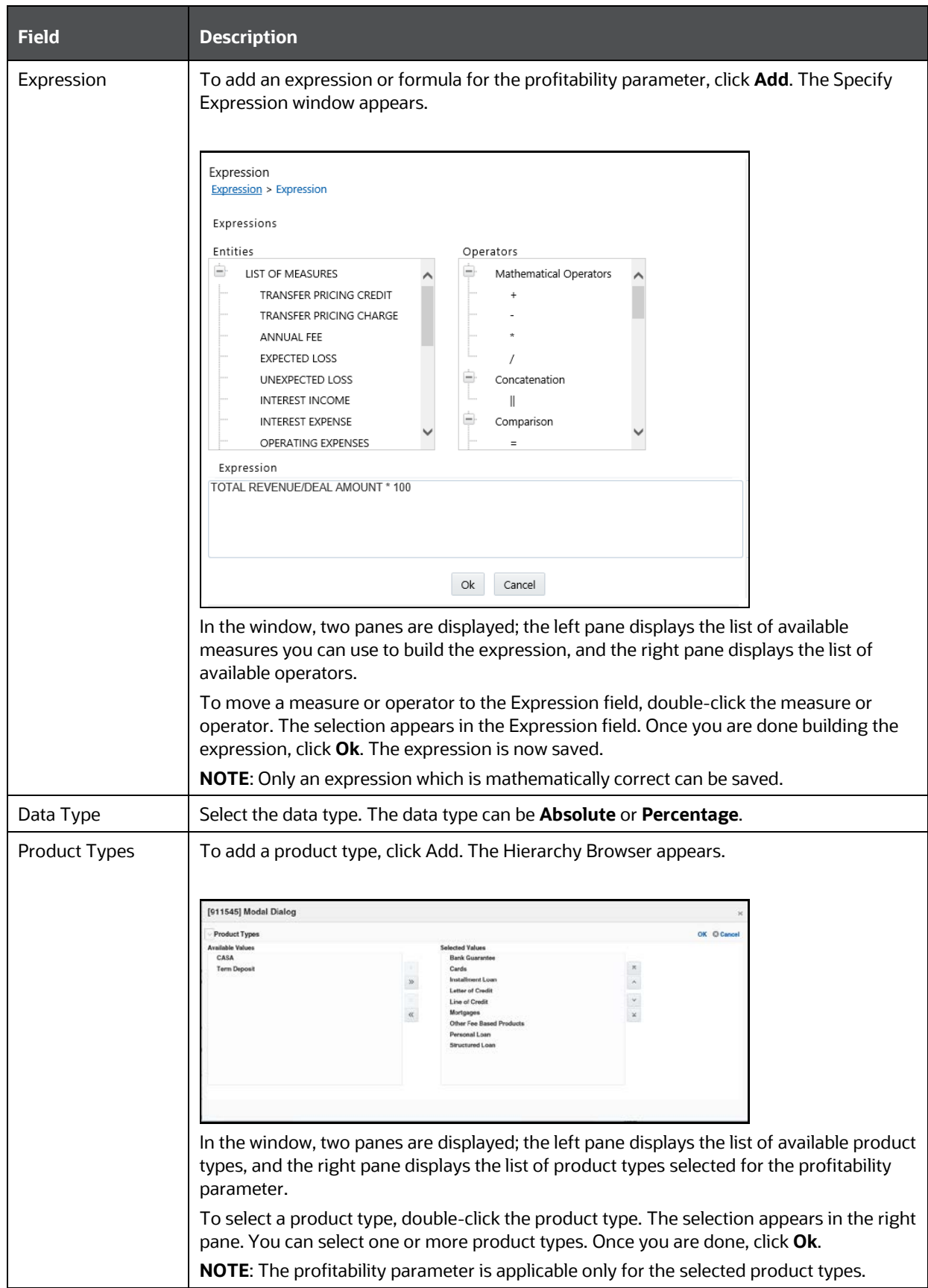

**3.** Click **Save**. The created profitability parameter is displayed in the summary window.

### **5.4.7.2 Editing Profitability Parameter**

To edit a profitability parameter, follow these steps:

- **1.** In the summary window, enter the profitability parameter code in the **Code** field or the profitability parameter name in the **Name** field and click **Search**.
- **2.** Select the check box corresponding to the profitability parameter name that you want to edit and click **Edit**.

**NOTE** When an expression is divided by zero, the formula row is not displayed in the recommended pricing report. So, if a formula has a divide by zero condition, an error is displayed. This formula displays the profitability as IN, where IN denotes an incorrect formula. Since it is not possible to optimize against such as a parameter, the expression should be made invalid for profitability parameters.

# **6 Managing Price Creation and Discovery**

This chapter describes the various types of activities that a Relationship Manager performs in Price Creation and Discovery application.

This chapter discusses about the following topics:

- [Overview](#page-55-0)
- [Activities of a Relationship Manager](#page-55-1)
- [User Roles and Actions](#page-56-0)
- [Managing Relationship Manager \(RM\) Hierarchy](#page-56-1)
- [Managing Deal Pricing](#page-59-0)
- [Pricing Web Service](#page-93-0)

# <span id="page-55-0"></span>**6.1 Overview**

The Price Creation and Discovery enables the bank to assess the cost and risk added to their portfolio by each new loan, thereby pricing the loan appropriately.

# <span id="page-55-1"></span>**6.2 Activities of a Relationship Manager**

The workflow diagram for the roles of a Relationship Manager is described below:

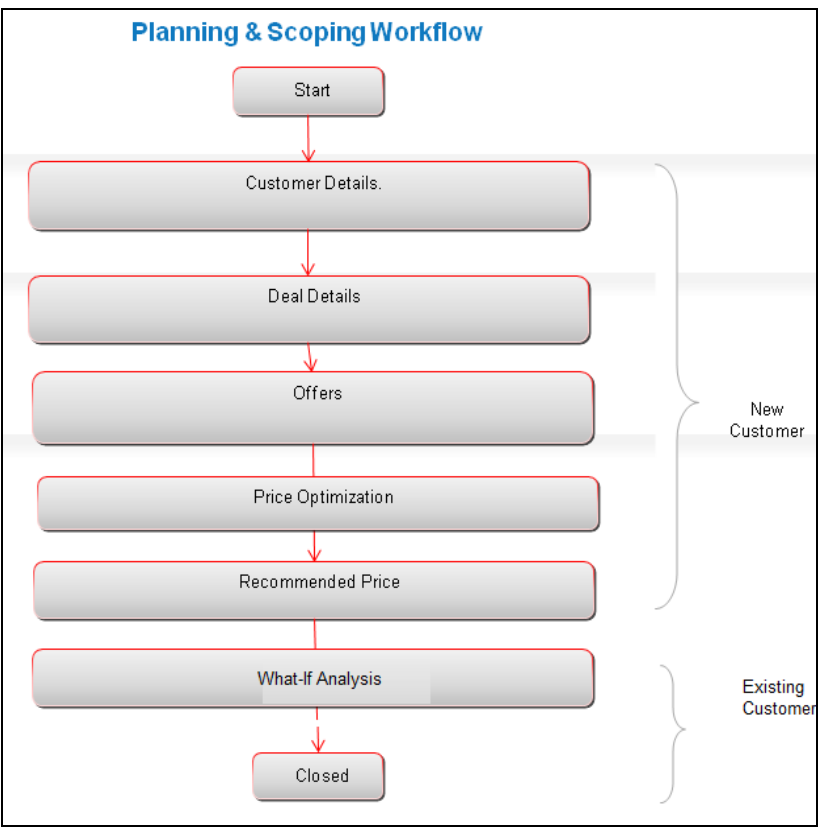

# <span id="page-56-0"></span>**6.3 User Roles and Actions**

**User**: Relationship Manager.

Actions:

- Identifying an Existing Customer and Pricing for a New Customer.
- Editing/Recommending the accounts flagged for review
- Analyzing the Pricing Metric.
- Generate the rate of interest to be charged to meet the target profitability parameters.
- Assess whether the current rate being charged is optimal.
- Re-pricing

# <span id="page-56-1"></span>**6.4 Managing Relationship Manager (RM) Hierarchy**

The Dimension Management screen allows the relationship manager to create an RM hierarchy and add members to the RM hierarchy.

This section discusses the following topics:

- [Creating an RM Hierarchy](#page-56-2)
- [Adding Members to the RM Hierarchy](#page-58-0)

# <span id="page-56-2"></span>**6.4.1 Creating an RM Hierarchy**

To create an RM hierarchy, do the following:

- **1.** Click **Dimension Management** under the **Applications** tab.
- **2.** Select **Hierarchy Maintenance**.
- **3.** Click **Add** in the Hierarchies toolbar to display the New Hierarchy Details screen.
- **4.** Select the **Dimension** from the drop-down list. Enter the Hierarchy Properties as tabulated:

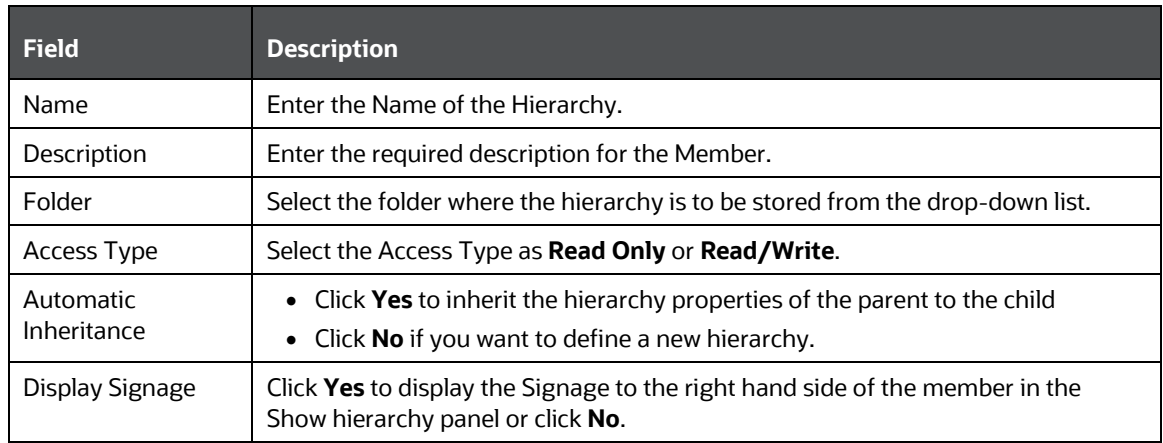

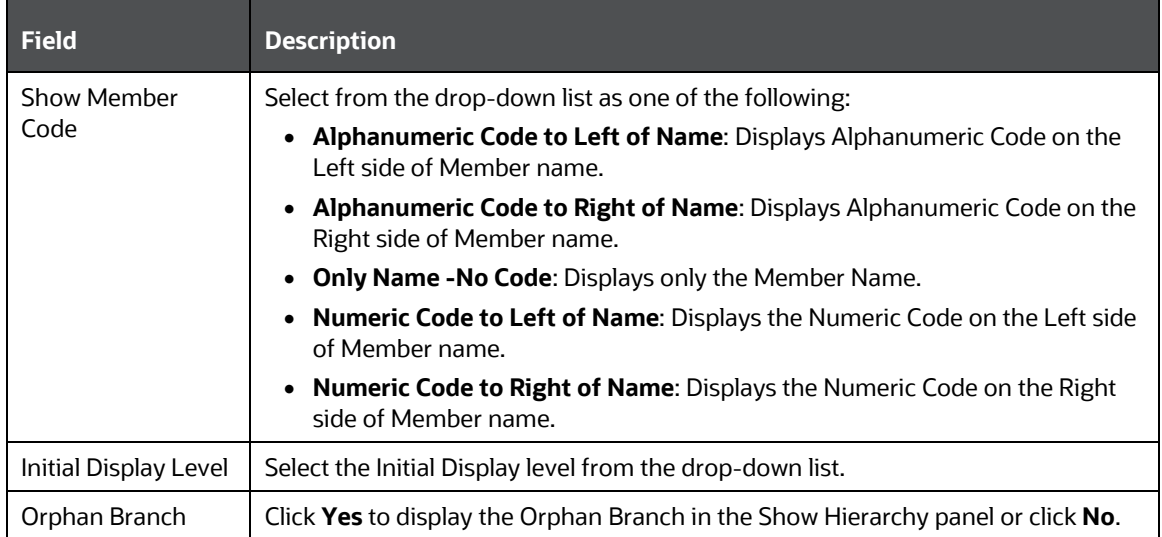

- **5.** To add a Child under the **Show Hierarchy** tab, follow these steps:
	- **a.** Right-click in the Show Hierarchy tab.
	- **b.** Select Add Child and the Add Member window is displayed.
	- **c.** Select the required Member and click the Left Arrow button. The Member is displayed in the Selected Members panel.
		- You can click the **Right Arrow** button to deselect a Member.
		- You can click the **Right Arrow** button to deselect a Member.
		- You can click the **Right Arrow** button to deselect a Member.
		- Click **Search** to search for the required member using Alphanumeric code, Numeric Code, Name, and Description.
	- **d.** Click **OK**. The selected Member is displayed as a Child under Show Hierarchy panel in the New - Hierarchy Details window.
- **6.** To add a Sibling, follow these steps:
	- **a.** Right-click the Child and select **Add Sibling**. The Add Member window is displayed.
	- **b.** Select the required Member and click the **Left Arrow** button. The Member is displayed in the **Selected Members** panel.

You can click the **Right Arrow** button to deselect a Member.

- **c.** Click **Apply**. The selected Member is displayed as a Sibling below the Parent under Show Hierarchy panel in the New - Hierarchy Details window.
- **7.** To add a Leaf under a Parent, Child, or Sibling, follow these steps:
	- **a.** Right-click the Parent or Child and select **Add Leaf**. The Add Member window is displayed.
	- **b.** Select the required Member and click the **Left Arrow** button. The Member is displayed in the **Selected Members** panel.

You can click the **Right Arrow** button to deselect a Member.

- **c.** Click **Apply**. The selected Member is displayed as a Leaf below the Parent or Sibling under **Show Hierarchy** panel in the New - Hierarchy Details window.
- **8.** To define Level Properties, follow these steps:
	- **a.** Select **Level Properties** from the options under Parent, Child, Sibling or Leaf and the Level Properties window is displayed
	- **b.** Enter the valid Name and Description in the respective fields.
	- **c.** Click **OK** and the Levels defined are displayed in the drop-down in **Initial Level Display** field in Hierarchy Properties grid in New - Hierarchy Details window.
- **9.** To add a Child/Sibling/Leaf, follow these steps:
	- **a.** Right-click any node and select **Create and add Child**. The New Member Details window is displayed.
	- **b.** Right-click any node and select **Create and add Sibling**.
	- **c.** Right-click any node and select **Create and add Leaf**.
- **10.** Click **Save**.

The Audit Trail section at the bottom of the window displays the metadata about the Hierarchy with the option to add additional information as comments. The User Comments section facilitates you to add or update additional information as comments.

# <span id="page-58-0"></span>**6.4.2 Adding Members to the RM Hierarchy**

To add members to the hierarchy:

- **1.** Click Dimension Management under the Applications tab.
- **2.** Select Members.
- **3.** Click Add in the Dimension Members toolbar. The Members screen is displayed.
- **4.** Enter the field values:

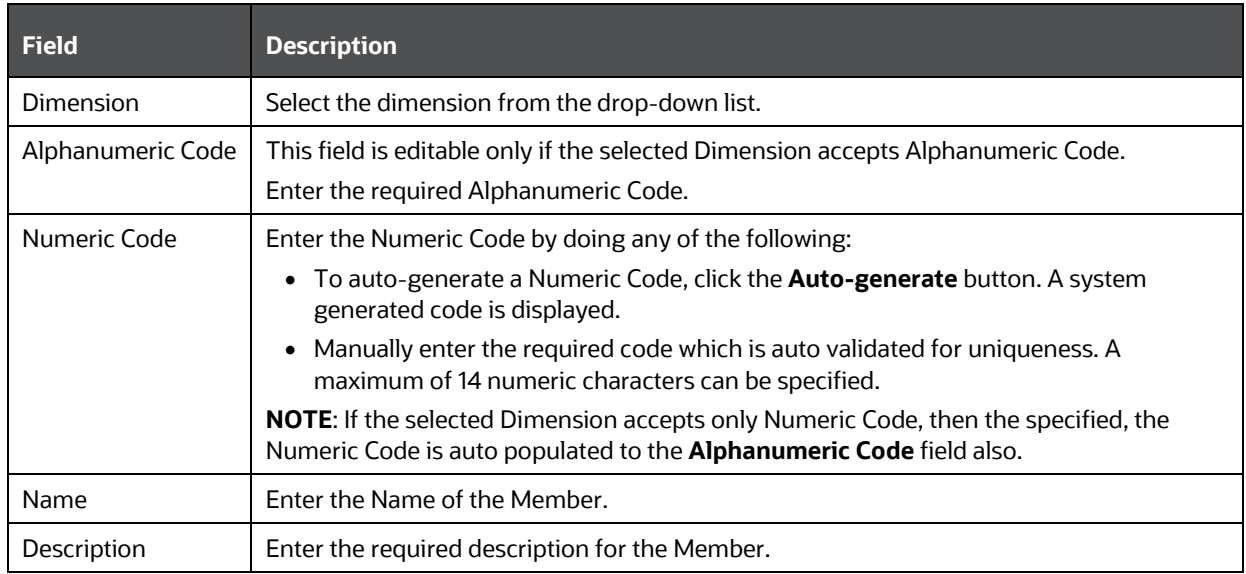

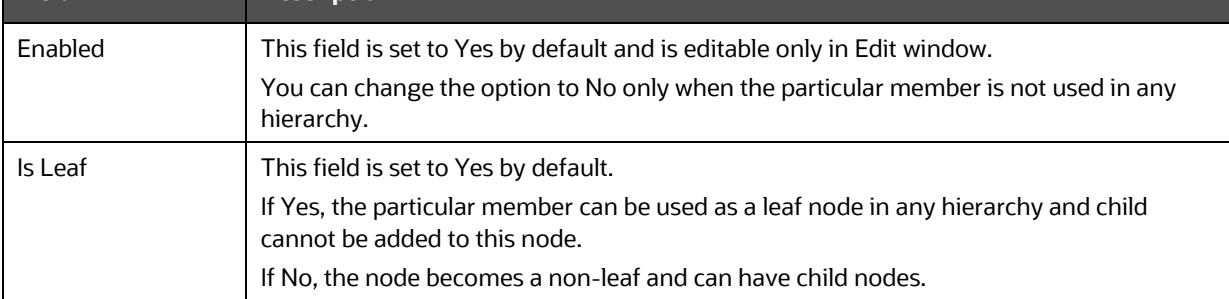

**5.** Click **Save**.

# <span id="page-59-0"></span>**6.5 Managing Deal Pricing**

**Field Description**

The Deal Pricing section enables the Relationship Manager to manage customer's details, Deal Details, Offer Details, and get the best rate of interest for the customer.

The Pricing section discusses the following topics:

- [Search](#page-59-1)
- [Pricing Summary](#page-60-0)
- [Managing Customer Details](#page-60-1)
- Modifying Deal Details
- [Managing Offers](#page-79-0)
- [Optimizing Prices](#page-80-0)
- [Recommended Price](#page-83-0)
- [Prepayment Analysis for Mortgages](#page-91-0)
- [What-If Analysis](#page-90-0)

# <span id="page-59-1"></span>**6.5.1 Search**

The Search option enables a relationship manager to search for a Pricing Definition based on certain parameters. Search will be conducted based on the entered details.

Follow these steps:

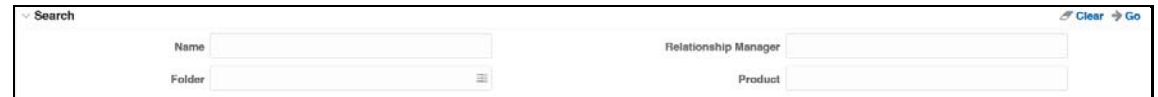

**1.** Enter the fields as mentioned in the following table:

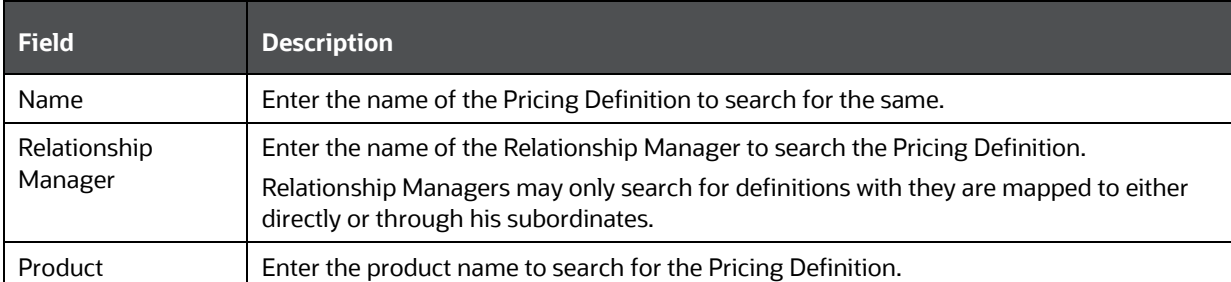

**2.** Click **Search**. The pricing details are displayed.

# <span id="page-60-0"></span>**6.5.2 Pricing Summary**

The Pricing Summary section enables you to manage the list of all the customers for whom pricing has been computed. It also displays the status of the pricing.

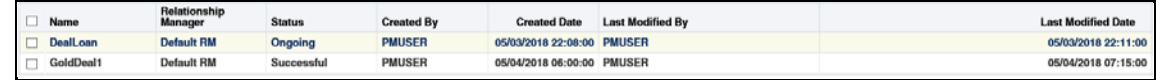

This section displays the fields as mentioned in the following table:

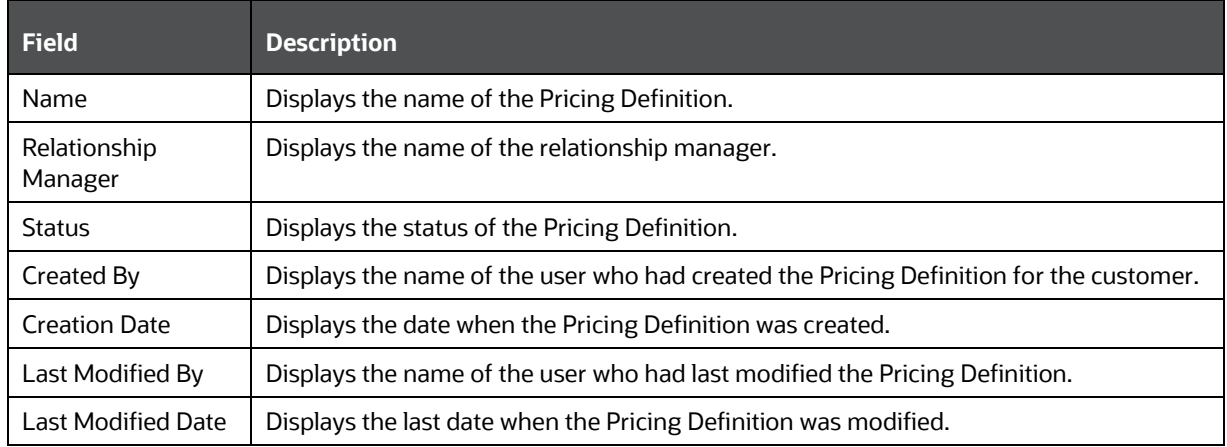

# <span id="page-60-1"></span>**6.5.3 Managing Customer Details**

The Customer Details tab allows you to manage the customer pricing details for new as well as existing customers.

You can add, view, modify, and delete the customer details from the Pricing screen.

#### MANAGING DEAL PRICING

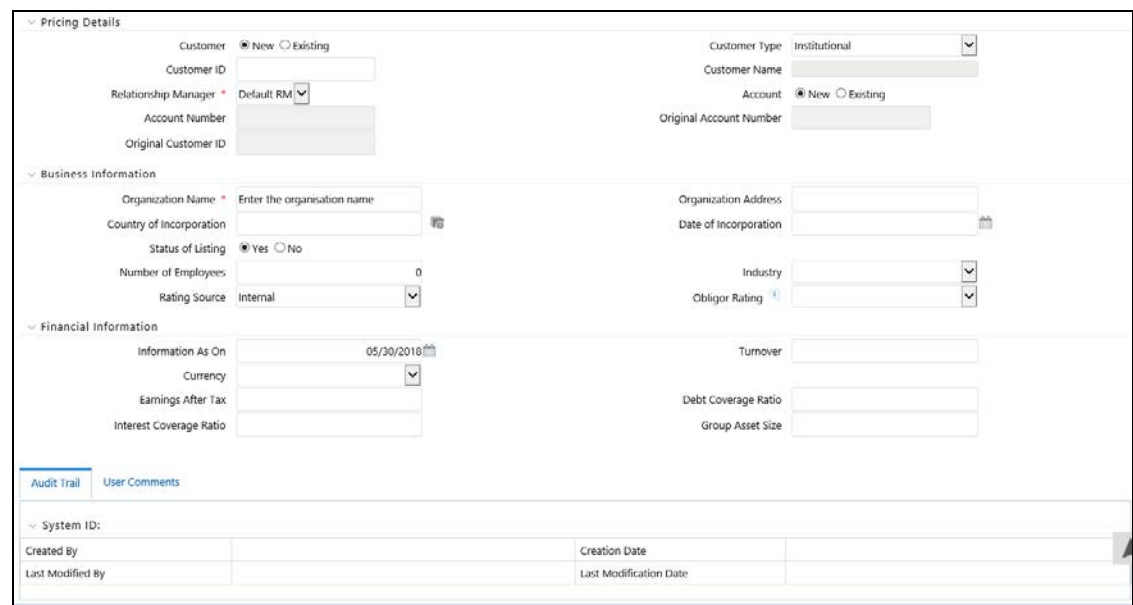

To add the customer details, follow these steps:

- **1.** Click Add on the Pricing toolbar.
- **2.** Enter the field values in the Pricing Details grid:

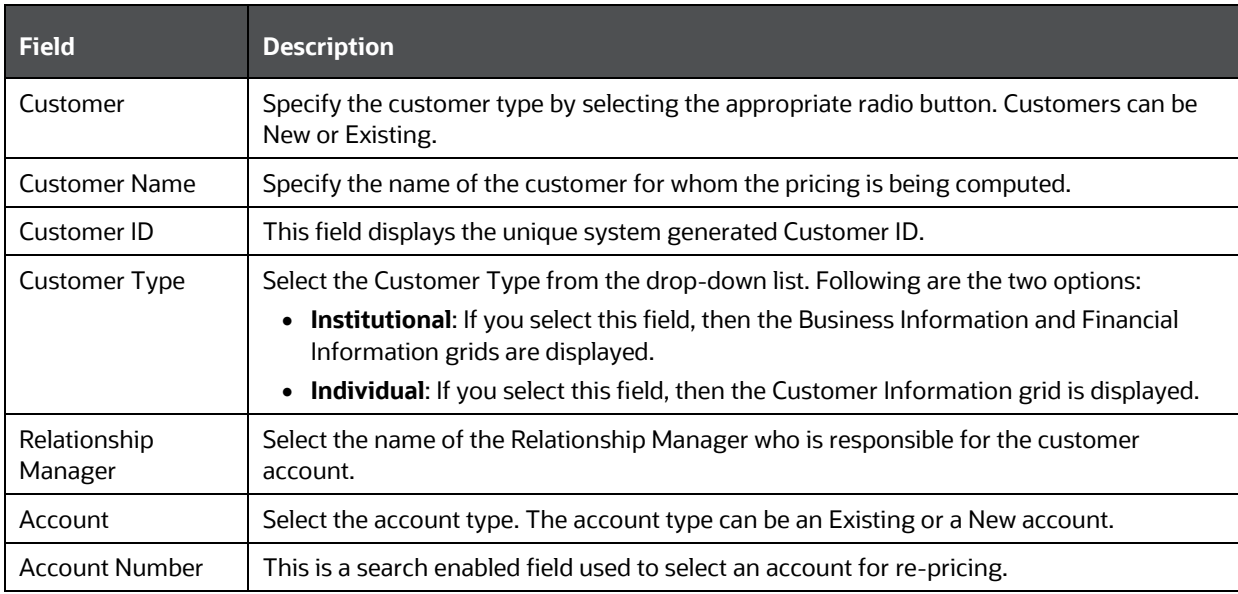

- **3.** Depending on the Customer Type selected, perform the following:
	- On selecting Institutional as the Customer type, the Business Information and Financial Information grid is displayed.

Enter the details in the Business Information grid.

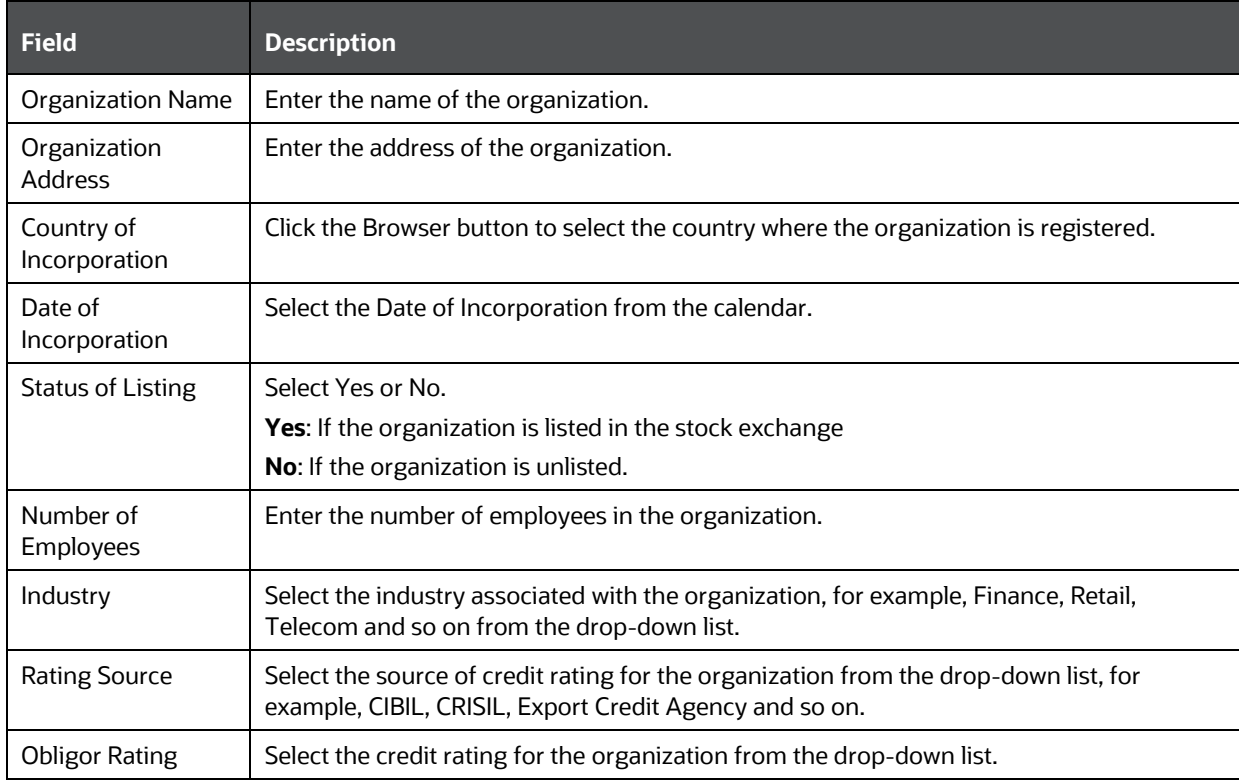

#### **4.** Enter the details in the Financial Information grid.

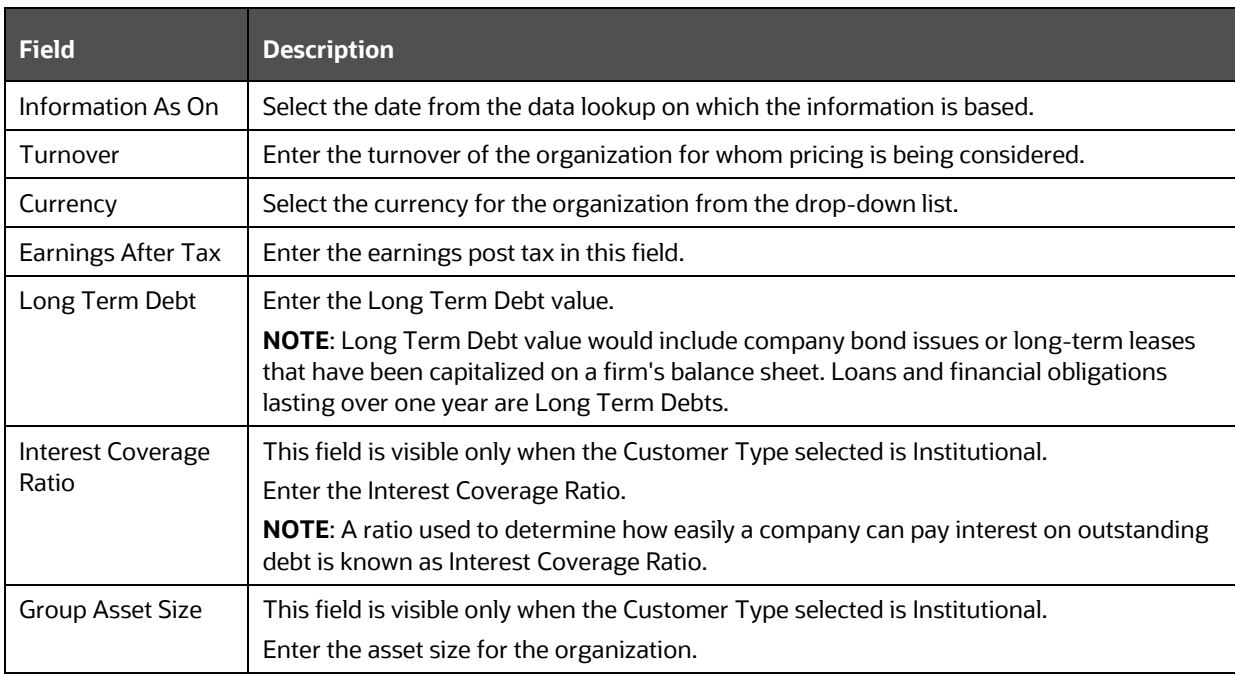

On selecting Individual as the Customer type, the Customer Information grid is displayed.

**5.** Enter the following details in the Customer Information grid.

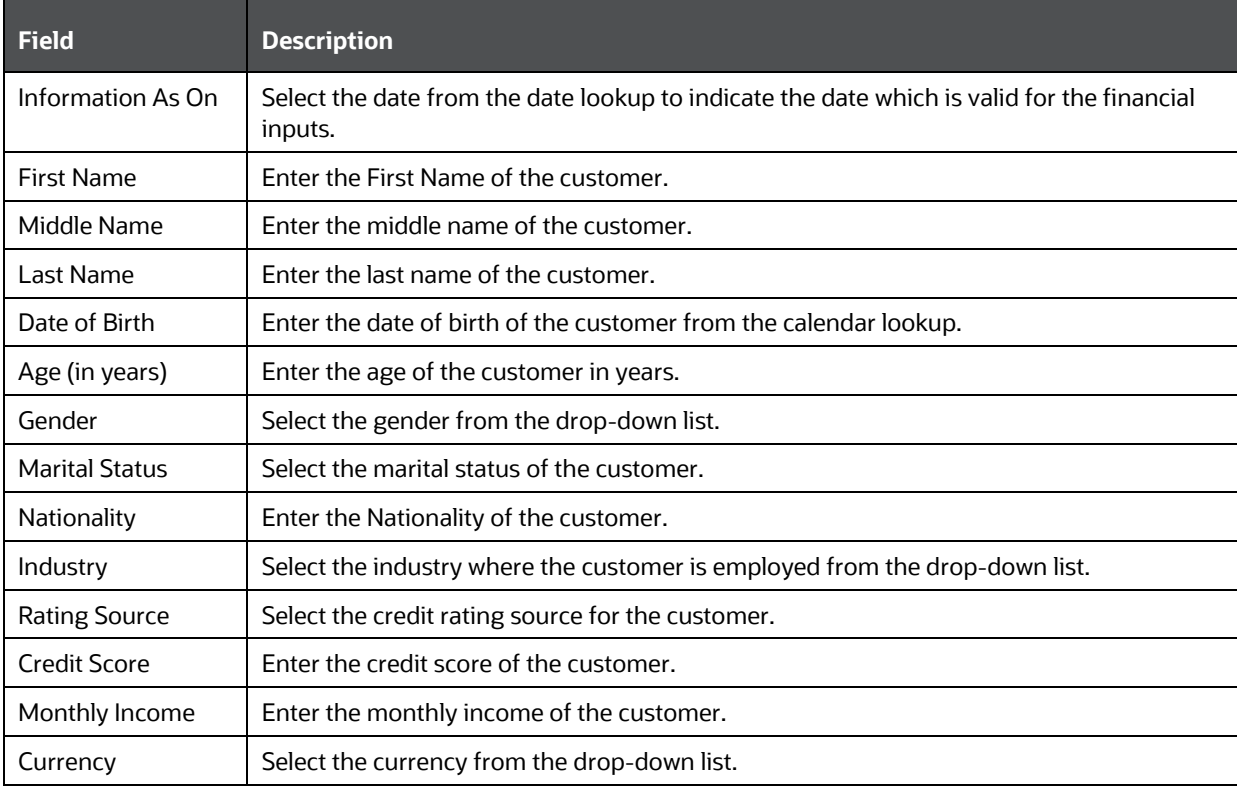

**6.** Click **Save** to add the details.

### **6.5.3.1 Viewing Customer Details**

You can view the customer details at any given point. To view the existing customer details from the Pricing page, follow these steps:

- **1.** Select the check box adjacent to the **Name**.
- **2.** Click **View** in the Pricing tool bar.

The Pricing Definition window is displayed.

### **6.5.3.2 Modifying Customer Details**

You can modify the Customer details at any given point. To modify the existing customer details from the Pricing page, follow these steps:

- **1.** Select the check box adjacent to the **Name**.
- **2.** Click **Edit** on the Pricing tool bar.

The Customer details page is displayed.

**3. Edit** the required details and click Save.

### **6.5.3.3 Deleting Customer Details**

You can delete customer details at any given point. To delete the existing customer details from the Pricing page, follow these steps:

- **1.** Select the check box adjacent to the **Name**.
- **2.** Click **Delete** in the Pricing tool bar.

The selected definition is deleted.

#### **6.5.3.4 Audit Trail**

Following details are provided in the Audit tab:

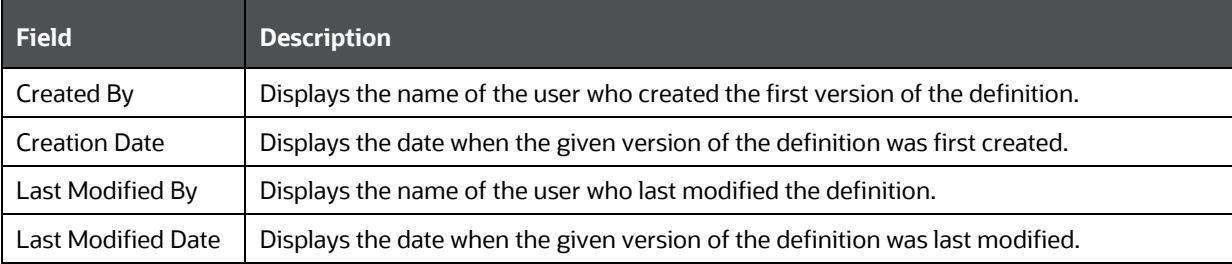

#### **6.5.3.5 User Comments**

Users can enter comments in this grid after performing an action.

# <span id="page-64-0"></span>**6.5.4 Modifying Deal Details**

The Deal Details tab enables you to enter the details of the deal for the customer for pricing. See the following screenshot.

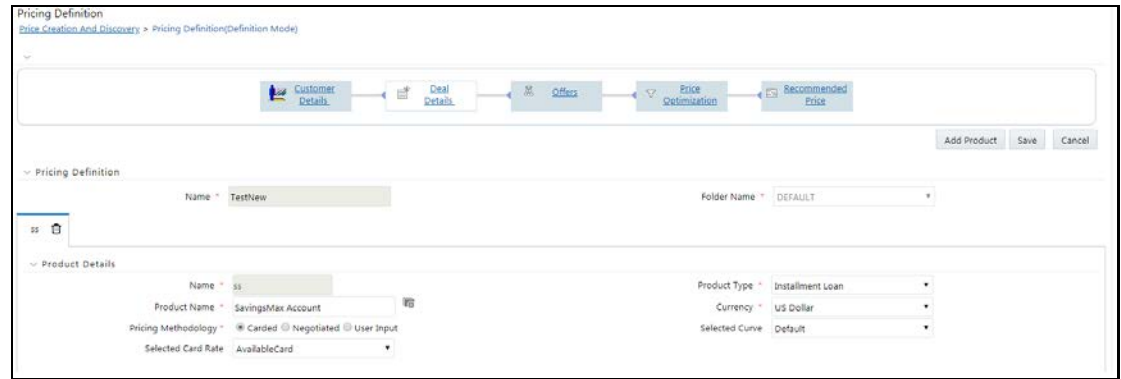

To modify the deal details, follow these steps:

- **1.** Click **Edit** on the Pricing toolbar.
- **2.** Enter the following field values in the Product Details grid:

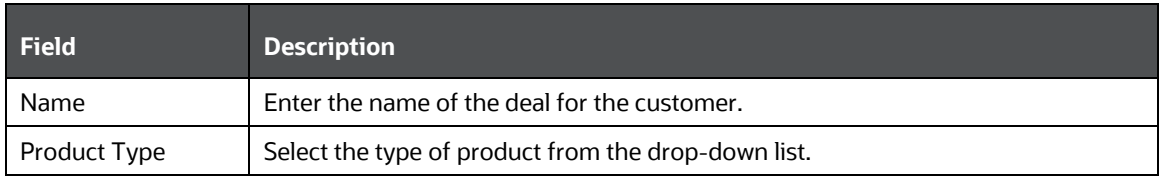

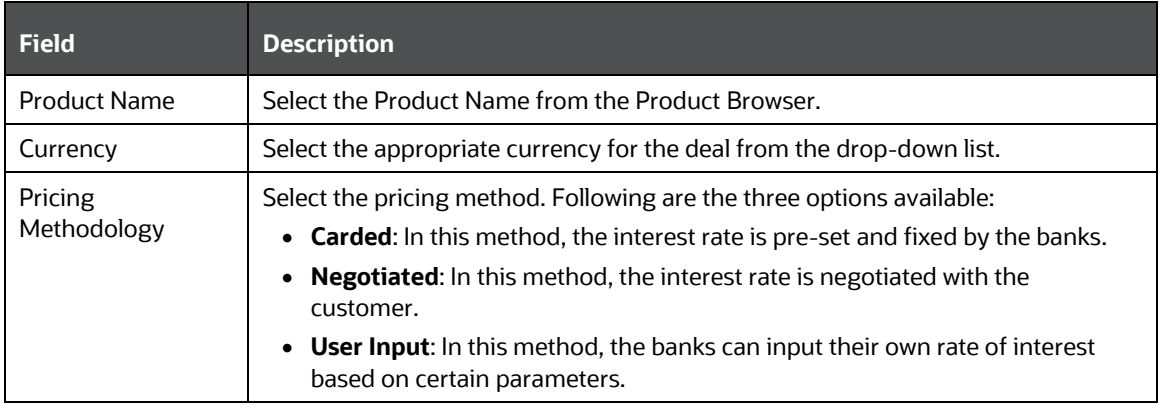

**3.** The parameters in the Account Details and Profitability Drivers grids are dependent on the product type, pricing methodology, and interest rate type. Based on these conditions, these grids are populated.

Enter the parameter values as required:

Table 5–11 and Table 5–12 lists the parameter values for account details and profitability drivers grid when the product types are of the following:

- **Installment Loan**
- **Personal Loan**
- **Structured Loan**
- **•** Mortgage

Account Details Table

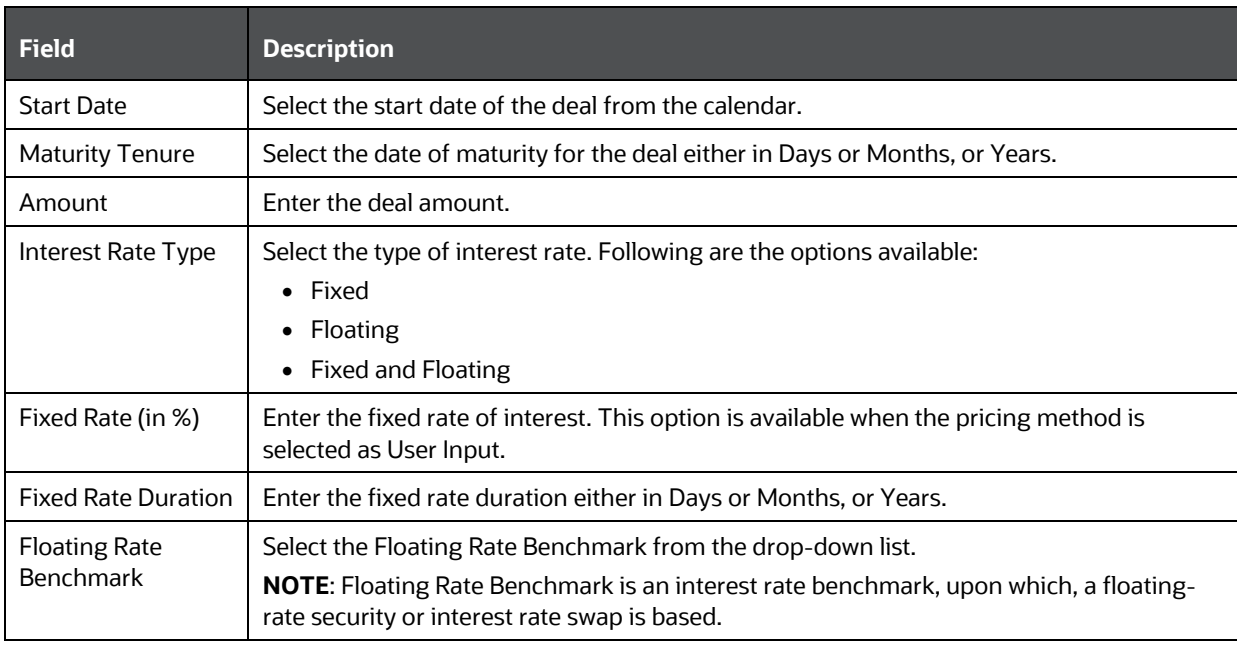

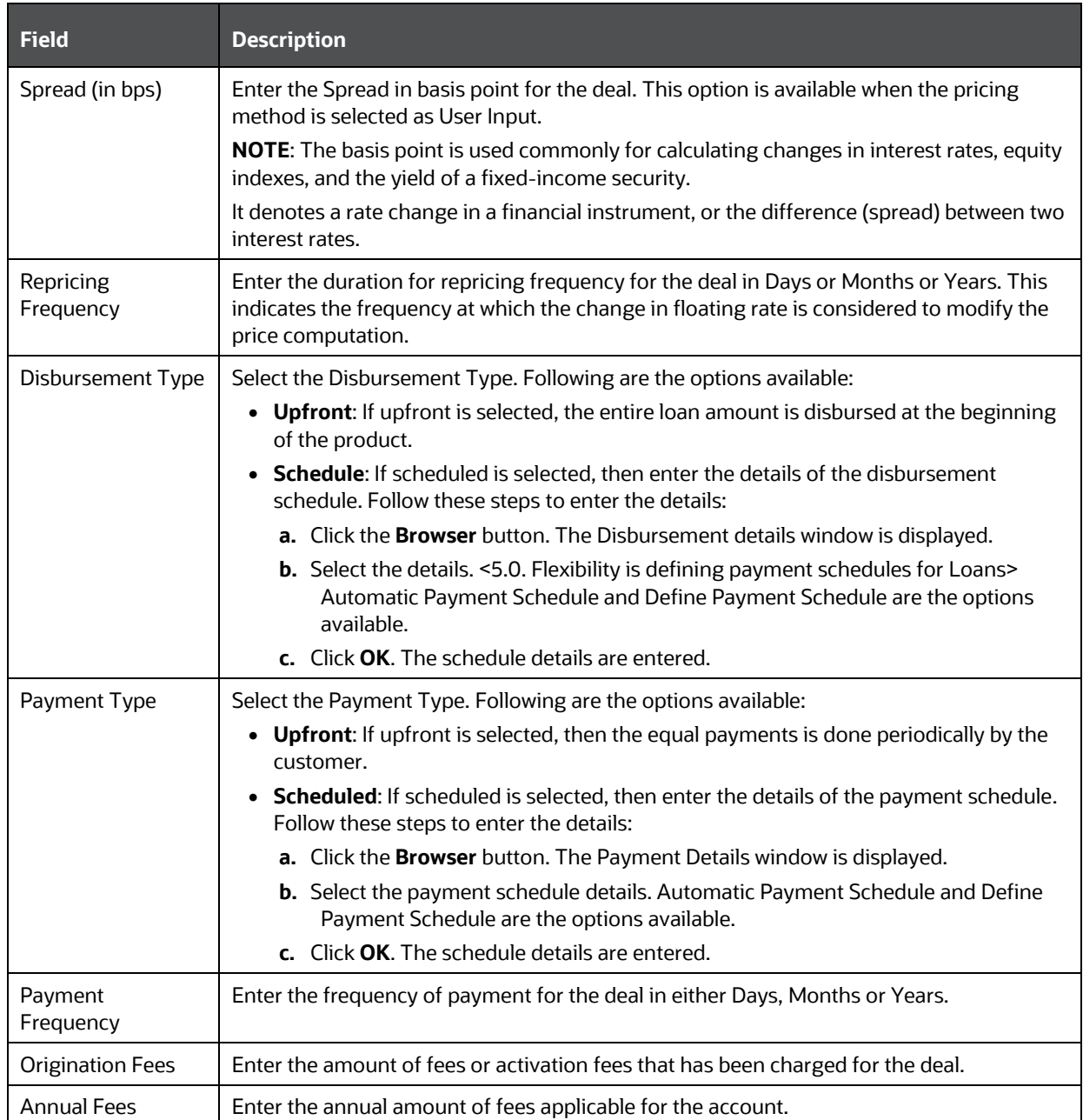

# **Profitability Drivers Table**

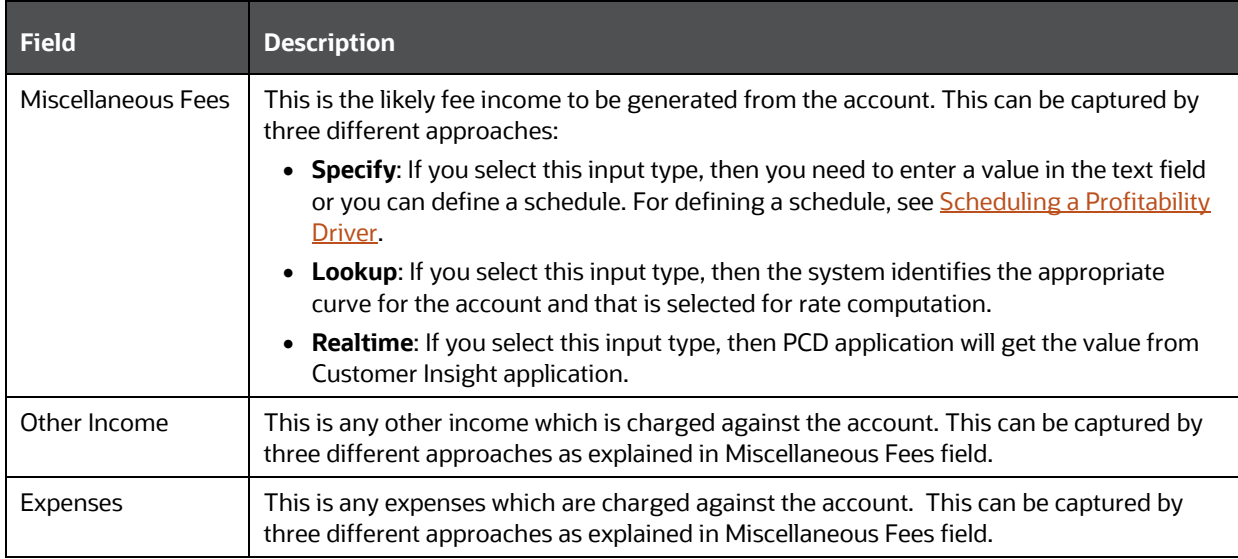

Table 5–13 and Table 5–14 lists the parameter values for account details and profitability drivers grid when the product types are of the following:

- Letter of Credit
- Bank Guarantee

#### **Account Details Table**:

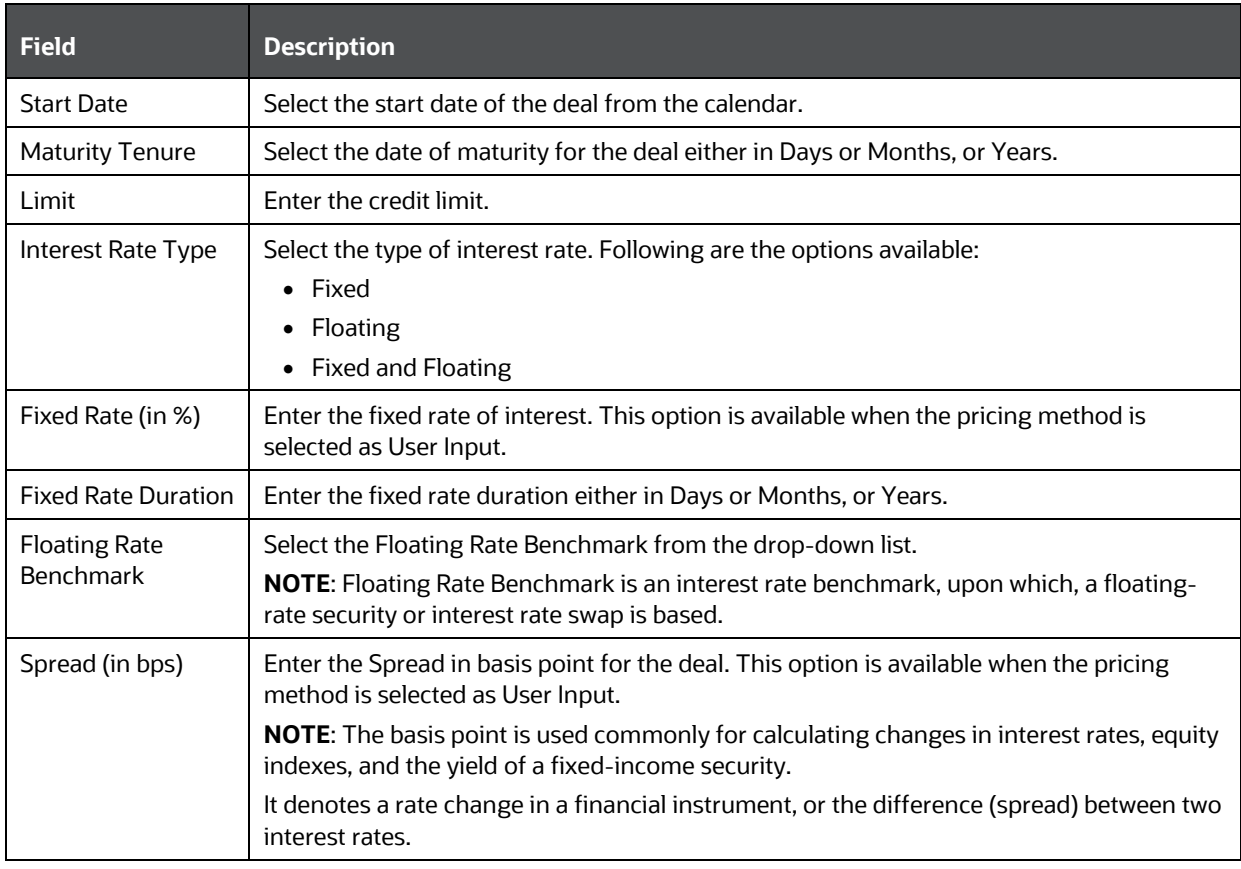

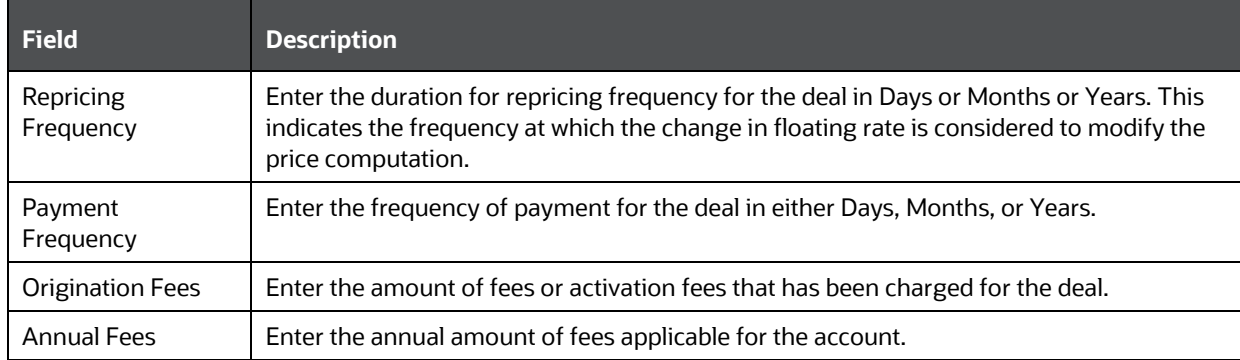

#### **Profitability Drivers Table**:

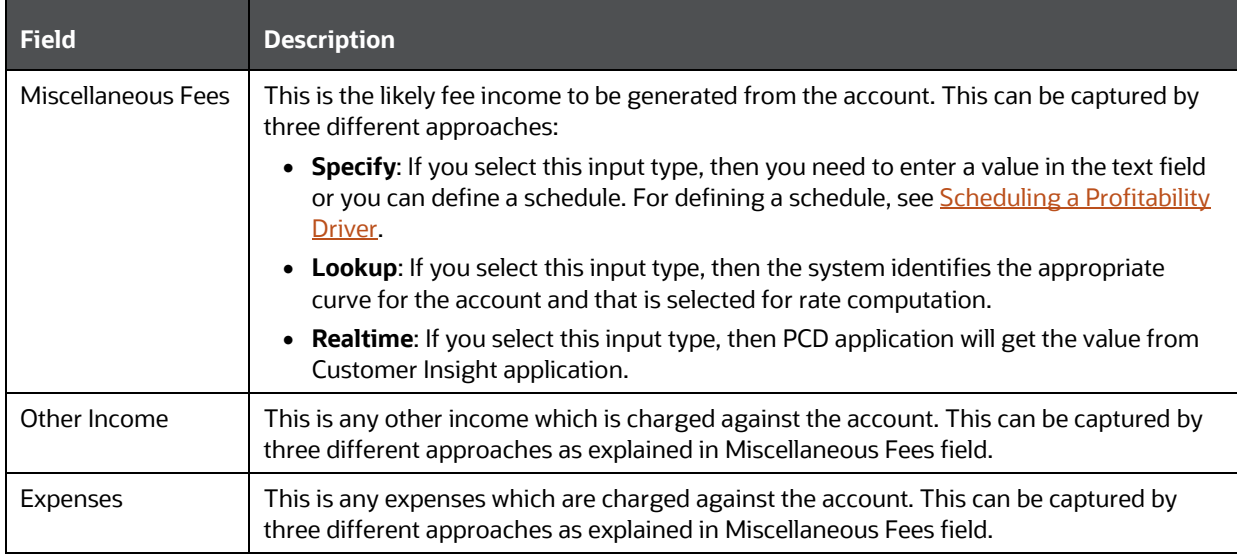

Table 5–15 and Table 5–16 lists the parameter values for account details and profitability drivers grid when the product type is Line of Credit.

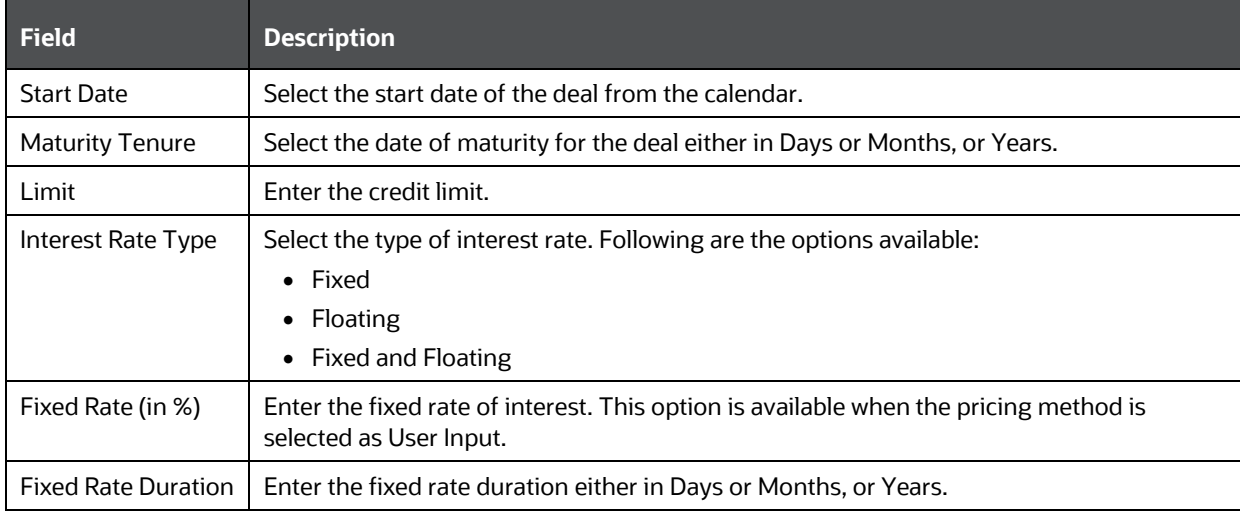

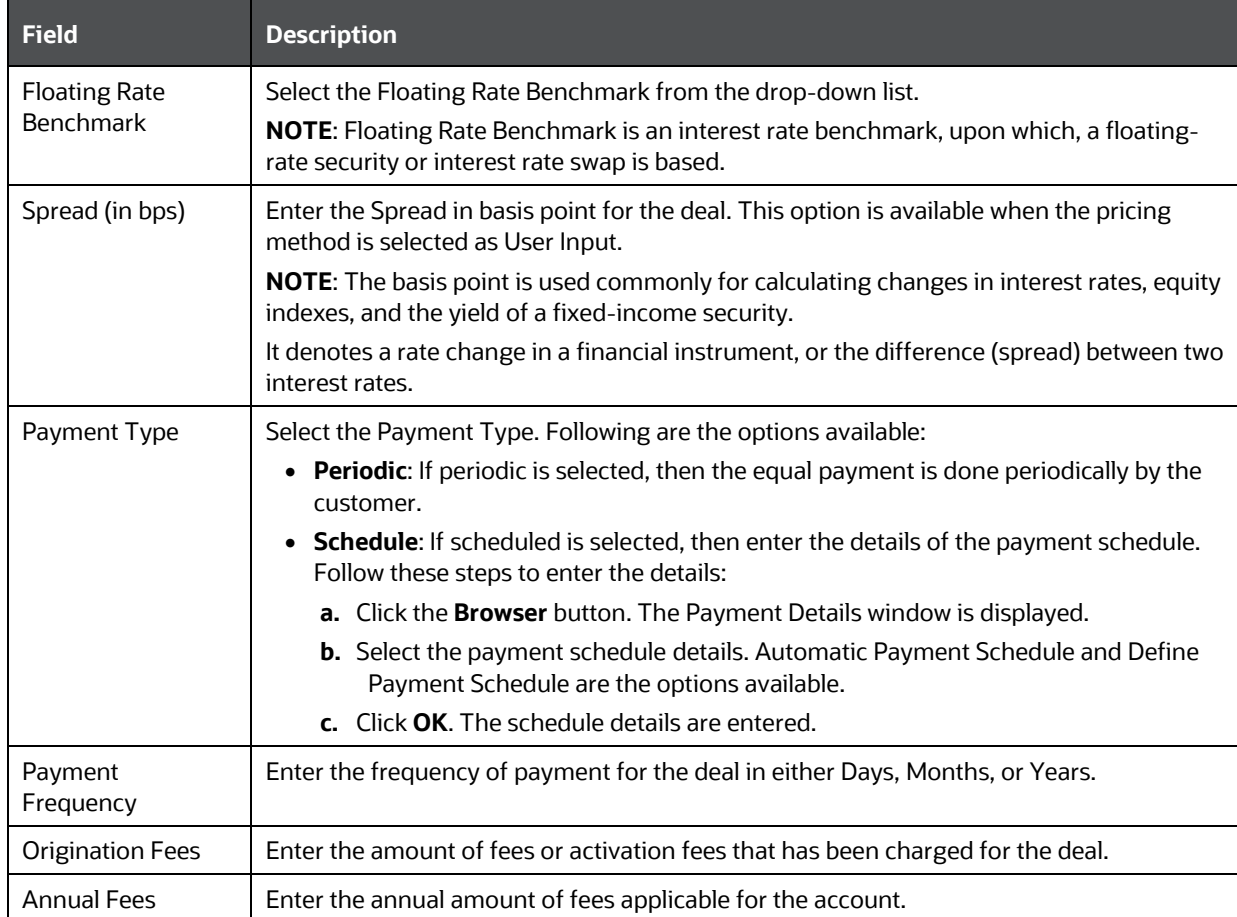

## **Profitability Drivers Table**:

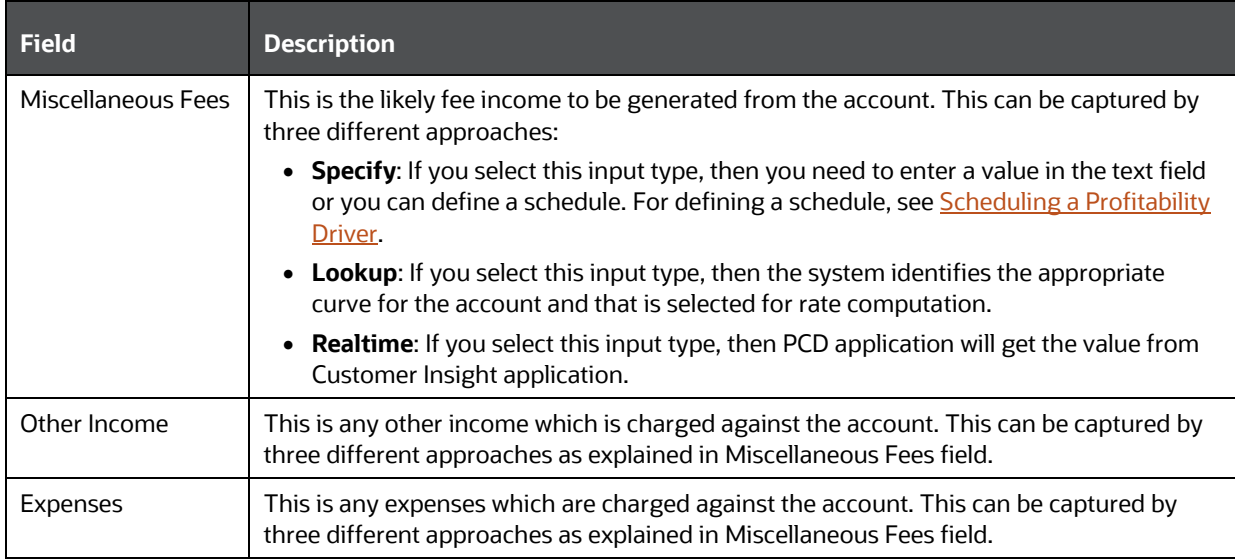

Table 5–17 and Table 5–18 lists the parameter values for account details and profitability drivers grid when the product type is Term Deposit.

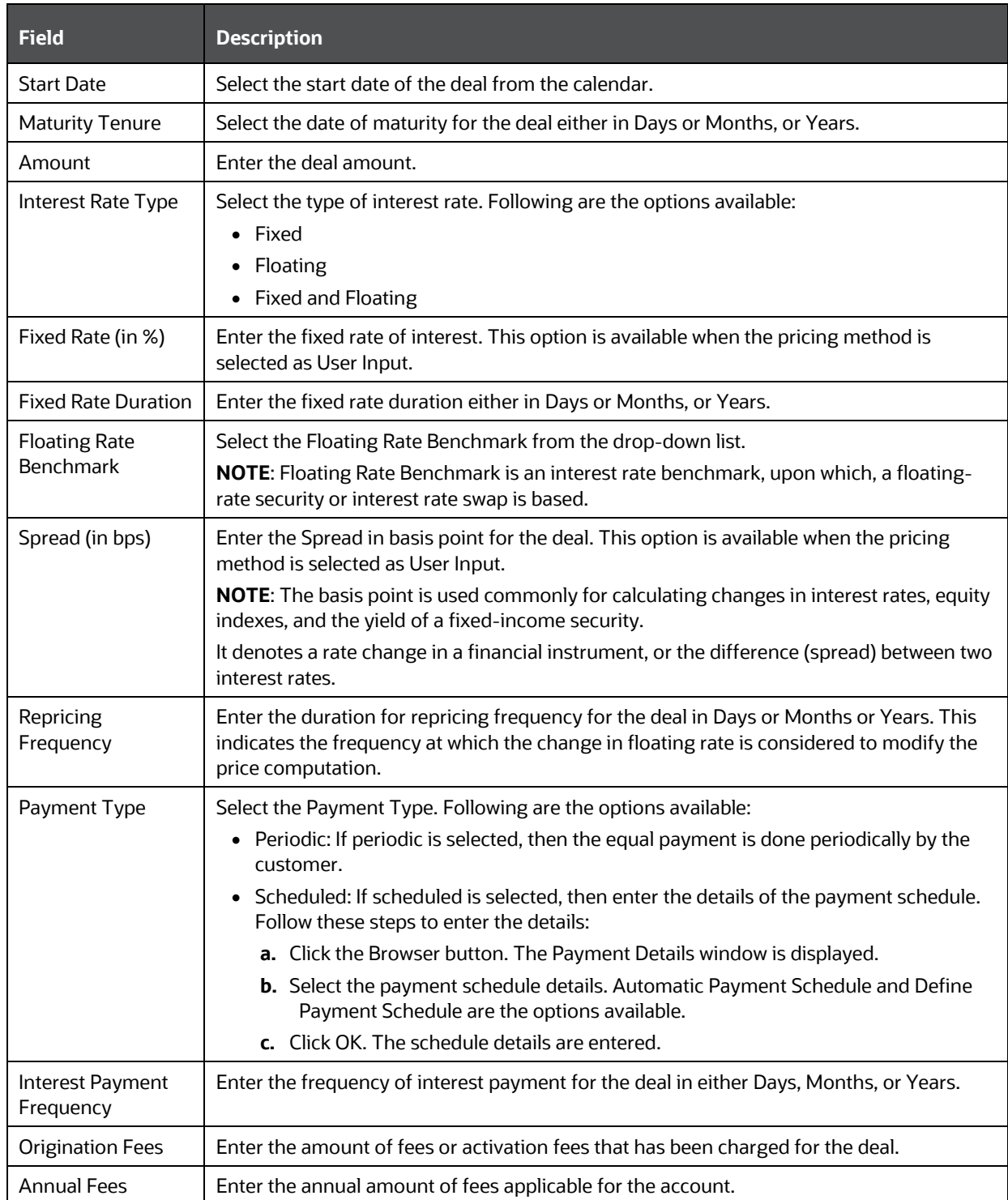

## **Profitability Drivers Table**:

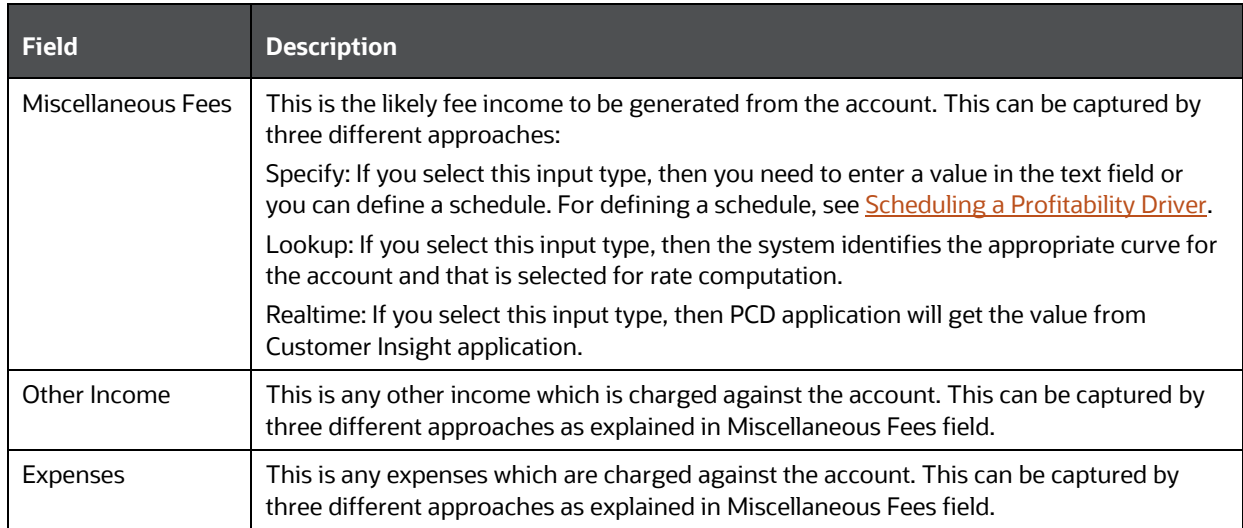

Table 5–19 and Table 5–20 lists the parameter values for account details and profitability drivers grid when the product type is CASA.

Account Details Table:

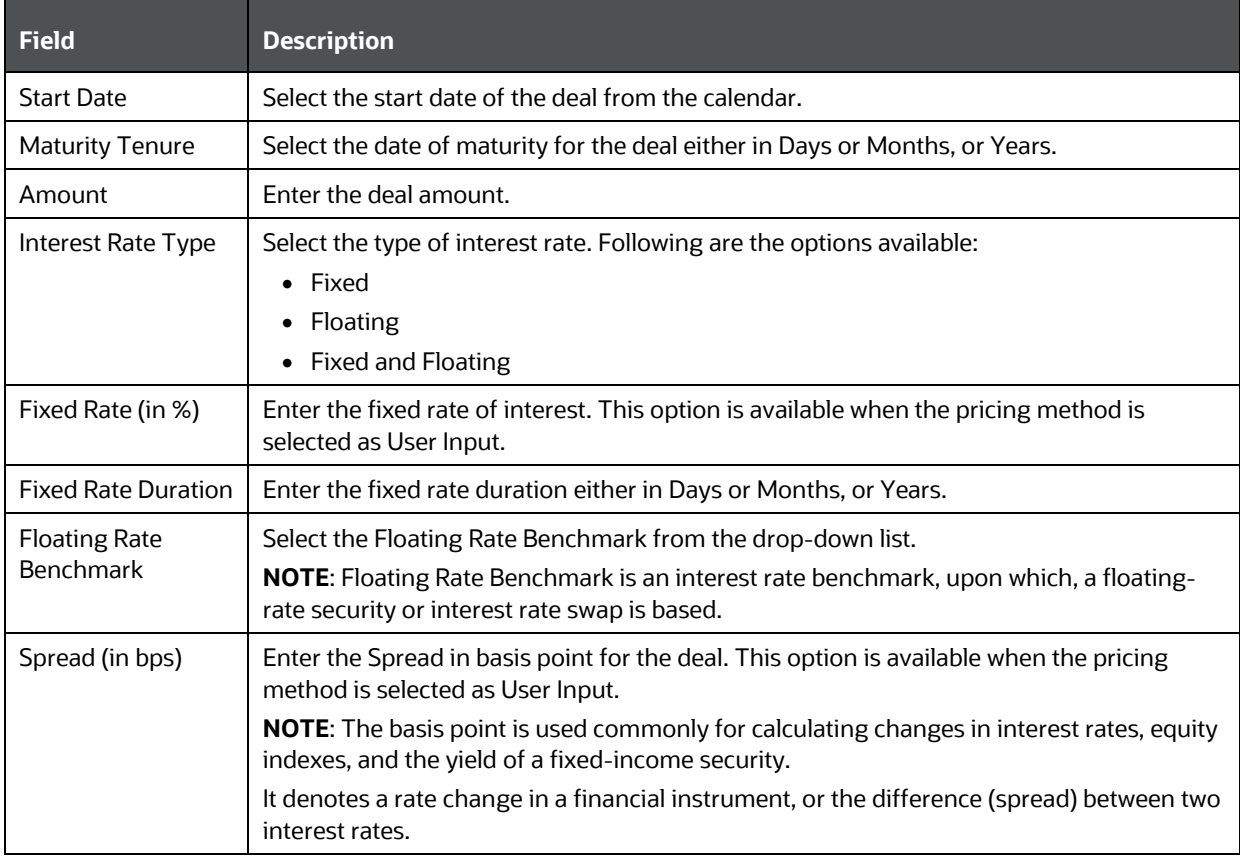
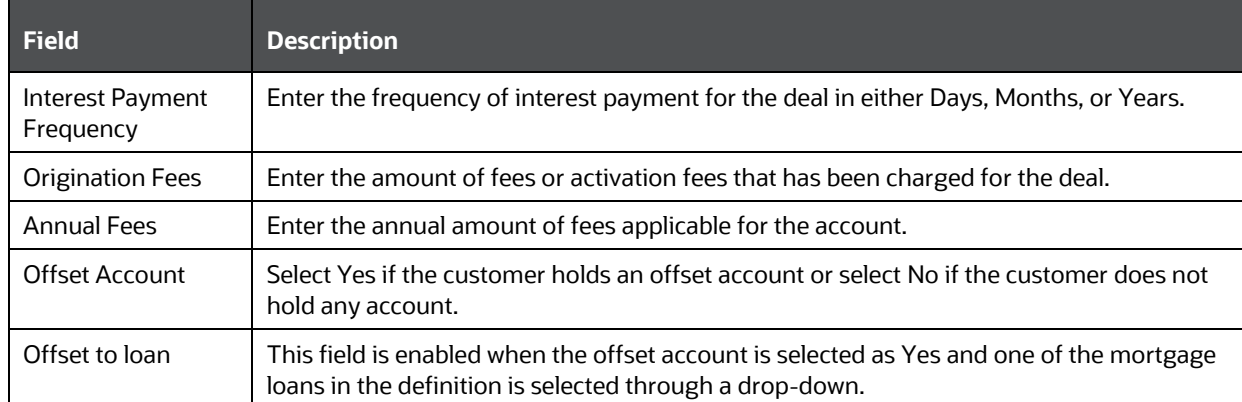

#### **Profitability Drivers Table**:

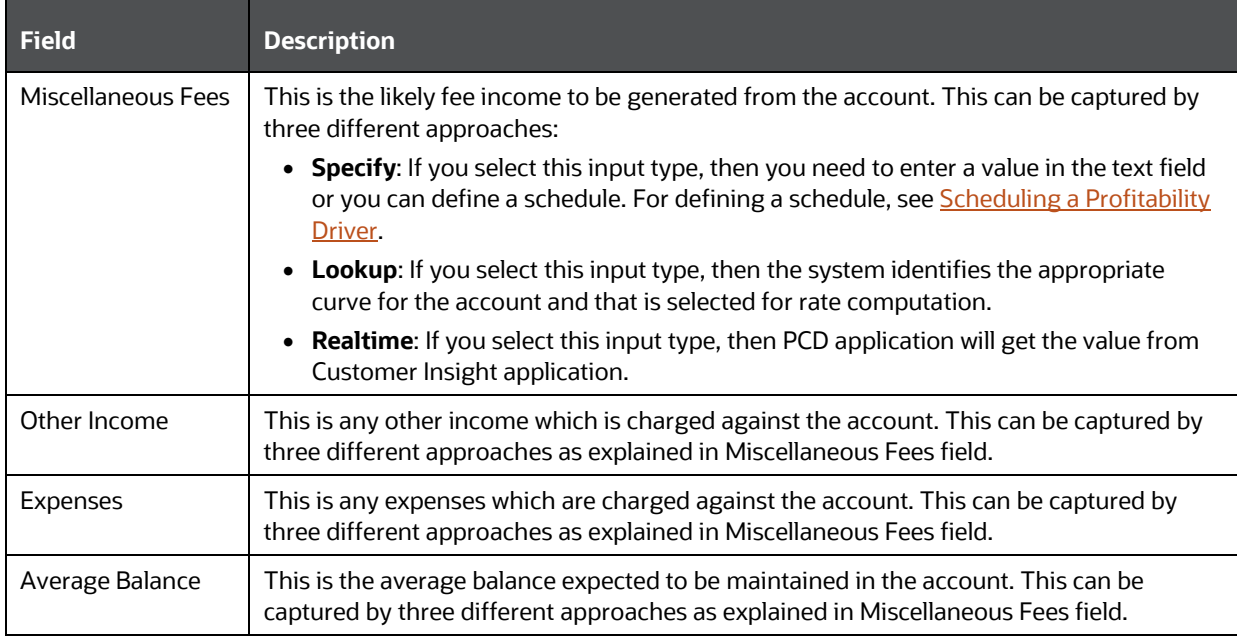

Table 5–21 and Table 5–22 lists the parameter values for account details and profitability drivers grid when the product type is Cards.

#### **Account Details Table**:

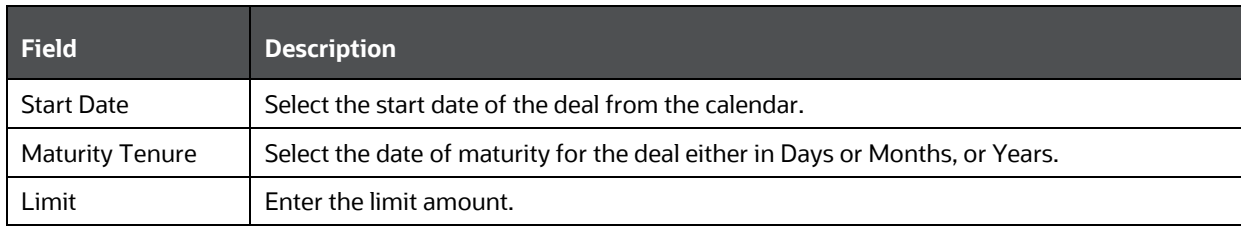

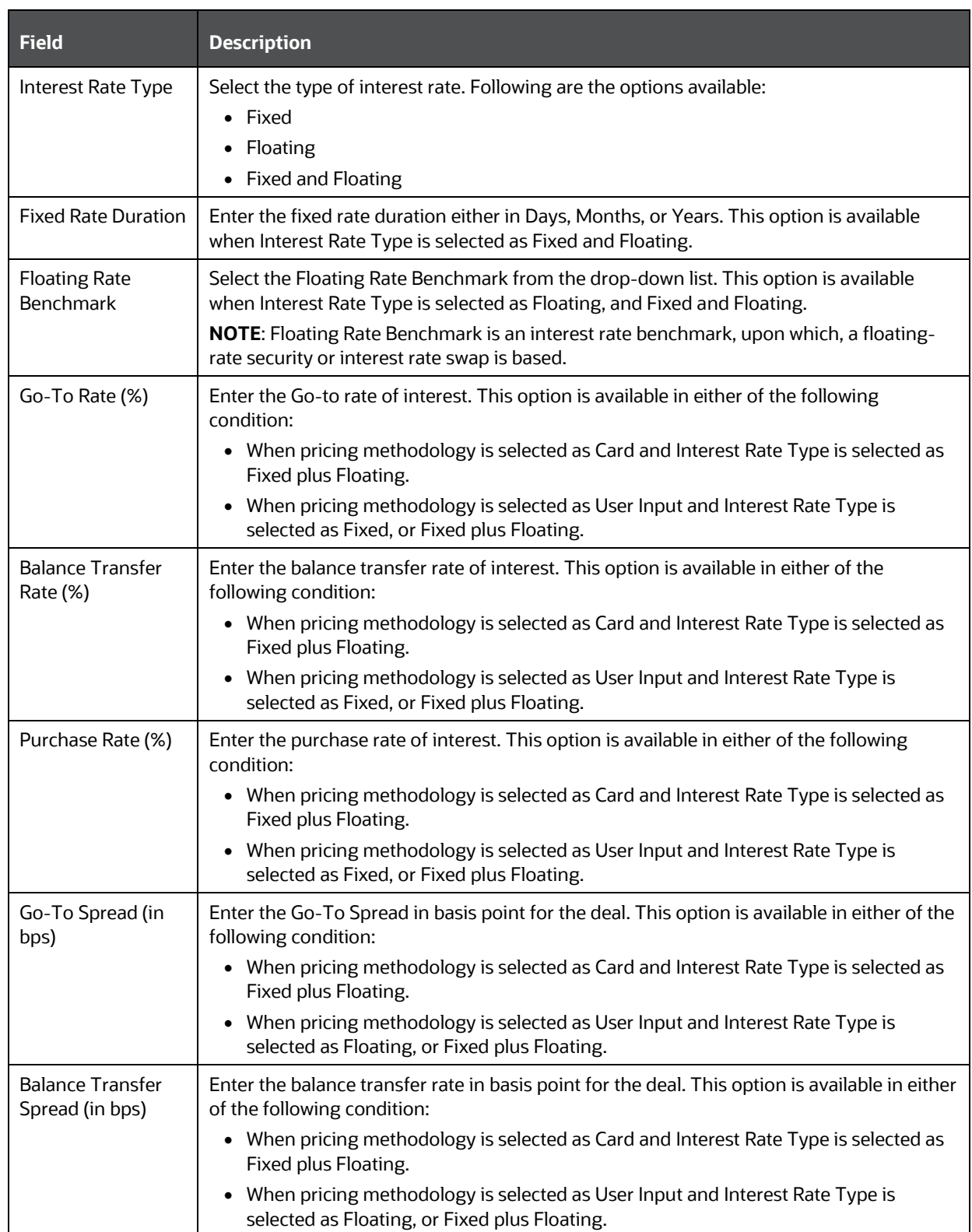

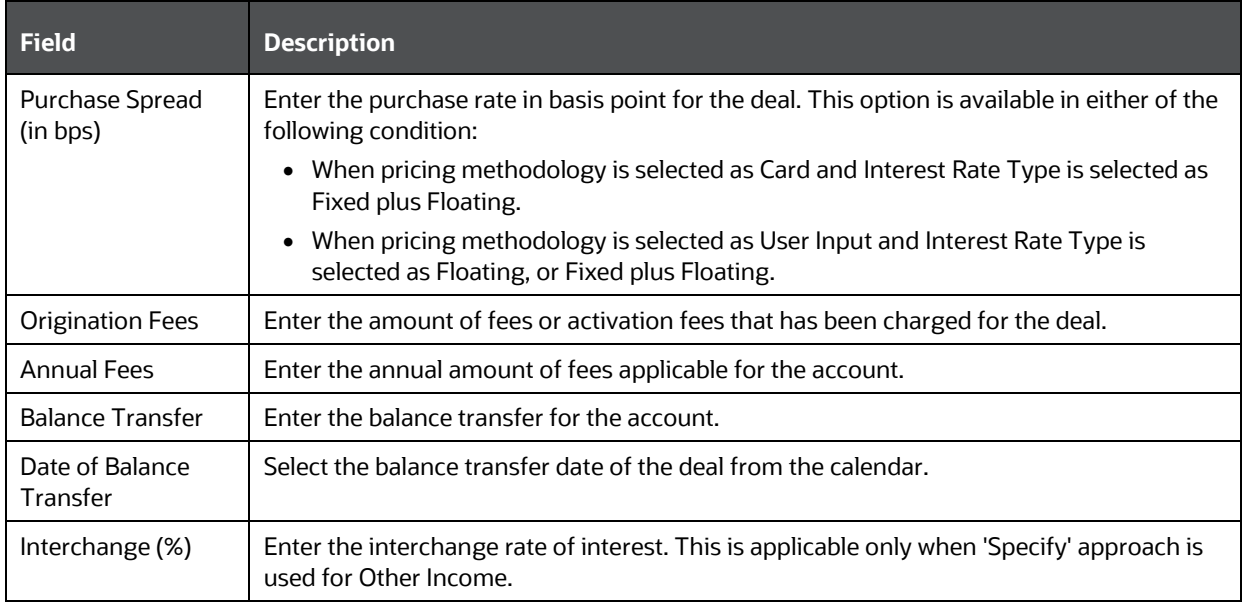

#### **Profitability Drivers Table**:

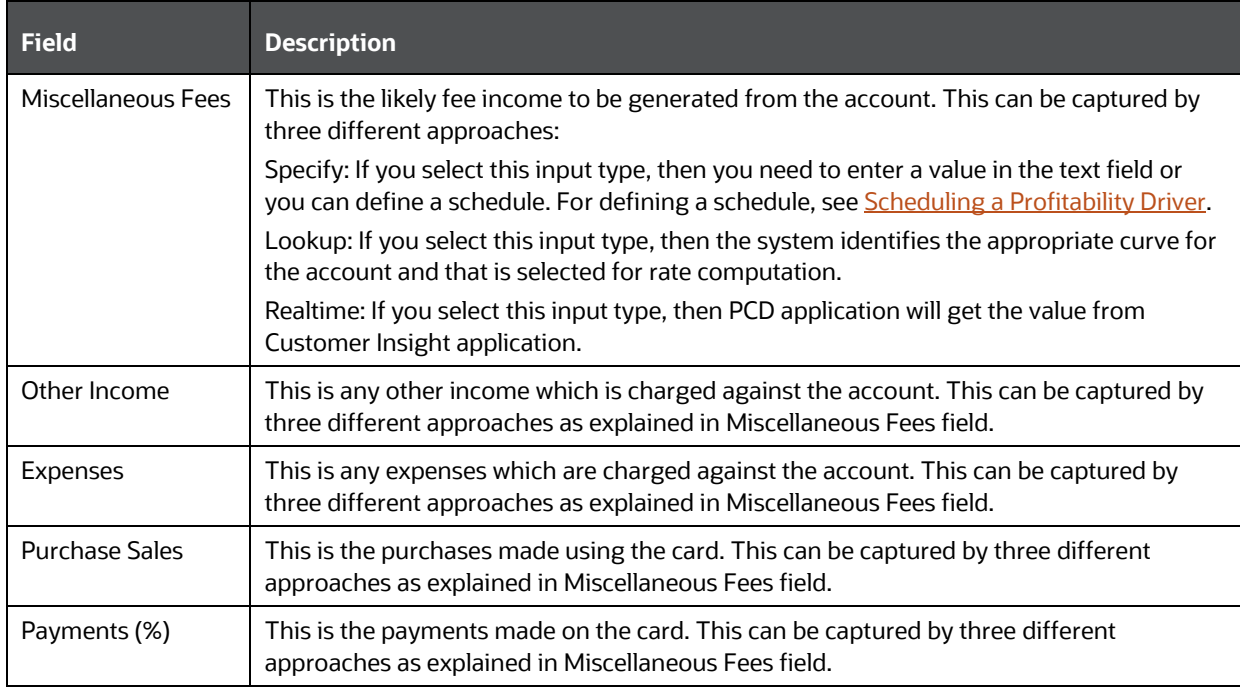

Table 5–23 and Table 5–24 lists the parameter values for account details and profitability drivers grid when the product type is Other Fee Based Products.

#### **Account Details Table**:

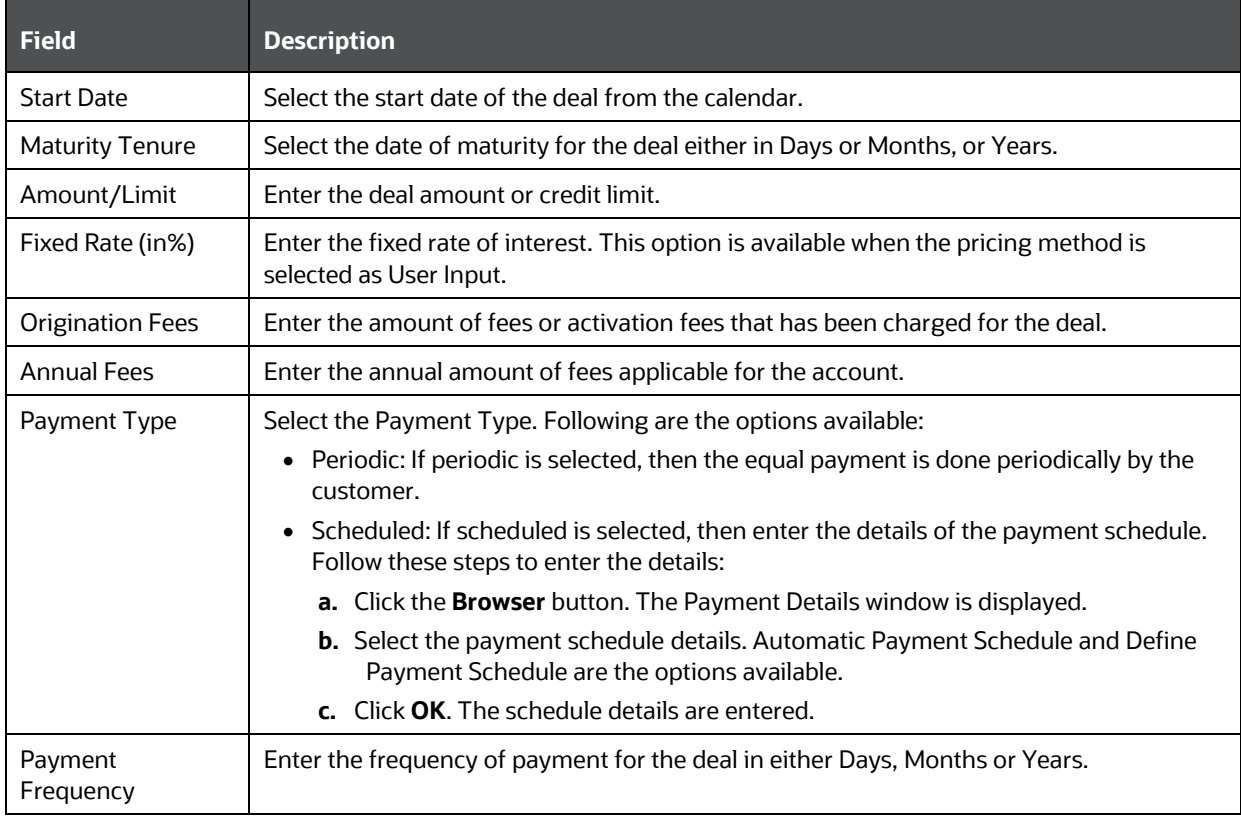

#### **Profitability Drivers Table**:

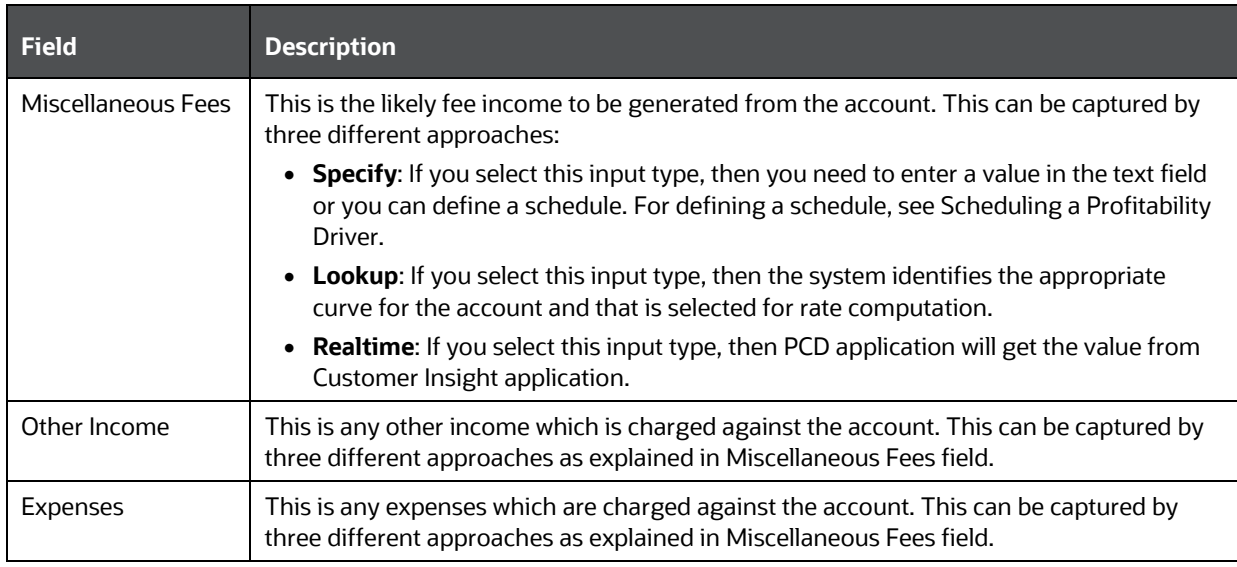

<span id="page-75-0"></span>**4.** Scheduling a Profitability Driver.

In Specify approach to define a schedule click the button next to the text field to display the Profitability Driver schedule definition screen:

**a.** Select the scheduled frequency for the driver. You can select Months, Quarters, or Years.

**b.** Enter a value for each element of frequency. The number of elements that are displayed here depend on the maturity tenure provided in the Account Details section and the scheduled frequency.

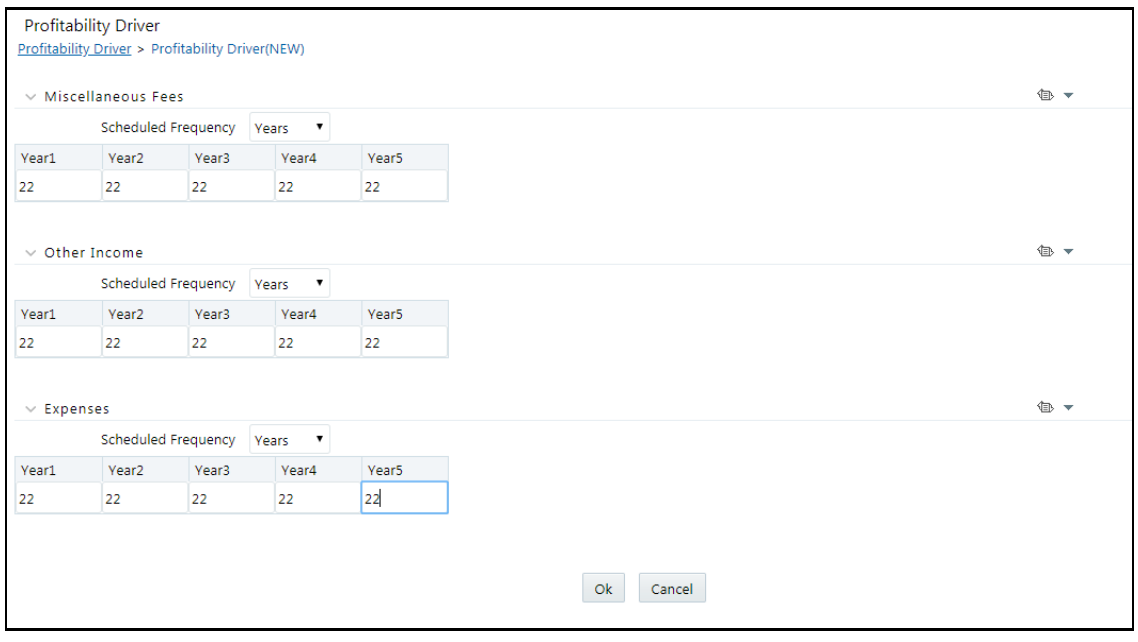

PCD supports Import/ Export of profitability driver values into the above fields.

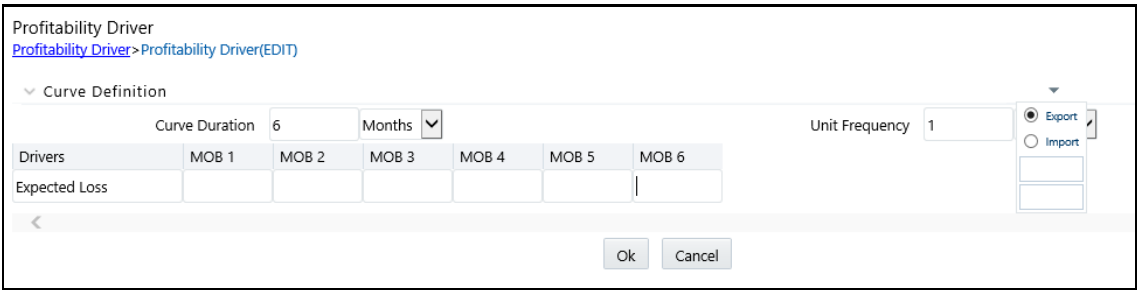

**NOTE** The Export option works on Internet Explorer, Google Chrome and Firefox browsers. However, in the current release, the Import option works only on Internet Explorer.

**5.** Enter the following details in the Transfer Pricing Parameters screen:

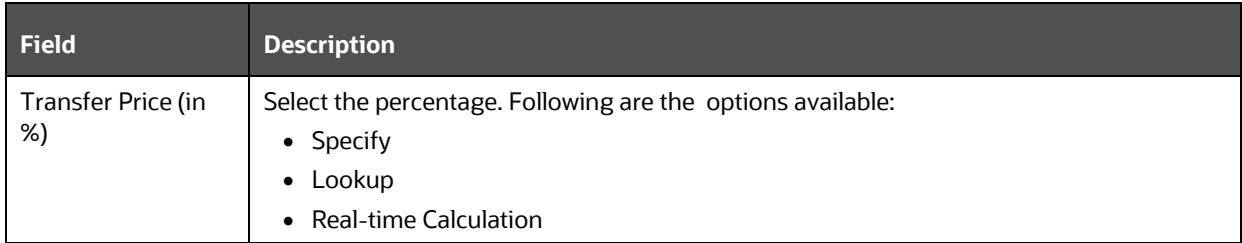

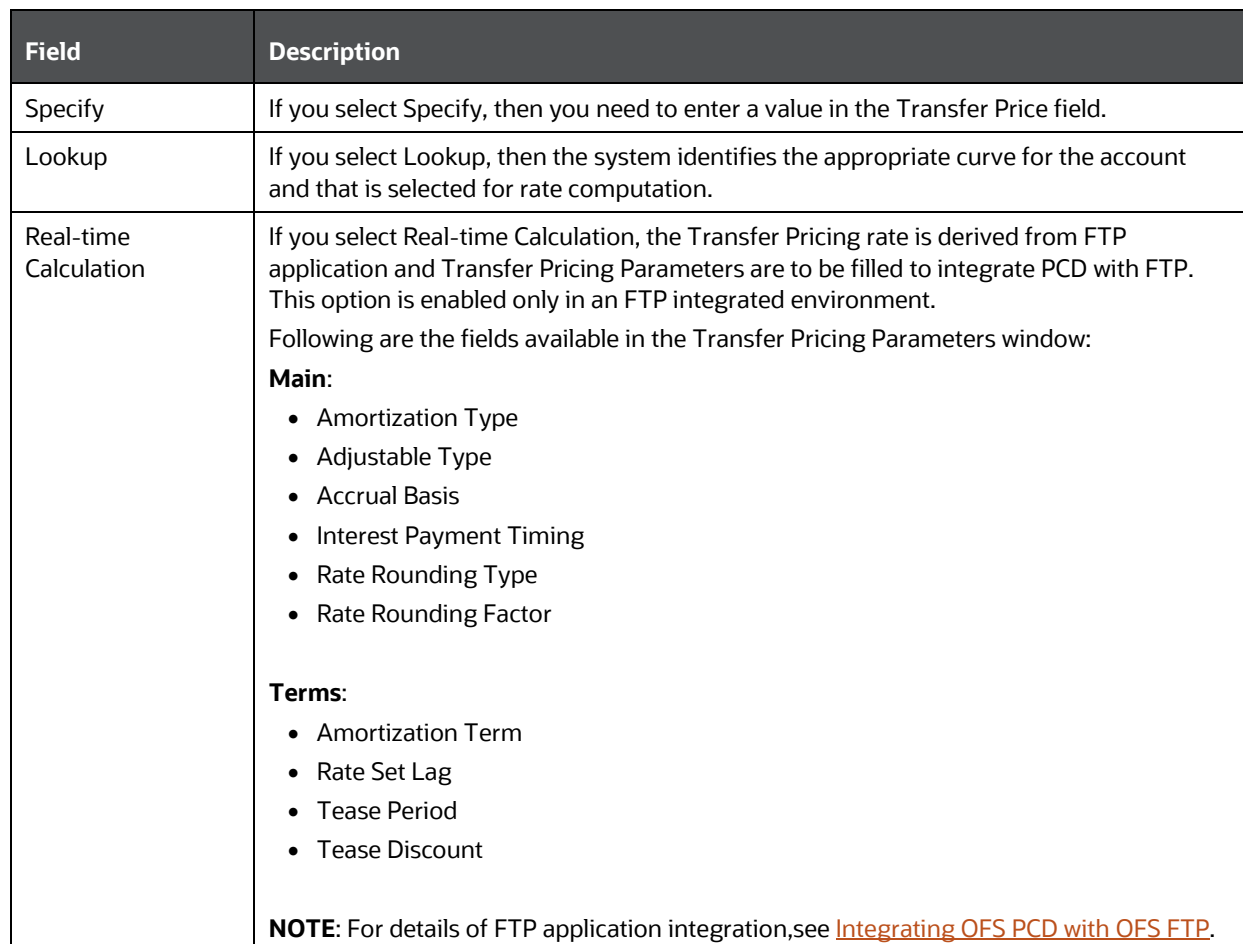

### Enter the field values in the Capital Charge Parameters screen:

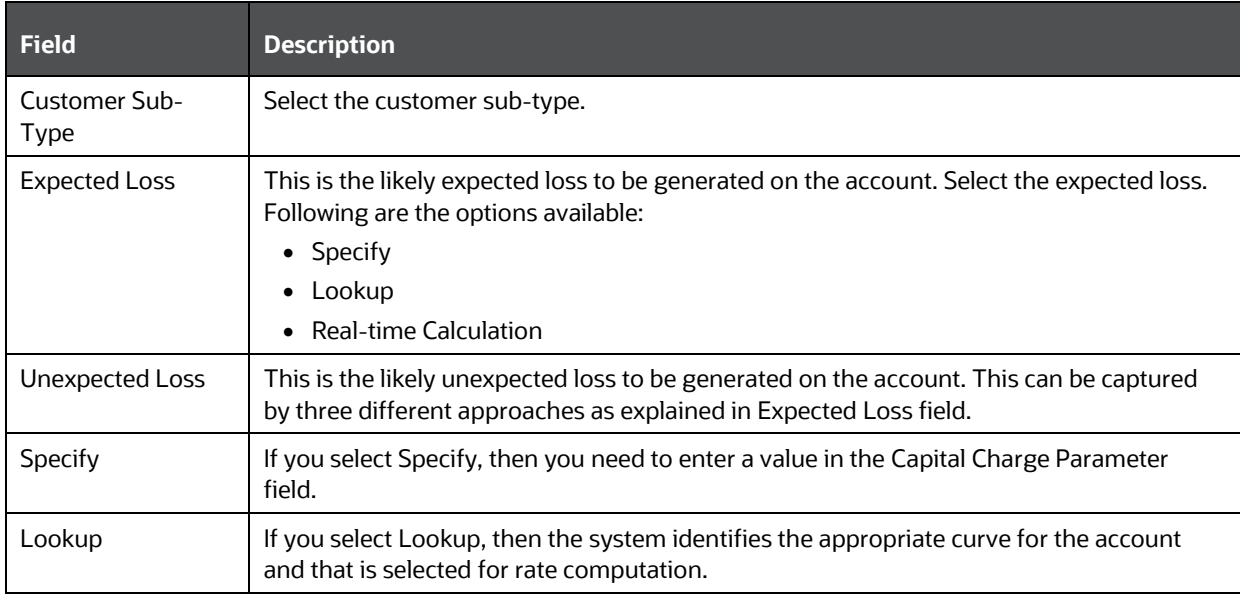

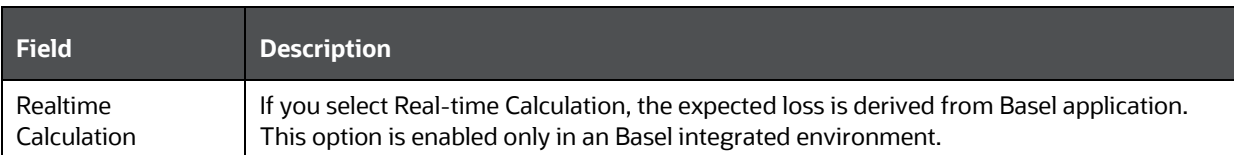

**6.** To add mitigants, click **Add**. The Add Mitigant window is displayed. Enter the following details in the Add Mitigant window:

Under Deal Details section:

- Deal Name
- **Folder**
- **Customer ID**
- **-** Customer Type

Under Product Details section:

- Product Type
- **Product**
- **Currency**
- **•** Pricing Method

Under Add Mitigant section:

Select the type of mitigant as **New** or **Existing**.

- **Mitigant Name**
- **Mitigant ID**
- **-** Mitigant Type
- **Collateral type**
- **Currency**
- **Start Date**
- **Maturity Date**
- **-** Mitigant Issuer
- **Issuer Type**
- **Rating Source**
- **In Issuer Rating**
- **Mitigant Rating**
- **MTM/Revaluation Frequency**
- **Rating Source Type**
- **Mitigant Value**
- **7.** Save the details added in various grids.

## **6.5.5 Managing Offers**

The Offers tab allows you to select the appropriate offer for the customer based on the criteria that has been set.

You can view, modify, and delete the offer details from the pricing page.

**NOTE** The Skip button enables you to price the deal without any offers. Click this button to indicate that no offer should be provided in the deal and you are navigated to Price Optimization page.

This sections contains the following topics:

- [Viewing Offers](#page-79-0)
- [Modifying Offers](#page-79-1)
- [Deleting Offers](#page-80-0)
- **[Audit Trail](#page-80-1)**
- [User Comments](#page-80-2)

### <span id="page-79-0"></span>**6.5.5.1 Viewing Offers**

You can view the offer details at any given point. To view the existing offer details from the Pricing page, follow these steps:

- **1.** Select the check box adjacent to the **Name**.
- **2.** Click **View** in the Pricing tool bar.

The Pricing Definition window is displayed.

### <span id="page-79-1"></span>**6.5.5.2 Modifying Offers**

You can modify the offer details from the Pricing page.

To modify the existing details, follow these steps:

- **1.** Click Edit on the Pricing toolbar.
- **2.** Modify the following fields as required:

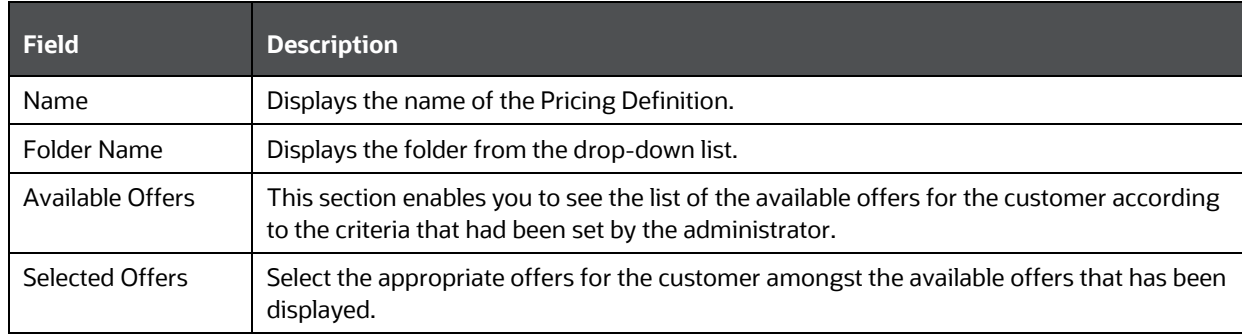

**3.** Click **Save**.

### <span id="page-80-0"></span>**6.5.5.3 Deleting Offers**

You can delete the offer details at any given point. To delete the existing offer details from the Pricing page, follow these steps:

- **1.** Select the check box adjacent to the **Name**.
- **2.** Click **Delete** in the Pricing tool bar.

The selected definition is deleted.

### <span id="page-80-1"></span>**6.5.5.4 Audit Trail**

Following details are provided in the Audit Trail screen:

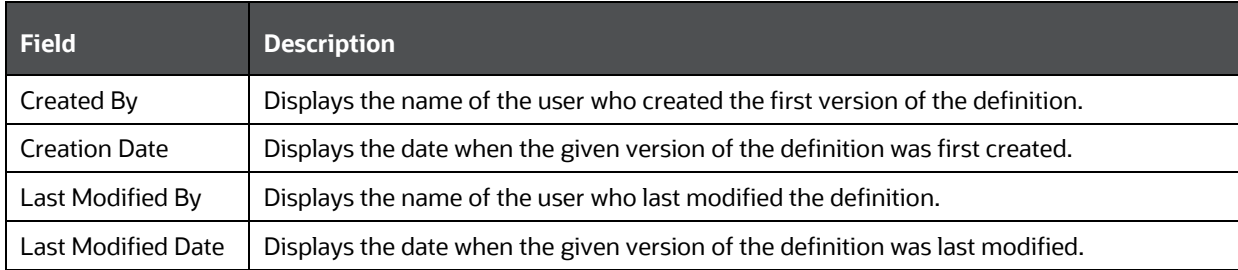

### <span id="page-80-2"></span>**6.5.5.5 User Comments**

Users can enter comments in this grid after performing an action.

## **6.5.6 Optimizing Prices**

The details of the target that is to be achieved through the deal are captured on this screen. The target to be achieved is specified in terms of optimization parameter and target value.

Optimization can be performed only the profitability parameters that is applicable to all the products in the deal. Only those profitability parameters which are common to all the products in the deal are available for selection. To identify the common profitability product only the products which are priced using the Carded and Negotiated methods are considered.

**NOTE** If there are no common parameters, then the deal should be modified.

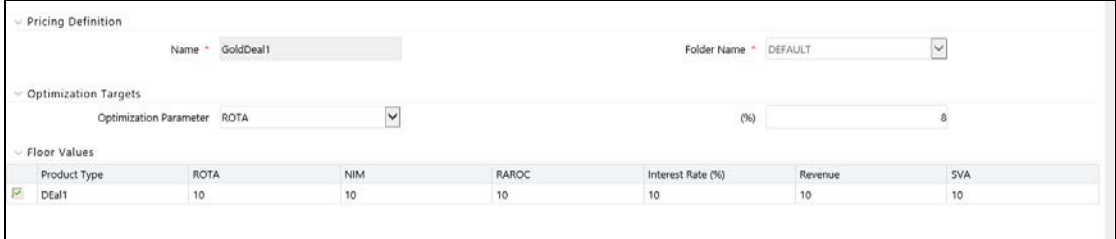

This section contains the following topics:

- Pricing Definition
- Optimization Targets
- Floor Values
- Audit Trail
- User Comments

#### **6.5.6.1 Pricing Definition**

This section has the following field:

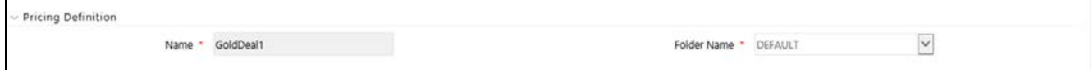

**Name**: The name of the pricing Definition is displayed.

### **6.5.6.2 Optimization Targets**

This section has the following field:

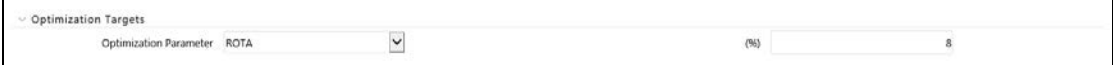

- **Optimzation Parameter**: Select an optimization parameter from the drop down list.
- **Target Value**: Enter a target in % to specify the target value for the optimization parameter.

#### **6.5.6.3 Floor Values**

This section displays the floor values for the profitability parameters that are available for pricing. All the existing products of the customer (for existing customers) are also displayed along with the products added to the deal. By default, all existing products are included in the deal. However, you can exclude the existing products by deselecting the check boxes against them.

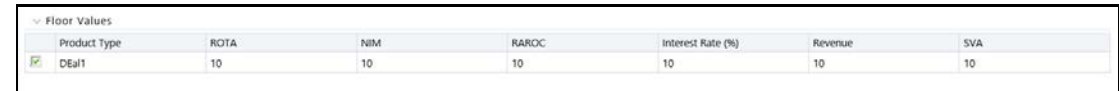

To use the floor values for a particular profitability parameter, select the corresponding check box.

To save the values for the product, click **Save**.

To view the Recommended Price screen for the product, click Price. When the pricing process is complete, the user has an option to navigate to the pricing report.

**NOTE** For steps to improving the performance of OFS FTP, see Improving OFS PCD Engine Performance.

To go back to the Deal Pricing page, click Cancel.

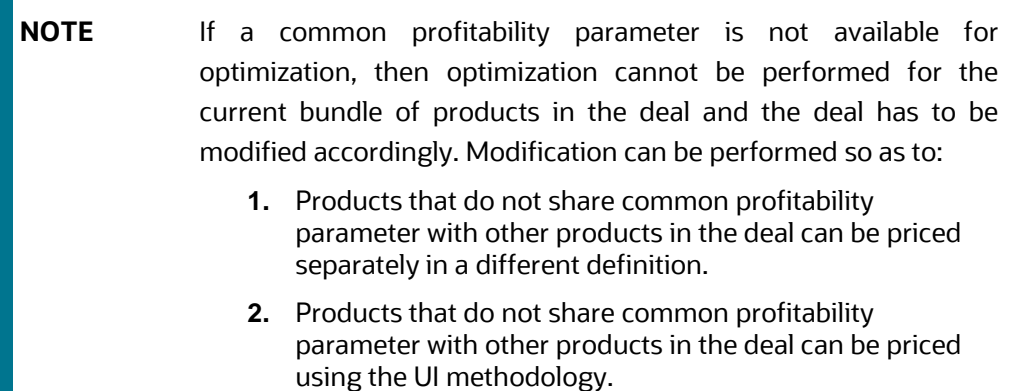

### **6.5.6.4 Batch Execution for Price Elasticity**

Configure BAND\_TYPE using AMHM Screen. The user can configure a band type for Retail or Institutional customer.

Update the FSI\_M\_PE\_CUST\_BAND\_TYPE table with the BAND TYPE for each customer type:

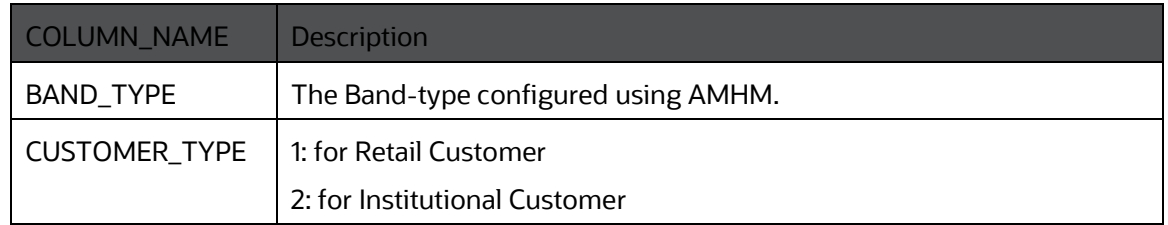

Execute the batch ##INFODOM##\_PRICE\_ELASTICITY\_LOAD.

### **6.5.6.5 Audit Trail**

Following details are provided in the Audit screen:

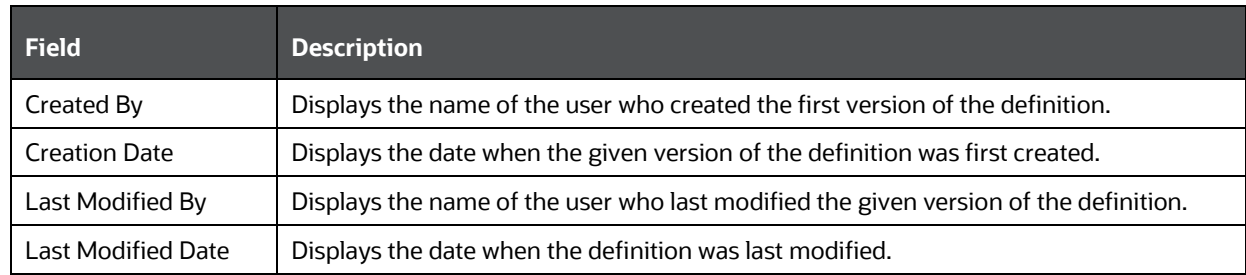

### **6.5.6.6 User Comments**

Users can enter comments in this grid after performing an action.

### **6.5.7 Recommended Price**

The Recommended Price tab allows you to compute the interest rate for the customer which would benefit both the customer and the bank.

**NOTE** This screen displays the pricing report for a deal at account and deal levels. This report includes the rate generated by the application and Profit & Loss statement.

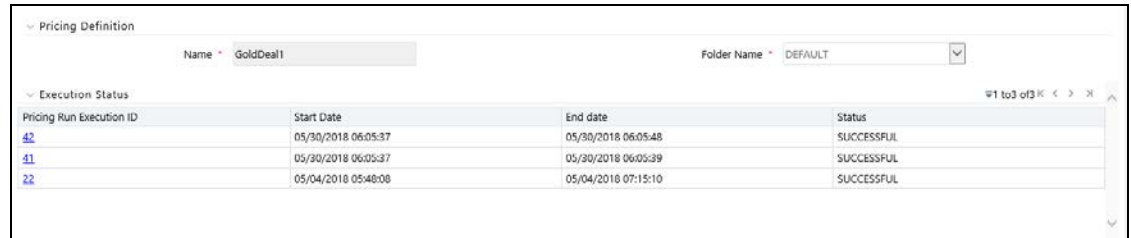

To view the Recommended Price screen, click the execution Id link in the Pricing Run Execution ID column.

#### MANAGING DEAL PRICING

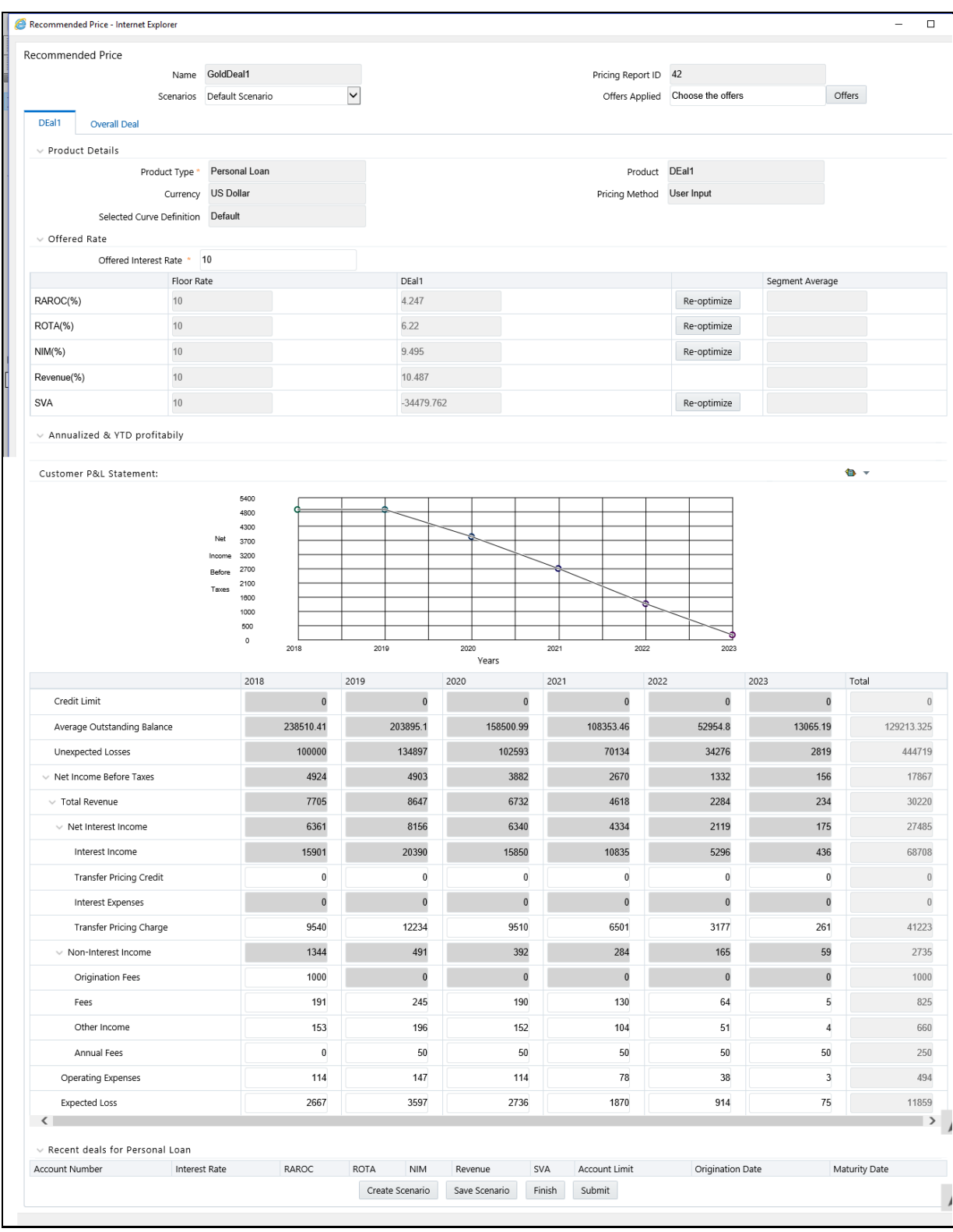

PCD supports Import/ Export of profit and loss statement.

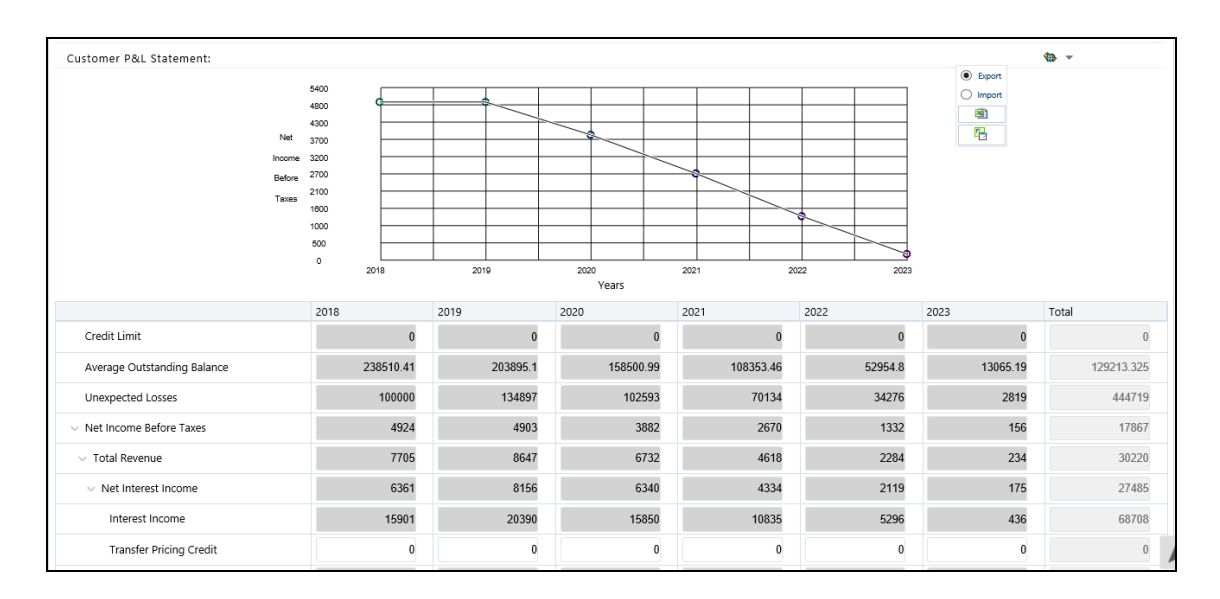

NOTE The Export option works on Internet Explorer, Google Chrome and Firefox browsers. However, in the current release, the Import option works only on Internet Explorer.

Recommended Price page contains the following sections:

- [Deal Name](#page-85-0)
- [Product Details](#page-86-0)
- [Offered Rate](#page-86-1)
- **[Customer Profit and Loss Account](#page-87-0)**
- **[Recent Deals for Products](#page-88-0)**

### <span id="page-85-0"></span>**6.5.7.1 Deal Name**

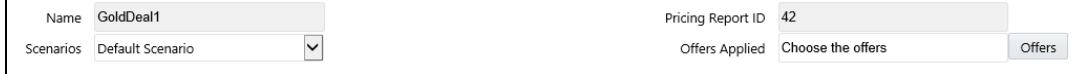

This section has the following fields:

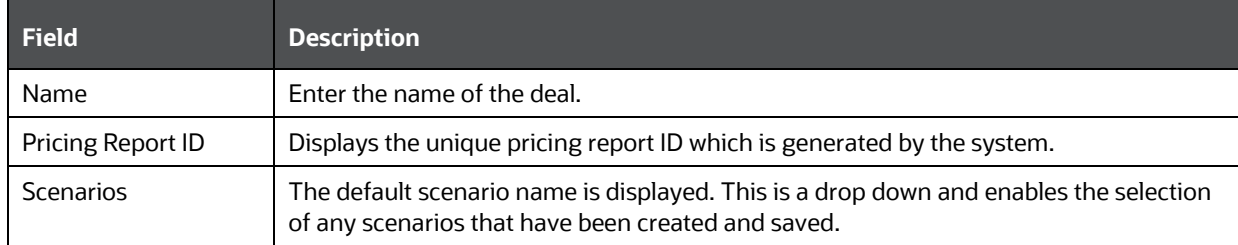

### <span id="page-86-0"></span>**6.5.7.2 Product Details**

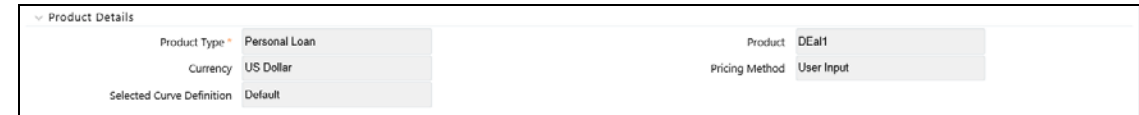

Following details are provided in the Product Details section:

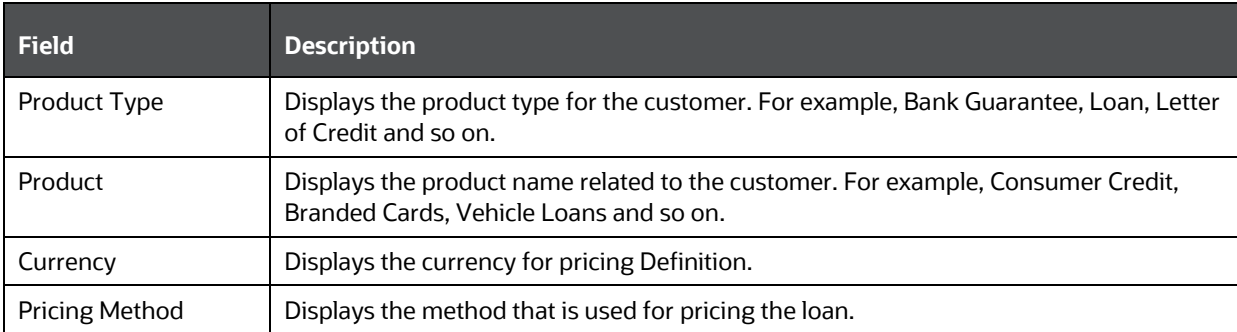

### <span id="page-86-1"></span>**6.5.7.3 Offered Rate**

This section displays the offered rate post computation for all the products for the customer.

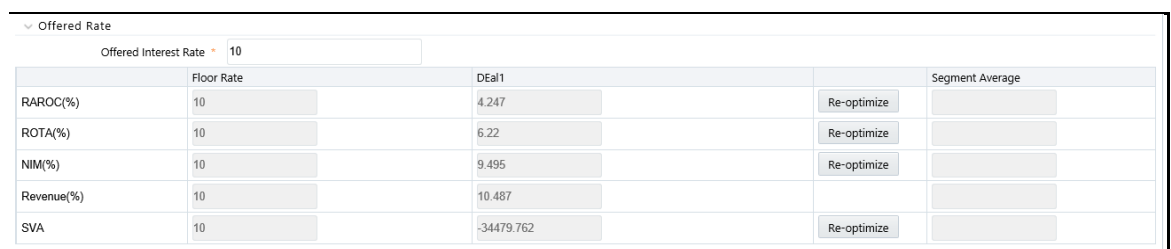

Enter the field values as tabulated:

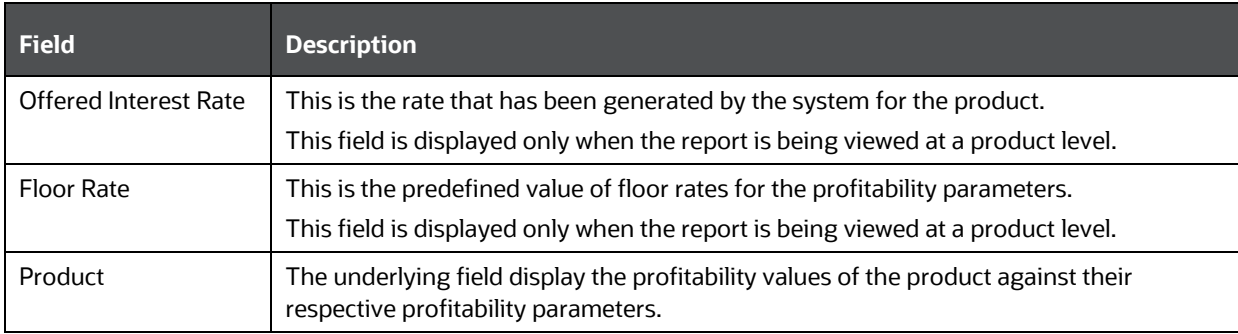

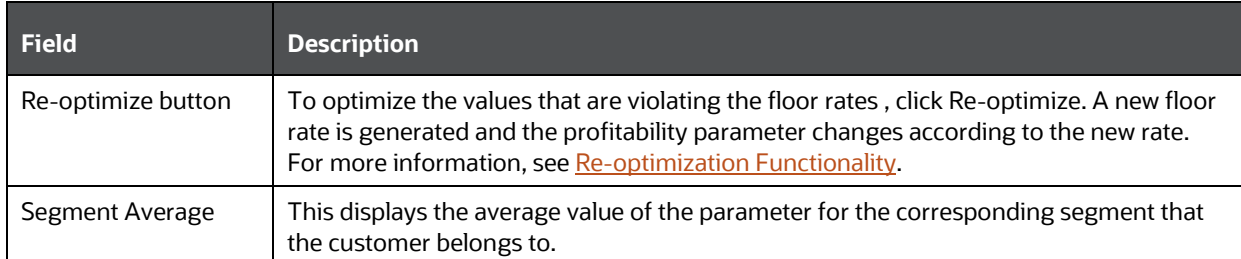

### <span id="page-87-0"></span>**6.5.7.4 Customer Profit and Loss Account**

This section gives details of the income generated, expenses incurred, losses and so on over the tenure of the account along with an aggregation of all the transactions.

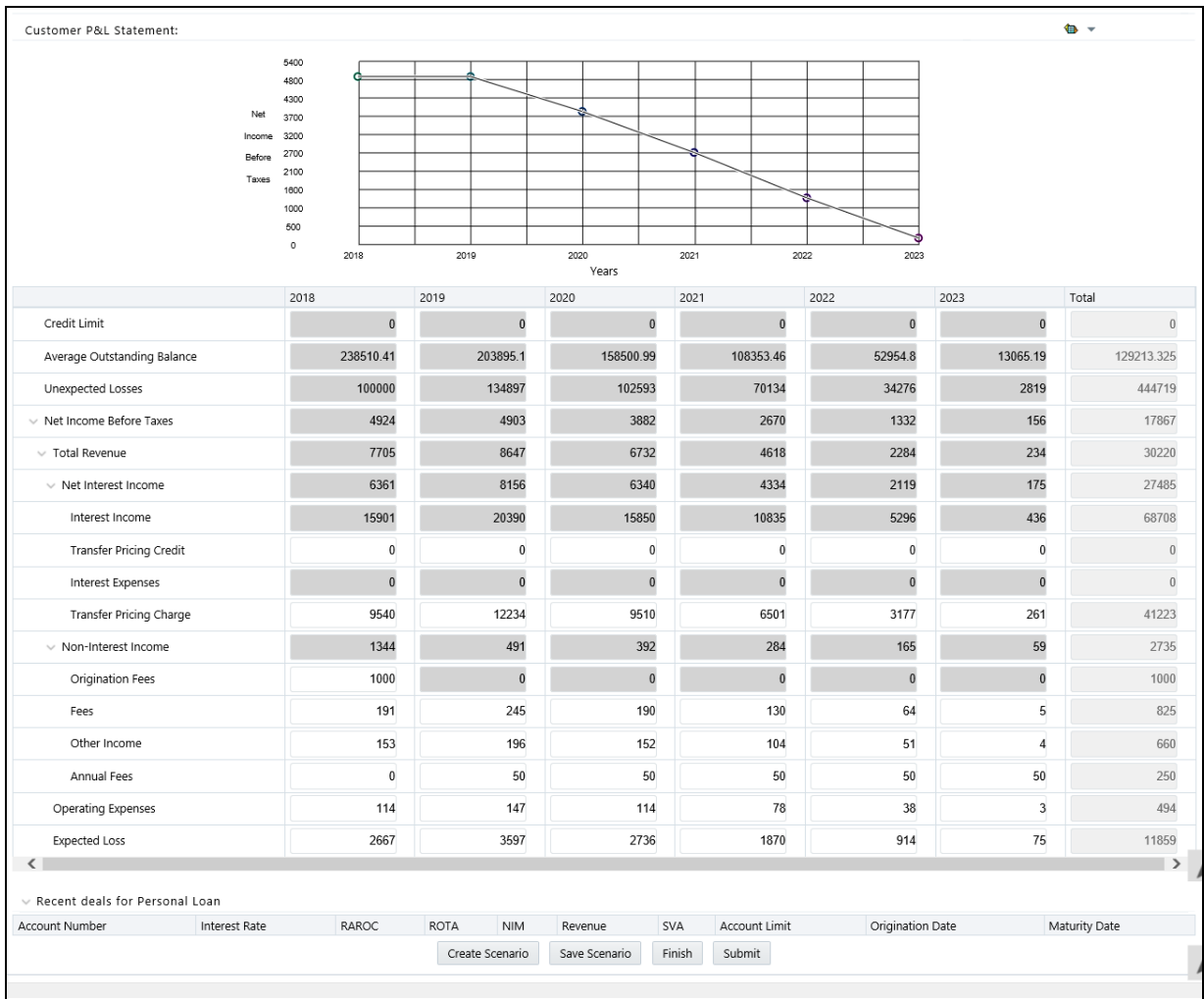

### <span id="page-88-0"></span>**6.5.7.5 Recent Deals for Products**

This section displays the details of the last five approved deals of the product that have been created. The deals are sorted based on date and time to identify the latest deals. The details of the deals that are displayed are as follows:

- Account Number
- Interest Rate
- Profitability Parameter Values (ROTA, RAROC, NIM, Revenue% and SVA whichever is applicable)
- Amount/Limit
- Origination Date
- Maturity Date

![](_page_88_Picture_121.jpeg)

To create a scenario, click **Create Scenario**. Based on the values in the editable fields, the P&L statement grid changes accordingly.

To save the created scenario, click **Save Scenario** and enter a name for the scenario. Once you click **Ok**, the Pricing Definition page appears. Click the execution Id link in the Pricing Run Execution ID column to again view the Recommended Price screen. you can now view the saved scenario in the Scenarios drop down.

To go back to the Pricing Definition page, click **Finish**.

## **6.5.8 Recommended Price Screen - Overall Deal Tab**

The Overall Deal tab shows the aggregated income statement with the transactions for all the accounts within the deal aggregated into a single income statement. It also shows the profitability of each product and the aggregated profitability of the deal.

MANAGING DEAL PRICING

| Name                           | GoldDeal1        |                 |                                                  |              |           |            | Pricing Report ID 42 |              |                                                               |
|--------------------------------|------------------|-----------------|--------------------------------------------------|--------------|-----------|------------|----------------------|--------------|---------------------------------------------------------------|
| Default Scenario<br>Scenarios  |                  |                 | $\checkmark$<br>Offers Applied Choose the offers |              |           |            |                      |              | Offers                                                        |
| <b>Overall Deal</b><br>DEal1   |                  |                 |                                                  |              |           |            |                      |              |                                                               |
| > Product Details              |                  |                 |                                                  |              |           |            |                      |              |                                                               |
| $\vee$ Offered Rate            |                  |                 |                                                  |              |           |            |                      |              |                                                               |
|                                |                  |                 |                                                  | DEal1        |           |            | Total                |              |                                                               |
| RAROC(%)                       |                  |                 |                                                  | 4.247        |           |            | 4.247                |              |                                                               |
| ROTA(%)                        |                  |                 |                                                  | 6.22         |           |            | 6.22                 |              |                                                               |
| NIM(%)                         |                  |                 |                                                  | 9.495        |           |            | 9.495                |              |                                                               |
| Revenue(%)                     |                  |                 |                                                  | 10.487       |           |            | 10.487               |              |                                                               |
| SVA                            |                  |                 |                                                  | $-34479.762$ |           |            | $-34479.762$         |              |                                                               |
|                                |                  |                 |                                                  |              |           |            |                      |              |                                                               |
| Customer P&L Statement:        |                  |                 |                                                  |              |           |            |                      |              | $\Phi$ -                                                      |
|                                |                  | 5400            |                                                  |              |           |            |                      |              |                                                               |
|                                |                  | 4800<br>4300    |                                                  |              |           |            |                      |              |                                                               |
|                                | Net              | 3700            |                                                  |              |           |            |                      |              |                                                               |
|                                | Income<br>Before | 3200<br>2700    |                                                  |              |           |            |                      |              |                                                               |
|                                | Taxes            | 2100            |                                                  |              |           |            |                      |              |                                                               |
|                                |                  | 1600<br>1000    |                                                  |              |           |            |                      |              |                                                               |
|                                |                  | 500             |                                                  |              |           |            |                      |              |                                                               |
|                                |                  | $\circ$<br>2018 |                                                  | 2019         | 2020      | 2021       | 2022<br>2023         |              |                                                               |
|                                |                  |                 |                                                  |              | Years     |            |                      |              |                                                               |
|                                |                  |                 |                                                  |              |           |            |                      |              |                                                               |
|                                |                  | 2018            |                                                  | 2019         | 2020      | 2021       | 2022                 | 2023         | Total                                                         |
| Credit Limit                   |                  |                 | $\pmb{0}$                                        | $\pmb{0}$    | $\pmb{0}$ | $\pmb{0}$  | $\pmb{0}$            | $\bf{0}$     |                                                               |
| Average Account Balance        |                  | 1908083.31      |                                                  | 2446741.24   | 1902011.9 | 1300241.52 | 635457.58            | 52260.77     | $\boldsymbol{0}$<br>1374132.72                                |
| Utilization Rate               |                  |                 | $\pmb{0}$                                        | $\pmb{0}$    | $\pmb{0}$ | $\pmb{0}$  | $\pmb{0}$            | $\pmb{0}$    | $\boldsymbol{0}$                                              |
| Revolve Rate                   |                  |                 | $\pmb{0}$                                        | $\pmb{0}$    | $\pmb{0}$ | $\bf{0}$   | $\pmb{0}$            | $\pmb{0}$    |                                                               |
| Unexpected Losses              |                  |                 | 100000                                           | 134897       | 102593    | 70134      | 34276                | 2819         |                                                               |
| $\vee$ Net Income Before Taxes |                  |                 | 4924                                             | 4903         | 3882      | 2670       | 1332                 | 156          |                                                               |
| $\times$ Total Revenue         |                  |                 | 7705                                             | 8647         | 6732      | 4618       | 2284                 | 234          | $\boldsymbol{0}$<br>444719<br>17867<br>30220                  |
| $\times$ Net Interest Income   |                  |                 | 6361                                             | 8156         | 6340      | 4334       | 2119                 | 175          | 27485                                                         |
| Interest Income                |                  |                 | 15901                                            | 20390        | 15850     | 10835      | 5296                 | 436          |                                                               |
| Transfer Pricing Credit        |                  |                 | $\pmb{0}$                                        | 0            | $\bf{0}$  | $\pmb{0}$  | 0                    | $\bf{0}$     |                                                               |
| Interest Expenses              |                  |                 | $\pmb{0}$                                        | $\pmb{0}$    | $\pmb{0}$ | $\bf{0}$   | $\bf{0}$             | $\mathbf{0}$ |                                                               |
| Transfer Pricing Charge        |                  |                 | 9540                                             | 12234        | 9510      | 6501       | 3177                 | 261          |                                                               |
| $\vee$ Non-Interest Income     |                  |                 | 1344                                             | 491          | 392       | 284        | 165                  | 59           |                                                               |
| Origination Fees               |                  |                 | 1000                                             | $\pmb{0}$    | $\pmb{0}$ | $\pmb{0}$  | $\pmb{0}$            | $\pmb{0}$    | 68708<br>$\bf 0$<br>$\boldsymbol{0}$<br>41223<br>2735<br>1000 |
| Fees                           |                  |                 | 191                                              | 245          | 190       | 130        | 64                   | $\sqrt{5}$   | 825                                                           |
| Other Income                   |                  |                 | 153                                              | 196          | 152       | 104        | 51                   | $\sqrt{4}$   | 660                                                           |
| Annual Fees                    |                  |                 | $\pmb{0}$                                        | 50           | $50\,$    | 50         | $50\,$               | 50           | 250                                                           |
| Operating Expenses             |                  |                 | 114                                              | 147          | 114       | 78         | $38\,$               | $_{\rm 3}$   | 494                                                           |

## <span id="page-89-0"></span>**6.5.9 Re-optimization Functionality**

Re-optimization functionality helps to overcome some of the profitability parameters violating the floor rates set for the product and adjusts the rates accordingly.

The pricing engine optimizes against the optimization parameter and the value that has been provided, and the profitability values are computed against this rate. It is possible that some of the profitability parameters are violating the floor rates that have been set for the product. The reoptimization functionality helps you to overcome this violation and adjust the rate accordingly. The Re-optimization button is provided next to the profitability parameters that have not been met.

To optimize the floor rate, click Re-optimized against the profitability parameters that is violating the floor rate. On clicking the Re-optimization button, the system triggers the pricing engine and initiates optimization against the floor rate of the profitability parameter. New floor rate is generated and the profitability parameter changes according to the new rate. Re-optimization option is also provided to the profitability parameters that are not met even after it is re-optimized. The last five deals are displayed in the Pricing Report. The Re-optimization scenario can be saved and you can re-access the saved scenarios.

## **6.5.10 What-If Analysis**

What-if analysis enables the user to generate a scenario and check the profitability of the account or the product at the rate that is obtained for that scenario. Scenario analysis is made available to the user where the rates can be adjusted and the profitability metrics corresponding to each scenario will be returned back, or vice versa. For an account priced using the carded methodology, the user can choose different rates that the customer is eligible for from the drop-down and get the profitability metrics corresponding to that rate. By default, the system generates the rates that the user is eligible for and the user can only select a value from the drop-down rates.

Using what-if analysis, the user can edit the values of the parameters in the P&L statement. The values that are changed affect the dependent variables accordingly and a new scenario is created. Along with the variables in the P&L statement, the user can edit the offered interest rate at the product level.

Following are the editable parameters in the Customer P&L Statement:

- Interest Rate
- Transfer Pricing Credit
- Transfer Pricing Charge
- Origination Fees
- Fees
- Annual Fees
- Other Income
- Operating Expenses
- Expected Loss

When a new scenario is generated through the What-if analysis, the target parameters for that scenario also change accordingly. The new values of target parameters should be displayed. When a scenario is created, the effect of the scenario is represented through a graph to indicate the net difference brought about in net income. The change in net income owing to the change that has been made is represented in a graphical format, thus highlighting the difference from the previous scenario.

## **6.5.11 Prepayment Analysis for Mortgages**

Prepayment for mortgage loans occur often as they are generally very long tenured. When a prepayment is made for a mortgage loan before the stipulated tenure, it affects the profitability for the bank. The probability of this occurring must be identified during pricing the mortgage product, along with the effects on profitability and loss. This must be done in order to help the banker identify what offers and rates can be offered to the customer considering the effect of prepayment on net income being generated by the bank.

Prepayment Analysis for mortgage products is supported in PCD only when the bank also has CI (IPA/RPA). The prepayment information is available in CI. It is derived using historical data of existing accounts. PCD can consume this information and use to analyze the prepayment tendency of an account. This prepayment tendency affects the profitability of an account. The modified profitability is represented in an alternate report.

The following tabs are available in the Recommended price report:

- **1.** Product pricing details tab This tab contains details about the product, such as the product type, offered rate, P & L statement, and the recent mortgage deals.
- **2.** Overall Deal tab This tab contains details of the overall deal inclusive of all the products which have pricing deals.

**NOTE** In the aggregated report, the prepayment information is considered. This prepayment report is available as a reference to the probable change in profitability.

MANAGING DEAL PRICING

| Name                                       | GoldDeal1                     |      |             |              |             |      |           |             |      |            | Pricing Report ID 42 |                                  |                   |              |
|--------------------------------------------|-------------------------------|------|-------------|--------------|-------------|------|-----------|-------------|------|------------|----------------------|----------------------------------|-------------------|--------------|
| Scenarios                                  | Default Scenario              |      |             | $\checkmark$ |             |      |           |             |      |            |                      | Offers Applied Choose the offers |                   | Offers       |
| <b>Overall Deal</b><br>DEal1               |                               |      |             |              |             |      |           |             |      |            |                      |                                  |                   |              |
| > Product Details                          |                               |      |             |              |             |      |           |             |      |            |                      |                                  |                   |              |
| $\vee$ Offered Rate                        |                               |      |             |              |             |      |           |             |      |            |                      |                                  |                   |              |
|                                            |                               |      |             | DEal1        |             |      |           |             |      |            | Total                |                                  |                   |              |
| RAROC(%)                                   |                               |      |             | 4.247        |             |      |           |             |      |            | 4.247                |                                  |                   |              |
| ROTA(%)                                    |                               |      |             | 6.22         |             |      |           |             |      |            | 6.22                 |                                  |                   |              |
| NIM(%)                                     |                               |      |             | 9.495        |             |      |           |             |      |            | 9.495                |                                  |                   |              |
| Revenue(%)                                 |                               |      |             | 10.487       |             |      |           |             |      |            | 10.487               |                                  |                   |              |
| SVA                                        |                               |      |             | $-34479.762$ |             |      |           |             |      |            | $-34479.762$         |                                  |                   |              |
|                                            |                               |      |             |              |             |      |           |             |      |            |                      |                                  |                   |              |
| Customer P&L Statement:                    |                               |      |             |              |             |      |           |             |      |            |                      |                                  |                   | $\mathbf{v}$ |
|                                            | 5400                          |      |             |              |             |      |           |             |      |            |                      |                                  |                   |              |
|                                            | 4800<br>4300                  |      |             |              |             |      |           |             |      |            |                      |                                  |                   |              |
|                                            | Net<br>3700<br>3200<br>Income |      |             |              |             |      |           |             |      |            |                      |                                  |                   |              |
|                                            | 2700<br>Before                |      |             |              |             |      |           |             |      |            |                      |                                  |                   |              |
|                                            | 2100<br>Taxes<br>1600         |      |             |              |             |      |           |             |      |            |                      |                                  |                   |              |
|                                            | 1000<br>500                   |      |             |              |             |      |           |             |      |            |                      |                                  |                   |              |
|                                            | $\circ$                       | 2018 |             |              | 2019        | 2020 |           |             | 2021 |            | 2022                 | G<br>2023                        |                   |              |
|                                            |                               |      |             |              |             |      | Years     |             |      |            |                      |                                  |                   |              |
|                                            | 2018                          |      |             | 2019         |             | 2020 |           |             | 2021 |            | 2022                 |                                  | 2023              | Total        |
| Credit Limit                               |                               |      | $\pmb{0}$   |              | $\pmb{0}$   |      |           | $\pmb{0}$   |      | $\pmb{0}$  |                      | $\pmb{0}$                        | $\pmb{0}$         |              |
| Average Account Balance                    |                               |      | 1908083.31  |              | 2446741.24  |      | 1902011.9 |             |      | 1300241.52 |                      | 635457.58                        | 52260.77          | 1374132.72   |
| Utilization Rate                           |                               |      | $\pmb{0}$   |              | $\pmb{0}$   |      |           | $\pmb{0}$   |      | $\pmb{0}$  |                      | $\pmb{0}$                        | $\pmb{0}$         |              |
| Revolve Rate                               |                               |      | $\bf{0}$    |              | $\bf{0}$    |      |           | $\pmb{0}$   |      | $\bf{0}$   |                      | $\bf{0}$                         | $\bf{0}$          |              |
| Unexpected Losses                          |                               |      | 100000      |              | 134897      |      | 102593    |             |      | 70134      |                      | 34276                            | 2819              | 444719       |
| $\vee$ Net Income Before Taxes             |                               |      | 4924        |              | 4903        |      |           | 3882        |      | 2670       |                      | 1332                             | 156               | 17867        |
| $\times$ Total Revenue                     |                               |      | 7705        |              | 8647        |      |           | 6732        |      | 4618       |                      | 2284                             | 234               | 30220        |
| $\vee$ Net Interest Income                 |                               |      | 6361        |              | 8156        |      |           | 6340        |      | 4334       |                      | 2119                             | 175               | 27485        |
| Interest Income                            |                               |      | 15901       |              | 20390       |      |           | 15850       |      | 10835      |                      | 5296                             | 436               | 68708        |
| Transfer Pricing Credit                    |                               |      | $\bf{0}$    |              | 0           |      |           | $\bf{0}$    |      | $\bf{0}$   |                      | 0                                | $\bf{0}$          |              |
| Interest Expenses                          |                               |      | $\bf{0}$    |              | $\pmb{0}$   |      |           | $\pmb{0}$   |      | $\bf{0}$   |                      | $\bf{0}$                         | $\pmb{0}$         |              |
| Transfer Pricing Charge                    |                               |      | 9540        |              | 12234       |      |           | 9510        |      | 6501       |                      | 3177                             | 261               | 41223        |
| $\vee$ Non-Interest Income                 |                               |      | 1344        |              | 491         |      |           | 392         |      | 284        |                      | 165                              | 59                | 2735         |
|                                            |                               |      | 1000        |              | $\pmb{0}$   |      |           | $\pmb{0}$   |      | $\pmb{0}$  |                      | $\pmb{0}$                        | $\pmb{0}$         | 1000         |
| Origination Fees                           |                               |      | 191         |              | 245         |      |           | 190         |      | 130        |                      | 64                               | $\,$ 5            | 825          |
| Fees                                       |                               |      | 153         |              | 196         |      |           | 152         |      | 104        |                      | ${\bf 51}$                       | $\sqrt{4}$        | 660          |
|                                            |                               |      |             |              | $50\,$      |      |           | $50\,$      |      | 50         |                      | $50\,$                           | 50                | 250          |
| Other Income                               |                               |      |             |              |             |      |           |             |      |            |                      |                                  |                   |              |
| Annual Fees                                |                               |      | $\mathbf 0$ |              |             |      |           |             |      |            |                      |                                  |                   |              |
| Operating Expenses<br><b>Expected Loss</b> |                               |      | 114<br>2667 |              | 147<br>3597 |      |           | 114<br>2736 |      | 78<br>1870 |                      | $38\,$<br>914                    | $\mathbf 3$<br>75 | 494<br>11859 |

## **6.5.12 Mortgage Offset**

You can hold an offset account against a mortgage account. The offset account can be held in the form of a CASA account. Even though the CASA account and the mortgage account are two distinct accounts, a rate is generated only for the mortgage account during pricing. No rate generated for the CASA account. The balance that is held in the CASA account is used as an offset to the mortgage account, thereby reducing the tenure and payments for the mortgage account. Profitability parameters are also calculated only for the mortgage account and they are inclusive of the effect of offset account.

If you have both CASA and mortgage accounts as part of the deal, then you can use the CASA account as an offset against the mortgage account. You can select the mortgage account against which the CASA account can be used as an offset through the deal pricing section.

# **6.6 Pricing Web Service**

OFSAA Price Creation and Discovery is designed to determine profitability and price of deals for new or existing customers. Pricing engine can be accessed through a user interface that captures the deal details or through the web-service. This document details the web-service mode of invocation of pricing engine.

There are two ways to use Price Creation and Discovery Application:

- **1. User Interface**: For more details, see [Getting Started.](#page-19-0)
- **2. Web Service**: User provides information in XML format and receives profitability measures, offered interest rate, profit and loss statement, and last five approved deals for each product as output.

This web service works in three modes and the customer can be of the following types:

- New Customer
- **Existing Customer and New Account**
- Existing Customer and Existing Account

For more details on deploying and using the web service, see [Appendix B: Deploying the Web Service.](#page-107-0)

# **7 Workflow**

This feature enables the user to implement a workflow which should be followed for approval of a deal.

# **7.1 Creating a Workflow**

Follow these steps to create a workflow:

- **3.** In the Deal Pricing page, select the definition which scenario you wish to submit.
- **4.** Open the report from Recommended Price Section present under Deal Page.
- **5.** In the report page, select the scenario from the scenario drop down.
- **6.** Click on submit button, present at the bottom of the report page.
- **7.** Close the report.
- **8.** Navigate to Common Tasks -> Inbox to see all the submitted scenarios.
- **9.** Open the one, you wish to either approve or reject.
- **10.** Click Approve or Reject. If rejected, enter the comments in the comments box.
- **11.** In the System Configuration and Identity Management tab, click Workflow and Process Orchestration.
- **12.** Select the Process ID and click Workflow Monitor. A window is displayed.
- **13.** Select any of the object instance related to submitted scenario ID from the drop-down list.
- **14.** Click Refresh Workflow to display the workflow.

![](_page_94_Figure_17.jpeg)

# **7.2 Editing a Workflow**

In the Workflow and Process Orchestration page, click Edit to modify the workflow.

# **7.3 Deleting a Workflow**

In the Workflow and Process Orchestration page, click Delete to delete the workflow.

# **8 Overview of Reports**

The Price Creation and Discovery application offers dashboard to users that organize different kinds of report by key domain and subject area.

## **8.1 Dashboard**

The following tabs are present in the Price Creation and Discovery dashboard:

- [RM Performance](#page-96-0)
- [Product Performance](#page-98-0)
- [Offers](#page-99-0)
- [Deal Performance](#page-100-0)
- [Accounts Reviewed](#page-102-0)

### <span id="page-96-0"></span>**8.1.1 RM Performance**

The following reports are present in the RM Performance tab:

### **8.1.1.1 RM - Deal Details**

This report provides an overview of the number of deals that have been converted by a RM (including his subordinates) and the expected income from these deals.

![](_page_96_Picture_110.jpeg)

### **8.1.1.2 Top 5 RM's**

This report list the top 5 RMs analyzed by either NPV, balance, conversion rate, or number of accounts. Only the relationship managers who have created the deal are considered for ranking.

![](_page_97_Picture_55.jpeg)

### **8.1.1.3 Bottom 5 RM's**

This report list the bottom 5 RMs analyzed by either NPV, balance, conversion rate, or number of accounts. Only the relationship managers who have created the deal are considered for ranking.

![](_page_97_Picture_56.jpeg)

### **8.1.1.4 Top 5 RM's violating threshold**

This report list the RMs with highest number of accounts or deals where the minimum requirements are not met.

![](_page_97_Picture_57.jpeg)

### **8.1.1.5 RM - Flagged Accounts Details**

This report provides the list of accounts of a RM that have been flagged and the details of flagging.

![](_page_98_Picture_51.jpeg)

## <span id="page-98-0"></span>**8.1.2 Product Performance**

The following reports are present in the Product Performance tab:

### **8.1.2.1 Product Deal Size**

This report provides details of the deals or accounts that have been created for a product including the size of deal and the expected income.

![](_page_98_Picture_52.jpeg)

### **8.1.2.2 Review Details for Product**

This report provides details of flagging and re-pricing of accounts for a particular product within a specified time.

![](_page_99_Picture_58.jpeg)

## <span id="page-99-0"></span>**8.1.3 Offers**

In the reports, accounts with an offer are being reported. The accounts being reported may have one or multiple offers applicable and the count indicates the number of accounts only and not the offers applied against those accounts.

The following reports are present in the Offers tab:

### **8.1.3.1 Number of Deals with Offer - Analyze by RM**

This report provides details of the number of deals that have an offer for each RM.

![](_page_99_Picture_59.jpeg)

### **8.1.3.2 Number of Deals with Offer - Analyze by Product**

This report provides details of the number of deals that have an offer for each product.

![](_page_100_Picture_34.jpeg)

## <span id="page-100-0"></span>**8.1.4 Deal Performance**

The following reports are present in the Deal Performance tab:

### **8.1.4.1 Top 5 Deals**

This report lists the top 5 deals in terms of estimated NPV or balance across Relationship Managers.

![](_page_101_Picture_26.jpeg)

### **8.1.4.2 Bottom 5 Deals**

This report lists the bottom 5 deals in terms of estimated NPV or balance across Relationship Managers.

![](_page_102_Picture_38.jpeg)

## <span id="page-102-0"></span>**8.1.5 Accounts Reviewed**

The following reports are present in the Accounts Reviewed tab:

### **8.1.5.1 Number of Accounts Flagged**

This report provides details of the accounts that have been reviewed in a specified time including the result of review and the action that has been taken for flagged accounts.

NOTE The latest action that is taken against an account in the selected time period gets reported.

![](_page_103_Picture_53.jpeg)

### **8.1.5.2 Review Execution Details**

This report provides details of the price review executions that have been carried out which includes the number of accounts that have been reviewed and the no. of account that have been flagged for each review.

![](_page_103_Picture_54.jpeg)

### **8.1.5.3 Account Re-price Details**

This report provides details of re-priced accounts in terms of the rate, NPV and balance before and after the re-price occurs.

![](_page_104_Picture_13.jpeg)

# **9 Appendix A: Parameters for Batch Maintenance**

This appendix describes how to define the parameter list for a batch.

To define the parameter list for Batch Maintenance, follow these steps:

- **1.** Click **Operations** in the LHS menu.
- **2.** Click **Batch Maintenance** in the RHS menu.

![](_page_105_Picture_6.jpeg)

- **3.** Select **Batch Maintenance** in the Module drop-down list.
- **4.** Select the check box corresponding to the batch name for which you want to define the parameters. The related task ID details are populated in the Task Details section.

![](_page_105_Picture_119.jpeg)

- **5.** Select the check box corresponding to the task name for which you want to define the parameters and click the **Add** button. The Task Definition page appears.
- **6.** Provide the parameter list in the **Dynamic Parameters List** and click **Close**.

DASHBOARD

| <b>Task Definition</b>    |                       |                                                  |  |  |  |  |  |  |
|---------------------------|-----------------------|--------------------------------------------------|--|--|--|--|--|--|
| » Task Definition         |                       |                                                  |  |  |  |  |  |  |
| <b>Task ID</b>            | Task1                 | STG_PRODUCT_MASTER TO AMHM<br><b>Description</b> |  |  |  |  |  |  |
| Components                | <b>TRANSFORM DATA</b> | $\blacktriangledown$                             |  |  |  |  |  |  |
| » Dynamic Parameters List |                       |                                                  |  |  |  |  |  |  |
| Property                  |                       | Value                                            |  |  |  |  |  |  |
| Datastore Type            |                       | <b>EDW</b><br>$\cdot$                            |  |  |  |  |  |  |
| Datastore Name            |                       | <b>OFSPFTINFO</b>                                |  |  |  |  |  |  |
| <b>IP Address</b>         |                       | 10.184.148.118                                   |  |  |  |  |  |  |
| <b>Rule Name</b>          |                       | fn_STGDimDataLoader<br>$\overline{\phantom{a}}$  |  |  |  |  |  |  |
| Parameter List            |                       | 4, Y'                                            |  |  |  |  |  |  |

The parameter list is now defined for the batch.

# <span id="page-107-0"></span>**10 Appendix B: Deploying the Web Service**

This appendix describes the procedure to deploy the web services.

## **10.1 Deployment of REST Web Service**

REST web service is automatically available after successful installation of the application. The REST API contract is available at [https://docs.oracle.com/cd/E88860\\_01/pcdotherguides.htm.](https://docs.oracle.com/cd/E88860_01/pcdotherguides.htm)

The name of the contract is PricingAPI. json. We recommend to go through the contract thoroughly before accessing the web service.

To create the client stub, visit the below website:

<https://editor.swagger.io/>

User can paste the contract json into the swagger editor and can generate the client stub in any technology available on the above website.

Edit the parameter "**host": "ip:port**" and enter the IP Address and the Port Number where the application is installed.

Also, replace the **context** in the parameter **"basePath": "/context/rest-api/pcd"** with the application context.
# **11 Appendix C: Integrating OFS PCD with OFS FTP**

This appendix describes the procedure to integrate OFS PCD with OFS FTP product.

## **11.1 Product Hierarchy Creation**

To create the product hierarchy, follow these steps:

- **1.** Log into the FTP application with New User credentials (like FTPUSER).
- **2.** Navigate to **Common Object Maintainance**, select **Dimension Management**, and then select **Hierarchies**.

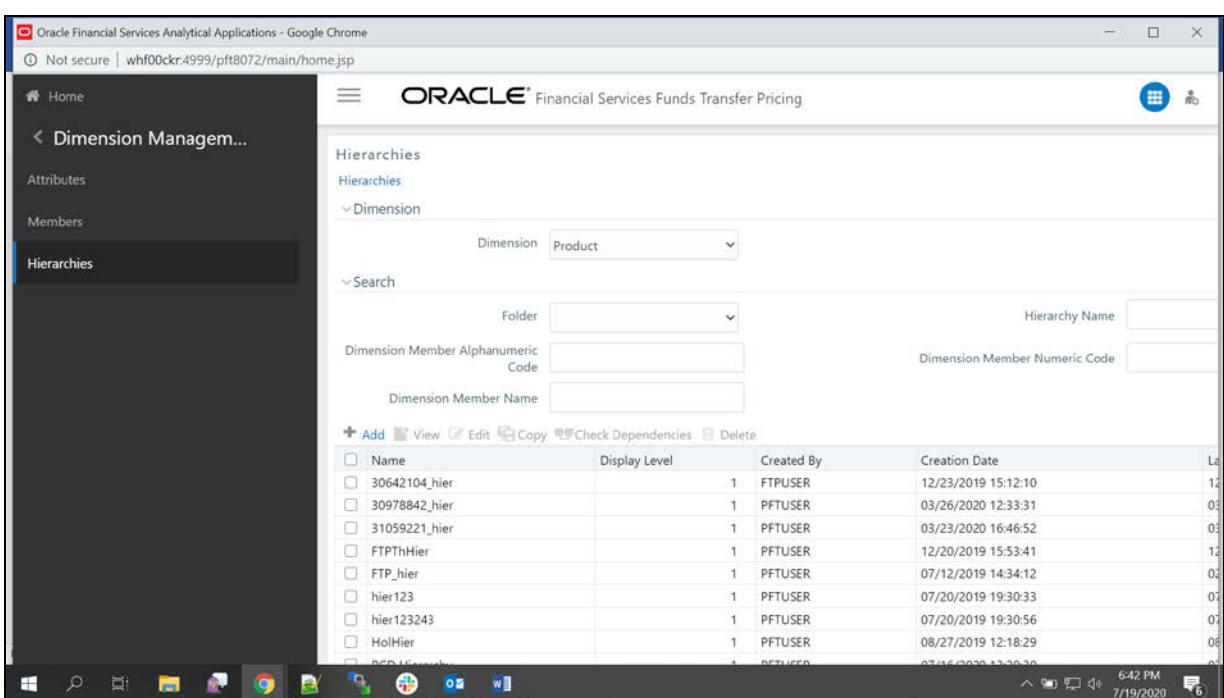

**a.** Select the **Product** from the **Dimension** drop down list.

- **b.** Click **Add**.
- **c.** Enter the **Name** like PCD Hierarchy, enter a description and select the folder.

#### PRODUCT HIERARCHY CREATION

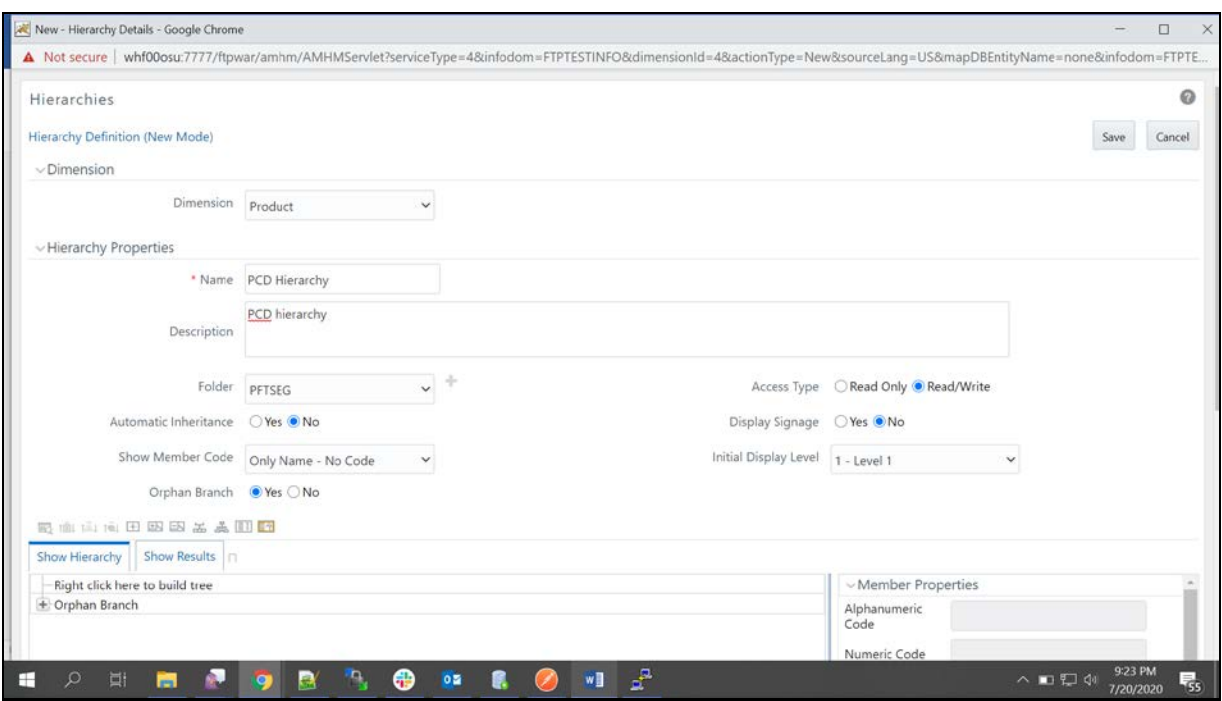

**d.** Right click in the **Show Hierarchy** section and click **Create and add child**.

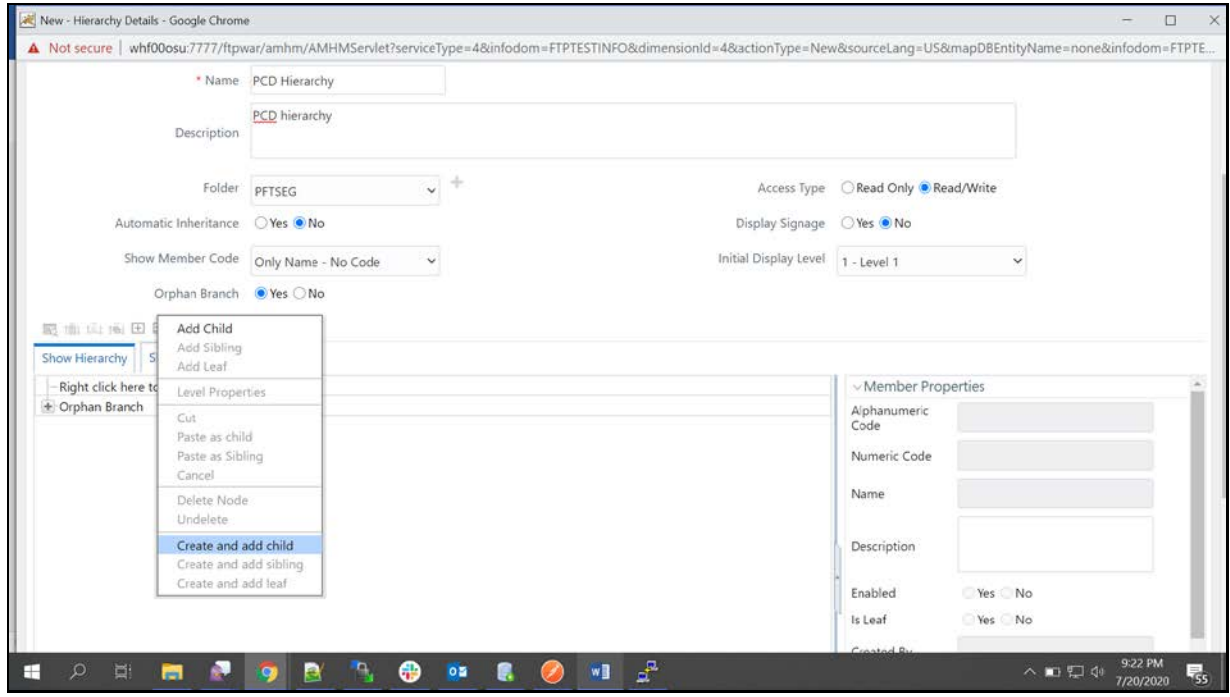

**e.** Enter the mandatory fields like **Numeric Code** and **Name** like Default Parent. Click on generate numeric code icon for Numeric code to generate and click **Save**.

PRODUCT HIERARCHY CREATION

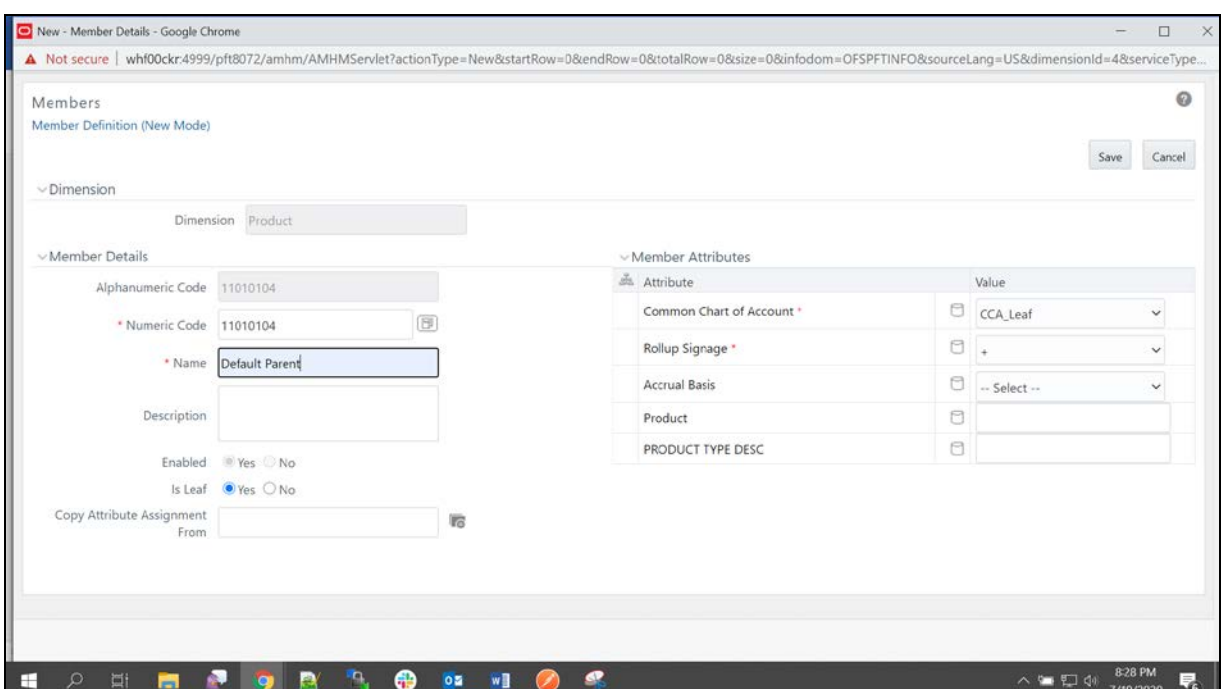

**f.** The Parent Hierarchy will be displayed like Default Parent. Right click on that and select **Add Leaf**.

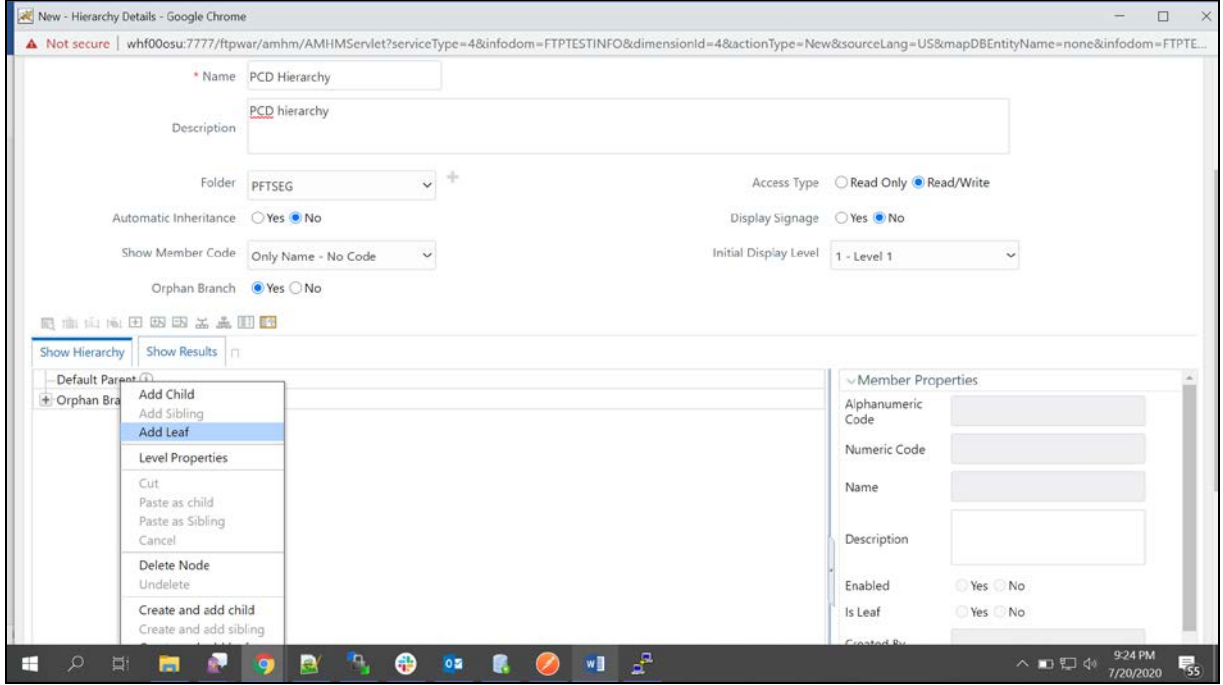

**g.** Move the products from LHS to RHS and click on **Ok**.

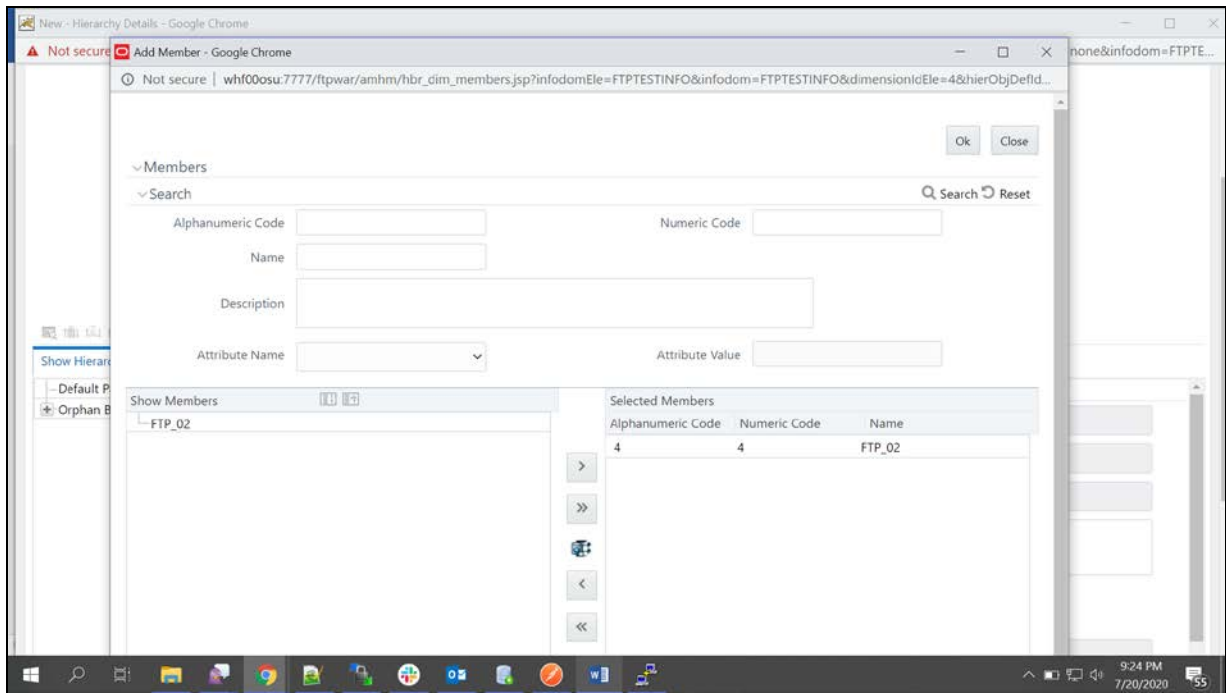

**h.** The mapped products will be listed under the newly created hierarchy. Then click **Save**.

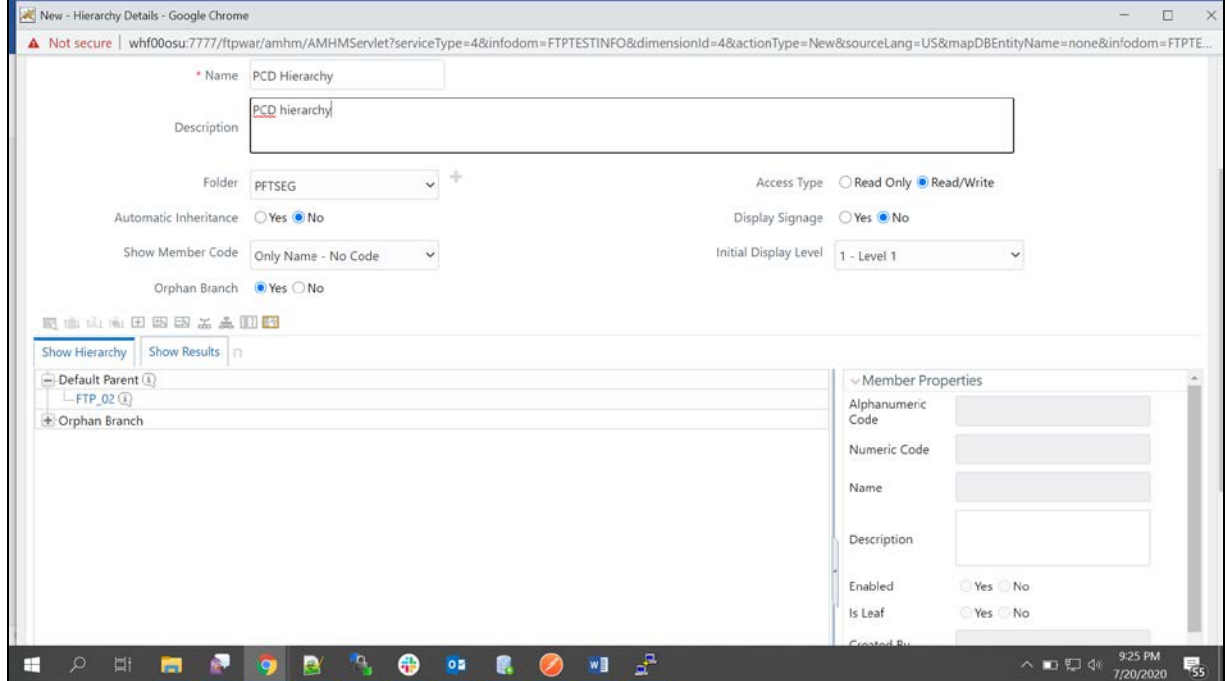

### **11.2 Default Hierarchy**

To define a default hierarchy, follow these steps:

**1.** From the LHS menu, select **Funds Transfer Pricing**, and then select **Application Preferences**.

**2.** Select the newly created hierarchy as default hierarchy and click **Apply**. Here in the following example PCD Hierarchy is the default Hierarchy.

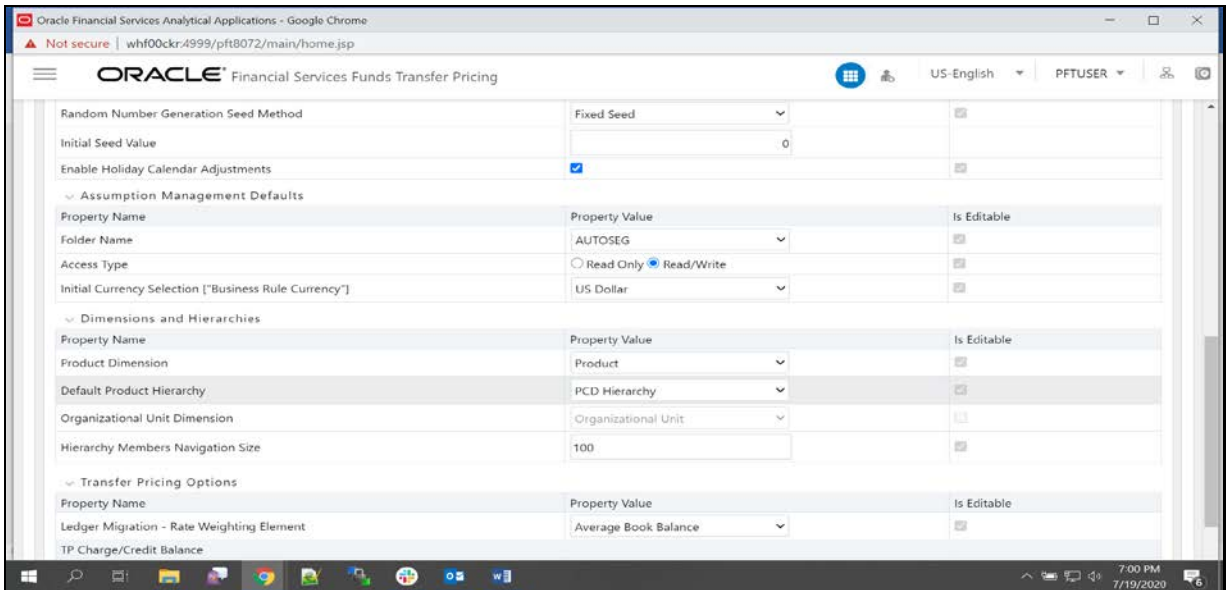

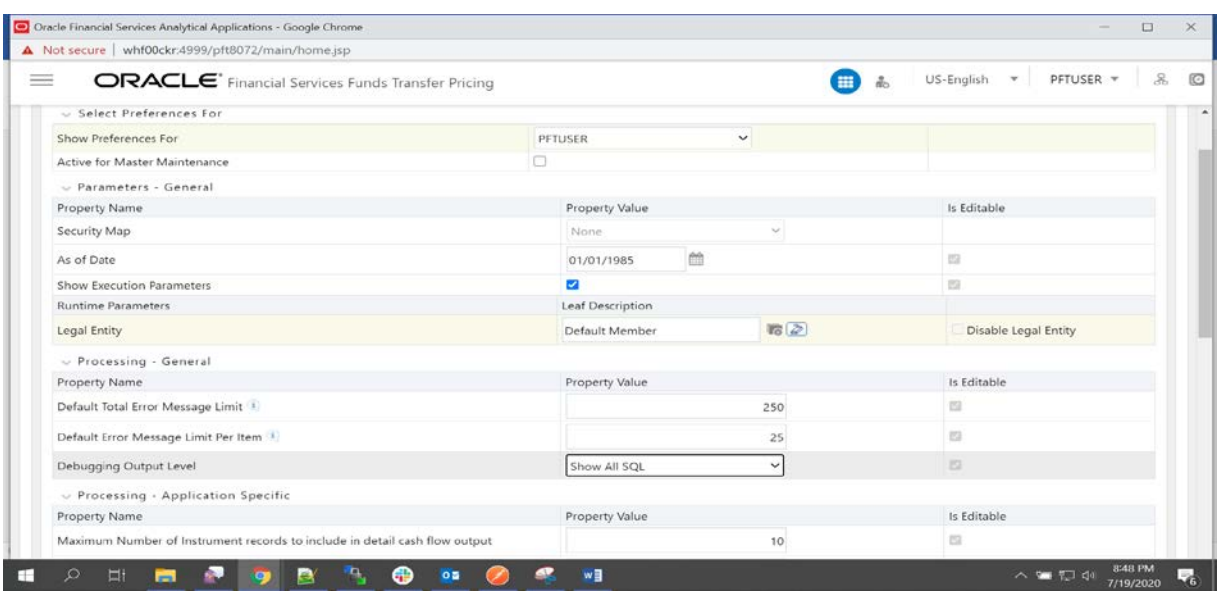

**3.** Select Debugging Output Level drop down as **Show All SQL** and select **Legal Entity** as default member and click **Apply**.

## **11.3 Create Transfer Pricing Rules (TP Rule)**

To create a TP Rule, follow these steps:

**1.** From the LHS Menu, select **Fund Transfer Pricing**, select **FTP Assumption Specification**, and then select **Transfer Pricing Rules**. Click **Add**.

#### CREATE TRANSFER PRICING RULES (TP RULE)

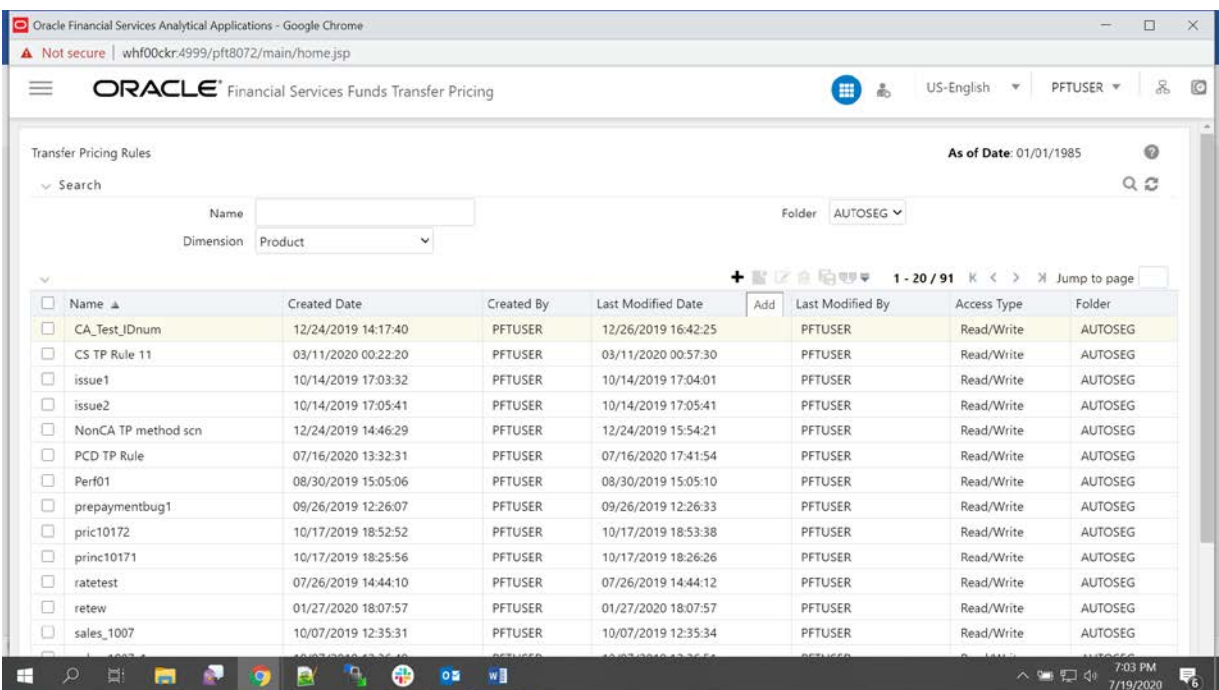

### **2.** Enter the Mandatory fields. Select **PCD Hierarchy** as Product Hierarchy.

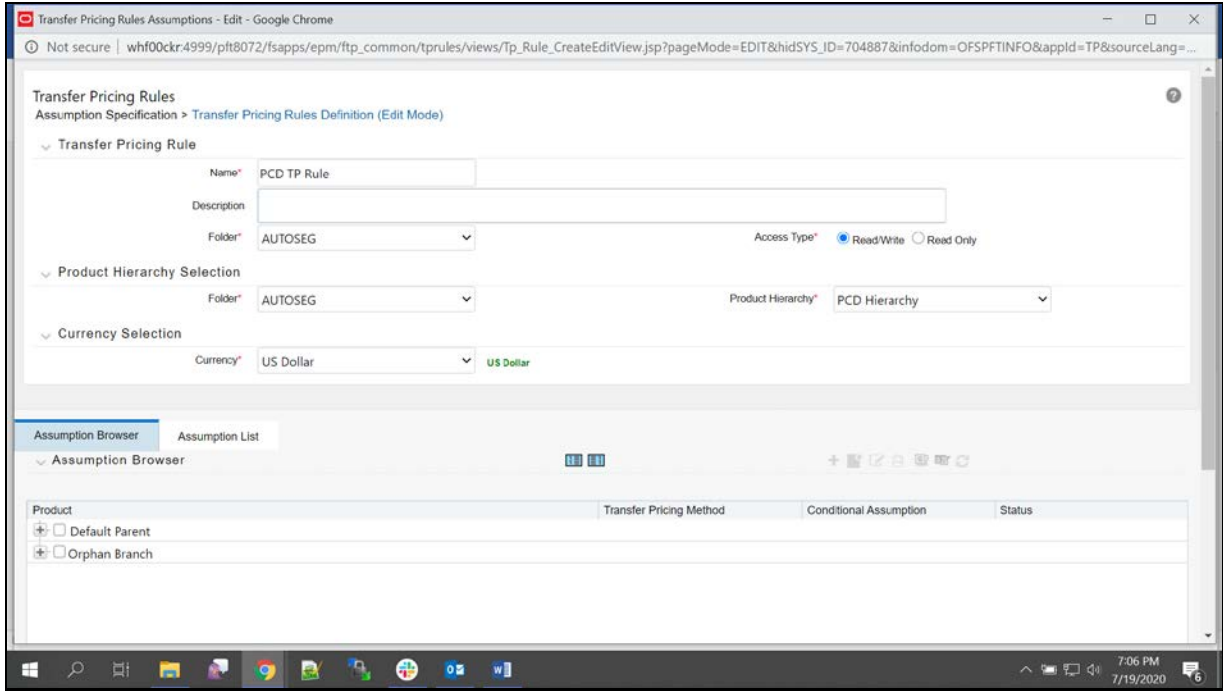

**3.** Expand the Product parent and select any product to which you want to add the Transfer Pricing Rule.

CREATE TRANSFER PRICING RULES (TP RULE)

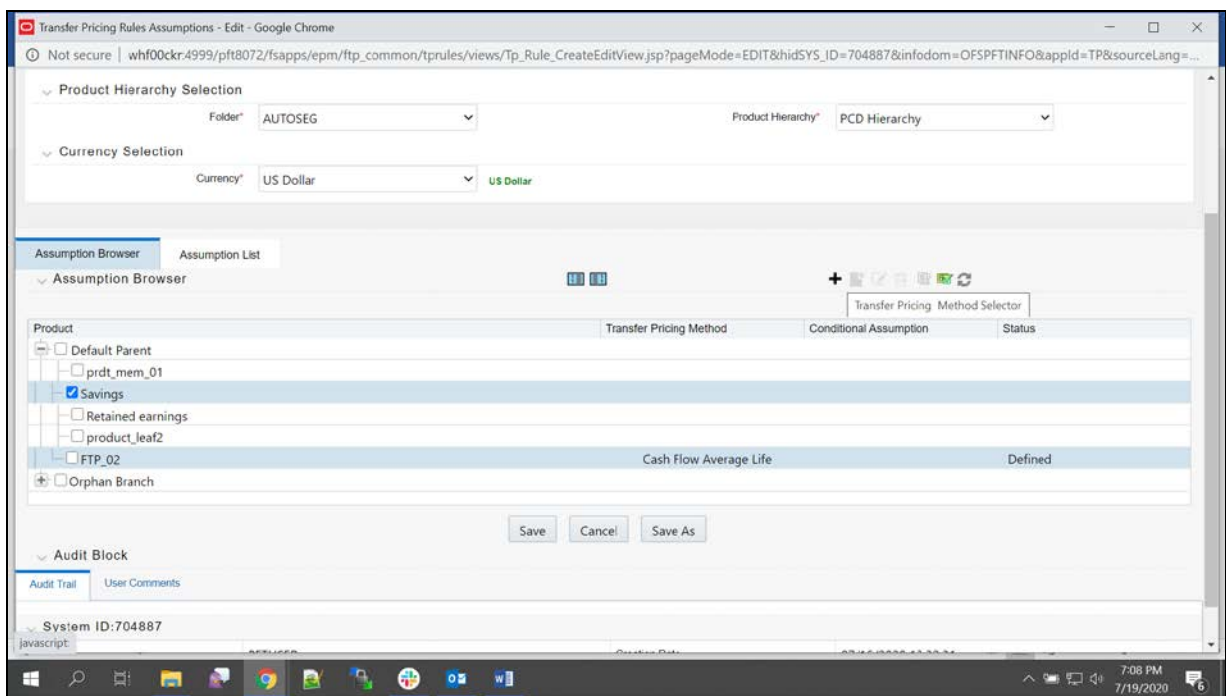

**4.** Add the Transfer Pricing Rule as shown in the following screenshot. Select any Transfer Pricing method example Cash: Average Life and select the IRC code.

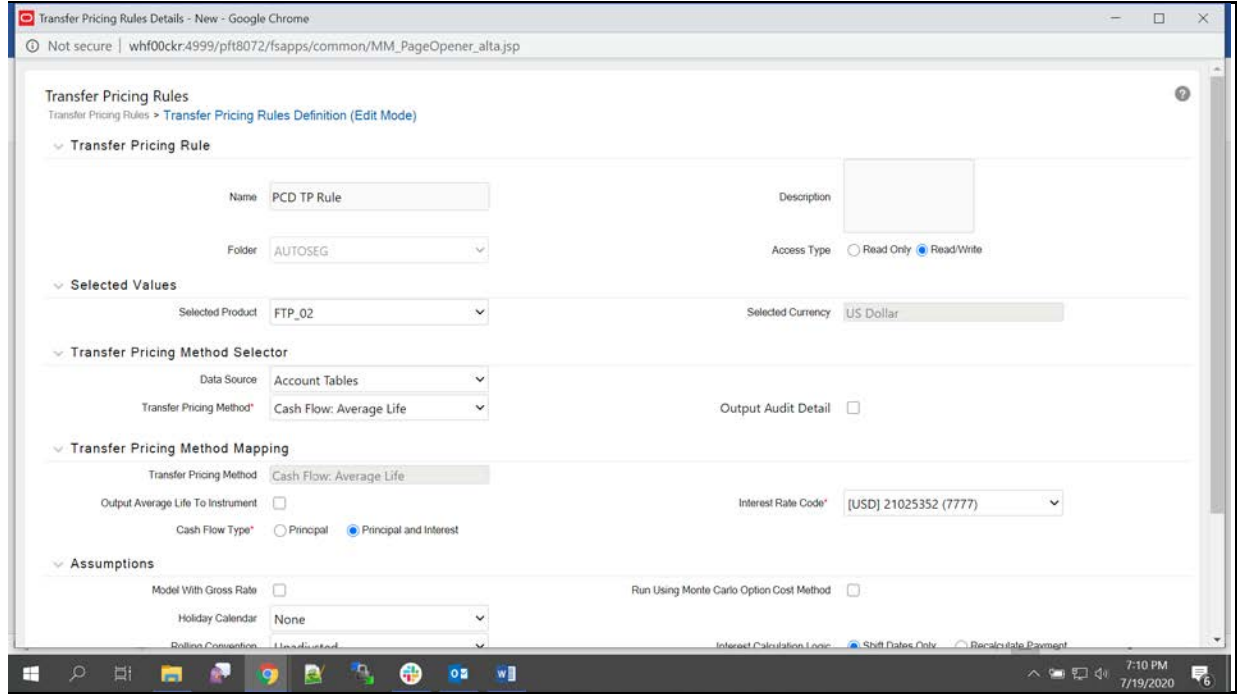

**5.** The selected Transfer Pricing Method will be displayed for that product as follows, then save the Transfer Pricing Rule.

CREATE ADJUSTMENT RULES

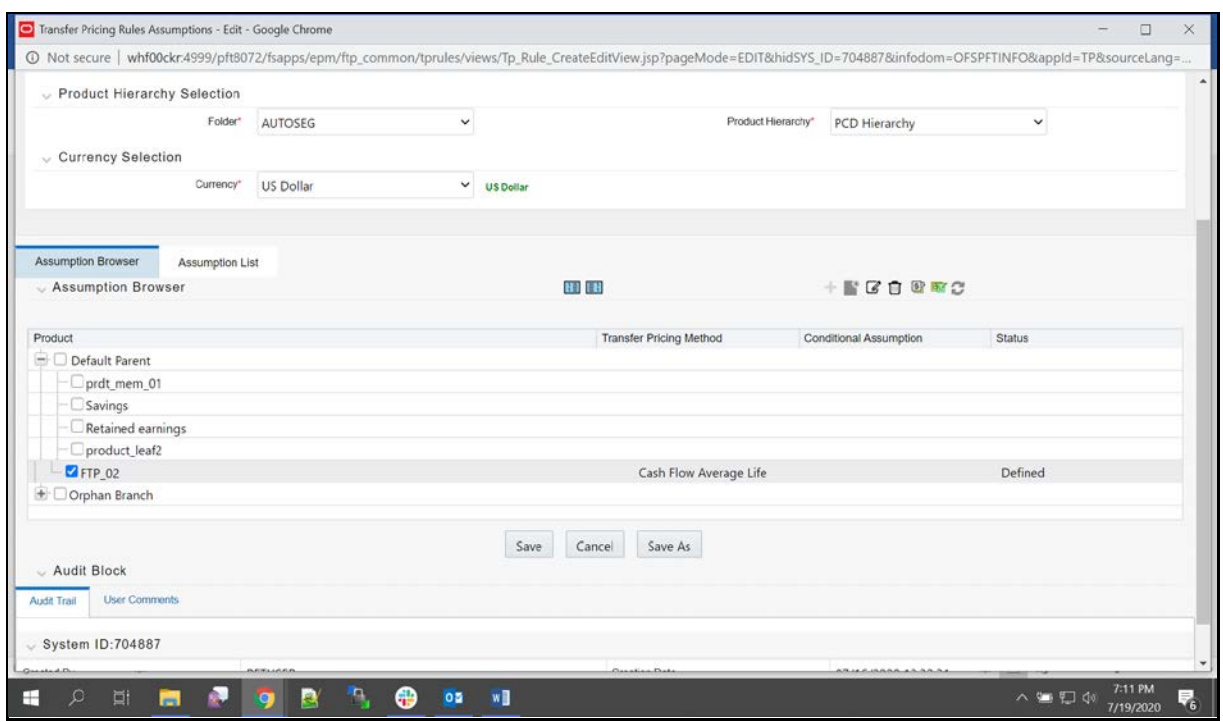

## **11.4 Create Adjustment Rules**

To create an adjustment rule, follow these steps:

**1.** From the LHS Menu, select **Fund Transfer Pricing**, select **FTP Assumption Specification**, and then select **Adjustment Rules**. Click **Add**.

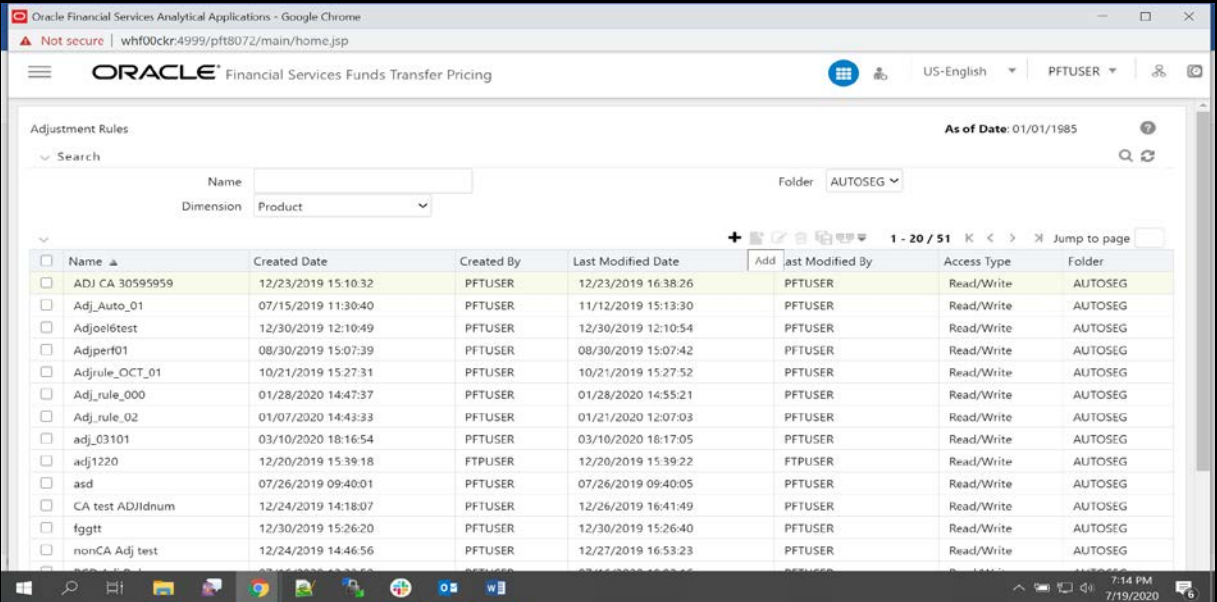

**2.** Enter all the Mandatory fields.

CREATE ADJUSTMENT RULES

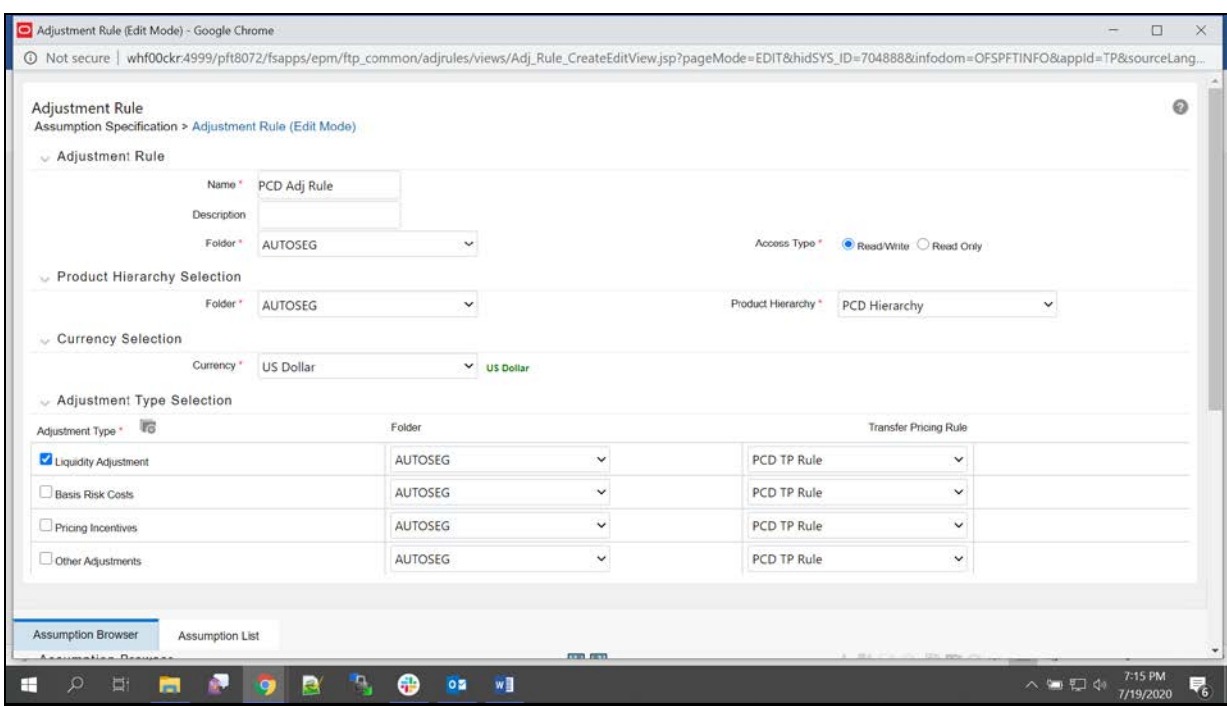

**3.** Click on **Adjustment Type Hierarchy** and select the below Adjustment Types by moving from LHS to RHS and click on **Ok**.

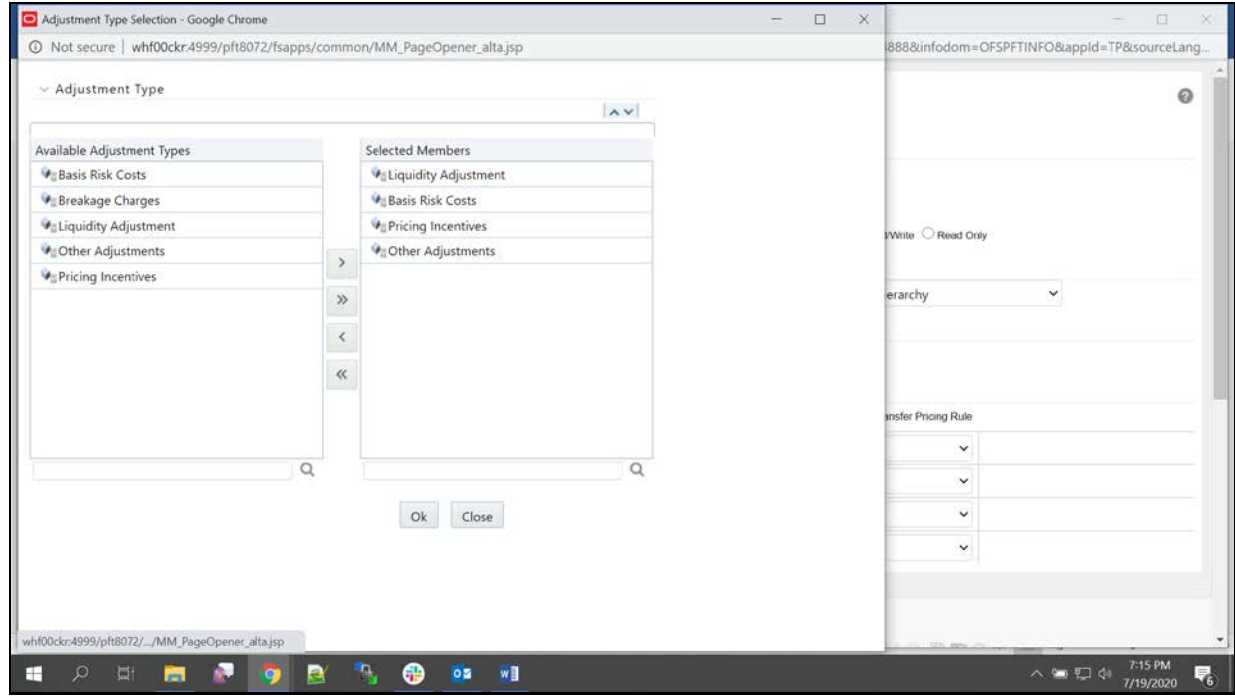

**4.** Adjustment types will be displayed as below. Select Transfer Pricing Rule for each Adjustment types.

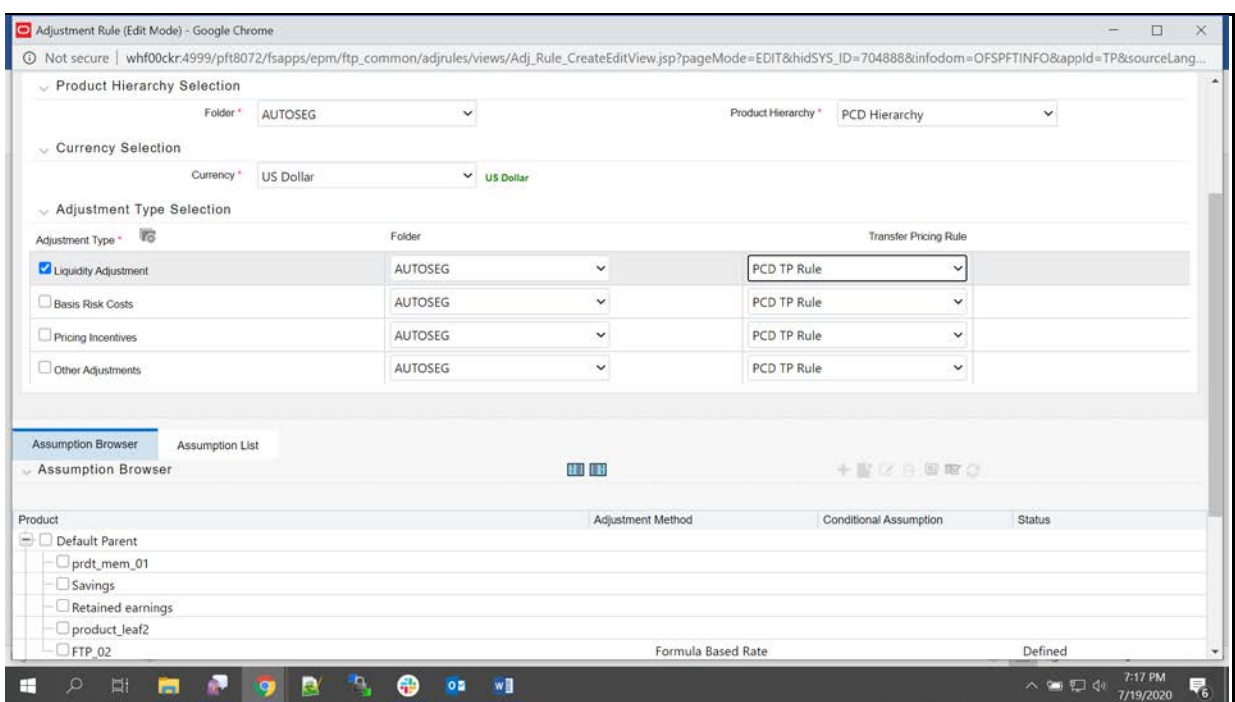

- **5.** Adjustment Method has to be added for each Adjustment Types:
	- Select any one **Adjustment Type**, for example, Liquidity Adjustment. In the Assumption Browser, expand the Product Hierarchy and then select the same product for which the TP Rule is created.

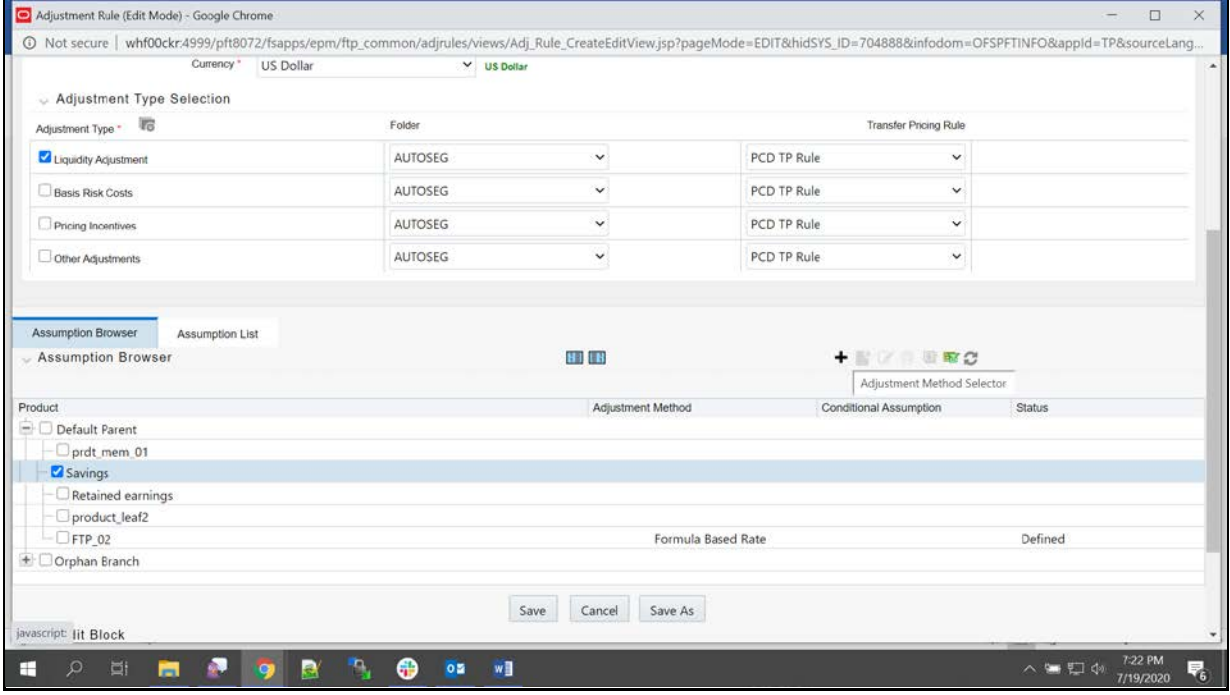

- **EXECUTE:** Click **Add** to select the Adjustment Method.
- Select any Adjustment Method from drop-down list, for example, Formula Based Rate.

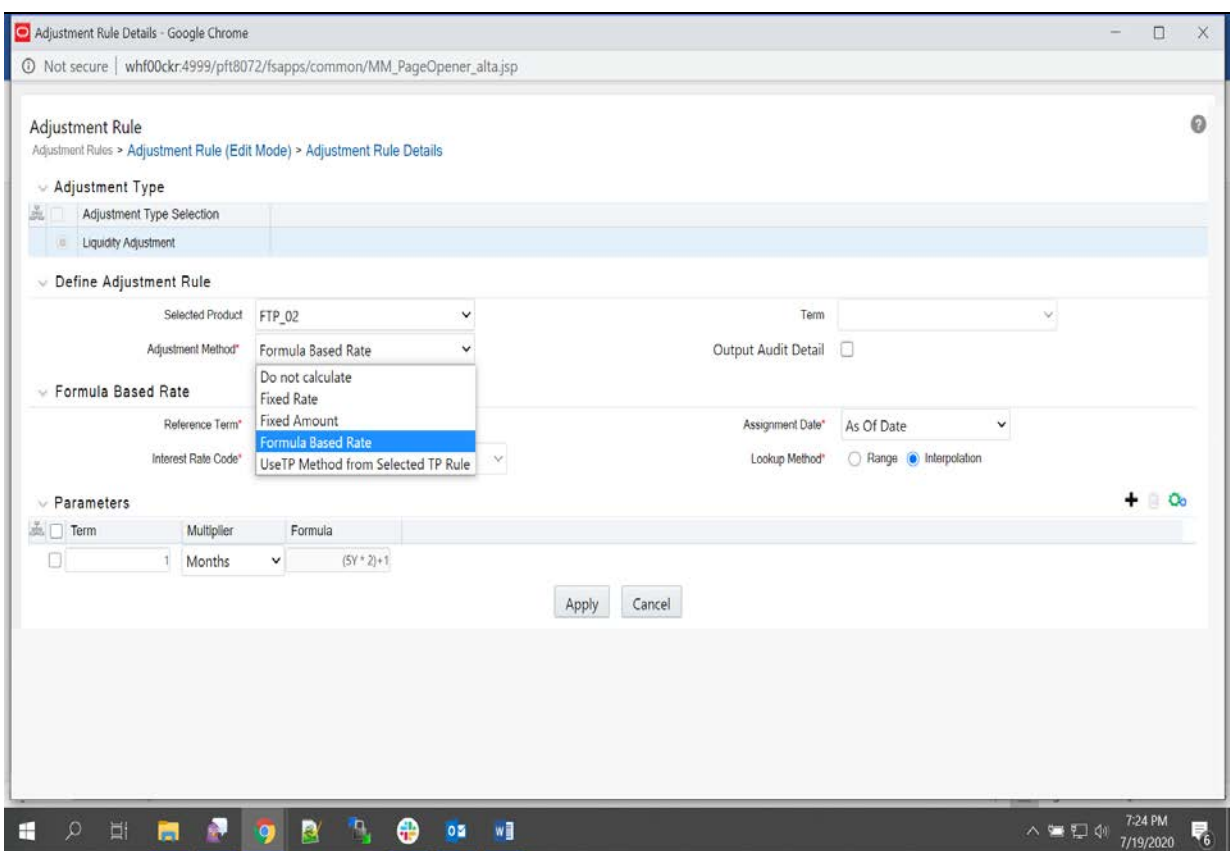

 Populate all the mandatory fields. Under **Parameters** pane define the Formula by selecting the row as shown in the following screenshot. Then click the icon which is displayed next to delete icon on right side of the Parameters grid.

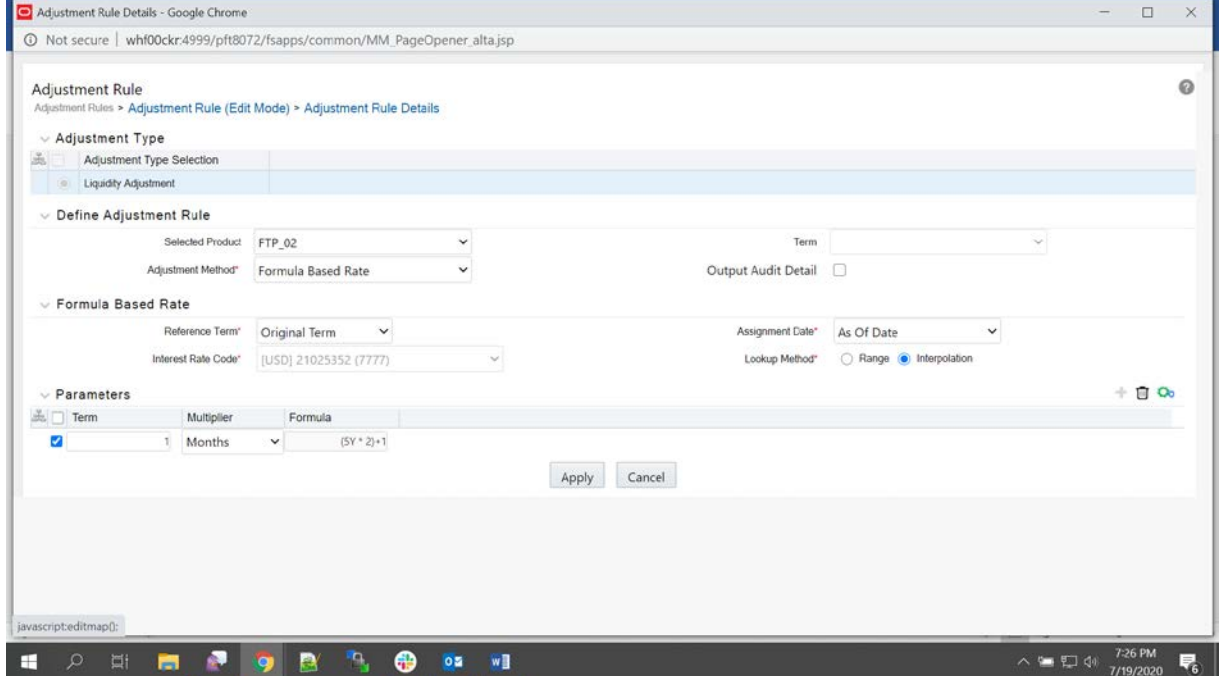

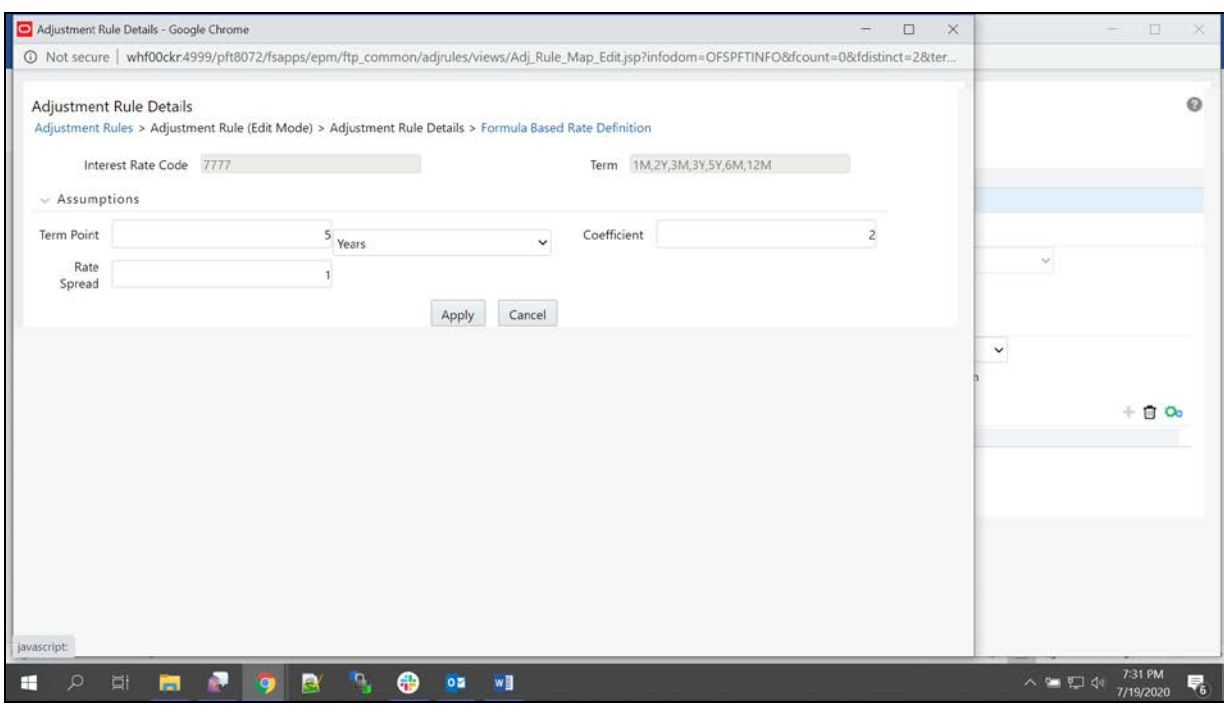

Formula window is displayed as below. Fill all the fields and click **Apply**.

### **If the Adjustment method is Fixed Rate, then see the following screenshot.**

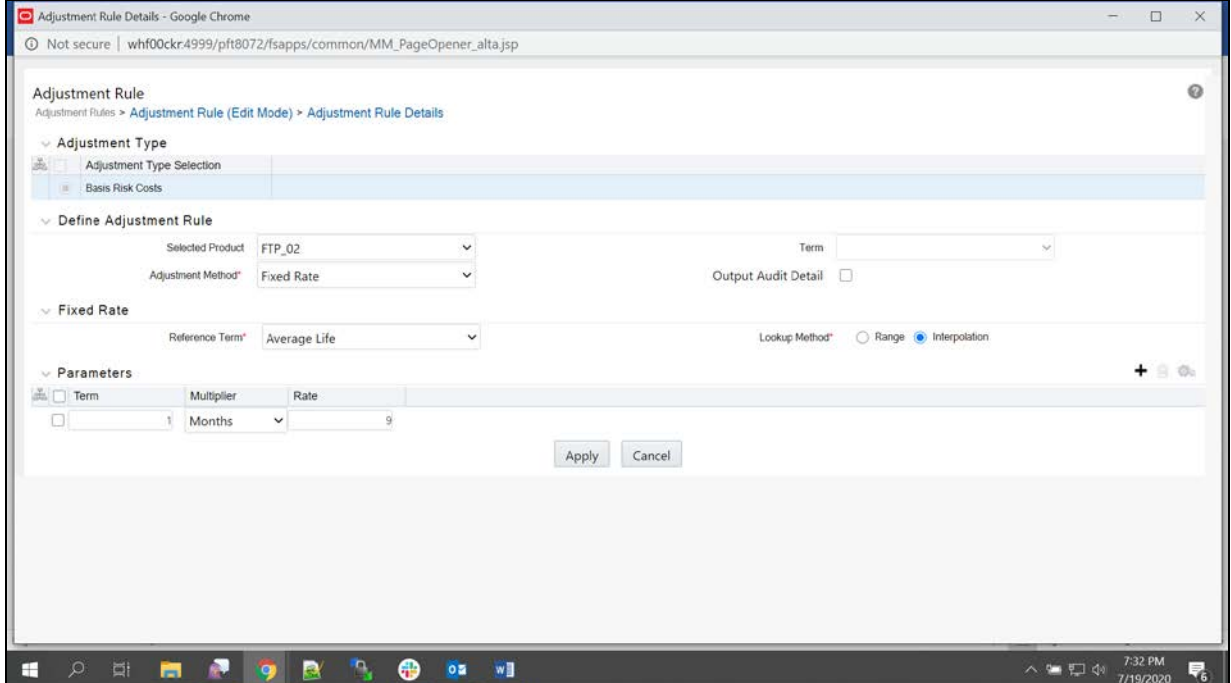

**6.** Now the defined Adjustment method will be displayed for the product as follows.

CREATE ADJUSTMENT RULES

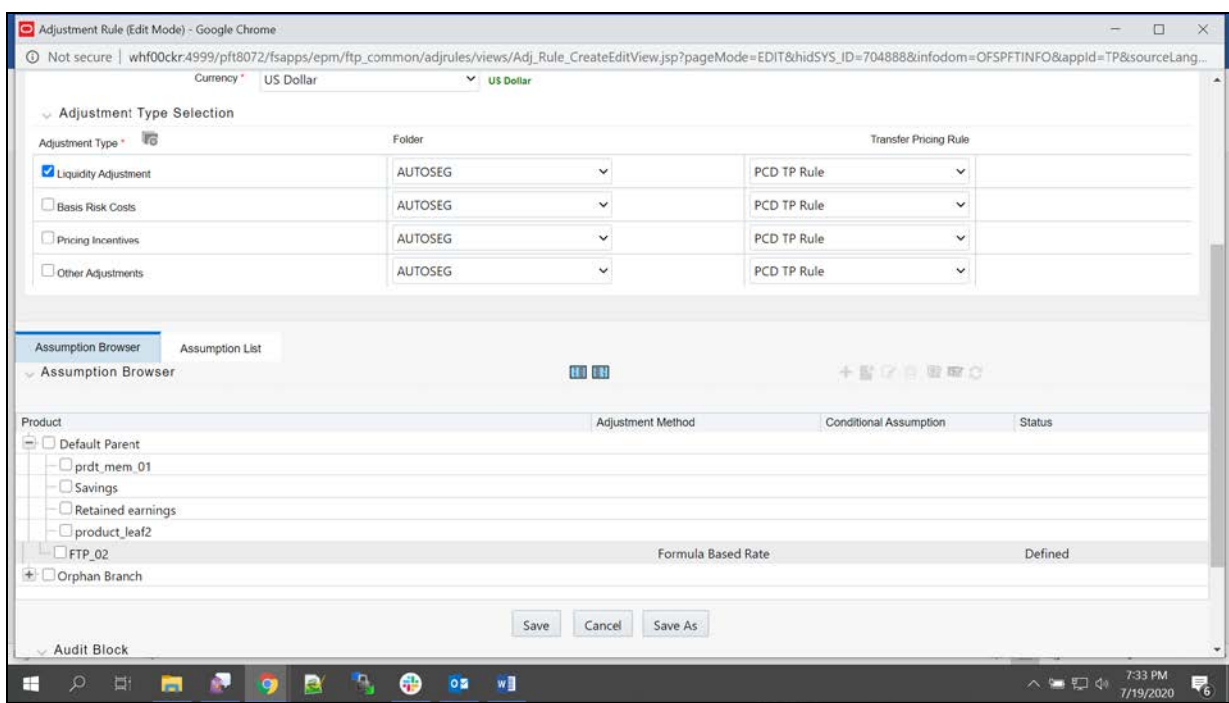

**7.** Repeat adding adjustment method for each adjustment Types: Basic Risk Costs, Pricing Incentives, Other Adjustments. Then click **Save**.

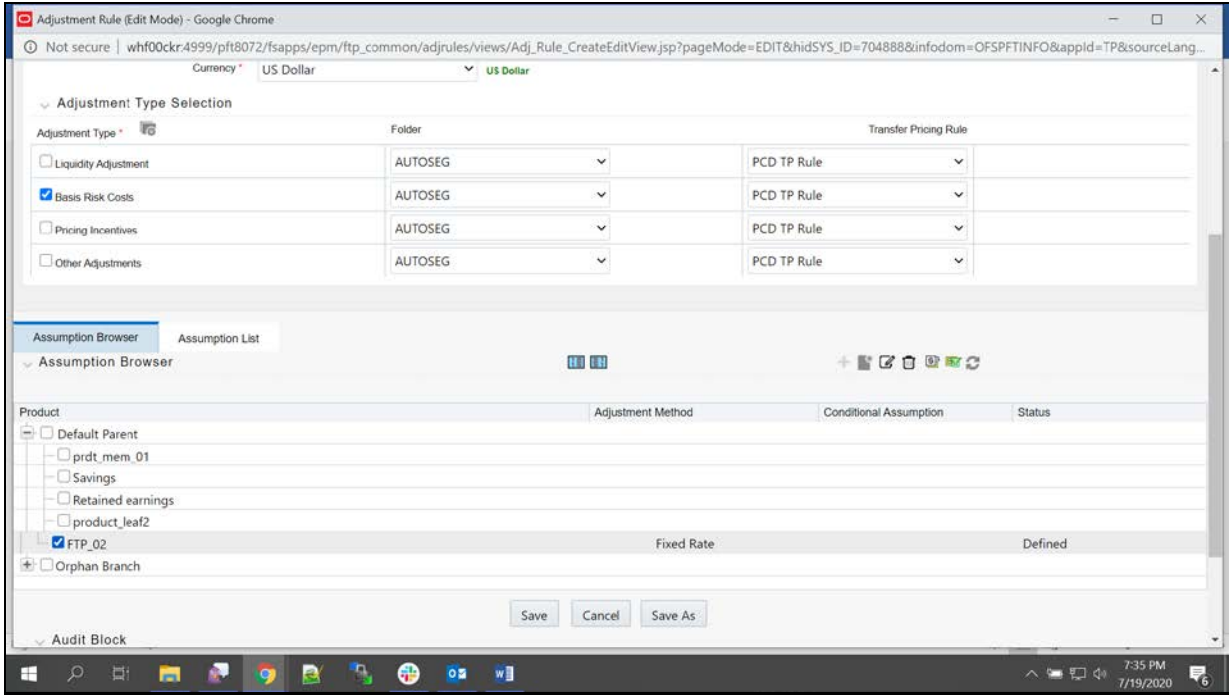

#### CREATE THE STANDARD PROCESS

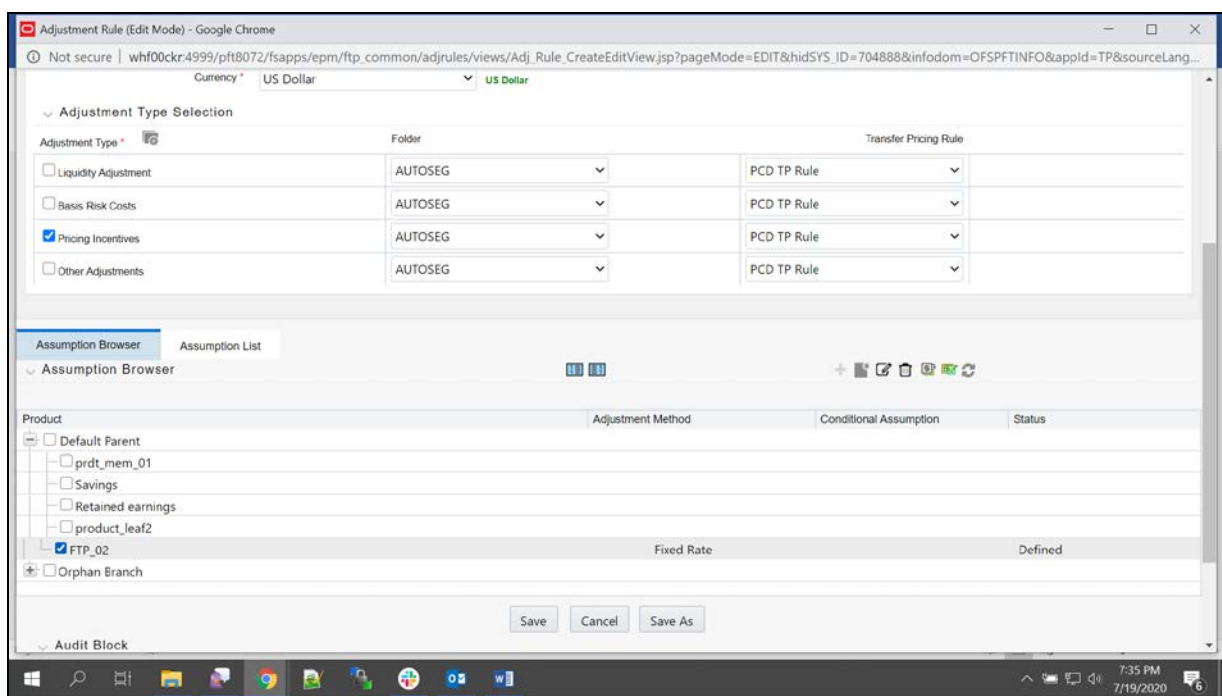

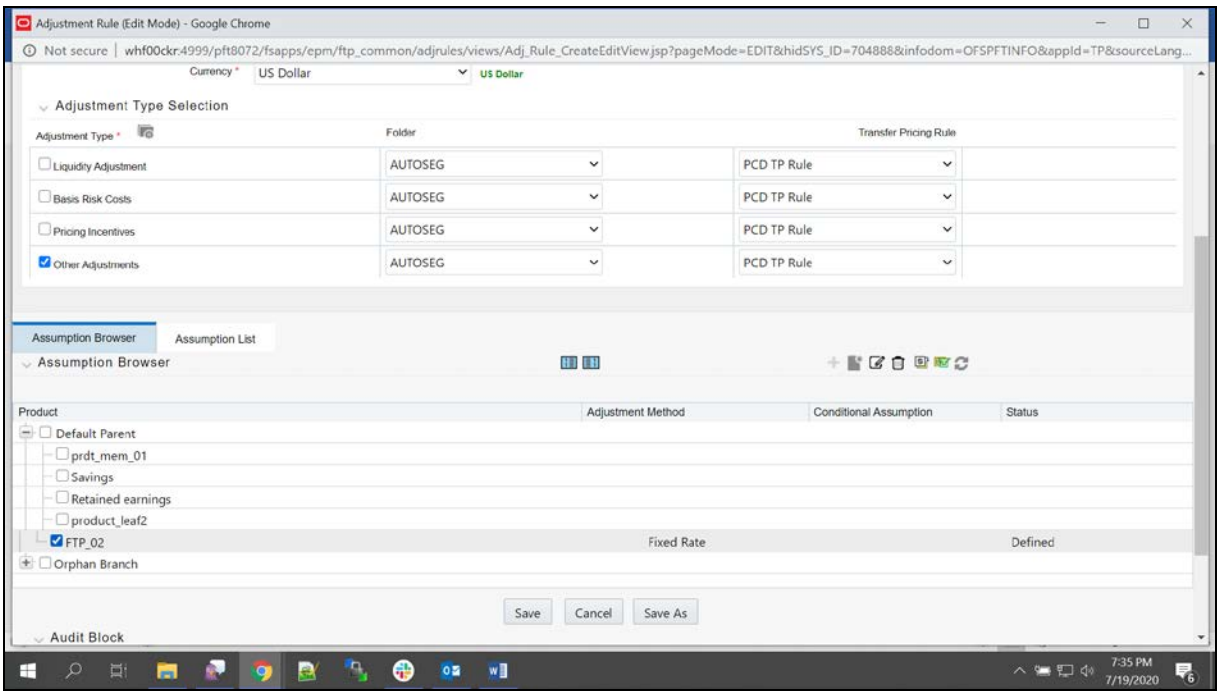

### **11.5 Create the Standard Process**

To create a standard process, follow these steps:

**1.** From the LHS Menu, select **Fund Transfer Pricing**, select **FTP Processing**, and then select **Standard Process**. Click **Add**.

#### CREATE THE STANDARD PROCESS

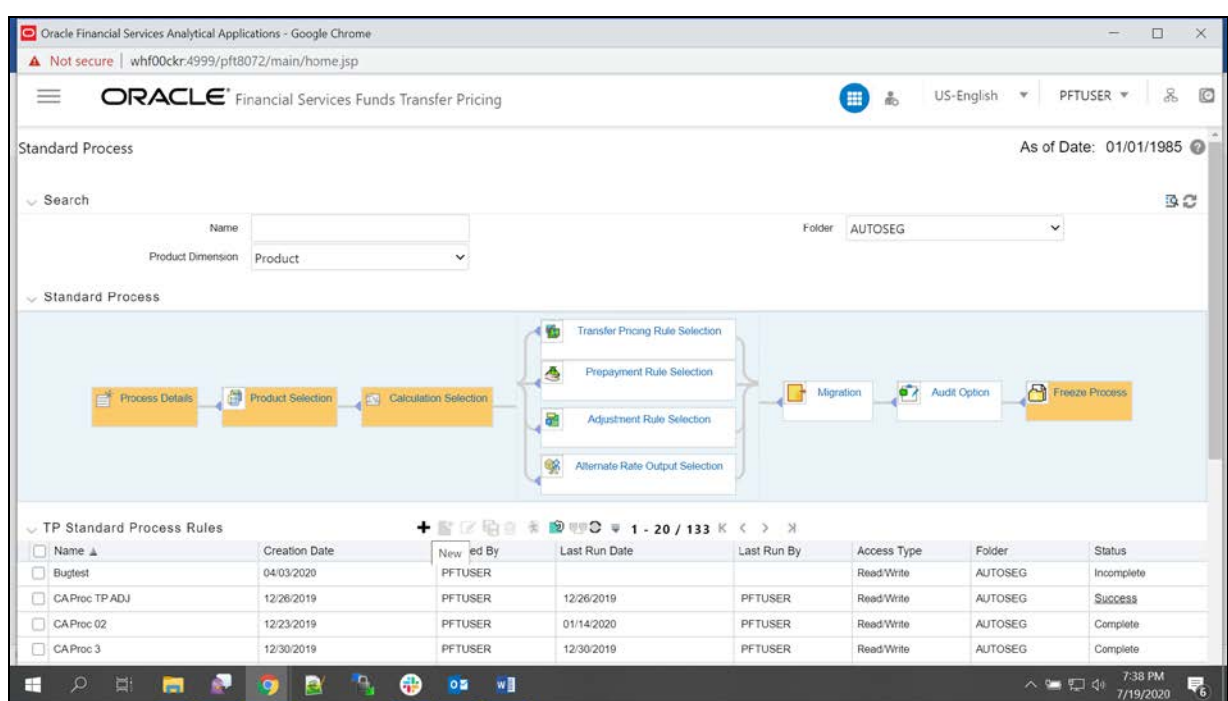

### **2.** Enter the Process details and click **Apply**.

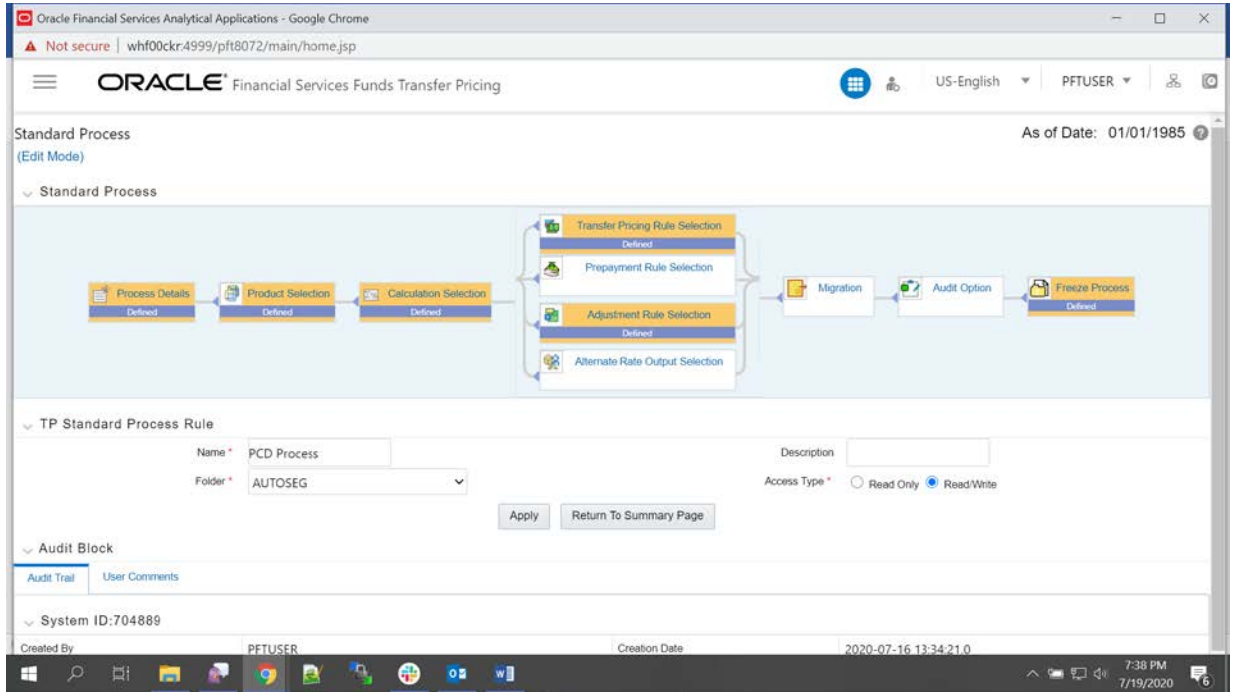

**3.** Under Product Selection section, click on source and select the Source Hierarchy as **PricingManagementGeneratedInstruments** as shown in the following screenshot. **NOTE** If source hierarchy has no data then for Source hierarchy to load data in standard process screen execute the below update query in atomic schema.

> update REV\_TABLE\_CLASS\_ASSIGNMENT set validated\_flag = 'Y' ;

commit;

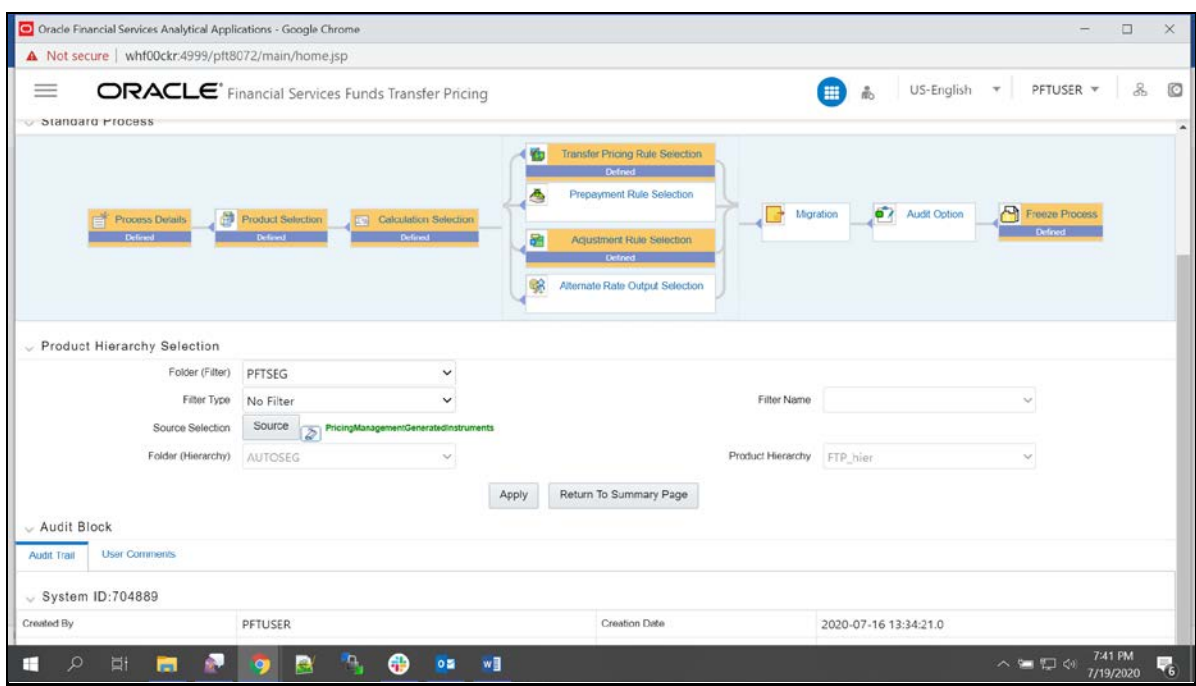

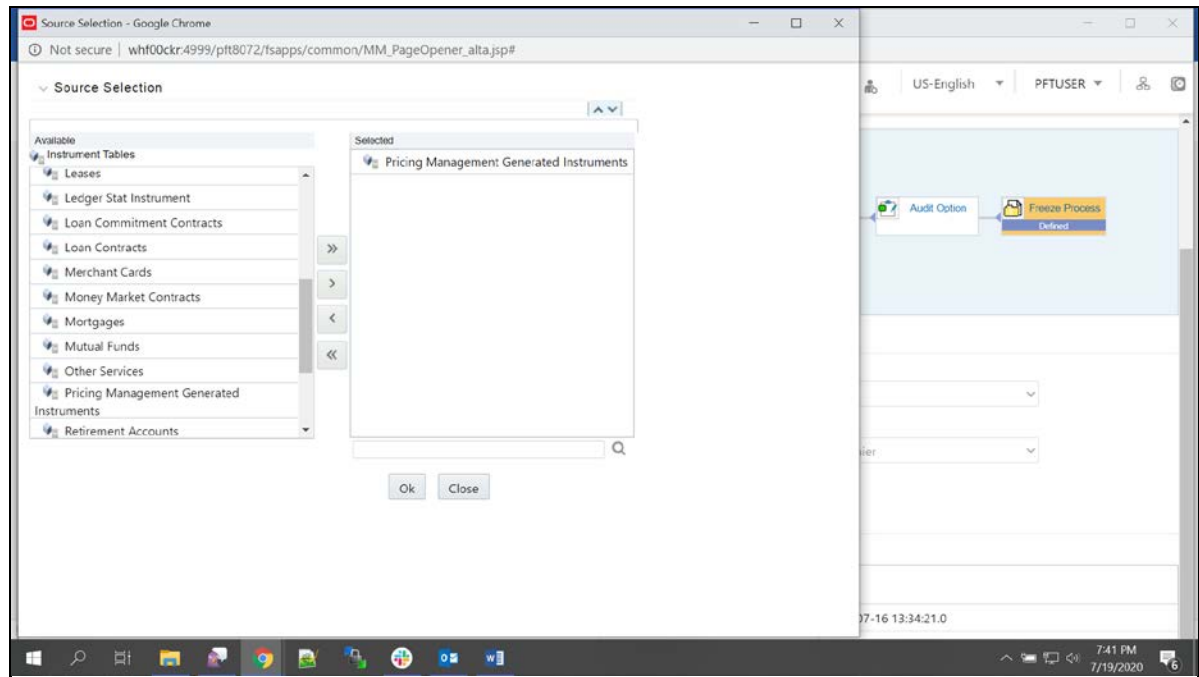

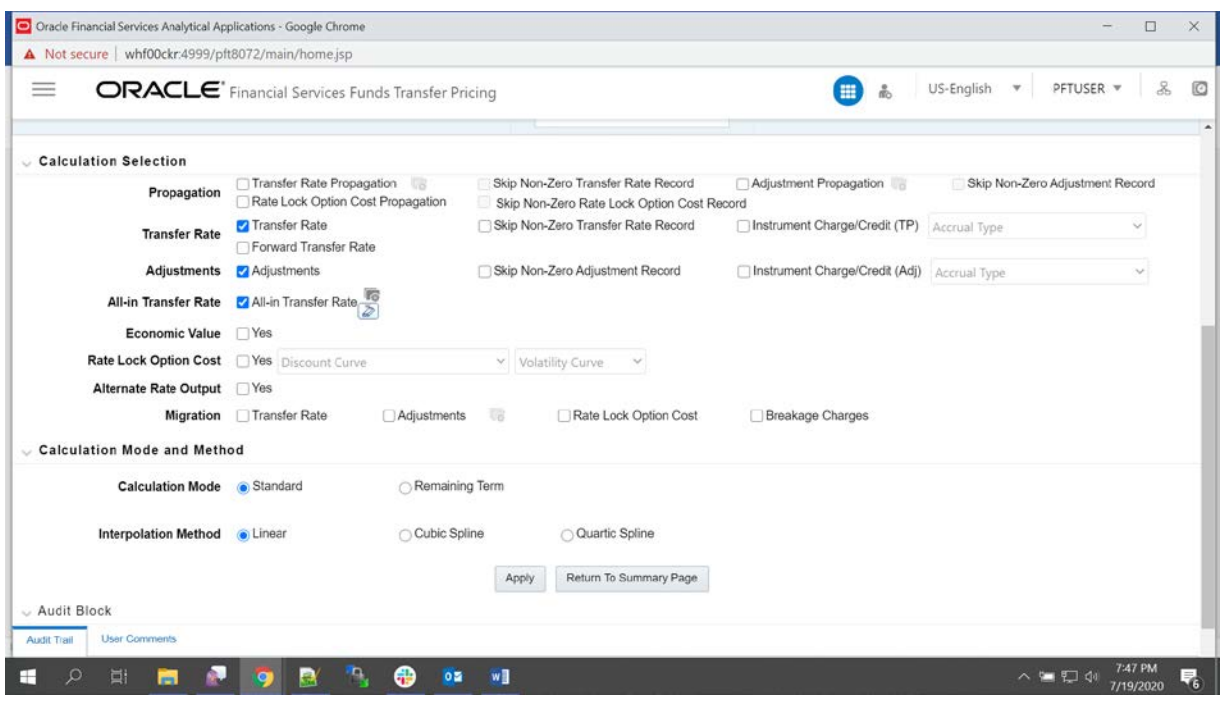

**4.** Click **Apply** and it navigates to the Calculation section. Enter the details as follows:

**5.** Select **All in Transfer Rate Hierarchy**. Then select product and click on define.

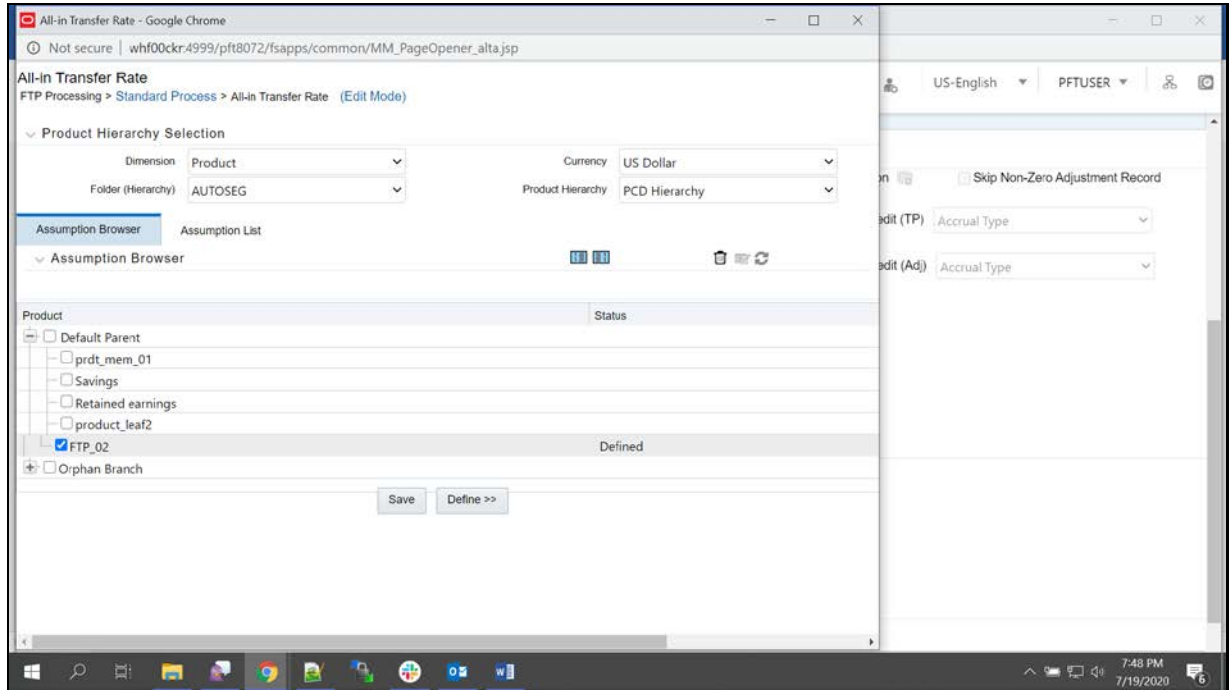

**6.** All in Transfer Rate mapping window will be displayed as follows. Select Plus for each Adjustment Types and click **Apply**.

### CREATE THE STANDARD PROCESS

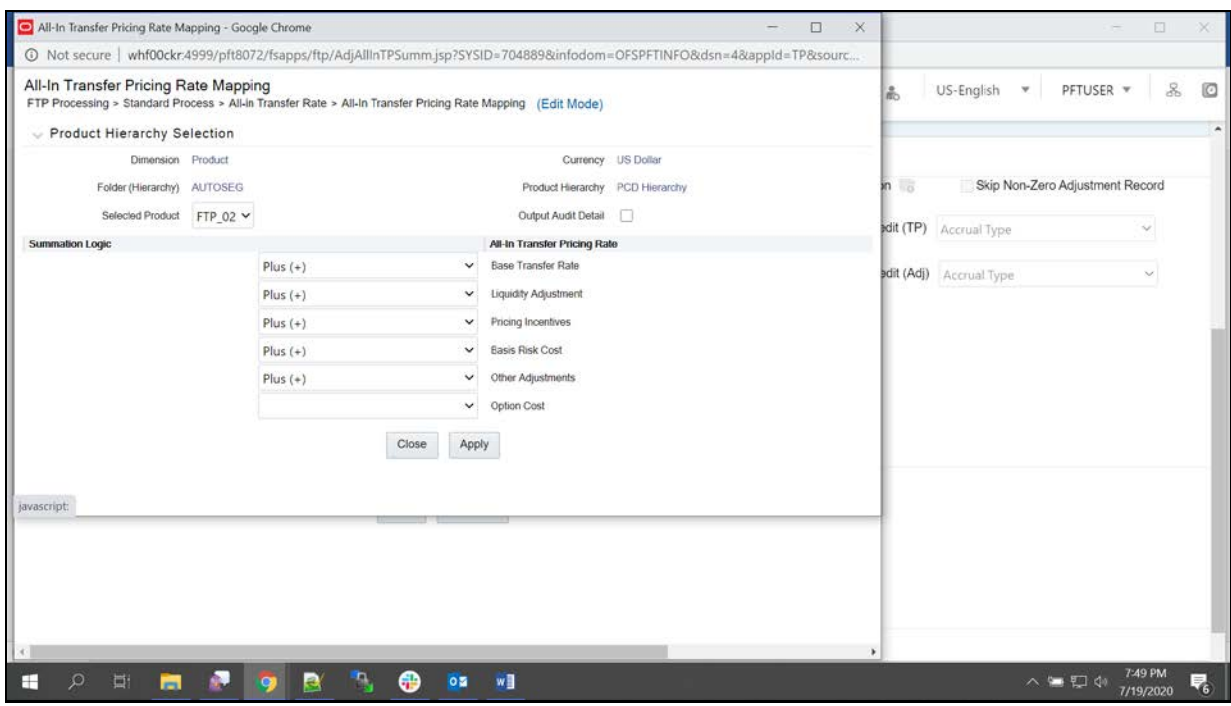

**7.** Click **Apply**. It navigates to Transfer Pricing Rule list. Select the TP rule and then select Adjustment Rule.

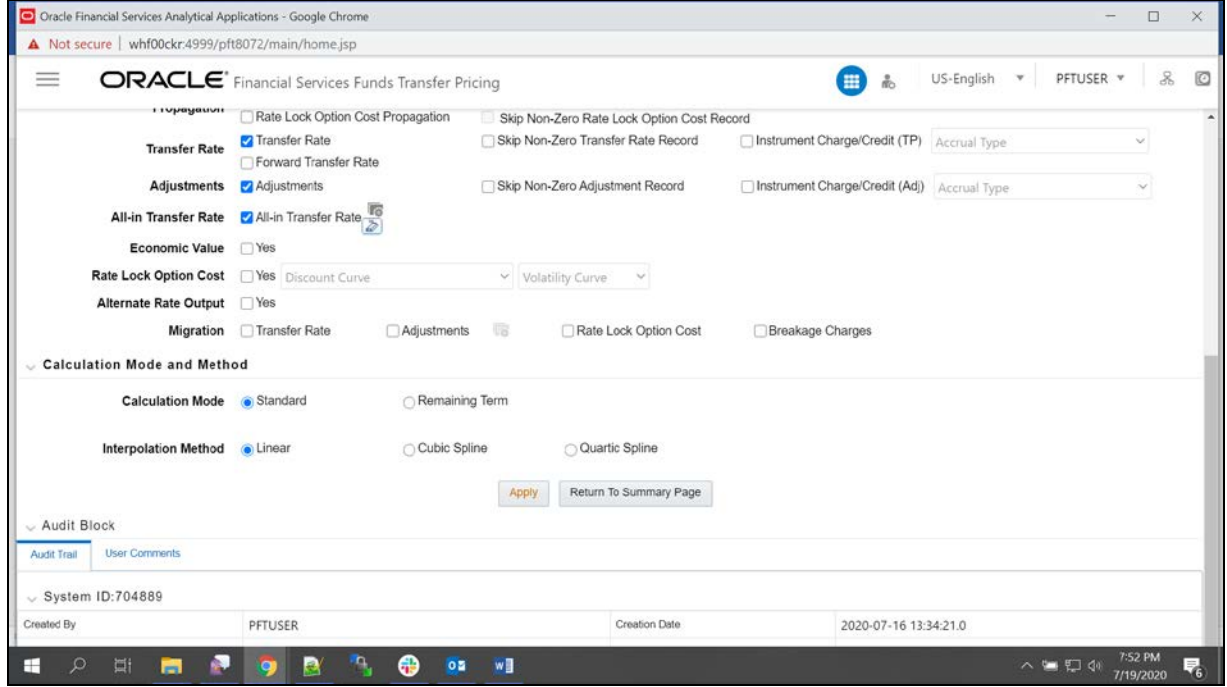

### CREATE THE STANDARD PROCESS

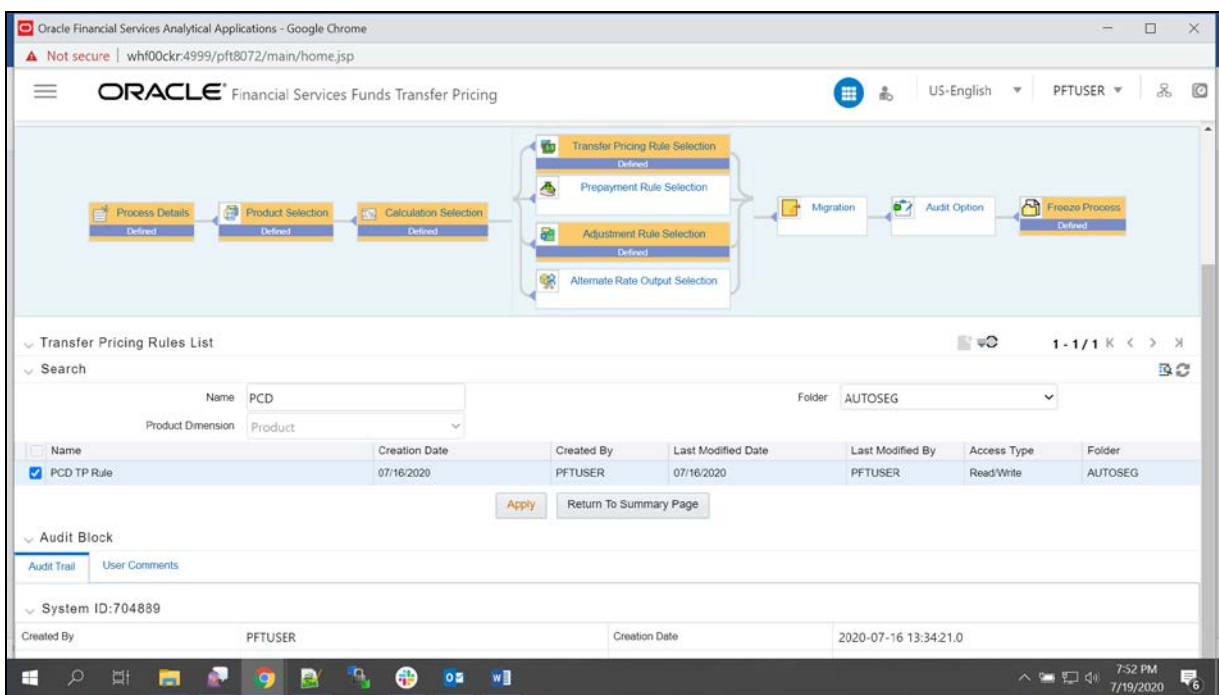

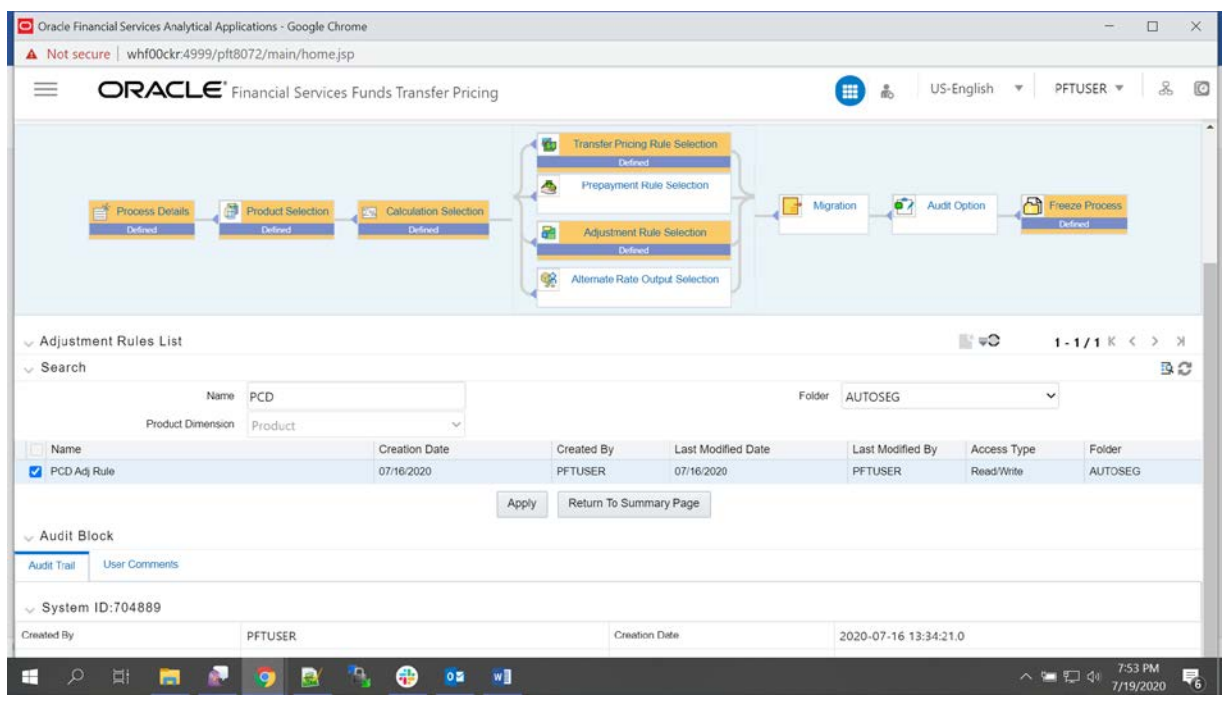

**8.** Last section select Freeze and then confirm. This created Standard Process and displayed in the summary as shown in screenshot.

EXECUTE THE STANDARD PROCESS TO TEST THE STATUS

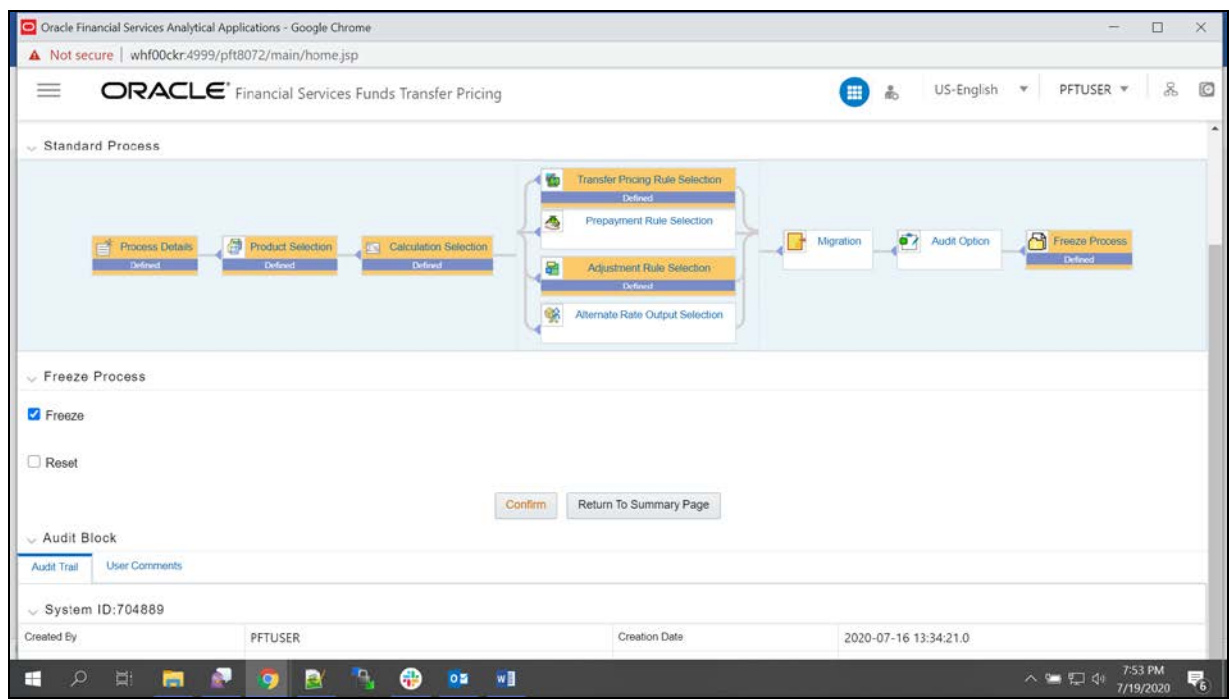

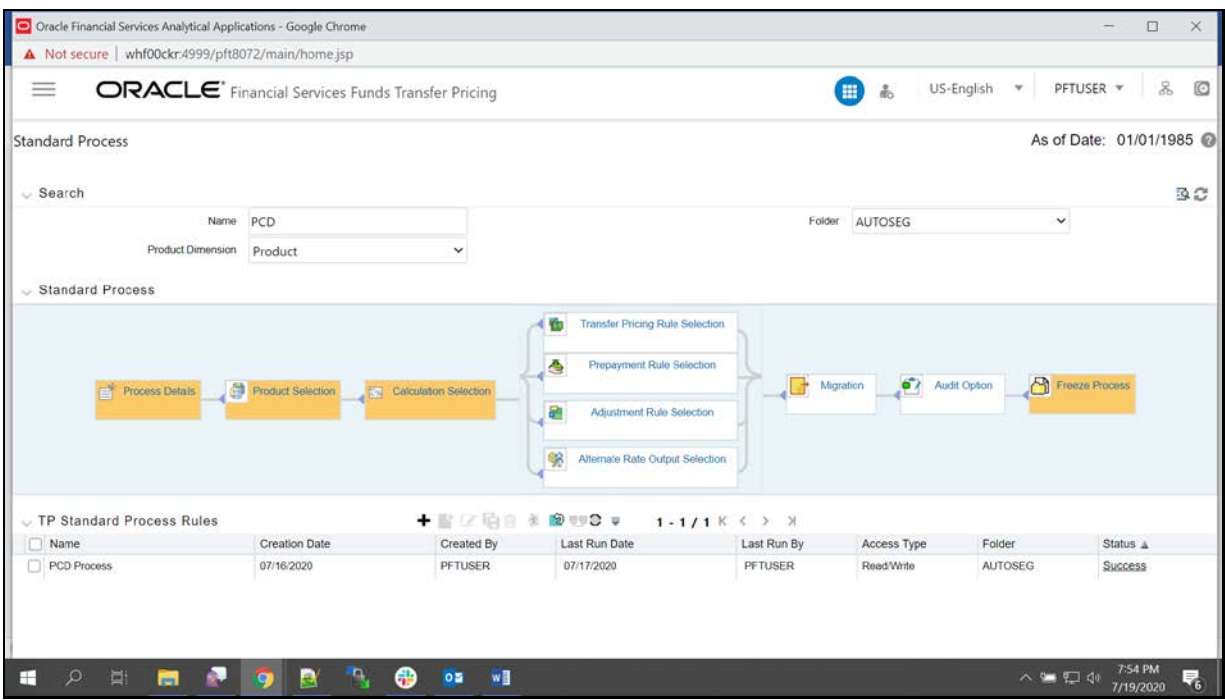

## **11.6 Execute the Standard Process to test the Status**

**1.** Select the Process and click on the **Run** icon.

EXECUTE THE STANDARD PROCESS TO TEST THE STATUS

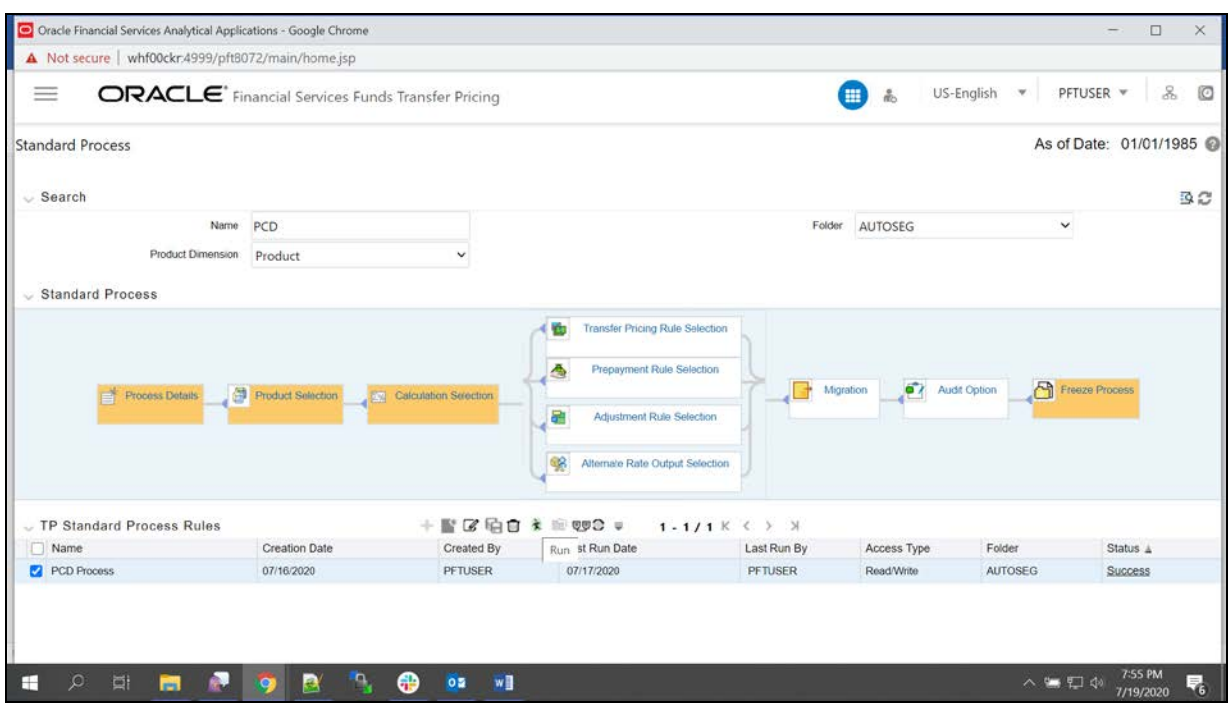

### **2.** Select As of date as Todays date and click on **OK**.

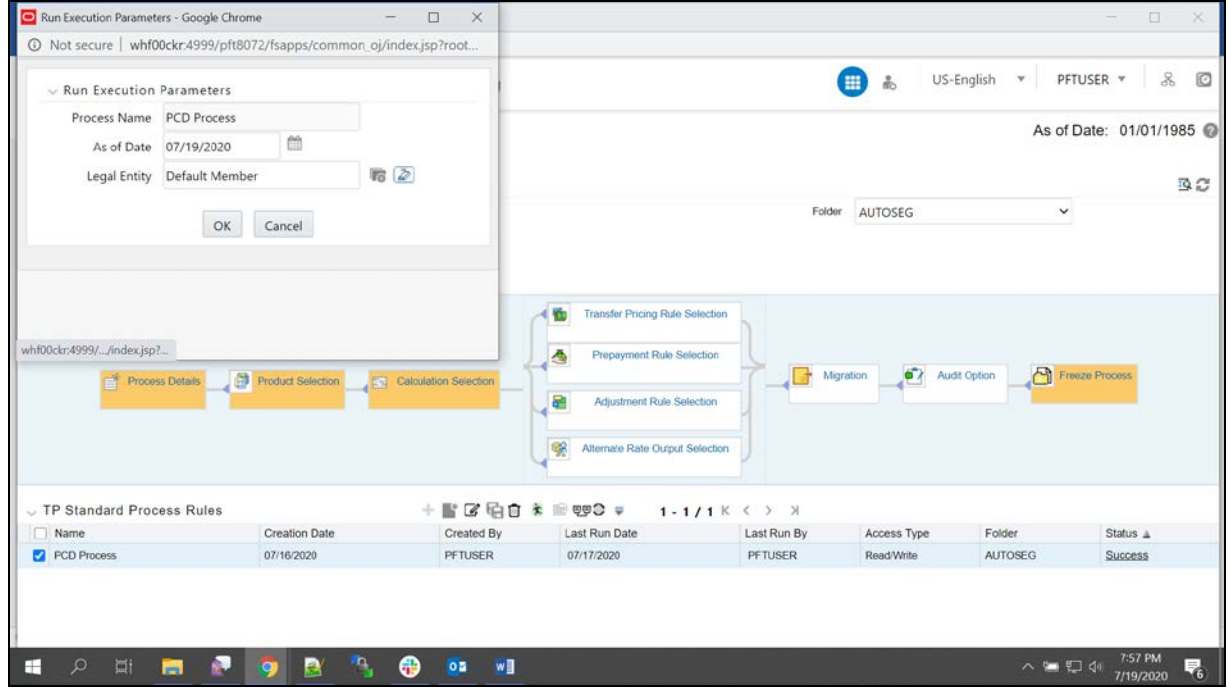

**3.** Refresh the summary screen and verify the status of process. It should show success. If it is failed verify the logs.

Log path: ../ftpshare/logs

MANUAL STEPS TO DO BEFORE TESTING FTP FROM PCD UI

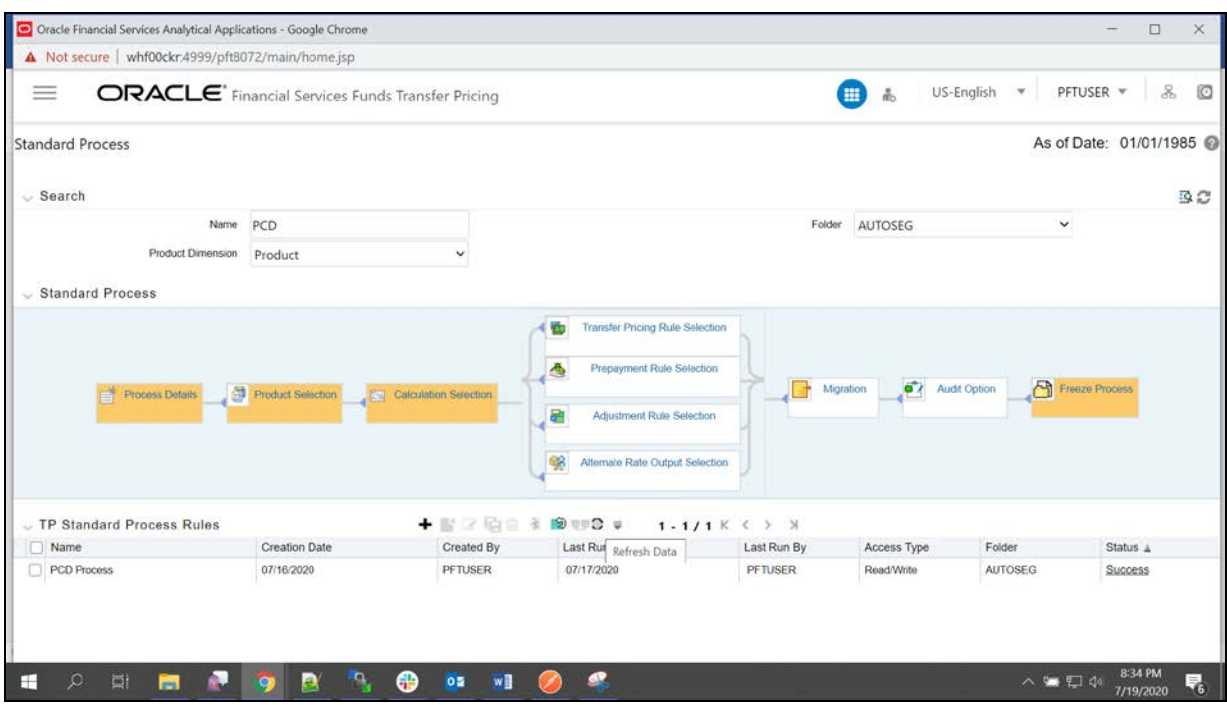

## **11.7 Manual Steps to do before Testing FTP from PCD UI**

- **1.** Login to PCD config schema:
- **2.** Execute the following update query to enable FTP:

```
update configuration set PARAMVALUE ='Y' where paramname 
= 'FTP_ENABLED';
```
commit;

Defualt parameters when FTP not enabled:

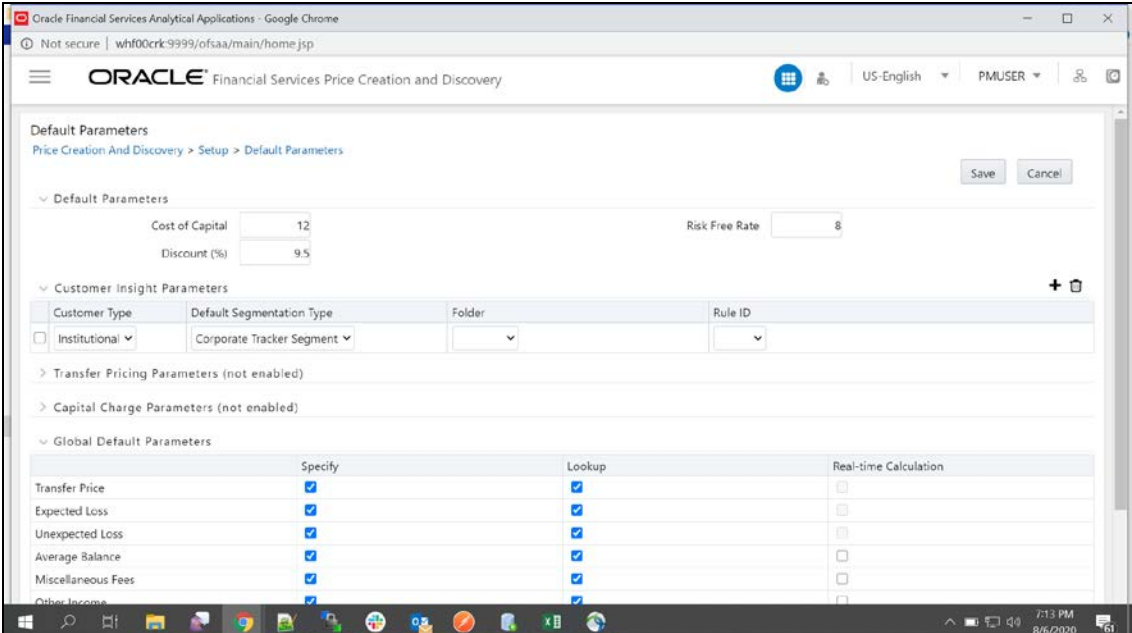

#### Defualt parameters when FTP enabled:

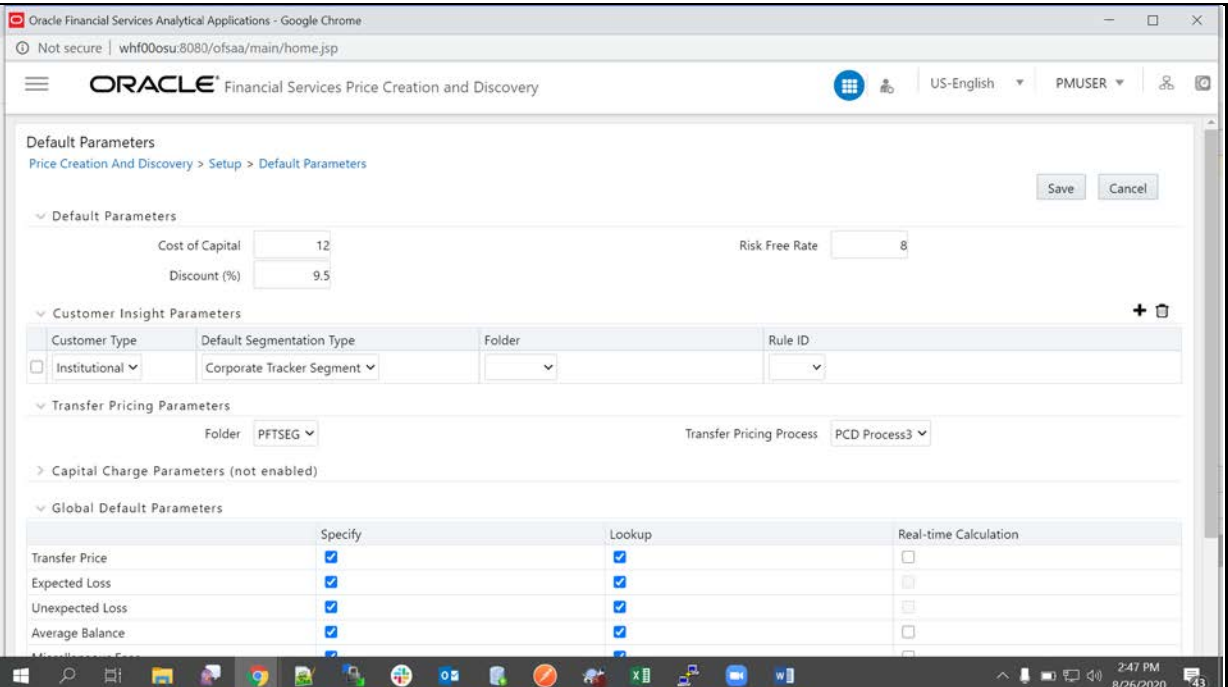

- **3.** Login to PCD Atomic schema and execute below queries:
	- **a.** To update Standard Process API:

```
update API_DETAILS set 
URI='<ftp_host:port/context>/restapi/ftpPcdRestservice/v1/getStandar<br>dProcessList' where endpoint='FTP 1';
                                  where endpoint='FTP_1';
```
commit;

Example url : http://whf00osu:7777/ftpwar/restapi/ftpPcdRestservice/v1/getStandardProcessList

**b.** To update Pricing API:

update API\_DETAILS set URI='<ftp\_host:port/context>/restapi/ftpPcdRestservice/v1/getPricing'

where endpoint='FTP\_2';

commit;

Example url : http://whf00osu:7777/ftpwar/rest-api/ftpPcdRestservice/v1/getPricing

**c.** Timed out url:

```
update API_DETAILS
set URI='<ftp_host:port/context>/rest-
api/ftpPcdRestservice/v1/getPricingData'
where endpoint='FTP_3';
commit;
```
Example:

```
update API_DETAILS set URI='http://whf00osu:7777/ftpwar/rest-
api/ftpPcdRestservice/v1/getPricingData' where endpoint='FTP_3';
commit;
```
**d.** In API\_DYNAMIC\_HEADERS table set headers\_values with FTP login username and base64 encoded password

```
update API_DYNAMIC_HEADERS set headers_values='FTPUSER' where 
headers='userid';
commit;
update API_DYNAMIC_HEADERS
set headers values='Basic RlROVVNFUjpwYXNzd29yZDE='
where headers='authorization';
commit;
```
**NOTE** The following step must be executed only when PCD 8074 is installed and RM Summary is enabled:

**4.** Grants to execute from sysdba:

```
grant execute on utl_http to <pcd_atomic_schema>;
grant execute on dbms_lock to <pcd_atomic_schema>;
grant execute on DBMS_NETWORK_ACL_ADMIN to <pcd_atomic_schema>;
```
**5.** After executing above grants From PCD Atomic schema: execute following blocks.

Enter unique acl name in below block like ex: 'pcd\_acl\_file.xml'

BEGIN

DBMS\_NETWORK\_ACL\_ADMIN.create\_acl (

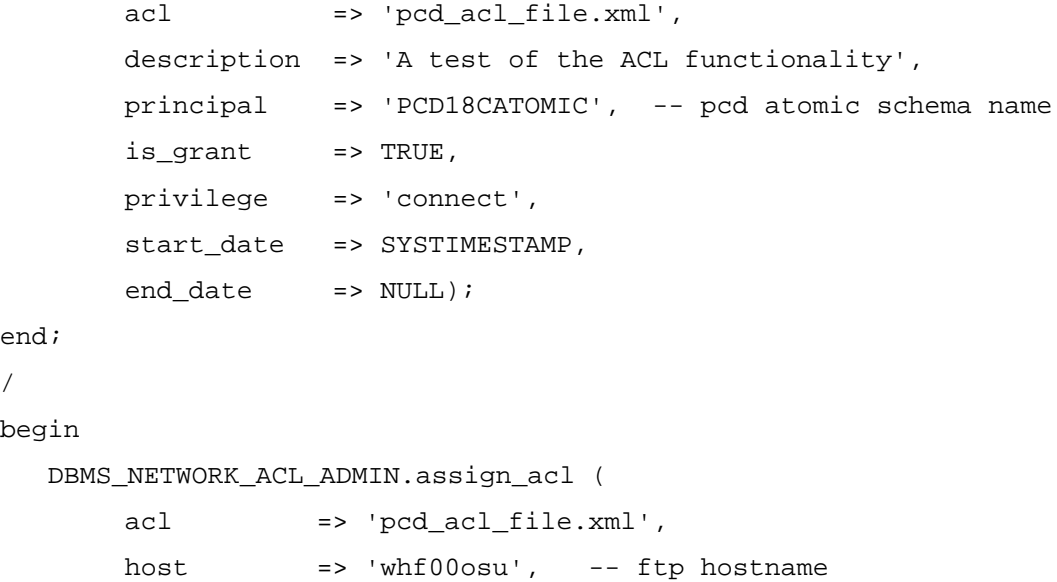

```
lower-port => 7777, --ftp portupper\_port => NULL);
end;
```
**6.** Login to PCD Application: Navigate to the Default Parameters and select the standard process under Transfer Pricing parameters section.

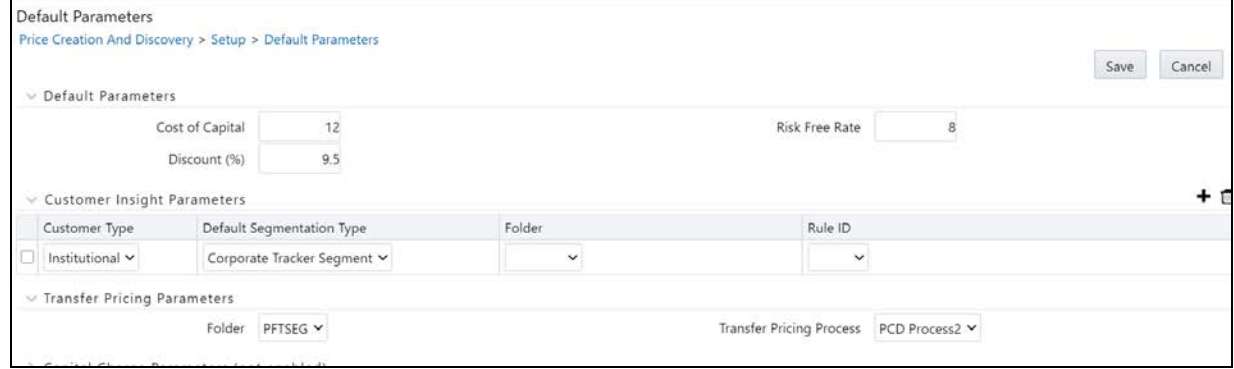

## **11.8 Testing the Services using Postman**

### **11.8.1 Standard Process Service**

### **Request** Type: GET

/

### **Header**: UserID : FTPUSER

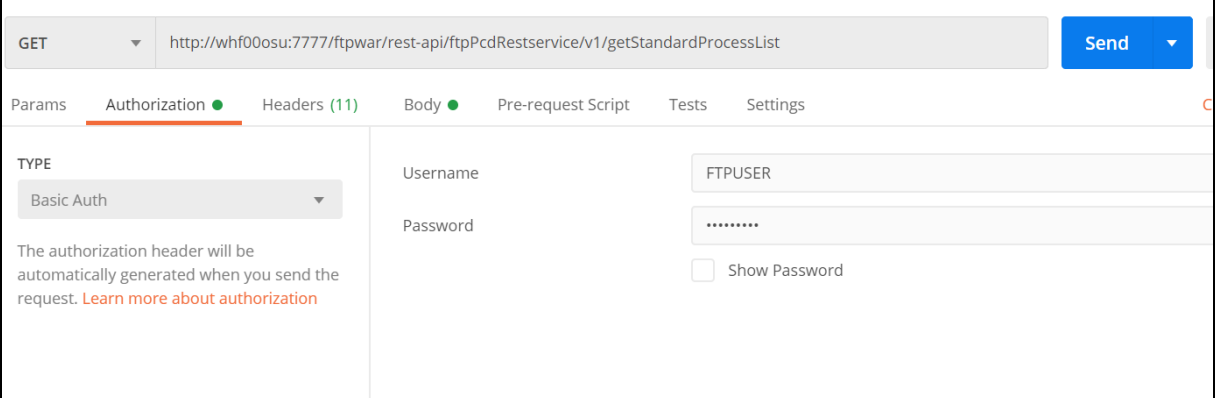

#### **Authorization**:

**Type**: Basic Auth

**Username** : FTPUSER

**password**: password1

TESTING THE SERVICES USING POSTMAN

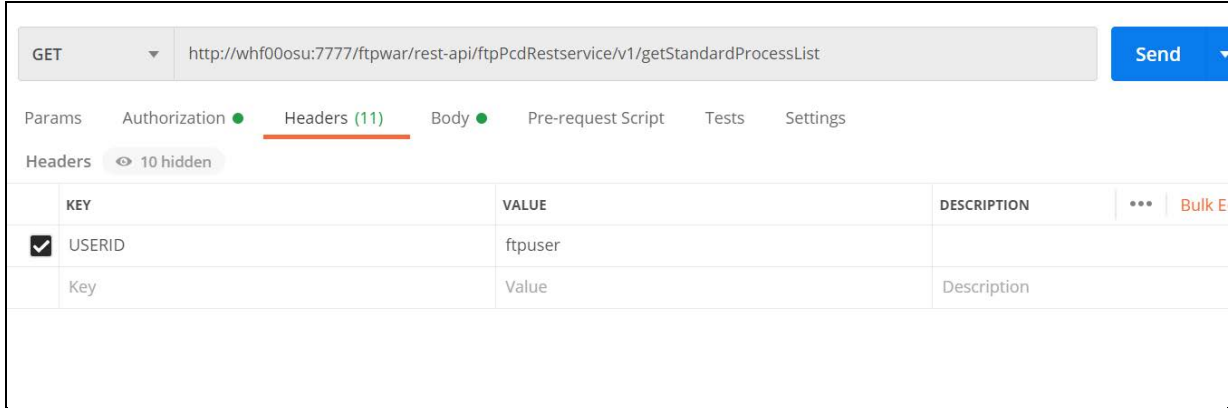

**Url** : http://whf00osu:7777/ftpwar/rest-api/ftpPcdRestservice/v1/getStandardProcessList

#### **Response**:

```
{
     "status": "success",
     "data": {
        "processList": [
             {
             "processName": "PCD Process",
             "folderName": "PFTSEG",
             "folderId": "PFTSEG",
             "processId": "200044"
             },
             {
             "processName": "PCD Process2",
             "folderName": "PFTSEG",
             "folderId": "PFTSEG",
             "processId": "200063"
             }
        ]
     },
     "messages": null
}
```
TESTING THE SERVICES USING POSTMAN

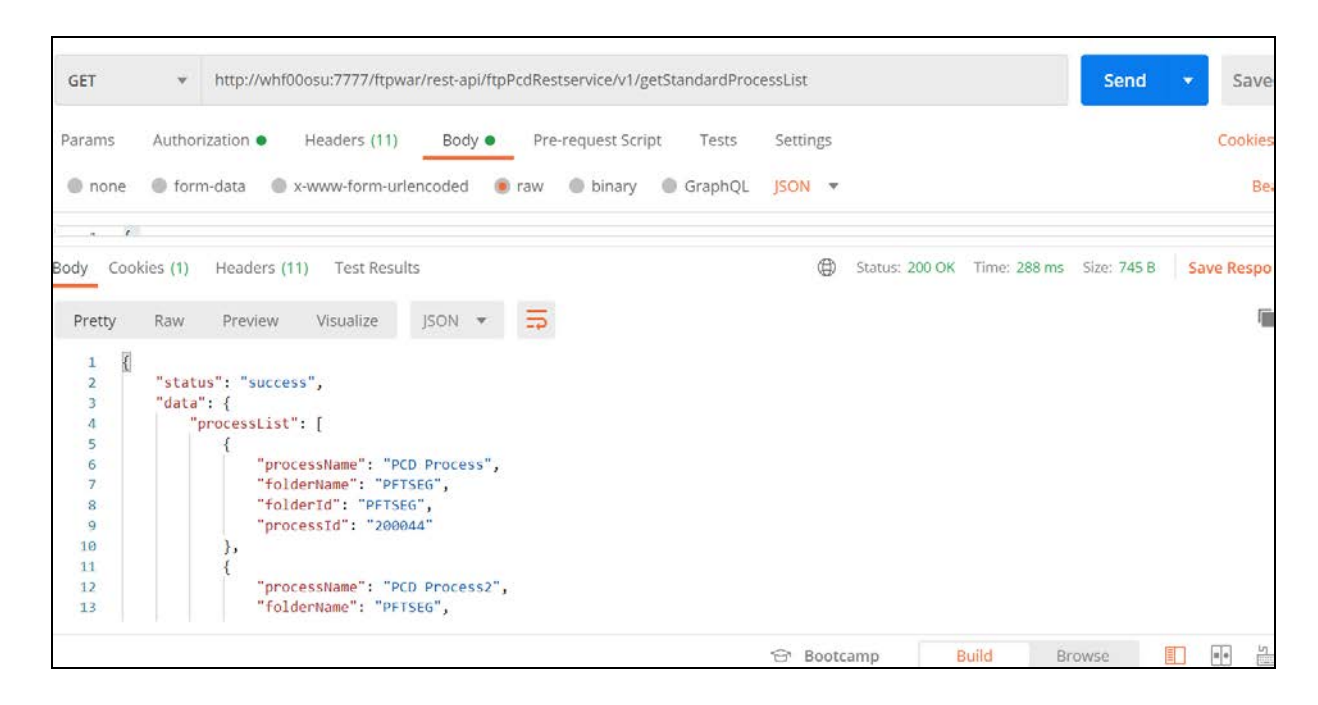

### **11.8.2 Pricing Service**

{

**Request Type**: POST

**URL**: http://whf00osu:7777/ftpwar/rest-api/ftpPcdRestservice/v1/getPricing

#### **Payload Request**:

```
"processId": "200044",
"instrumentParameters": [
{
   "accountNumber": "Prod1",
   "asOfDate": "20200730",
   "currentNetRate": "12",
   "originalTermToMaturity": "5",
   "originalTermMultiplier": "Y",
   "paymentFrequency": "1",
   "paymentFrequencyMultiplier": "M",
   "adjustableTypeCode": "0",
   "currentGrosBookBalance": "250000",
   "accuralBasisCode": "0",
   "amortizationTerm": null,
   "amortizationTermMultiplier": "D",
   "amortizationTypeCode": "0",
   "currentGrossParBalance": "250000",
```

```
"currentPaymentAmount": 4167,
   "interestRateCode": 7777,
   "lastRepricingDate": "20200723",
   "maturityDate": "20200730",
   "nextPaymentDate": "20200724",
   "nextRepricingDate": "20200723",
   "originalGrossparBanalce": "250000",
   "originationDate": "20200723",
   "issueDate": "20200723",
   "remainingNoOfPayments": 0,
   "lastPaymentDate": "20200730",
   "interestTypeCode": "0",
   "compoundingBasisCode": "-1",
   "repricingFrequency": null,
   "repricingFrequencyMultiplier": null,
   "productCode": 4,
   "currency": "USD",
   "orgPaymentAmt": 50000
}]
```

```
Response:
```
}

{

```
"status": "success",
"data": {
   "requestId": 15,
   "calculatedData": [
   {
        "requestId": "15",
        "accountNumber": "NEW_ACCOUNT1",
        "transferRate": "6.580822",
        "liquidityPremiumRate": "15",
        "pricingIncentiveRate": "9",
        "basisRiskCostRate": "9",
        "otherAdjustmentRate": "9",
        "allInTPRate": "48.580822",
        "asOfDate": "2020-07-16 00:00:00.0"
        }
```
] }, "messages": null

}

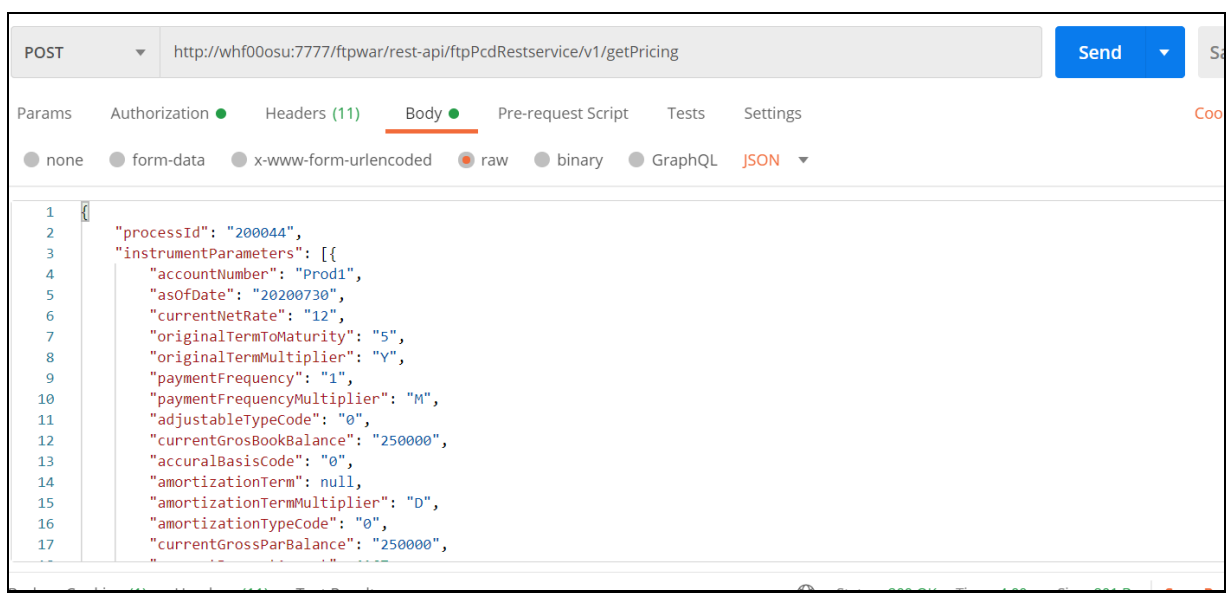

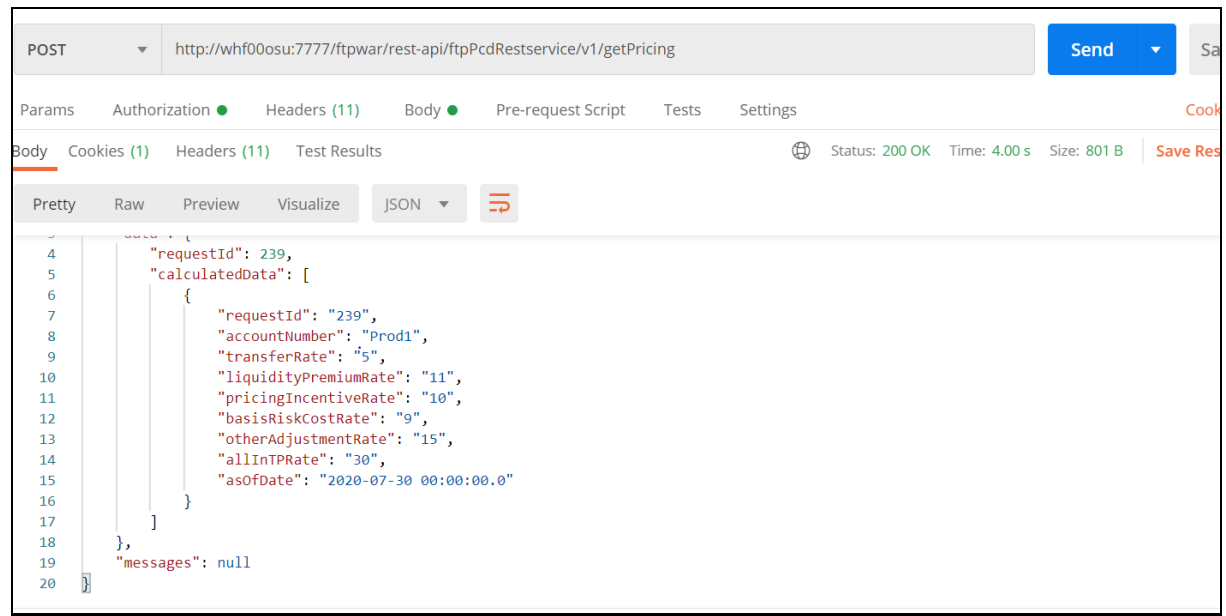

# **12 Appendix D: Implementing GDPR Compliance for OFS PCD**

This appendix describes the procedures to implement the General Data Protection Compliance for OFS PCD application.

# **12.1 Implementing Right to Forget**

Follow these steps to implement Right to Forget:

**1.** Transfer the Batch Username ownership to PMUSER (or any common user) from sysadmn as below:

begin

```
AAI_OBJECT_ADMIN.TRANSFER_BATCH_OWNERSHIP('SYSADMN','PMUSER');
```
end;

- **2.** Go to Batch Maintenance screen and Edit the Right to forget and data redaction batch usernames under param values to common username like PMUSER.
- **3.** Give an entry of v\_d\_cust\_ref\_code by selecting the existing v\_d\_cust\_ref\_code from dim\_customer for which Right to Forget has to be applied in the FSI\_PARTY\_RIGHT\_TO\_FORGET table.
- **4.** Execute the Righttoforget batch and then verify the V\_D\_Cust\_First\_Name should get randomized.

Verify Right to forget for Processing Table:

Create the existing customer deal for the same v\_d\_cust\_ref\_code and verify the Right To Forget only for existing customers in fsi\_m\_customer\_details.

Get the List of processing column names which has to get randomized from the AAI\_DRF\_QUERY\_METADATA table.

NOTE Right to Forget will not work for New Customers. It works only for existing customers.

**5.** Execute the DataRedaction batch and then verify the v\_d\_cust\_first\_name should be empty.

Get the List of PI columns for Data Redaction from the AAI\_DRF\_FUNCTION\_COLUMN\_MAP table.

## **12.2 Impact of GDPR on Pricing UI**

The users mapped to Data security role have the access of PII fields. Those users can see the PII fields in the Deal Pricing user interface in their original form.

The users who are not mapped to the required role cannot see the original data of PII fields.

**NOTE** When GDPR is enabled and user wishes to map the \*CRUD operations functions to the OFSAA user, then ensure that the user must have the access to PIIs fields.

The product users are solely responsible to maintain these mappings by using OFSAA security model.

By default, all the user groups present in OFS PCD except UGPRMGRINBOXADMIN has the access of PII fields and only Relationship Manager Group has the CRUD access. Rest are having VIEW access only, on the Deal Pricing UI.

Example: If a user has access to PII fields, he/she can perform all operations like ADD,EDIT,DELETE and VIEW on a deal definition and in other case, if the user does not have the access to PII fields, he should only perform VEIW operations. This behavior can be achieved by \*functions based masking at summary page.

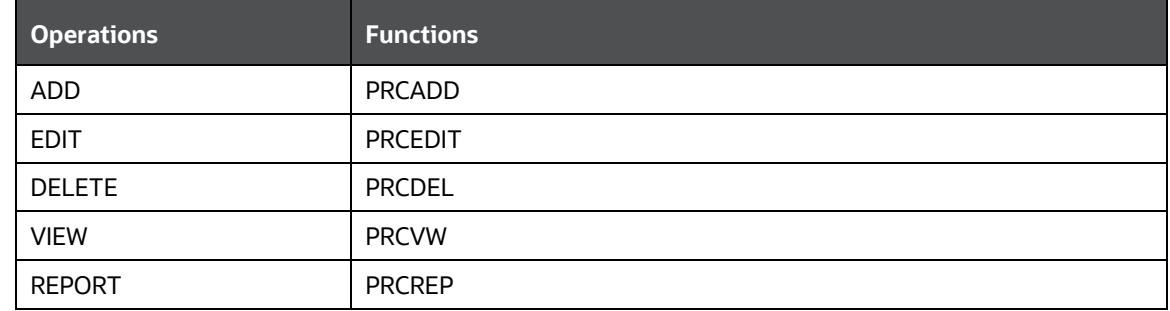

### **Functions for CRUD operations on Deal Pricing UI**

\***CRUD**: Create, Read, Update and Delete

\***Functions based masking**: A process by which action items on summary page can be enabled or disabled. It can be done using Functions to Roles mapping screen under SYSADMN account.

### **12.3 Consent Page in Deal Pricing UI**

### **12.3.1 New Customers**

When creating a new deal for new customer, the deal pricing UI will ask for consent of the customer with an optional field to capture consent form Id, if available.

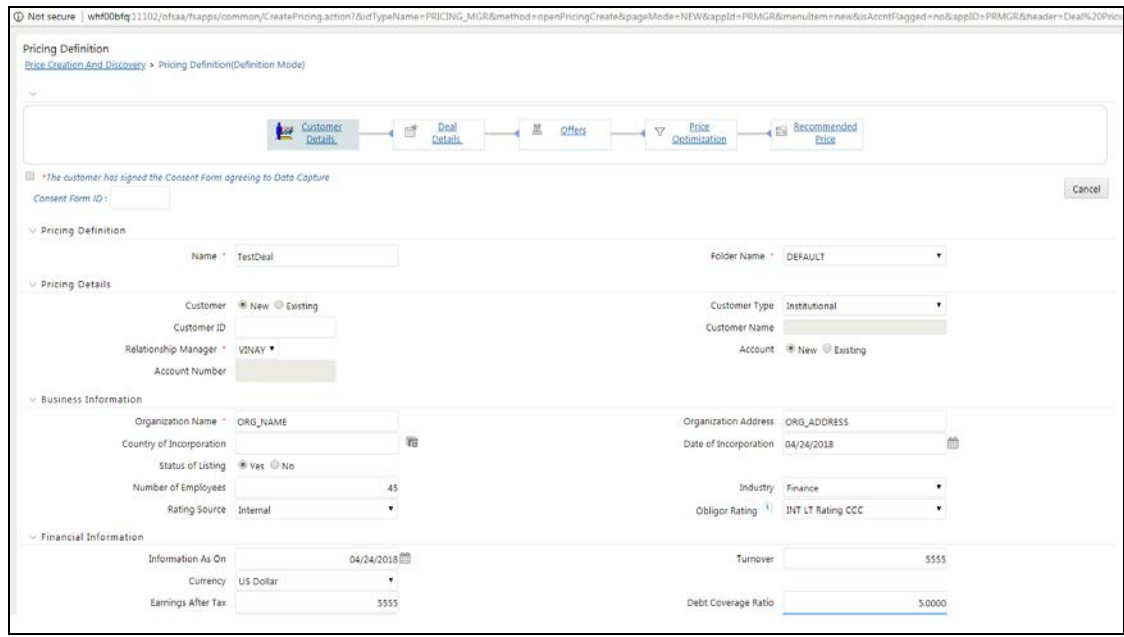

### **12.3.2 Existing Customers**

Only when Relationship Managers update any of the existing PII information present on the Customer Detail section of Deal Pricing UI, they will be asked to take a consent.

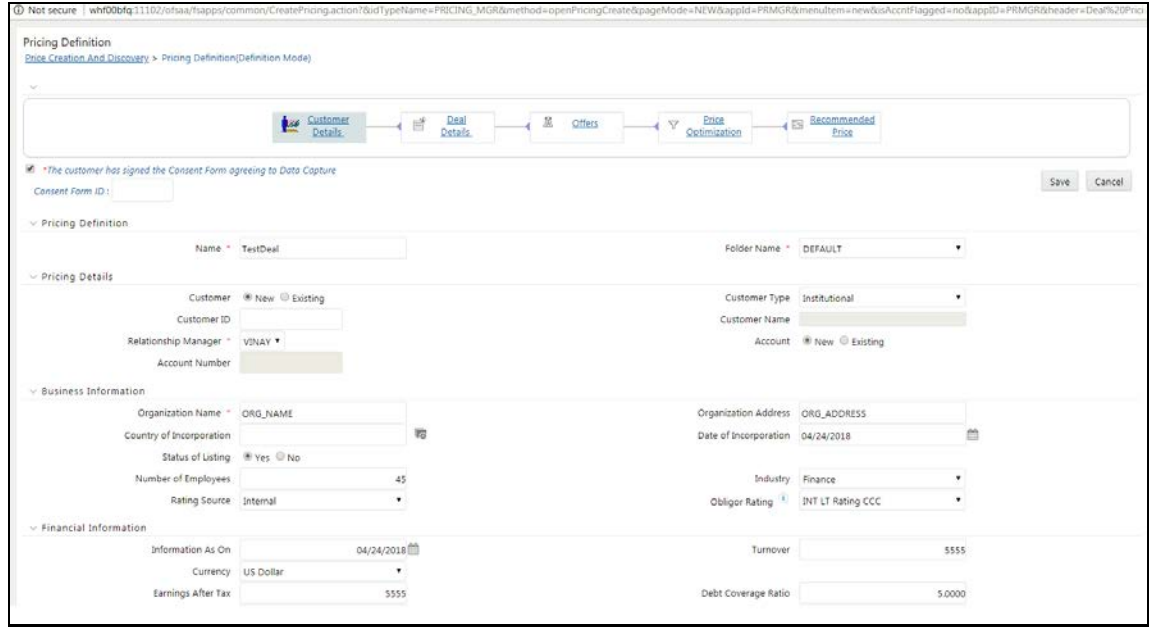

# **13 Appendix E: Engine Configuration Changes for Better Performance**

### **13.1 Improving OFS FTP Engine Performance**

For improving the OFS FTP engine performance, follow the steps given below:

**1.** Add CursorSharingMode entry in respective ofstpol.ini file as shown below to take advantage of setting cursor sharing parameter at session level.

```
[debug]
FileName=ofstpol
CALC LOG=3
ACCESS LOG=3
ERROR LOG=3
ComponentName=RUN EXECUTABLE
CursorSharingMode=EXACT
```
- **2.** Engine reads value against Key CursorSharingMode and sets CURSOR\_SHARE at DB Session level accordingly.
- **3.** Engine executes below statement if value set against CursorSharingMode Key.

```
ALTER SESSION SET CURSOR_SHARING = <Input Value> in upper case
<Input Values>: EXACT, FORCE, SIMILAR
```
- **4.** If NO value supplied, Engine does not set any alter statement.
- **5.** ofsptol.ini file is present in  $\frac{1}{2}$  FIC\_DB\_HOME/conf folder.
- **6.** To comment this cursor sharing parameter setting, comment as shown below in ofstpol.ini file:

```
[debug]
FileName=ofstpol
CALC LOG=3
ACCESS LOG=3
ERROR LOG=3
ComponentName=RUN EXECUTABLE
;CursorSharingMode=EXACT
```
# **13.2 Improving OFS PCD Engine Performance**

For improving the OFS PCD engine performance, follow the steps given below:

**1.** Add CursorSharingMode entry in respective ofsIRC.ini file as shown below to take advantage of setting cursor sharing parameter at session level.

; CursorSharingMode can be enabled and set to SIMILAR or EXACT or FORCE [debug] CursorSharingMode=EXACT

**2.** Engine reads value against Key CursorSharingMode and sets CURSOR\_SHARE at DB Session level accordingly.

- **3.** Engine executes below statement if value set against CursorSharingMode Key. ALTER SESSION SET CURSOR\_SHARING = <Input Value> in upper case <Input Values>: EXACT, FORCE, SIMILAR
- **4.** If NO value supplied, Engine does not set any alter statement.
- **5.** ofsIRC.ini file is present in \$FIC\_DB\_HOME/conf folder.
- **6.** To comment this cursor sharing parameter setting, comment as shown below in ofsIRC.ini file:

; CursorSharingMode can be enabled and set to SIMILAR or EXACT or FORCE [debug] ; CursorSharingMode=EXACT

# **OFSAA Support**

Raise a Service Request (SR) in [My Oracle Support \(MOS\)](https://support.oracle.com/) for queries related to OFSAA applications.

### **Send Us Your Comments**

Oracle welcomes your comments and suggestions on the quality and usefulness of this publication. Your input is an important part of the information used for revision.

- Did you find any errors?
- Is the information clearly presented?
- Do you need more information? If so, where?
- Are the examples correct? Do you need more examples?
- What features did you like most about this manual?

If you find any errors or have any other suggestions for improvement, indicate the title and part number of the documentation along with the chapter/section/page number (if available) and contact the Oracle Support.

Before sending us your comments, you might like to ensure that you have the latest version of the document wherein any of your concerns have already been addressed. You can access My Oracle Support site that has all the revised/recently released documents.
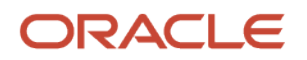